# <span id="page-0-0"></span>**Dell™ OptiPlex™ 330** ユーザーズガイド

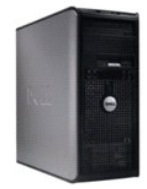

<u>[ミニタワーコンピュータ](file:///C:/data/systems/op330/ja/ug/mtindex.htm)</u>

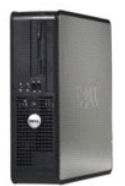

[デスクトップコンピュータ](file:///C:/data/systems/op330/ja/ug/sdindex.htm)

### <span id="page-1-3"></span>アドバンス機能 **Dell™ OptiPlex™ 330** ユーザーズガイド

- LegacySelect [テクノロジコントロール](#page-1-0)
- [管理機能](#page-1-1)
- 雷力の管理

### <span id="page-1-0"></span>**LegacySelect** テクノロジコントロール

LegacySelect テクノロジコントロールは、共通プラットフォーム、ハードドライブイメージ、およびヘルプデスク手続きを基本としたレガシーフル、レガシー限定、またはレガシーフリーソリューションを提<br>供します。 管理者は、セットアップユーティリティ、Dell OpenManage™ IT Assistant、または CFI(カスタムファクトリーインテグレーション)を介して管理できます。

LegacySelect を使うことによって、管理者はシリアル / USB コネクタ、パラレルコネクタ、PCI スロット、フロッピードライブ、PS/2 マウスなどのコネクタおよびメディアデバイスを電子的に活動化また<br>は非活動化することができます。コネクタおよびメディアデバイスを無効にして、リソースを利用可能にします。変更を有効にするには、コンピュータを再起動する必要があります。

<span id="page-1-1"></span>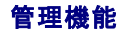

### **Dell OpenManage™ IT Assistant**

IT Assistant は、企業のネットワーク上のコンピュータやその他のデバイスを設定、管理、監視します。IT Assistant は、業界標準の管理ソフトウェアを装備したコンピュータの資産、設定、イベント (警告)、セキュリティを管理します。また、SNMP、DMI、および CIM の業界標準に準拠する計装をサポートします。

DMI と CIM を基本にした Dell OpenManage Client Instrumentation(クライアント用ソフトウェア)は、お使いのコンピュータで使用できます。IT Assistant の情報は、デルサポートサイト **support.jp.dell.com** で入手できる『Dell OpenManage IT Assistant ユーザーズガイド』を参照してください。

### **Dell OpenManage Client Instrumentation**(クライアント用ソフトウェア)

Dell OpenManage Client Instrumentation(クライアント用ソフトウェア)は、IT Assistant などのリモート管理プログラムが、以下を実行するのを可能にします。

- 1 お使いのコンピュータについての情報へのアクセス(搭載されているプロセッサの数や実行されているオペレーティングシステムの種類など)
- 1 コンピュータのステータスの監視(温度プローブからの熱警告やストレージデバイスからのハードドライブ障害警告を受信することなど)
- <sup>l</sup> お使いのコンピュータのステータスの変更(BIOS のアップデート、またはリモートでのシャットダウンなど)

管理システムは、IT Assistant を使ってネットワーク上で Dell OpenManage Client Instrumentation(クライアント用ソフトウェア)がセットアップされているコンピュータです。Dell<br>OpenManage Client Instrumentation(クライアント用ソフトウェア)については、デルサポートサイト **support.jp.dell.com** で入手できる『Dell OpenManag

# <span id="page-1-2"></span>電力の管理

お使いのコンピュータは、作業しない場合に少ない電力で動作するよう設定できます。コンピュータにインストールされたオペレーティングシステムおよびセットアップユーティリティの特定のオプション設 定を使って、電力使用を制御します。 電力が低減されている期間は、Windows Vista™ では「スリープモード」、Windows®XP では「スタンバイ」と呼ばれます。

メモ**:** スリープモードになるには、コンピュータに取り付けられたすべてのコンポーネントが休止状態モードまたはスタンバイモード機能をサポートし、また適切なドライバがロードされている必要 があります。詳細に関しては、各コンポーネントの製造元のマニュアルを参照してください。

- 1 **スタンパイ**と呼ばれるこのスリープモードでは、冷却ファンを含むほとんどのコンポーネントへの電力は低減されているか、切られています。しかし、システムメモリは活動状態にあります。
- ι **休止状態**と呼ばれるこのスリープモードでは、システムメモリのすべてのデータをハードドライブに書き込み、次に、システム電源を切ることによって、電力消費を最小にします。このモードから<br>ウェイクアップするとコンピュータが再起動し、メモリの内容が回復されます。その後、コンピュータは休止状態モードに入る前の動作状態に戻ります。
- 1 **シャットダウン**と呼ばれるこのスリープモードでは、補助用のわずかな量を除いてコンピュータからすべての電源を切ります。コンピュータがコンセントに接続されている限り、自動的にまたはリ モートで起動することができます。たとえば、セットアップユーティリティ の **Auto Power On** オプションを使うと、コンピュータを特定の時間に自動的に起動することができます。また、ネットワ ーク管理者は電源管理イベント(Remote Wake Up など)を使って、コンピュータをリモートで起動することができます。

次の表に、スリープモードとそれぞれのモードから復帰させるために使用できる方法を示します。

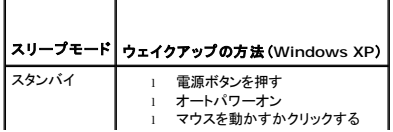

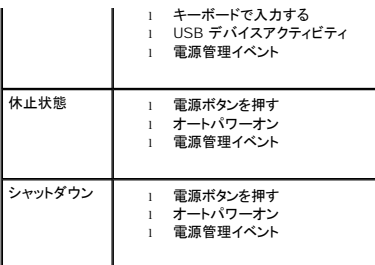

**シンキ: 電源管理の詳細に関しては、オペレーティングシステムのマニュアルを参照してください。** 

<span id="page-3-1"></span>付録 **Dell™ OptiPlex™ 330** ユーザーズガイド

 $\bullet$  FCC の通達 $(7)$ リカ合衆国のみ)

# <span id="page-3-0"></span>**FCC** の通達(アメリカ合衆国のみ)

## **FCC** クラス **B**

この装置は、ラジオ周波数のエネルギーを発生、使用、放射する可能性があります。製造元のマニュアルに従わずに取り付けて使用した場合、ラジオやテレビに受信障害を生じさせる場合があります。<br>本装置は、試験の結果、FCC 規則パート 15 に準拠するクラス B デジタル装置の規制に適合しています。

この装置は FCC(米国連邦通信委員会)規定の第 15 項に適合しています。次の 2 つの条件にしたがって使用してください。

- 1. 本装置が有害な障害を引き起こさないこと。
- 2. 本装置は、受信障害を起こすと、望ましくない操作が必要になる場合もあります。

**● 注意**: FCC 規則では、デルによって明確に許可されていない変更修正を行った場合、その装置を使用する権限が無効になることがあると規定されています。

この規制は、個人の家に取り付けた場合に、有害な障害に対する適正な保護を提供するよう設計されています。ただし、特定の設定で電波障害が発生しないという保証はありません。本装置のスイッチ<br>をオンオフすることにより、本装置がラジオやテレビに受信障害を引き起こしていることが確認された場合は、次の方法をお試しになるようお勧めします。

- l 受信アンテナの方向を変えてください。
- 1 受信機に対してシステムを再配置してください。
- l 受信機からシステムを遠ざけてください。
- l システムを別のコンセントにつないで、システムと受信機を別々の分岐回路上に置いてください。

詳細については、デルの担当者またはラジオ / テレビの技術者にご相談ください。

次の情報は、FCC 規則に準拠する本書で取り扱う装置に関するものです。

- <sup>l</sup> 製品名: OptiPlex 330
- l モデル番号: DCSM、DCNE
- l 会社名: Dell Inc. Worldwide Regulatory Compliance & Environmental Affairs One Dell Way Round Rock, TX 78682 USA 512-338-4400

メモ**:** 認可機関の詳細情報に関しては、『製品情報ガイド』を参照してください。

### <span id="page-4-3"></span>部品の増設および交換 **Dell™ OptiPlex™ 330** ユーザーズガイド

● [作業を開始する前に](#page-4-0)

# <span id="page-4-0"></span>作業を開始する前に

本項では、コンピュータのコンポーネントの取り付けおよび取り外しの手順について説明します。特に指示がない限り、それぞれの手順では以下の条件を満たしていることを前提とします。

- 1 [コンピュータの電源を切る](#page-4-1) と[コンピュータ内部の作業を始める前にの](#page-4-2)手順をすでに完了していること。
- <sup>l</sup> Dell™『製品情報ガイド』の安全に関する情報をすでに読んでいること。
- l コンポーネントを交換するか、または別途購入している場合は、取り外し手順と逆の順番で取り付けができること。

### 奨励するツール

このドキュメントで説明する操作には、以下のようなツールが必要な場合があります。

- 1 細めのマイナスドライバ
- 1 細めのプラスドライバ
- 1 細めのプラスチックスクライブ
- <sup>l</sup> フラッシュ BIOS アップデートプログラムの CD

### <span id="page-4-1"></span>コンピュータの電源を切る

**● 注意**: データの損失を避けるため、コンピュータの電源を切る前に、開いているファイルをすべて保存して閉じ、実行中のプログラムをすべて終了します。

- 1. オペレーティングシステムをシャットダウンします。
	- a. 開いているファイルをすべて保存して閉じ、実行中のプログラムをすべて終了します。
	- b. Microsoft®Windows®XP オペレーティングシステムで、スタートシャットダウン → シャットダウン とクリックします。

<u>Microsoft®Windows Vista™ で</u>、デスクトップの左下端にある Windows Vista スタートボタン ■ をクリックし、下に示す Start(スタート)メニューの右下端の矢印をクリックし<br>て、次に **Shut Down**(シャットダウン) をクリックします。

#### $\circ$   $\circ$

オペレーティングシステムのシャットダウンプロセスが完了すると、コンピュータの電源が切れます。

2. コンピュータと取り付けられているすべてのデバイスの電源が切れているか確認します。オペレーティングシステムをシャットダウンしても、コンピュータおよび接続されているデバイスの電源が自 動的に切れない場合は、電源ボタンを約 4 秒間押し続けて電源を切ります。

## <span id="page-4-2"></span>コンピュータ内部の作業を始める前に

コンピュータの損傷を防ぎ、ご自身の身体の安全を守るために、以下の点にご注意ください。

#### 警告**:** 本項の手順を開始する前に、『製品情報ガイド』の安全手順に従ってください。

- 警告**:** 感電、回転しているファンブレードによる負傷、またはその他の思いがけないけがを防止するため、カバーを開く前にコンピュータの電源プラグを必ずコンセントから抜いて ください。
- 警告**:** コンピュータカバー、ベゼル、フィルタブラケット、前面パネルなどのカバーを外した状態でコンピュータを作動させないでください。
- **注意**: 部品やカードの取り扱いには十分注意してください。カード上の部品や接続部分には触れないでください。カードを持つ際は縁を持つか、金属製の取り付けブラケットの部分を持ってくださ<br>い。プロセッサのようなコンポーネントは、ピンの部分ではなく端を持つようにしてください。
- 注意**:** コンピュータシステムの修理は、資格を持っているサービス技術者のみが行ってください。デルが許可していない修理による損傷は、保証できません。
- **注意**: ケーブルを外すときは、コネクタまたはプルタブの部分を持ち、ケーブル自身を引っ張らないでください。ケーブルによってはコネクタにロックタブが付いていることがあります。このタイプ<br>のケーブルを外す場合は、ロックタブを押し込んでからケーブルを抜いてください。コネクタを抜く際には、コネクタピンを曲げないように、まっすぐ引き抜いてください。また、ケーブルを接続する<br>際は、両方のコネクタの向きが合っていることを確認してください。

**● 注意**: コンピュータの損傷を防ぐため、コンピュータ内部の作業を始める前に、次の手順を実行します。

1. コンピュータの電源を切ります (<u>コンピュータの電源を切る</u>を参照)。

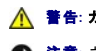

### 警告**:** カバーを外した状態でコンピュータの電源を入れないでください。

**● 注意**: ネットワークケーブルを外すには、まずネットワークケーブルをコンピュータから外し、次にネットワークデバイスから外します。

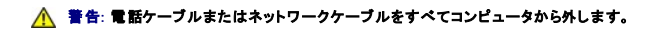

2. コンピュータ、および取り付けられているすべてのデバイスをコンセントから外します。

3. 電源ボタンを押して、システム基板の静電気を除去します。

**注意**: コンピュータ内部の部品に触れる前に、コンピュータ背面の金属部など塗装されていない金属面に触れて、身体の静電気を除去してください。作業中も、定期的に塗装されていない金属<br>面に触れて、内蔵コンポーネントを損傷する恐れのある静電気を除去してください。

**Dell™ OptiPlex™ 330** ユーザーズガイド

● [コンピュータのクリーニング](#page-6-0)

# <span id="page-6-0"></span>コンピュータのクリーニング

● <del>賞</del>告: 本項の手順を開始する前に、『製品情報ガイド』の安全手順に従ってください。

コンピュータ、キーボード、およびモニター

# 警告: コンピュータをクリーニングする前に、コンピュータの電源ケーブルをコンセントから抜きます。ネットワークケーブルまたはモデムケーブルを外します。コンピュータのクリ<br>ーニングには、水で湿らせた柔らかい布をお使いください。液体クリーナーやエアゾールクリーナーは使用しないでください。可燃性物質を含んでいる場合があります。

l キーボードのキーの間のほこりをクリーニングするには、圧縮空気の缶スプレーを使用します。

## フロッピードライブ

**● 注意**: 綿棒でドライブヘッドを拭かないでください。ヘッドの位置がずれてドライブが動作しなくなることがあります。

市販のクリーニングキットでフロッピードライブをクリーニングします。これらのキットには、通常の使用時にドライブヘッドに付いた汚れを落とすように前処理されたフロッピーディスクが入っています。

### **CD** および **DVD**

**● 注意**: CD/DVD ドライブのレンズの手入れには、必ず圧縮空気を使用して、圧縮空気に付属しているマニュアルに従ってください。ドライブのレンズには絶対に触れないでください。

CD や DVD がスキップしたり、音質や画質が低下したりする場合、ディスクを掃除します。

1. ディスクの外側の縁を持ちます。中心の穴の縁にも触ることができます。

**← 注意**: 円を描くようにディスクを拭くと、ディスク表面に傷を付ける恐れがあります。

2. 糸くずの出ない柔らかな布で、ディスクの裏面(ラベルのない面)をディスクの中心から外側に向けて丁寧にまっすぐ拭きます。

頑固な汚れは、水、または水と刺激性の少ない石鹸の希釈溶液で試してください。ディスクの汚れを落とし、ほこりや指紋、ひっかき傷などからディスクを保護する市販のディスククリーナーもあ ります。CD 用のクリーナーは DVD にも使用できます。

<span id="page-7-1"></span>**Dell™ OptiPlex™ 330** ユーザーズガイド

- [忘れたパスワードの消去](#page-7-0)
- CMOS [設定のクリア](#page-8-0)
- BIOS [のフラッシュ](#page-8-1)

# <span id="page-7-0"></span>忘れたパスワードの消去

警告**:** 本項の手順を開始する前に、『製品情報ガイド』の安全手順に従ってください。

- 注意**:** この手順を行うと、システムパスワードと管理者パスワードの両方が消去されます。
- 1. [作業を開始する前にの](file:///C:/data/systems/op330/ja/ug/before.htm#wp1107075)手順に従って操作してください。
- 2. コンピュータカバーを取り外します。
- 3. システム基板の 2 ピンパスワードジャンパ(PSWD)の位置を確認します。デフォルトでは、1 ピンと 2 ピンは接続されています。次の手順に従って、ジャンパを取り外し、システムを起動する必 要があります。
- 4. ジャンパを取り外します。

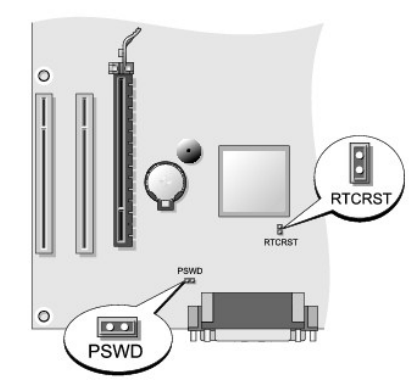

- 5. コンピュータカバーを取り付けます [\(コンピュータカバーの取り付け](file:///C:/data/systems/op330/ja/ug/mtparts.htm#wp1600172)を参照)。
- 6. コンピュータとモニターをコンセントに接続して、電源を入れます。
- 7. コンピュータに Microsoft®Windows®のデスクトップが表示されたら、コンピュータをシャットダウンします[\(コンピュータの電源を切る](file:///C:/data/systems/op330/ja/ug/before.htm#wp1117430)を参照)。
- 8. モニターの電源を切って、コンセントから外します。
- 9. コンピュータの電源ケーブルをコンセントから外し、電源ボタンを押して、システム基板の静電気を除去します。
- 10. コンピュータカバーを開きます。
- 11. システム基板の 2 ピンパスワードジャンパ(PSWD)の位置を確認し、ジャンパを取り付けてパスワード機能を再度有効にします。
- 12. コンピュータカバーを取り付けます[\(コンピュータカバーの取り付け](file:///C:/data/systems/op330/ja/ug/mtparts.htm#wp1600172)を参照)。
- **注意**: ネットワークケーブルを接続するには、まずネットワークケーブルを壁のネットワークジャックに差し込み、次にコンピュータに差し込みます。
- 13. コンピュータとデバイスを電源コンセントに接続し、電源を入れます。
- メモ**:** これで、パスワード機能は有効になります。セットアップユーティリティを起動すると([セットアップユーティリティの起動を](file:///C:/data/systems/op330/ja/ug/setup.htm#wp1160336)参照)、システムパスワードオプションと管理者パスワードオプション の両方が **Not Set** と表示されます。つまり、パスワード機能は有効ですが、パスワードは設定されていません。
- 14. 新しいシステムパスワード、または管理者パスワードを設定します。コンピュータカバーを取り付けます[\(コンピュータカバーの取り付け](file:///C:/data/systems/op330/ja/ug/mtparts.htm#wp1600172)を参照)。

**● 注意**: ネットワークケーブルを接続するには、まずケーブルをネットワークデバイスに差し込み、次にコンピュータに差し込みます。

15. コンピュータとデバイスを電源コンセントに接続し、電源を入れます。

# <span id="page-8-0"></span>**CMOS** 設定のクリア

#### 警告**:** 本項の手順を開始する前に、『製品情報ガイド』の安全手順に従ってください。

- 1. [作業を開始する前にの](file:///C:/data/systems/op330/ja/ug/before.htm#wp1107075)手順に従って操作してください。
- 2. コンピュータカバーを取り外します。
- 3. 現在の CMOS 設定をリセットします。
	- a. システム基板のパスワード(PSWD)および CMOS(RTCRST)ジャンパの位置を確認します(<u>忘れたパスワードの消去</u>を参照)。
	- b. パスワードジャンパプラグをピンから取り外します。
	- c. パスワードジャンパプラグを RTCRST ピンに取り付け、約 5 秒待ちます。
	- d. RTCRST ピンからジャンパプラグを取り外して、パスワードピンに取り付けなおします。
- 4. コンピュータカバーを取り付けます [\(コンピュータカバーの取り付け](file:///C:/data/systems/op330/ja/ug/mtparts.htm#wp1600172)を参照)。

**● 注意**: ネットワークケーブルを接続するには、まずネットワークケーブルを壁のネットワークジャックに差し込み、次にコンピュータに差し込みます。

5. コンピュータとデバイスを電源コンセントに接続し、電源を入れます。

## <span id="page-8-1"></span>**BIOS** のフラッシュ

アップデートが可能なとき、またはシステム基板を取り付けるときには、BIOS のフラッシュが必要な場合があります。

- 1. コンピュータの電源を入れます。
- 2. デルサポートサイト **support.jp.dell.com** でお使いのコンピュータの BIOS アップデートファイルを検索します。
- 3. **Download Now**(今すぐダウンロードする)をクリックしてファイルをダウンロードします。
- 4. **Export Compliance Disclaimer**(免責条項の遵守)ウィンドウが表示されたら、**Yes, I Accept this Agreement**(はい、同意します)をクリックします。 **File Download**(ファイルのダウンロード)ウィンドウが表示されます。
- 5. **Save this program to disk**(このプログラムをディスクに保存します)をクリックし、**OK** をクリックします。 **Save In**(保存先)ウィンドウが表示されます。
- 6. 下矢印をクリックして **Save In**(保存先)メニューを表示し、**Desktop**(デスクトップ)を選択して **Save**(保存)をクリックします。 デスクトップ上にファイルがダウンロードされます。
- 7. **Download Complete**(ダウンロード終了)ウィンドウが表示されたら、Close(閉じる)をクリックします。 デスクトップにファイルのアイコンが表示されます。このファイル名は、ダウンロードした BIOS アップデートファイルと同じです。
- 8. デスクトップにあるファイルのアイコンをダブルクリックし、画面に表示される手順に従います。

<span id="page-9-1"></span>**Dell™ OptiPlex™ 330** ユーザーズガイド

● [Dell Diagnostics](#page-9-0)(診断)プログラム

# <span id="page-9-0"></span>**Dell Diagnostics**(診断)プログラム

#### 警告**:** 本項の手順を開始する前に、『製品情報ガイド』の安全手順に従ってください。

### **Dell Diagnostics**(診断)プログラムを使用する場合

コンピュータに問題が発生した場合、デルサポートにお問い合わせになる前にフリーズおよびソフトウェアの問題のチェック事項を実行してから(<u>フリーズおよびソフトウェアの問題を</u>参照)、Dell<br>Diagnostics(診断)プログラムを実行してください。

作業を始める前に、これらの手順を印刷しておくことをお勧めします。

- **注意: Dell Diagnostics(診断)プログラムは、Dell™ コンピュータ上でのみ機能します。**
- **メモ: 『Drivers and Utilities』メディアはオプションなので、すべてのコンピュータに付属しているわけではありません。**

[セットアップユーティリティを](file:///C:/data/systems/op330/ja/ug/setup.htm#wp1160318)参照して、お使いのコンピュータの設定情報を閲覧して、テストするデバイスがセットアップユーティリティに表示され、有効であることを確認します。

Dell Diagnostics(診断)プログラムをハードドライブまたは『Drivers and Utilities』メディアから起動します。

### **Dell Diagnostics**(診断)プログラムをハードドライブから起動する場合

Dell Diagnostics(診断)プログラムは、ハードドライブの診断ユーティリティ用隠しパーティションに格納されています。

- **シンキ: お使いのコンピュータで画面イメージを表示できない場合は、<u>デルへのお問い合わせ</u>を参照してください。**
- 1. コンピュータが、正常に機能しているコンセントに接続されているか確認します。
- 2. コンピュータの電源を入れます(または再起動します)。
- 3. DELL™ のロゴが表示されたらすぐに<F12> を押します。起動メニューから **Diagnostics** を選択し、<Enter> を押します。

メモ**:** キーを押すタイミングが遅れて、オペレーティングシステムのロゴが表示されてしまったら、Microsoft®Windowsデスクトップが表示されるのを待ち、コンピュータをシャットダウンして再 度試みます。

メモ**:** 診断ユーティリィティパーティションが見つからないことを知らせるメッセージが表示された場合は、『Drivers and Utilities』メディアから Dell Diagnostics(診断)を実行します。

4. 任意のキーを押すと、ハードドライブ上の診断プログラムユーティリィティパーティションから Dell Diagnostics(診断)プログラムが起動します。

## **Dell Diagnostics**(診断)プログラムを **Drivers and Utilities** メディアから起動する場合

- 1. 『Drivers and Utilities』メディアを挿入します。
- 2. コンピュータをシャットダウンして、再起動します。

DELL のロゴが表示されたらすぐに<F12> を押します。

メモ**:** キーを押すタイミングが遅れて、オペレーティングシステムのロゴが表示されてしまったら、Microsoft®Windowsデスクトップが表示されるのを待ち、コンピュータをシャットダウンして再 度試みます。 メモ**:** 次の手順は、起動順序を1 回だけ変更します。次回の起動時には、コンピュータはセットアップユーティリティで指定したデバイスに従って起動します。

- 3. 起動デバイスのリストが表示されたら、**CD/DVD/CD-RW** をハイライト表示して <Enter> を押します。
- 4. 表示されたメニューから **Boot from CD-ROM** オプションを選択し、<Enter> を押します。
- 5. 1 を入力して、CD メニューを開始し、<Enter> を押して続行します。
- 6. 番号の付いた一覧から **Run the 32 Bit Dell Diagnostics** を選択します。複数のバージョンがリストにある場合は、コンピュータに適切なバージョンを選択します。
- 7. Dell Diagnostics(診断)プログラムの **Main Menu** が表示されたら、実行したいテストを選択します。

# **Dell Diagnostics**(診断)プログラムのメインメニュー

1. Dell Diagnostics(診断)プログラムのロードが終了すると、**Main Menu** 画面が表示されるので、必要なオプションのボタンをクリックします。

メモ**: Test System** を選択してお使いのコンピュータで完全なテストを実行することをお勧めします。

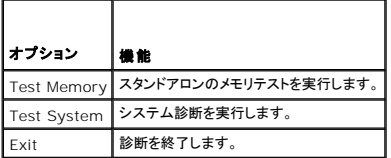

2. メインメニューで **Test System** オプションを選択すると、次のメニューが表示されます。

メモ**:** 次のメニューで **Extended Test** を選択し、コンピュータのデバイスをより詳細にチェックすることをお勧めします。

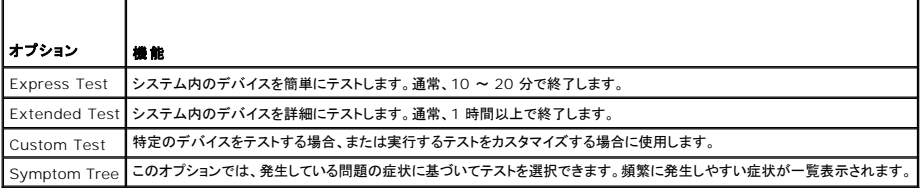

3. テスト実行中に問題が検出されると、エラーコードと問題の説明を示したメッセージが表示されます。エラーコードおよび問題の説明を書き留めた上で、<u>デルへのお問い合わせ</u>を参照してくださ<br>い。

メモ**:** 各テスト画面の上部には、コンピュータのサービスタグが表示されます。デルにお問い合わせいただく場合は、テクニカルサポート担当者がサービスタグをおたずねします。

4. **Custom Test** または **Symptom Tree** オプションからテストを実行する場合は、該当するタブをクリックします(詳細に関しては、以下の表を参照)。

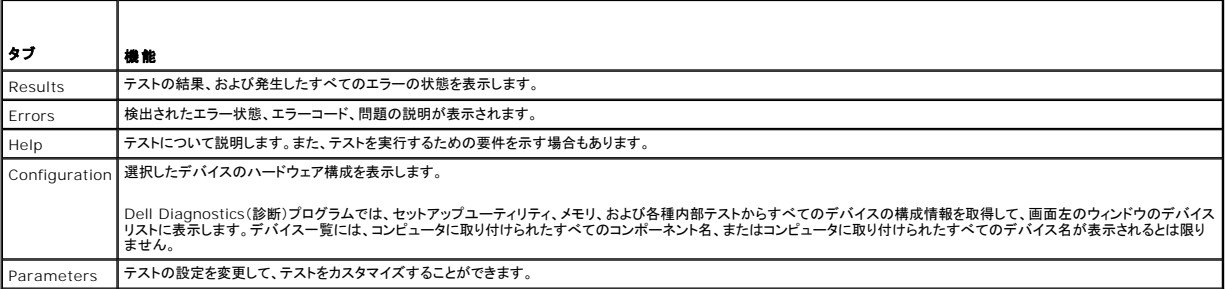

5. テストが終了したらテスト画面を閉じて、**Main Menu** 画面に戻ります。Dell Diagnostics(診断)プログラムを終了しコンピュータを再起動するには、**Main Menu** 画面を閉じます。

6. Dell 『Drivers and Utilities』メディアを挿入した場合は、取り出します。

# <span id="page-11-0"></span>情報の検索方法

**Dell™ OptiPlex™ 330** ユーザーズガイド

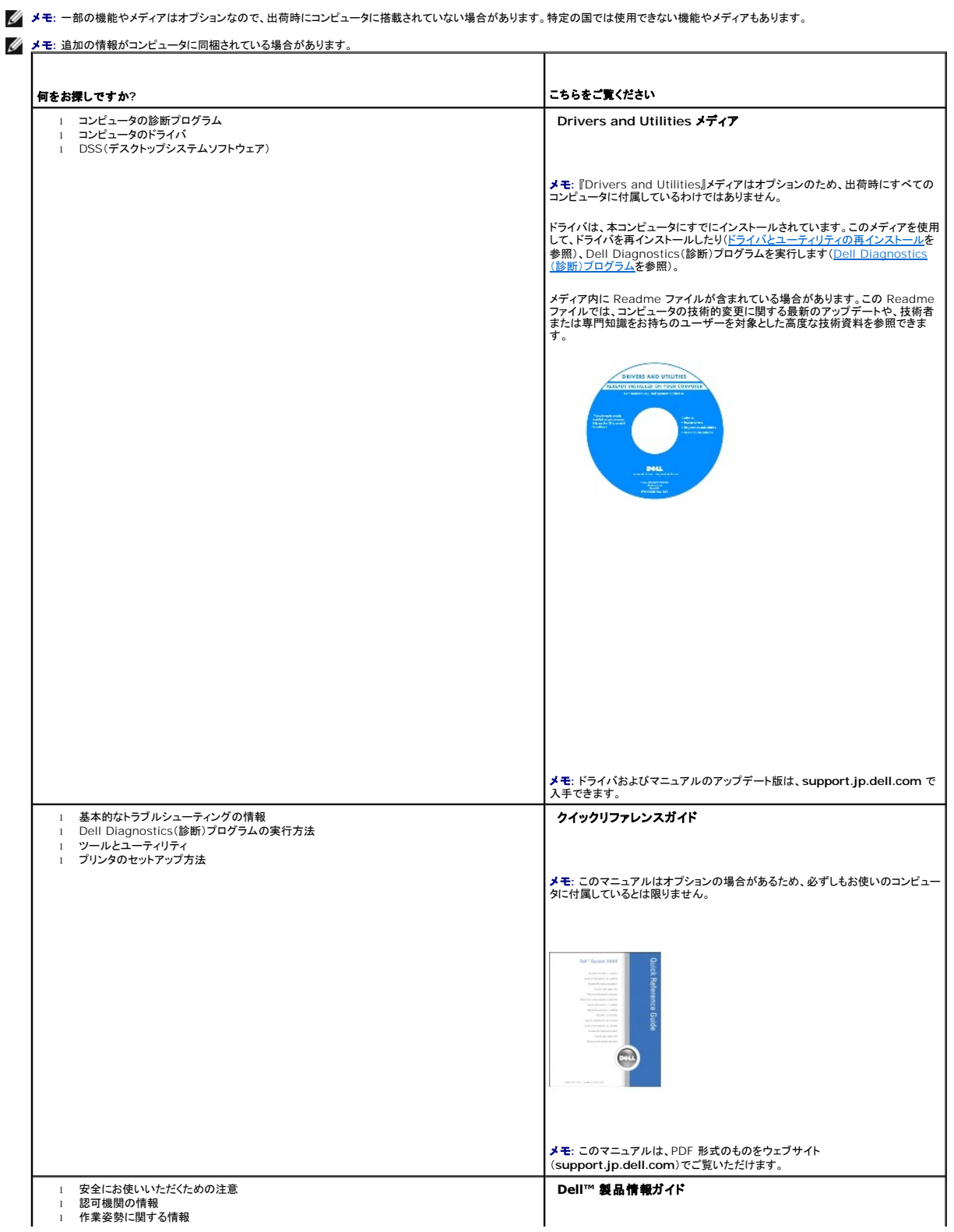

<span id="page-12-1"></span><span id="page-12-0"></span>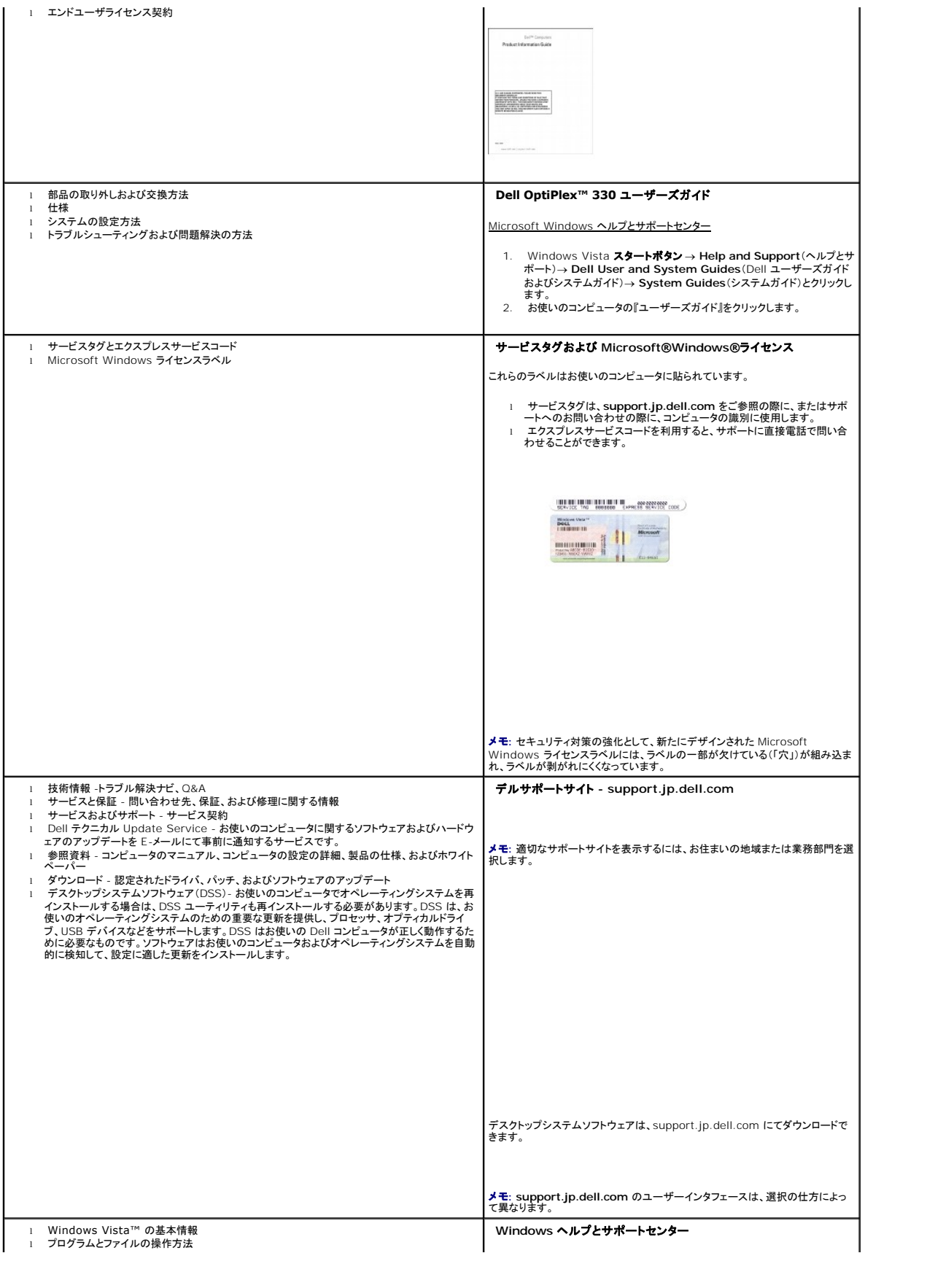

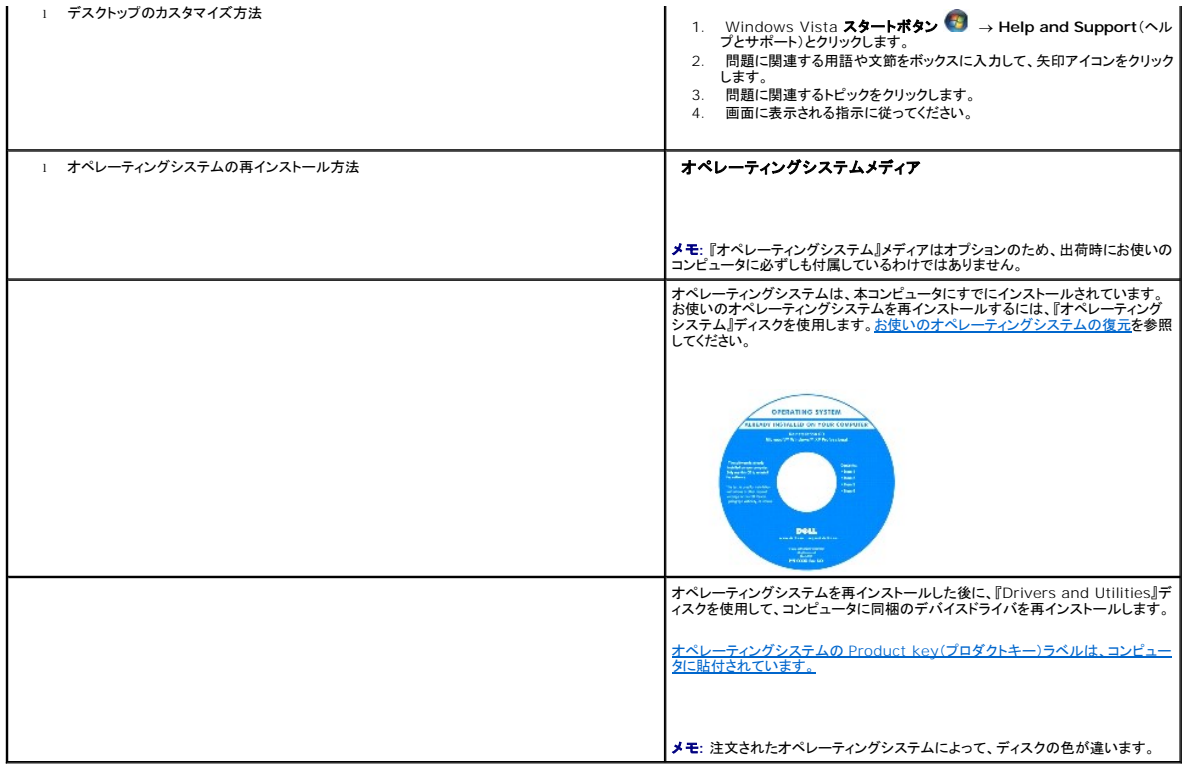

#### <span id="page-14-0"></span>用語集 **Dell™ OptiPlex™ 330** ユーザーズガイド

この用語集に収録されている用語は、情報の目的として提供されています。お使いのコンピュータに搭載されている機能についての記載がない場合もあります。

#### **A**

**AC** - alternating current(交流)- コンピュータの AC アダプタ電源ケーブルをコンセントに差し込むと流れる電気の方式のことです。

**ACPI** - advanced configuration and power interface - Microsoft®Windows®オペレーティングシステムがコンピュータをスタンバイモードや休止状態モードにして、コンピュータに接続 されている各デバイスに供給される電力量を節約できる電源管理規格です。

**AGP** - accelerated graphics port - システムメモリをビデオ関連の処理に使用できるようにする専用のグラフィックスポートです。AGP を使うとビデオ回路とコンピュータメモリ間のインタフェース が高速化され、True-Color のスムーズなビデオイメージを伝送できます。

**AHCI** - Advanced Host Controller Interface - SATA ハードドライブ対応のホストコントローラです。AHCI を使用することにより、ストレージドライバでネイティブコマンドキューイング(NCQ)や **Andr Advanced Host controller international** 

**ALS** - 環境照明センサー - ディスプレイの輝度を調整する機能です。

**ASF** - alert standards format - ハードウェアおよびソフトウェアの警告を管理コンソールに報告する方式を定義する標準です。ASF は、どのプラットフォームやオペレーティングシステムにも対応 できるように設計されています。

### **B**

BIOS - basic input/output system(基本入出力システム)-コンピュータのハードウェアとオペレーティングシステム間のインタフェース機能を持つプログラム(またはユーティリティ)です。設定が<br>コンピュータにどのような影響を与えるのか理解できていない場合は、このプログラムの設定を変更しないでください。<u>セットアップユーティリティ</u>とも呼ばれています。

**Blu-ray Disc™(BD)** - 最大 50 GB のストレージ容量、1080 ピクセルのフルビデオ解像度(HDTV 仕様)、またネイティブの 7.1 チャネルや非圧縮サラウンドサウンドにも対応するオプティカルス<br>トレージテクノロジです。

**Bluetooth**®ワイヤレステクノロジ - 短距離内(9 メートル)にある複数のネットワークデバイスが、お互いを自動的に認識できるようにするワイヤレステクノロジ標準です。

**bps** - ビット / 秒 - データの転送速度を計測する標準単位です。

**BTU** - British thermal unit(英国熱量単位)- 熱量の単位です。

### **C**

**C** - セルシウス(摂氏)- 温度の単位で、水の氷点を 0 度、沸点を 100 度としています。

**CD-R** - CD recordable - 書き込み可能な CD です。CD-R にはデータを一度だけ記録できます。一度記録したデータは消去したり、上書きしたりすることはできません。

**CD-RW** -CD rewritable - 書き換え可能な CD です。データを CD-RW ディスクに書き込んだ後、削除したり上書きしたりできます(再書き込み)。

**CD-RW** ドライブ - CD のデータを読み取ったり、CD-RW(書き換え可能なCD)ディスクや CD-R(書き込み可能なCD)ディスクにデータを書き込むことができるドライブです。CD-RW ディスクに は、繰り返し書き込むことが可能ですが、CD-R ディスクには一度しか書き込むことができません。

C**D-RW/DVD ドライブ -** コンボドライブとも呼ばれます。CD および DVD のデータを読み取ったり、CD-RW(書き換え可能な CD)ディスクや CD-R(書き込み可能な CD)ディスクにデータを書き<br>込んだりすることができるドライブです。CD-RW ディスクには、繰り返し書き込むことが可能ですが、CD-R ディスクには一度しか書き込むことができません。

**CMOS** - 電子回路の一種です。コンピュータでは、日付や時刻、セットアップオプションを保持するために、少量のバッテリー電源を使用する CMOS メモリを使用します。

**COA** - Certificate of Authenticity(実物証明書)- Windows の英数文字のコードで、コンピュータのラベルに印刷されています。Product Key(プロダクトキー)や Product ID(プロダクト ID) とも呼ばれます。

**CRIMM** - continuity rambus in-line memory module(連続式 RIMM) - メモリチップのない特別なモジュールで、使用されていない RIMM スロットに取り付けます。

#### **D**

**DDR SDRAM** - double-data-rate SDRAM(ダブルデータ速度 SDRAM) - データバーストサイクルを倍にして、システムの性能を向上させる SDRAM の一種です。

**DDR2 SDRAM** - double-data-rate 2 SDRAM(ダブルデータ速度 2 SDRAM)- 4 ビットのプリフェッチおよびその他のアーキテクチャの変更を使用して、メモリスピードを 400 MHz 以上に向 上させる、DDR SDRAM の一種です。

**DIMM** - dual in-line memory module - システム基板上のメモリモジュールに接続する、メモリチップ搭載の回路基板です。

**DIN** コネクタ - 丸い、6 ピンのコネクタで、DIN(ドイツ工業規格)に準拠しています。通常は、PS/2 キーボードまたはマウスケーブルのコネクタを接続するために使用します。

**DMA** - direct memory access - DMA チャネルを使うと、ある種の RAM とデバイス間でのデータ転送がプロセッサを介さずに行えるようになります。

**DMTF** - Distributed Management Task Force - 分散型デスクトップ、ネットワーク、企業、およびインターネット環境における管理基準を開発するハードウェアおよびソフトウェア会社の団体で す。

**DRAM** - dynamic random-access memory - コンデンサが搭載された集積回路に情報を保存するメモリです。

**DSL** - Digital Subscriber Line(デジタル加入者回線)- アナログ電話回線を介して高速インターネット接続を常時提供するテクノロジです。

**DVD-R** - DVD recordable - 記録可能な DVD です。DVD-R にはデータを一度だけ記録できます。一度記録したデータは消去したり、上書きしたりすることはできません。

**DVD+RW** -DVD rewritable - 書き換え可能な DVD です。データを DVD+RW ディスクに書き込んだ後、削除したり上書きしたりできます(再書き込み)。(DVD+RW テクノロジは DVD-RW テ クノロジとは異なります。)

**DVD+RW** ドライブ - DVD やほとんどの CD メディアを読み込んだり、DVD+RW(書き換え可能 DVD)に書き込んだりすることができるドライブです。

**DVI** - digital video interface(デジタルビデオインタフェース)- コンピュータとデジタルビデオディスプレイ間のデジタル送信の標準です。

## **E**

**ECC** - error checking and correction(エラーチェックおよび訂正)- メモリにデータを書き込んだり、メモリからデータを読み取る際に、データの正確さを検査する特別な回路を搭載しているメモリ です。

**ECP** - extended capabilities port - 改良された双方向のデータ転送を提供するパラレルコネクタの拡張仕様の 1 つです。EPP に似て、ECP はデータ転送にダイレクトメモリアクセスを使用して 性能を向上させます。

**EIDE** - enhanced integrated device electronics - ハードドライブと CD ドライブ用の IDE インタフェースの改良バージョンです。

**EMI** - electromagnetic interference(電磁波障害)- 電磁放射線によって引き起こされる電気障害です。

**ENERGY STAR**®- Environmental Protection Agency(米国環境保護局)が規定する、全体的な電力の消費量を減らす要件です。

**EPP** - enhanced parallel port - 双方向のデータ転送を提供するパラレルコネクタの仕様の 1 つです。

**ESD** - electrostatic discharge(静電気放出)- 静電気の急速な放電のことです。ESD は、コンピュータや通信機器に使われている集積回路を損傷することがあります。

**ExpressCard** - PCMCIA 規格に準拠している取り外し可能な I/O カードです。ExpressCard の一般的なものに、モデムやネットワークアダプタがあります。ExpressCard は、PCI Express と USB 2.0 の両規格をサポートします。

### **F**

**FBD** - fully-buffered DIMM - DDR2 DRAM チップ、および DDR2 SDRAM チップとシステム間の通信を高速化するアドバンスドメモリバッファ(AMB)を搭載した DIMM です。

**FCC** - Federal Communications Commission(米国連邦通信委員会)- コンピュータやその他の電子機器が放出する放射線の量を規制する通信関連の条例を執行するアメリカの機関です。

**FSB** - front side bus - マイクロプロセッサと RAM 間のデータ経路と物理的なインタフェースです。

**FTP** - file transfer protocol(ファイル転送プロトコル)- インターネットに接続されたコンピュータ間で、ファイルを交換するための標準インターネットプロトコルです。

### **G**

**G** - グラビティ - 重力の計測単位です。

**GB** - ギガバイト - データの単位です。1 GB は 1024 MB(1,073,741,824 バイト)です。ハードドライブの記憶領域容量を示す場合に、1,000,000,000 バイトに切り捨てられることもあります。

**GHz** - ギガヘルツ - 周波数の計測単位です。1 GHz は 10 億 Hz または 1,000 MHz です。通常、コンピュータのプロセッサ、バス、インタフェースの処理速度は GHz 単位で計測されます。

**GUI** - graphical user interface - メニュー、ウィンドウ、およびアイコンでユーザーと相互にやり取りするソフトウェアです。Windows オペレーティングシステムで動作するほとんどのプログラム は GUI です。

#### **H**

**HTTP** - hypertext transfer protocol - インターネットに接続されたコンピュータ間でファイルを交換するためのプロトコルです。

**Hz** - ヘルツ - 周波数の単位です。1 秒間 1 サイクルで周波数 1 Hz です。コンピュータや電子機器では、キロヘルツ(kHz)、メガヘルツ(MHz)、ギガヘルツ(GHz)、またはテラヘルツ(THz)単位で<br>計測される場合もあります。

**IC** - integrated circuit(集積回路)- コンピュータ、オーディオ、およびビデオ装置用に製造された、何百万もの小電子コンポーネントが搭載されている半導体基板、またはチップです。

**IDE** - integrated device electronics - ハードドライブまたは CD ドライブにコントローラが内蔵されている大容量ストレージデバイス用のインタフェースです。

**IEEE 1394** - Institute of Electrical and Electronics Engineers, Inc. - コンピュータにデジタルカメラや DVD プレーヤーなどの、IEEE 1394 互換デバイスを接続するのに使用される高 性能シリアルバスです。

**I/O** - input/output(入出力)- コンピュータにデータを入力したり、コンピュータからデータを出力する動作、またはデバイスです。キーボードやプリンタは I/O デバイスです。

**I/O** アドレス - 特定のデバイス(シリアルコネクタ、パラレルコネクタ、または拡張スロットなど)に関連する RAM のアドレスで、プロセッサがデバイスと通信できるようにします。

**IrDA** - Infrared Data Association - 赤外線通信の国際規格を標準化する団体です。

**IRQ** - interrupt request(割り込み要求)- デバイスがプロセッサと通信できるように、特定のデバイスに割り当てられた電子的経路です。すべてのデバイス接続に IRQ を割り当てる必要がありま す。2 つのデバイスに同じ IRQ を割り当てることはできますが、両方のデバイスを同時に動作させることはできません。

**ISP** - Internet service provider(インターネットサービスプロバイダ)- ホストサーバーへのアクセスを可能にし、インターネットへの直接接続、E-メールの送受信、およびウェブサイトへのアクセス などのサービスを提供する会社です。通常、ISP はソフトウェアのパッケージ、ユーザー名、およびアクセス用の電話番号を有料(月払い)で提供します。

### **K**

**Kb** - キロビット - データの単位です。1 Kb は、1,024 ビットです。メモリ集積回路の容量の単位です。

**KB** - キロバイト - データの単位です。1 KB は 1,024 バイトです。または、1,000 バイトとすることもあります。

**kHz** - キロヘルツ - 1,000 Hz に相当する周波数の単位です。

#### **L**

**LAN** - local area network(ローカルエリアネットワーク)- 狭い範囲にわたるコンピュータネットワークです。LAN は通常、1 棟の建物内や隣接する 2、3 棟の建物内に限定されます。LAN は電話 回線や電波を使って他の離れた LAN と接続し、WAN(ワイドエリアネットワーク)を構成できます。

**LCD** - liquid crystal display(液晶ディスプレイ)- ノートブックコンピュータのディスプレイやフラットパネルディスプレイに用いられる技術です。

**LED** - light-emitting diode(発光ダイオード)- コンピュータの状態を示す光を発する電子部品です。

**LPT** - line print terminal - プリンタや他のパラレルデバイスへのパラレル接続のためのポートです。

#### **M**

**Mb** - メガビット - メモリチップ容量の単位です。1 Mb は 1,024 Kb です。

**Mbps** - メガビット / 秒 - 1,000,000 ビット / 秒です。通常、ネットワークやモデムなどのデータ転送速度の計測単位に使用します。

MB - メガバイト - 1,048,576 バイトに相当するデータストレージの単位です。または 1**,024 KB を表します。ハードドライブの記憶領域容量を示す場合に、1,**000,000 バイトに切り捨てられて表<br>示されることもあります。

**MB/sec** - メガバイト / 秒 - 1,000,000 バイト / 秒です。通常、データの転送速度の計測単位に使用します。

**MHz** - メガヘルツ - 周波数の単位です。1 秒間に 1,000,000 サイクルで 1 MHz です。通常、コンピュータのマイクロプロセッサ、バス、インタフェースの処理速度は MHz 単位で計測されます。

**MP** - メガピクセル - デジタルカメラで使用される画像の解像度の単位です。

**ms** - ミリ秒 - 1,000 分の 1 秒に相当する時間の単位です。ストレージデバイスなどのアクセス速度の計測に使用します。

#### **N**

**NIC** - ネットワークアダプタを参照してください。

**ns** - ナノ秒 - 10 億分の 1 秒に相当する時間の単位です。

**NVRAM** - nonvolatile random access memory(不揮発性ランダムアクセスメモリ)- コンピュータの電源が切られたり、外部電源が停止した場合にデータを保存するメモリの一種です。NVRAM は、現在の日付、時刻、およびお客様が設定できるその他のセットアップオプションなどのコンピュータ設定情報を維持するのに利用されます。

### **P**

**PC** カード - PCMCIA 規格に準拠している取り外し可能な I/O カードです。PC カードの一般的なものに、モデムやネットワークアダプタがあります。

**PCI** - peripheral component interconnect - PCI は、32 ビットおよび 64 ビットのデータ経路をサポートするローカルバスで、プロセッサとビデオ、各種ドライブ、ネットワークなどのデバイス間

#### に高速データ経路を提供します。

**PCI Express** - プロセッサとそれに取り付けられたデバイスとのデータ転送速度を向上させる、PCI インタフェースの修正版です。PCI Express は、250 MB/ 秒~ 4 GB/ 秒の速度でデータを転 送できます。PCI Express チップセットおよびデバイスが異なる速度で使用できる場合は、動作速度が遅くなります。

**PCMCIA** - Personal Computer Memory Card International Association - PC カードの規格を協議する国際的組織です。

**PIO** - programmed input/output - データパスの一部としてプロセッサを経由した、2 つのデバイス間のデータ転送方法です。

**POST** - power-on self-test(電源投入時の自己診断)- BIOS が自動的にロードする診断プログラムです。メモリ、ハードドライブ、およびビデオなどのコンピュータの主要コンポーネントに基本的 なテストを実行します。POST で問題が検出されなかった場合、コンピュータは起動を続行します。

**PS/2** - personal system/2 - PS/2 互換のキーボード、マウス、またはキーパッドを接続するコネクタの一種です。

**PXE** - pre-boot execution environment - WfM(Wired for Management)標準で、オペレーティングシステムのないネットワークコンピュータを設定して、リモートで起動できるようにします。

#### **R**

R**AID** - redundant array of independent disks - データの冗長性を提供する方法です。一般的に実装される RAID には RAID 0、RAID 1、RAID 5、RAID 10、および RAID 50 がありま<br>す。

**RAM** - random-access memory(ランダムアクセスメモリ)- プログラムの命令やデータを保存するコンピュータの主要な一時記憶領域です。RAM に保存されている情報は、コンピュータをシャット ダウンすると失われます。

re**adme ファイル** - ソフトウェアのパッケージまたはハードウェア製品に添付されているテキストファイルです。通常、readme ファイルには、インストール手順、新しく付け加えられた機能の説明、マ<br>ニュアルに記載されていない修正などが記載されています。

**RFI** - radio frequency interference(無線電波障害)- 10kHz から 100,000 MHz までの範囲の通常の無線周波数で発生する障害です。無線周波は電磁周波数帯域の低域に属し、赤外線 や光などの高周波よりも障害を起こしやすい傾向があります。

**ROM** - read-only memory(読み取り専用メモリ)- コンピュータが削除したり書き込みできないデータやプログラムを保存するメモリです。RAM と異なり、ROM はコンピュータの電源が切れても内 容を保持します。コンピュータの動作に不可欠のプログラムで ROM に常駐しているものがいくつかあります。

**RPM** - revolutions per minute - 1 分間に発生する回転数です。ハードドライブ速度の計測に使用します。

**RTC** - real time clock(リアルタイムクロック)- システム基板上にあるバッテリーで動く時計で、コンピュータの電源を切った後も、日付と時刻を保持します。

**RTCRST** - real-time clock reset(リアルタイムクロックリセット)- いくつかのコンピュータに搭載されているシステム基板上のジャンパで、問題が発生した場合のトラブルシューティングに利用でき ます。

### **S**

**SAS** - serial attached SCSI - 原型の SCSI パラレルアーキテクチャとは対照的に、より高速のシリアルバージョンの SCSI インタフェースです。

**SATA** - serial ATA(シリアル ATA)- より高速のシリアルバージョンの ATA(IDE)インタフェースです。

**SCSI** - small computer system interface - ハードドライブ、CD ドライブ、プリンタ、スキャナーなどのデバイスをコンピュータに接続するための高速インタフェースです。SCSI では、単一のコン トローラを使って多数のデバイスを接続できます。SCSI コントローラバスでは、個々の識別番号を使って各デバイスにアクセスします。

**SDRAM** - synchronous dynamic random-access memory(同期ダイナミックランダムアクセスメモリ)- DRAM のタイプで、プロセッサの最適クロック速度と同期化されています。

**SIM** - サブスクライバ識別モジュール- SIM カードには、音声通信およびデータ通信を暗号化するマイクロチップが内蔵されています。SIM カードは電話やノートブックコンピュータに使用できます。

**S/PDIF** - Sony/Philips Digital Interface - ファイルの質が低下する可能性があるアナログ形式に変換せずに、1 つのファイルから別のファイルにオーディオを転送できるオーディオ転送用ファ<br>イルフォーマットです。

**Strike Zone**™ -(コンピュータの電源がオンまたはオフに関わらず)コンピュータが共振ショックを受けた場合、または落下した場合に制動装置として機能し、ハードディスクドライブを保護するプラット こ......。<br>フォームベースの強化領域です。

**SVGA** - super-video graphics array - ビデオカードとコントローラ用のビデオ標準です。SVGA の通常の解像度は 800 × 600 および 1024 × 768 です。

プログラムが表示する色数と解像度は、コンピュータに取り付けられているモニター、ビデオコントローラとドライバ、およびビデオメモリの容量によって異なります。

**S** ビデオ **TV** 出力 - テレビまたはデジタルオーディオデバイスをコンピュータに接続するために使われるコネクタです。

**SXGA** - super-extended graphics array - 1280 × 1024 までの解像度をサポートするビデオカードやコントローラのビデオ標準です。

**SXGA+** - super-extended graphics array plus - 1400 × 1050 までの解像度をサポートするビデオカードやコントローラのビデオ標準です。

### **T**

**TAPI** - telephony application programming interface - 音声、データ、ファックス、ビデオなどの各種テレフォニーデバイスが Windows のプログラムで使用できるようになります。

**TPM** - trusted platform module - ハードウェアベースのセキュリティ機能です。セキュリティソフトウェアと併用して、ファイル保護や E-メール保護などの機能を有効にすることにより、ネットワー クおよびコンピュータのセキュリティを強化します。

#### **U**

**UAC** - user account control(ユーザーアカウントコントロール) - Microsoft Windows Vista™ のセキュリティ機能です。この機能を有効にすると、ユーザーアカウントとオペレーティングシステ<br>ム設定の間にセキュリティレイヤが追加されます。

**UMA** - unified memory allocation(統合メモリ振り分け)- ビデオに動的に振り分けられるシステムメモリです。

**UPS** - uninterruptible power supply(無停電電源装置)- 電気的な障害が起きた場合や、電圧レベルが低下した場合に使用されるバックアップ電源です。UPS を設置すると、電源が切れた場 合でも限られた時間コンピュータは動作することができます。通常、UPS システムは、過電流を抑え電圧を調整します。小型の UPS システムで数分間電力を供給するので、コンピュータをシャットダウ<br>ンすることが可能です。

USB - universal serial bus(ユニバーサルシリアルバス)- USB 互換キーボード、マウス、ジョイスティック、スキャナー、スピーカー、プリンタ、ブロードバンドデバイス(DSL およびケーブルモデ<br>ム)、撮像装置、またはストレージデバイスなどの低速デバイス用ハードウェアインタフェースです。コンピュータの 4 ピンソケットかコンピュータに接続されたマルチポートハブに直接デバイスを接続しま<br>す。USB デバイスは、コン

**UTP** - unshielded twisted pair(シールドなしツイストペア)- ほとんどの電話回線利用のネットワークやその他の一部のネットワークで利用されているケーブルの種類です。電磁波障害から保護<br>するためにワイヤのペアに金属製の被覆をほどこす代わりに、シールドなしのワイヤのペアがねじられています。

**UXGA** - ultra extended graphics array - 1600 × 1200 までの解像度をサポートするビデオカードやコントローラのビデオ標準です。

#### **V**

**V** - ボルト - 電位または起電力の計測単位です。1 ボルトは、1 アンペアの電流を通ずる抵抗 1 オームの導線の両端の電位の差です。

#### **W**

**W** -ワット - 電力の計測単位です。1 ワットは 1 ボルトで流れる 1 アンペアの電流を指します。

**WHr** - ワット時 - バッテリーのおおよその充電容量を表すのに通常使われる単位です。たとえば、66 WH**r** のバッテリーは 66 W の電力を 1 時間、33 W を 2 時間供給できます。

**WLAN** - Wireless Local Area Network(ワイヤレスローカルエリアネットワーク)の略です。インターネットアクセスを可能にするアクセスポイントやワイヤレスルーターを使用し、電波を介して互い に通信する一連の相互接続コンピュータを指します。

**WWAN** - Wireless Wide Area Network(ワイヤレスワイドエリアネットワーク)の略です。セルラーテクノロジを使用した、ワイヤレスの高速データネットワークで、WLAN よりもはるかに広い地域 に対応します。

**WXGA** - wide-aspect extended graphics array - 1280 × 800 までの解像度をサポートするビデオカードやコントローラのビデオ標準です。

### **X**

**XGA** - extended graphics array - 1024 × 768 までの解像度をサポートするビデオカードやコントローラのビデオ標準です。

# **Z**

**ZIF** - zero insertion force - コンピュータチップまたはソケットのどちらにもまったく力を加えないで、チップを取り付けまたは取り外しできるソケットやコネクタの一種です。

**Zip** - 一般的なデータの圧縮フォーマットです。Zip フォーマットで圧縮されているファイルを Zip ファイルといい、通常、ファイル名の拡張子が **.zip** となります。特別な Zip ファイルに自己解凍型ファ イルがあり、ファイル名の拡張子は **.exe** となります。自己解凍型ファイルは、ファイルをダブルクリックするだけで自動的に解凍できます。

**Zip** ドライブ - Iomega Corporation によって開発された大容量のフロッピードライブで、Zip ディスクと呼ばれる 3.5 インチのリムーバブルディスクを使用します。Zip ディスクは標準のフロッピー ディスクよりもやや大きく約2 倍の厚みがあり、100 MB のデータを保持できます。

# あ

アンチウイルスソフトウェア - お使いのコンピュータからウイルスを見つけ出して隔離し、検疫して、除去するように設計されたプログラムです。

ウイルス - 嫌がらせ、またはコンピュータのデータを破壊する目的で作られたプログラムです。ウイルスプログラムは、ウイルス感染したディスク、インターネットからダウンロードしたソフトウェア、また は E-メールの添付ファイルを経由してコンピュータから別のコンピュータへ感染します。ウイルス感染したプログラムを起動すると、プログラムに潜伏したウイルスも起動します。

ー般的なウイルスに、フロッピーディスクのブートセクターに潜伏するブートウイルスがあります。フロッピーディスクを挿入したままコンピュータをシャットダウンすると、次の起動時に、コンピュータはオペ<br>レーティングシステムを探すためフロッピーディスクのブートセクターにアクセスします。このアクセスでコンピュータがウイルスに感染します。一度コンピュータがウイルスに感染すると、ブートウイルス<br>は除去されるまで、読み書きされるすべてのフロッピーディスクに

エクスプレスサービスコード - Dell™ コンピュータのラベルに付いている数字のコードです。デルにお問い合わせの際は、エクスプレスサービスコードをお伝えください。エクスプレスサービスコードが —<br>利用できない国もあります

オプティカルドライブ - CD、DVD、または DVD +RW から、光学技術を使用してデータを読み書きするドライブです。光学式ドライブには、CD ドライブ、DVD ドライブ、CD-RW ドライブ、および - ファイン・ファイン こうくういう、または

オンボード - 通常、コンピュータのシステム基板上に物理的に搭載されているコンポーネントを指します。ビルトインとも呼ばれます。

### か

カーソル - キーボード、タッチパッド、またはマウスが次にどこで動作するかを示すディスプレイや画面上の目印です。通常は点滅する棒線かアンダーライン、または小さな矢印で表示されます。

解像度 - プリンタで印刷される画像や、またはモニターに表示される画像がどのくらい鮮明かという度合です。解像度を高い数値に設定しているほど鮮明です。

**書き込み保護** - ファイルやメディアのデータ内容を変更不可に設定することです。書き込み保護を設定しデータを変更または破壊されることのないように保護します。3.5 インチのフロッピーディスクに<br>書き込み保護を設定する場合、書き込み保護設定タブをスライドさせて書き込み不可の位置にします。

**拡張カード** - コンピュータのシステム基板上の拡張スロットに装着する電子回路基板で、コンピュータの性能を向上させます。ビデオカード、モデムカード、サウンドカードなどがあります。

拡張型 **PC** カード - 拡張型 PC カードは、取り付けた際に PC カードスロットからカードの端が突き出しています。

拡張スロット - 拡張カードを挿入してシステムバスに接続する、システム基板上のコネクタです(コンピュータによって異なる場合もあります)。

拡張ディスプレイモード - お使いのディスプレイの拡張として、2 台目のモニターを使えるようにするディスプレイの設定です。デ<u>ュアルディスプレイモード</u>とも呼ばれます。

壁紙 - Windows デスクトップの背景となる模様や絵柄です。壁紙を変更するには Windows コントロールパネルから変更します。また、気に入った絵柄を読み込んで壁紙を作成することができま す。

キーの組み合わせ - 複数のキーを同時に押して実行するコマンドです。

起動順序 - コンピュータが起動を試みるデバイスの順序を指定します。

起動メディア - CD、DVD、またはフローピーディスクなど、コンピュータを起動するのに使用するディスクです。ハードドライブが損傷した場合や、コンピュータがウィルスに感染した場合など、起動 CD、DVD、またはフローピーディスクが必要になりますので、常備しておきます。『Drivers and Utilities』メディアは起動メディアの 1 つです。

キャッシュ - 特殊な高速ストレージ機構で、メインメモリの予約領域、または独立した高速ストレージデバイスです。キャッシュは、プロセッサのオペレーションスピードを向上させます。

**L1** キャッシュ - プロセッサの内部に設置されているプライマリキャッシュ。

**L2** キャッシュ - プロセッサに外付けされた、またはプロセッサアーキテクチャに組み込まれたセカンダリキャッシュ。

**休止状態モード** - メモリ内のすべてをハードドライブ上の予約領域に保存してからコンピュータの電源を切る、省電力モードです。コンピュータを再起動すると、ハードドライブに保存されているメモリ情<br>報が自動的に復元されます。

クロックスピード - システムバスに接続されているコンピュータコンポーネントがどのくらいの速さで動作するかを示す、MHz で示される速度です。

グラフィックスモード - x 水平ピクセル数 X y 垂直ピクセル数 X z 色数で表されるビデオモードです。グラフィックスモードは、どんな形やフォントも表現できます。

コントローラ - プロセッサとメモリ間、またはプロセッサとデバイス間のデータ転送を制御するチップです。

コントロールパネル - 画面設定などのオペレーティングシステムやハードウェアの設定を変更するためのユーティリティです。

# さ

**サージプロテクタ** - コンセントを介してコンピュータに影響を与える電圧変動(雷などの原因で)から、コンピュータを保護します サージプロテクタは、落雷や通常の AC ライン電圧レベルが 20 %以上<br>低下する電圧変動による停電からはコンピュータを保護することはできません。

ネットワーク接続はサージプロテクタでは保護できません。雷雨時は、必ずネットワークケーブルをネットワークコネクタから外してください。

サービスタグ - コンピュータに貼ってあるバーコードラベルのことで、デルサポートの **support.jp.dell.com** にアクセスしたり、デルのカスタマーサービスやテクニカルサポートに電話で問い合わせ たりする場合に必要な識別番号が書いてあります。

システム基板 - コンピュータのメイン回路基板です。マザーボードとも呼ばれます。

指載リーダー - 固有の指紋を使ってユーザーの身元証明を行う読み取りセンサーで、コンピュータのセキュリティ保護をサポートします。

**ショートカット** - 頻繁に使用するプログラム、ファイル、フォルダ、およびドライブにすばやくアクセスできるようにするアイコンです。ショートカットを Windows デスクトップ上に作成し、ショートカットア<br>イコンをダブルクリックすると、それに対応するフォルダやファイルを検索せずに開くことができます。ショートカットアイコンは、ファイルが置かれている場所を変更するわけではありません。ショートカット<br>アイコンを削除しても、元のファイルには何

シリアルコネクタ - I/O ポートは、コンピュータにハンドヘルドデジタルデバイスやデジタルカメラなどのデバイスを接続するためによく使用されます。

**スキャンディスク** - Microsoft のユーティリティで、ファイル、フォルダ、ハードディスクの表面のエラーをチェックします。コンピュータの反応が止まって、コンピュータを再起動した際にスキャンディス<br>クが実行されることがあります。

スタンバイモード - コンピュータの不必要な動作をシャットダウンして節電する、省電力モードです。

スマートカード - プロセッサとメモリチップに内蔵されているカードです。スマートカードは、スマートカード搭載のコンピュータでのユーザー認証に利用できます。

赤外線センサー - ケーブルを利用しなくても、コンピュータと赤外線互換デバイス間のデータ転送ができるポートです。

**セットアッププログラム** - ハードウェアやソフトウェアをインストールしたり設定するために使うプログラムです。setup.exe または install.exe というプログラムが Windows 用ソフトウェアに付属<br>しています。 <u>セットアッププログラムはセットアップユーティリティ</u>とは異なります。

セットアップユーティリティ - コンピュータのハードウェアとオペレーティングシステム間のインタフェース機能を持つユーティリティです。セットアップユーティリティは BIOS で日時やシステムパスワー

ドなどのようなユーザーが選択可能なオプションの設定ができます。設定がコンピュータにどのような影響を与えるのか理解できていない場合は、このプログラムの設定を変更しないでください。

# た

**通行許可証** - 物品を外国へ一時的に持ち込む場合、一時輸入通関ができる通関手帳です。商品パスポートとも呼ばれます。

**通知領域 - コ**ンピュータの時計、音量調節、およびプリンタの状況など、プログラムやコンピュータの機能に素早くアクセスできるアイコンが表示されている Windows タスクバーの領域です。<u>システ</u><br>ムトレイとも呼ばれます。

**テキストエディター** - たとえば、Windows のメモ帳など、テキストファイルを作成および編集するためのアプリケーションプログラムです。テキストエディタには通常、ワードラップやフォーマット(アン<br>ダーラインのオプションやフォントの変換など)の機能はありません。

**ディスクストライビング** - 複数のディスクドライブにまたがってデータを分散させる技術です。ディスクのストライピングは、ディスクストレージからデータを取り出す動作を高速化します。通常、ディスク<br>のストライピングを利用しているコンピュータではユーザーがデータユニットサイズまたはストライプ幅を選ぶことができます。

デバイス - コンピュータ内部に取り付けられているか、またはコンピュータに接続されているディスクドライブ、プリンタ、キーボードなどのハードウェアです。

デバイスドライバ -ドライバを参照してください。

デュアルコア - 1 つのプロセッサパッケージに 2 つの物理計算ユニットを集積し、それによって計算効率とマルチタスク機能を向上させたテクノロジです。

デュアルディスプレイモード - お使いのディスプレイの拡張として、2台目のモニターを使えるようにするディスプレイの設定です。デュアルモニタとも呼ばれます。

トラベルモジュール - ノートブックコンピュータの重量を減らすために、モジュールベイの中に設置できるよう設計されているプラスチック製のデバイスです。

ドッキングデバイス - ポートの複製、ケーブル管理、セキュリティの各機能を提供して、お使いのノートブックコンピュータをデスクトップ環境で便利に使えるようにします。

**ドメイン** - ネットワーク上のコンピュータ、プログラム、およびデバイスのグループで、特定のユーザーグループによって使用される共通のルールと手順のある単位として管理されます。ユーザーは、ドメ<br>インにログオンしてリソースへのアクセスを取得します。

**ドライバ** - プリンタなどのデバイスが、オペレーティングシステムに制御されるようにするためのソフトウェアです。多くのデバイスは、コンピュータに正しいドライバがインストールされていない場合、正常<br>に動作しません。

# な

ネットワークアダプタ - ネットワーク機能を提供するチップです。コンピュータのシステム基板にネットワークアダプタが内蔵されていたり、アダプタが内蔵されている PC カードもあります。ネットワーク アダプタは、NIC(ネットワークインタフェースコントローラ)とも呼ばれます。

### は

ハードドライブ - ハードディスクのデータを読み書きするドライブです。ハードドライブとハードディスクは同じ意味としてどちらかが使われています。

ハイパースレッディング - 1 つの物理プロセッサを 2 つの論理プロセッサとして機能させ、特定のタスクを同時に実行できるようにすることで、コンピュータのパフォーマンス全般を強化する Intel テク ノロジです。

バイト - コンピュータで使われる基本的なデータ単位です。1 バイトは 8 ビットです。

バス - コンピュータのコンポーネント間で情報を通信する経路です。

バス速度 - バスがどのくらいの速さで情報を転送できるかを示す、MHz で示される速度です。

バッテリー駆動時間 - ノートブックコンピュータのバッテリーでコンピュータを駆動できる持続時間(分または時間)です。

バッテリーの寿命 - ノートブックコンピュータのバッテリーが、消耗と再充電を繰り返すことのできる期間(年数)です。

パーティション - ハードドライブ上の物理ストレージ領域です。1 つ以上の論理ストレージ領域(論理ドライブ)に割り当てられます。それぞれのパーティションは複数の論理ドライブを持つことができま す。

パラレルコネクタ - I/O ポートは、コンピュータにパラレルプリンタを接続する場合などに使用されます。LPT ポートとも呼ばれます。

ヒートシンク - 放熱を助けるプロセッサに付属する金属板です。

ビット - コンピュータが認識するデータの最小単位です。

ビデオ解像度 - 解像度を参照してください。

**ビデオコントローラ** - お使いのコンピュータに(モニターの組み合わせにおいて)ビデオ機能を提供する、ビデオカードまたは(オンボードビデオコントローラ搭載のコンピュータの)システム基板の回路で す。

**ビデオメモリ** - ビデオ機能専用のメモリチップで構成されるメモリです。通常、ビデオメモリはシステムメモリよりも高速です。取り付けられているビデオメモリの量は、主にプログラムが表示できる色数 に影響を与えます。

ビデオモード - テキストやグラフィックスをモニターに表示する際のモードです。グラフィックスをベースにしたソフトウェア(Windows オペレーティングシステムなど)は、x 水平ピクセル数 × y 垂直ピ クセル数 × z 色数で表されるビデオモードで表示されます。文字をベースにしたソフトウェア(テキストエディタなど)は、x 列 × y 行の文字数で表されるビデオモードで表示されます。

ピクセル - ディスプレイ画面の構成単位である点です。ピクセルが縦と横に並び、イメージを作ります。ビデオの解像度(800 × 600 など)は、上下左右に並ぶピクセルの数で表します。

ファーレンハイト(華氏) - 温度の単位で、水の氷点を 32 度、沸点を 212 度としています。

フォーマット - ファイルを保存するためにドライブやディスクを準備することです。ドライブまたはディスクをフォーマットするとデータはすべて消失します。

フォルダ - ディスクやドライブ上のファイルを整頓したりグループ化したりする入れ物です。フォルダ中のファイルは、名前や日付やサイズなどの順番で表示できます。

**プラグアンドプレイ** - デバイスを自動的に設定するコンピュータの機能です。BIOS、オペレーティングシステム、およびすべてのデバイスがプラグアンドプレイ対応の場合、プラグアンドプレイは、自動<br>インストール、設定、既存のハードウェアとの互換性を提供します。

プロセッサ -コンピュータ内部で中心的に演算を行うコンピュータチップです。プロセッサは、CPU(中央演算処理装置)とも呼ばれます。

### ま

ミニカード **-** 通信用 NIC などの内蔵周辺機器用に設計された小型のカードです。ミニカードの機能は、標準の PCI 拡張カードと同等です。

ミニ **PCI** - モデムや NIC など通信機能を主とする内蔵周辺機器の規格です。ミニ PCI カードは、標準の PCI 拡張カードと同等の機能を持つ小型の外付けカードです。

メモリ - コンピュータ内部にある、一時的にデータを保存する領域です。メモリにあるデータは一時的に格納されているだけなので、作業中は時々ファイルを保存するようお勧めします。また、コンピュー<br>タをシャットダウンするときもファイルを保存してください。コンピュータのメモリには、RAM、ROM、およびビデオメモリなど何種類かあります。通常、メモリというと RAM メモリを指します。

メモリアドレス - データを一時的に RAM に保存する特定の場所です。

メモリマッピング- スタートアップ時に、コンピュータが物理的な場所にメモリアドレスを割り当てる処理です。デバイスとソフトウェアが、プロセッサによりアクセスできる情報を識別できるようになります。

メモリモジュール -システム基板に接続されている、メモリチップを搭載した小型回路基板です。

モジュールベイ - オプティカルドライブ、セカンドバッテリー、または Dell TravelLite™ モジュールなどのようなデバイスをサポートするベイです。<u>メディアベイ</u>も参照してください。

モデム - アナログ電話回線を介して他のコンピュータと通信するためのデバイスです。モデムには 外付けモデム、PC カード、および内蔵モデムの 3 種類があります。通常、モデムはインターネットへ の接続や E-メールの交換に使用されます。

## や

**読み取り専用** - 表示することはできますが、編集したり削除したりすることができないデータやファイルです。次のような場合にファイルを読み取り専用に設定できます。

- 
- フロッピーディスク、CD、または DVD を書き込み防止に設定している場合<br>○ ファイルがネットワーク上のディレクトリにあり、システム管理者がアクセス権限に特定の個人だけを許可している場合

# ら

**リフレッシュレート** - 画面上のビデオイメージが再描画される周波数です。 単位は Hz で、このリフレッシュレートの周波数で画面の水平走査線(<u>垂直周波数</u>とも呼ばれます)が再描画されます。 リフレ<br>ッシュレートが高いほど、ビデオのちらつきが少なく見えます。

ローカルバス - デバイスにプロセッサへの高速スループットを提供するデータバスです。

### <span id="page-22-3"></span>困ったときは

**Dell™ OptiPlex™ 330** ユーザーズガイド

- [サポートを受けるには](#page-22-0)
- [ご注文に関する問題](#page-23-0)
- [製品情報](#page-23-1)
- [保証期間中の修理または返品について](#page-23-2)
- [お問い合わせになる前に](#page-23-3)
- [デルへのお問い合わせ](#page-24-1)

# <span id="page-22-0"></span>サポートを受けるには

### **△ 警告: コンピュータカバーを取り外す必要がある場合、まずコンピュータの電源ケーブルとモデムケーブルをすべてのコンセントから取り外します。**

お使いのコンピュータで問題が発生した場合は、次の手順を実行して問題を診断し、トラブルシューティングを行うことができます。

- 1. お使いのコンピュータで発生した問題に関する情報およびトラブルシューティングの手順については[、トラブルシューティング](file:///C:/data/systems/op330/ja/ug/trouble.htm#wp1092170)を参照してください。
- 2. [Dell Diagnostics](file:///C:/data/systems/op330/ja/ug/delldiag.htm#wp1055011)(診断)プログラムの実行方法については、Dell Diagnostics(診断)プログラムを参照してください。
- 3. Diagnostics[\(診断\)チェックリストに](#page-23-4)記入します。
- 4. インストールとトラブルシューティングの手順については、デルサポート(**support.jp.dell.com**)から、広範囲をカバーするオンラインサービスを利用してください。デルサポートオンラインの詳 細な一覧については、[オンラインサービス](#page-22-1)を参照してください。
- 5. これまでの手順で問題が解決されない場合[、デルへのお問い合わせ](#page-24-1)を参照してください。

メモ**:** デルサポートへお問い合わせになるときは、できればコンピュータの電源を入れて、コンピュータの近くから電話をおかけください。サポート担当者がコンピュータでの操作をお願いすること があります。

デルのオートテレフォンシステムの指示に従って、エクスプレスサービスコードを入力すると、電話は適切なサポート担当者に転送されます。

デルサポートのご利用方法については、[テクニカルサポートおよびカスタマーサービス](#page-22-2)を参照してください。

### <span id="page-22-2"></span>テクニカルサポートおよびカスタマーサービス

Dell™ 製品に関するお問い合わせは、デルのサポートサービスをご利用ください。サポートスタッフはその情報を元に、正確な回答を迅速に提供します。

デルのサポートサービスにお問い合わせになる場合、[お問い合わせになる前にを](#page-23-3)参照してからお住まいの地域のお問い合わせ先を確認するか、**support.jp.dell.com** にアクセスしてください。

### **DellConnect**

DellConnect は、ブロードバンド接続を介してデルサービスとサポート担当者がお使いのコンピュータにアクセスできるようにするための、簡易なオンラインアクセスツールで、お客様立会いのもとに不<br>具合の診断や修復を行います。詳細に関しては、**support.jp.dell.com** にアクセスし、DellConnect をクリックしてください。

# <span id="page-22-1"></span>オンラインサービス

デル製品およびサービスについては、以下のウェブサイトでご覧いただけます。

**www.dell.com/jp**

**www.dell.com/ap/**(アジア / 太平洋諸国)

**www.dell.com/jp**(日本)

**www.euro.dell.com**(ヨーロッパ)

**www.dell.com/la/**(南アメリカおよびカリブ海地域)

**www.dell.ca**(カナダ)

デルサポートへは、以下のウェブサイトおよび E-メールアドレスでご連絡いただけます。

<span id="page-23-5"></span>l デルサポートサイト

**support.jp.dell.com**

- **support.jp.dell.com**(日本)
- **support.euro.dell.com**(ヨーロッパ)
- <sup>l</sup> デルサポートの E-メールアドレス

mobile\_support@us.dell.com

support@us.dell.com

la-techsupport@dell.com(ラテンアメリカおよびカリブ海諸国)

apsupport@dell.com(アジア太平洋地域)

# **24** 時間納期案内電話サービス

注文した Dell 製品の状況を確認するには、**support.jp.dell.com** にアクセスするか、または、24 時間納期案内電話サービスにお問い合わせください。音声による案内で、注文について調べて報告 するために必要な情報をお伺いします。

# <span id="page-23-0"></span>ご注文に関する問題

欠品、誤った部品、間違った請求書などの注文に関する問題があれば、デルカスタマーケアにご連絡ください。お電話の際は、納品書または出荷伝票をご用意ください。

# <span id="page-23-1"></span>製品情報

デルが提供しているその他の製品に関する情報が必要な場合や、ご注文をする場合は、デルウェブサイト www.dell.com/jp をご覧ください。お住まいの地域のお問い合わせ先電話番号または販<br>売担当者の電話番号に関しては、[デルへのお問い合わせを](#page-24-1)参照してください。

# <span id="page-23-2"></span>保証期間中の修理または返品について

『サービス & サポートのご案内』をご覧ください。

# <span id="page-23-3"></span>お問い合わせになる前に

メモ**:** お電話の際は、エクスプレスサービスコードをご用意ください。エクスプレスサービスコードがおわかりになると、デルで自動電話サポートシステムをお受けになる場合に、より効率良くサポ ートが受けられます。また、お客様のサービスタグをお尋ねする場合もございます(お使いのコンピュータの背面または底面にあります)。

必ず Diagnostics[\(診断\)チェックリスト](#page-23-4)(<u>Diagnostics(診断)チェックリスト</u>を参照)に記入してください。 デルへお問い合わせになるときは、 できればコンピュータの電源を入れて、 コンピュータの近く<br>から電話をおかけください。 キーボードからコマンドを入力したり、 操作時に詳細情報を説明したり、 コンピュータ自体でのみ可能な他のトラブルシューティング手順を試してみるようにお願いする場合があ<br>ります。 システムのマニ

#### ● 著告: コンピュータ内部の作業を始める前に、『製品情報ガイド』の安全にお使いいただくための注意に従ってください。

<span id="page-23-4"></span>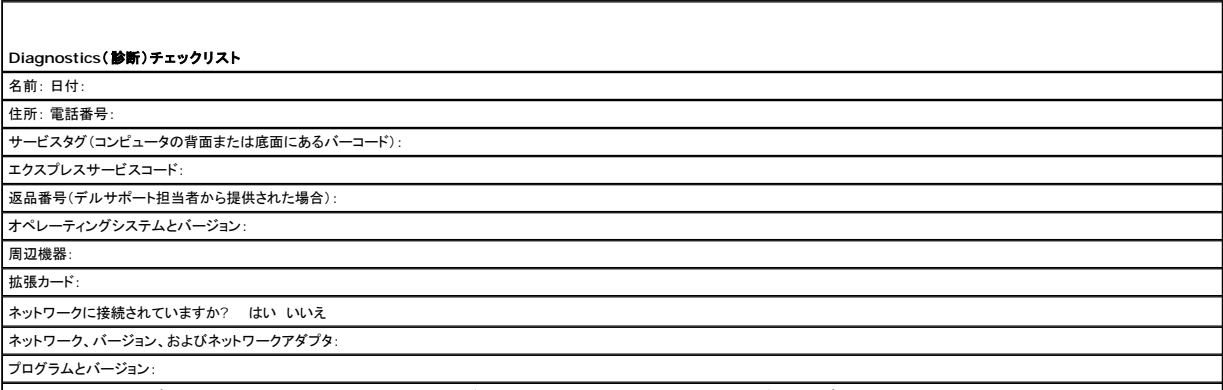

│システムのスタートアップファイルの内容を確認するときは、オペレーティングシステムのマニュアルを参照してください。コンピュータにプリンタを接続している場合、各ファイルを印刷します。印刷でき

<span id="page-24-0"></span>ない場合、各ファイルの内容を記録してからデルにお問い合わせください。

エラーメッセージ、ビープコード、または診断コード:

問題点の説明と実行したトラブルシューティング手順:

# <span id="page-24-1"></span>デルへのお問い合わせ

メモ**:** 有効なインターネット接続が利用できない場合、お問い合わせ先の情報はお買い上げ明細書、梱包内容明細書、請求書、または Dell 製品カタログでご参照いただけます。

デルでは、各種のオンラインとお電話によるサポートおよびサービスのオプションを提供しています。国および製品によって、対応範囲に違いがあり、サービスによってはお客様の地域でご利用いただけ ない場合があります。営業、テクニカルサポート、またはカスタマーサービスについてデルにお問い合わせになる場合は、

- 1. **support.jp.dell.com** へアクセスします。
- 2. ページの下部にある 国 **/** 地域 ドロップダウンメニューで、お客様の国または地域を確認します。
- 3. ページの左側にある お問い合わせ をクリックします 。
- 4. 必要に応じて、適切なサービスまたはサポートのリンクを選択します。
- 5. ご都合に合ったデルへのお問い合わせ方法をお選びください。

**Dell™ OptiPlex™ 330** ユーザーズガイド

● [マルチメディアの使い方](#page-25-0)

# <span id="page-25-0"></span>マルチメディアの使い方

# **CD** または **DVD** の再生

**● 注意**: CD/DVD トレイを開閉する場合は、トレイの上から力を掛けないでください。ドライブを使用しないときは、トレイは閉じておいてください。

**● 注意: CD または DVD の再生中は、コンピュータを動かさないでください。** 

1. ドライブの前面にある取り出しボタンを押します。

- 2. トレイの中央にラベルのある方を上にしてディスクを置きます。
- 3. 取り出しボタンを押すか、トレイを慎重に押し戻します。

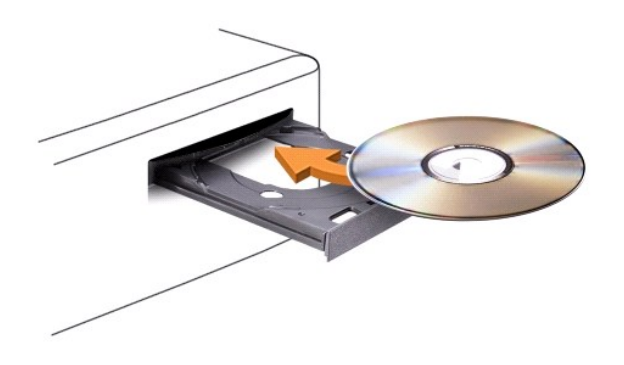

データ保存のための CD のフォーマット、音楽 CD の作成、CD のコピーについては、コンピュータに付属の CD ソフトウェアを参照してください。

メモ**:** CD を作成する際は、すべての著作権法に基付いていることを確認してください。

CD プレーヤーには、次のようなボタンがあります。

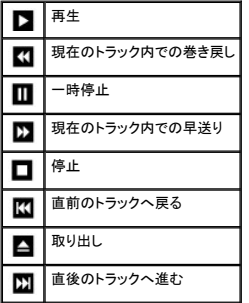

DVD プレーヤーには、次のようなボタンがあります。

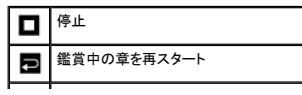

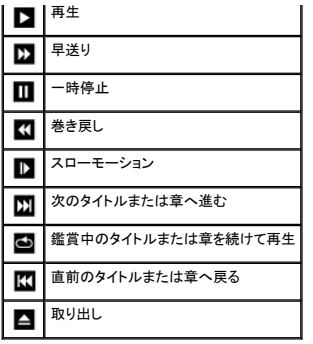

CD または DVD の再生に関する詳細は、CD または DVD プレーヤーの ヘルプ(利用可能な場合)をクリックしてください。

# 音量の調整

メモ**:** スピーカーが無音(ミュート)に設定されている場合、CD または DVD の音声を聞くことができません。

- 1. ボリュームコントロール ウィンドウを開きます。
- 2. ポリュームコントロール の列にある音量つまみを上下にスライドさせてボリュームを調整します。

ボリュームコントロールのオプションの詳細に関しては、ポリュームコントロール ウィンドウの ヘルプ をクリックしてください。

音量メーターにミュートを含む現在のポリュームレベルが表示されます。タスクバーにある QuickSet アイコンをクリックして **画面の音量メーターを無効にする** を選択または選択解除するか、ボリュ<br>ームコントロールボタンを押して画面上の音量メーターを有効または無効にします。

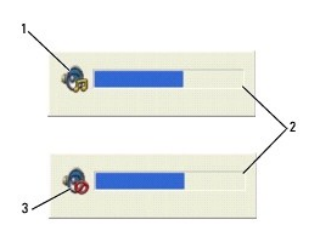

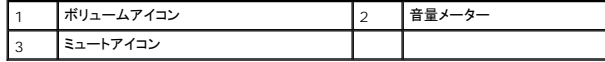

### 画像の調整

現在設定している解像度と色数はメモリの使用量が多すぎて DVD を再生できません、というエラーメッセージが表示される場合、画面のプロパティで画像設定の調節をします。

Microsoft Windows XP

- 1. スタート → コントロールパネル → デスクトップの表示とテーマ とクリックします。
- 2. 作業を選びます**...** で 画面解像度を変更する を選択します。
- 3. 画面の解像度 にあるつまみをクリックして、解像度の設定を下げます。
- 4. 画面の色 ドロップダウンメニューで、中(**16**ビット) をクリックし、**OK** をクリックします。

Microsoft Windows Vista™ オペレーティングシステム

- 1. Windows Vista スタートボタン 、**Control Panel**(コントロールパネル)、**Appearance and Personalization**(デザインとカスタマイズ)の順にクリックします。
- 2. **Personalization**(カスタマイズ)で **Adjust Screen Resolution**(画面の解像度の調整)をクリックします。

**Display Properties**(画面のプロパティ)ウィンドウが表示されます。

- 3. **Resolution:**(解像度:)にあるつまみをクリックして、解像度の設定を下げます。
- 4. **Colors:**(画面の色:)ドロップダウンメニューで **Medium (16 bit)**(中(16ビット))をクリックします。
- 5. **OK** をクリックします。

### <span id="page-28-1"></span>ミニタワーコンピュータの図 **Dell™ OptiPlex™ 330** ユーザーズガイド

[正面図](#page-28-0)

- [背面図](#page-29-0)
- **[背面パネルコネクタ](#page-29-1)**

<span id="page-28-0"></span>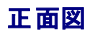

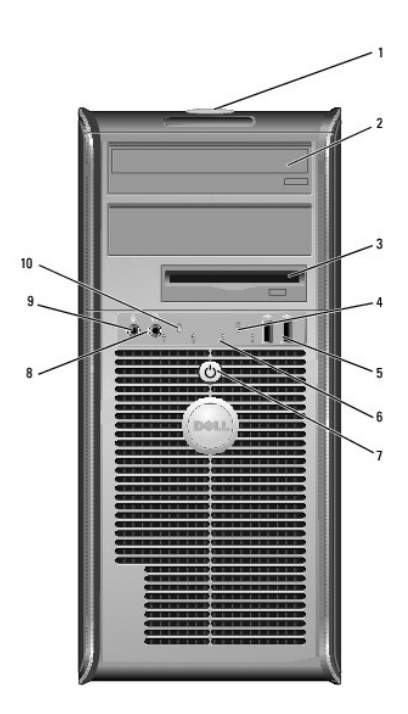

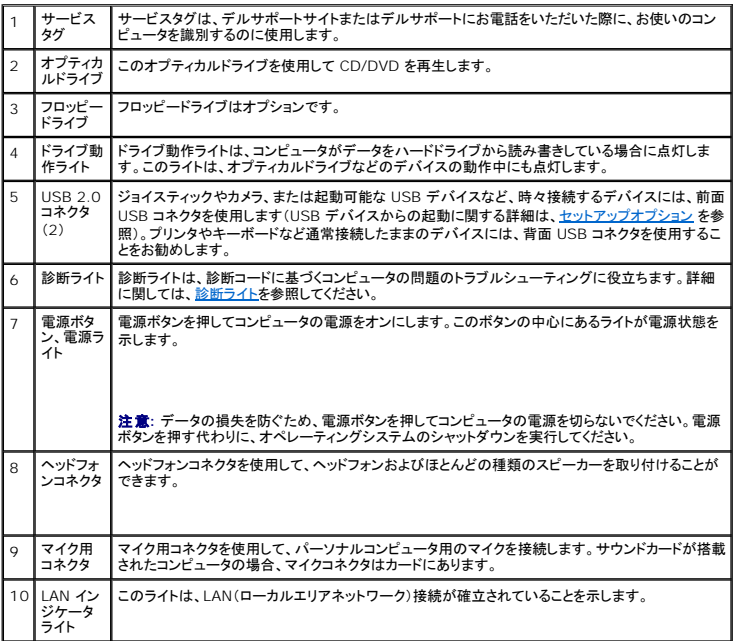

# <span id="page-29-2"></span><span id="page-29-0"></span>背面図

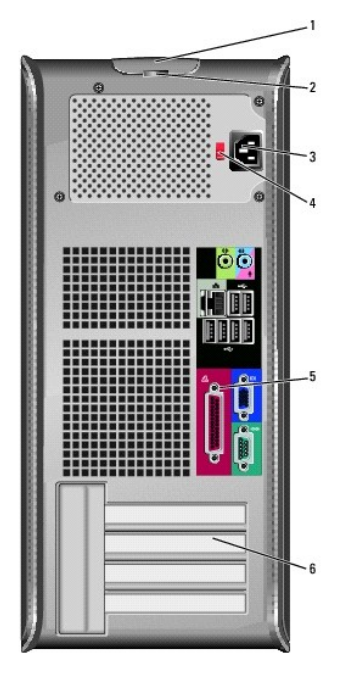

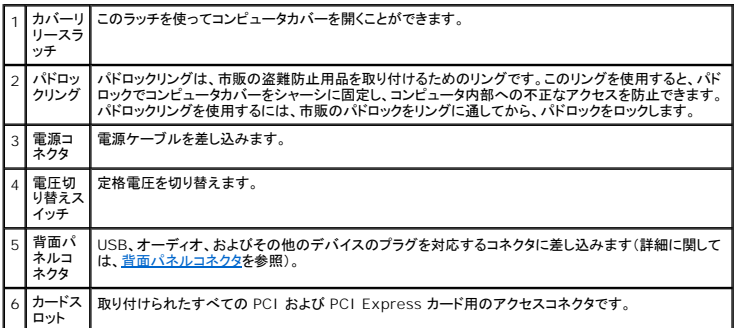

■<br>△ 警告: システムの通気孔がふさがれていないか確認します。通気孔がふさがれている場合、熱に関する重大な問題が発生する恐れがあります。

# <span id="page-29-1"></span>背面パネルコネクタ

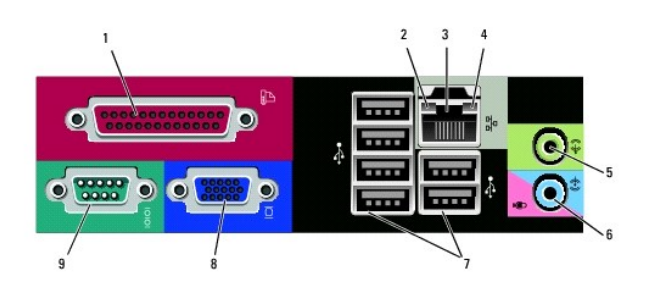

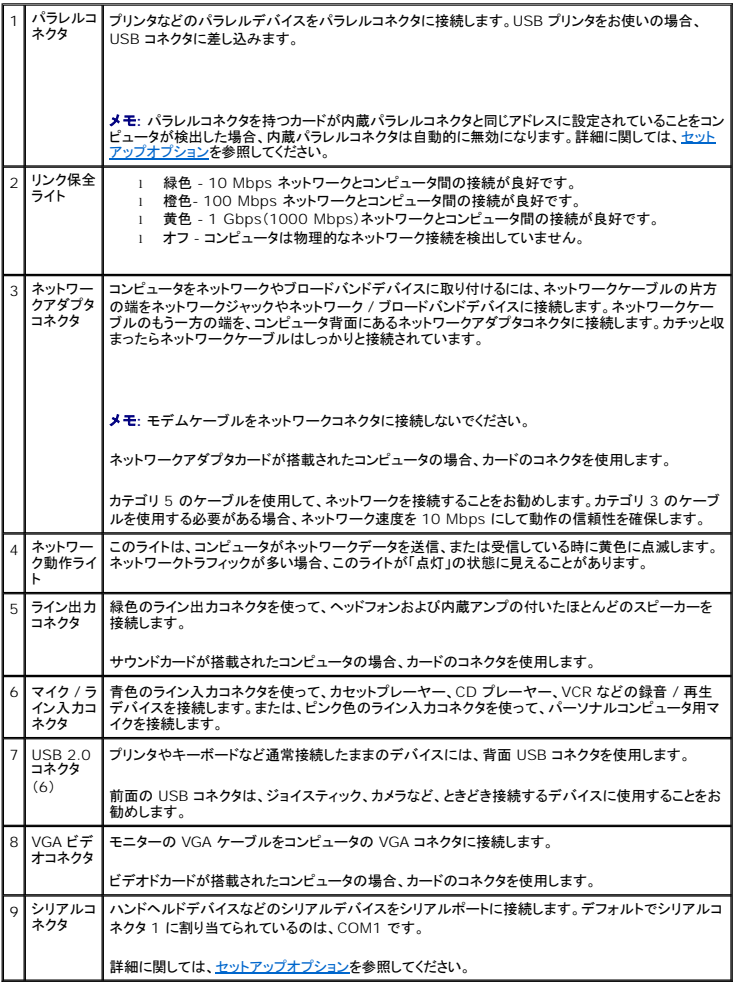

# <span id="page-31-0"></span>**Dell™ OptiPlex™ 330** ユーザーズガイド

ミニタワーコンピュータ

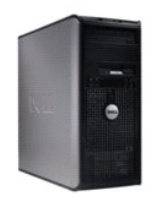

#### [目次に戻る](file:///C:/data/systems/op330/ja/ug/index.htm)

[困ったときは](file:///C:/data/systems/op330/ja/ug/help.htm#wp1111217) [付録](file:///C:/data/systems/op330/ja/ug/appendix.htm#wp1058984) [用語集](file:///C:/data/systems/op330/ja/ug/glossary.htm#wp1121301)

#### お使いのコンピュータについて [情報の検索方法](file:///C:/data/systems/op330/ja/ug/findinfo.htm#wp1197335) [ミニタワーコンピュータの図](file:///C:/data/systems/op330/ja/ug/mtabout.htm#wp1215855) <u>[コンピュータ内部の図](file:///C:/data/systems/op330/ja/ug/mtparts.htm#wp1595238)</u><br>[デスクトップコンピュータの仕様](file:///C:/data/systems/op330/ja/ug/mtspecs.htm#wp1102222) [システム基板コンポーネント](file:///C:/data/systems/op330/ja/ug/mtparts.htm#wp1607303) 電源装置 DC [コネクタのピン構成](file:///C:/data/systems/op330/ja/ug/mtparts.htm#wp1595764) [コンピュータのセットアップ](file:///C:/data/systems/op330/ja/ug/setting.htm#wp1057261) [アドバンス機能](file:///C:/data/systems/op330/ja/ug/advfeat.htm#wp1142199) <u>[コンピュータのセキュリティ保護](file:///C:/data/systems/op330/ja/ug/security.htm#wp1055304)</u><br>[セットアップユーティリティ](file:///C:/data/systems/op330/ja/ug/setup.htm#wp1160318)

[トラブルシューティングのツール](file:///C:/data/systems/op330/ja/ug/tools.htm#wp1090694) [トラブルシューティング](file:///C:/data/systems/op330/ja/ug/trouble.htm#wp1092170) [ソフトウェアの再インストール](file:///C:/data/systems/op330/ja/ug/software.htm#wp1111845)

部品の取り外しと取り付け [部品の増設および交換](file:///C:/data/systems/op330/ja/ug/before.htm#wp1141751) [コンピュータカバーの取り外し](file:///C:/data/systems/op330/ja/ug/mtparts.htm#wp1617033) [メモリ](file:///C:/data/systems/op330/ja/ug/mtparts.htm#wp1596110) [カード](file:///C:/data/systems/op330/ja/ug/mtparts.htm#wp1596560) [ベゼル](file:///C:/data/systems/op330/ja/ug/mtparts.htm#wp1597058) [ドライブ](file:///C:/data/systems/op330/ja/ug/mtparts.htm#wp1597417) [バッテリー](file:///C:/data/systems/op330/ja/ug/mtparts.htm#wp1598880) [電源装置](file:///C:/data/systems/op330/ja/ug/mtparts.htm#wp1599003) [スピーカー](file:///C:/data/systems/op330/ja/ug/mtparts.htm#wp1616458) [プロセッサ](file:///C:/data/systems/op330/ja/ug/mtparts.htm#wp1599085) I/O [パネル](file:///C:/data/systems/op330/ja/ug/mtparts.htm#wp1599518) [システム基板](file:///C:/data/systems/op330/ja/ug/mtparts.htm#wp1600071) [コンピュータカバーの取り付け](file:///C:/data/systems/op330/ja/ug/mtparts.htm#wp1600172)

# メモ、注意、警告

メモ**:** コンピュータを使いやすくするための重要な情報を説明しています。

**● 注意**: ハードウェアの損傷やデータの損失の可能性を示し、その危険を回避するための方法を説明しています。

#### 警告**:** 物的損害、けが、または死亡の原因となる可能性があることを示しています。

# 略語について

略語の一覧表は、[用語集](file:///C:/data/systems/op330/ja/ug/glossary.htm#wp1121301)を参照してください。

Dell™ n シリーズコンピュータをご購入いただいた場合、このマニュアルの Microsoft®Windows®オペレーティングシステムについての説明は適用されません。

# この文書の情報は、事前の通知なく変更されることがあります。 **© 2007** すべての著作権は **Dell Inc.** にあります。

Dell Inc. の書面による許可のない複写は、いかなる形態においても厳重に禁じられています。

本書に使用されている商標: Dell, DELL のロゴ、OptiPlex, Inspiron, TravelLite, Dell OpenManage, および Strike Zone は Dell Inc. の商標です。Intel, Pentium, SpeedStep, および Celeron は Intel<br>Corporation の登録商標です。Microsoft, Windows Vista, Windows は Micro

本書では、上記記載以外の商標および会社名が使用されている場合がありますが、 これらの商標や会社名は、一切 Dell Inc. に帰属するものではありません。

#### モデル: **DCSM** 、および **DCNE**

**2007** 年 **9** 月  **P/N RW281 Rev. A00**

<span id="page-32-0"></span>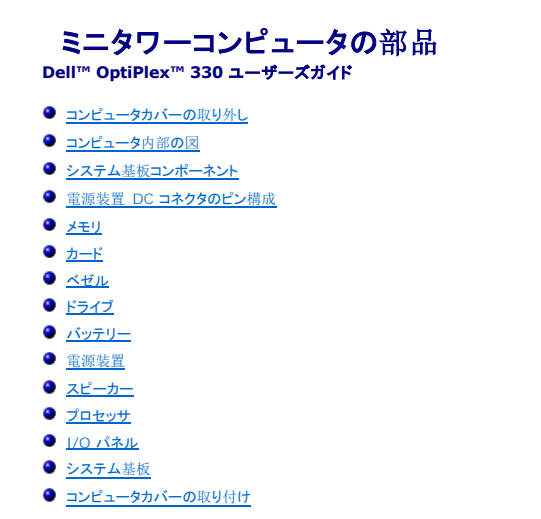

# <span id="page-32-1"></span>コンピュータカバーの取り外し

#### ● <u>◆</u><br>▲ 警告: 本項の手順を開始する前に、『製品情報ガイド』の安全手順に従ってください。

# 警告**:** 感電、回転しているファンブレードによる負傷、またはその他の思いがけないけがを防止するため、カバーを取り外す前にコンピュータの電源プラグを必ずコンセントから 抜いてください。

#### 警告**:** 本章に記載の一部の部品の取り付けは、認定を受けたサービス技術者のみが行うことができます。お客様が取り付けることはできません。

1. 作業を[開始](file:///c:/data/systems/op330/ja/ug/before.htm#wp1107075)する前にの手順に従って操作してください。

メモ**:** 取り外したカバーを置くために十分なスペースがあるか確認してください。

**● 注意: コンピュータ、またはコンピュータを置く場所を傷つけないように、水平で表面保護が施されている場所で作業を行ってください。** 

2. コンピュータカバーを上にして、コンピュータを横にして置きます。

<span id="page-33-0"></span>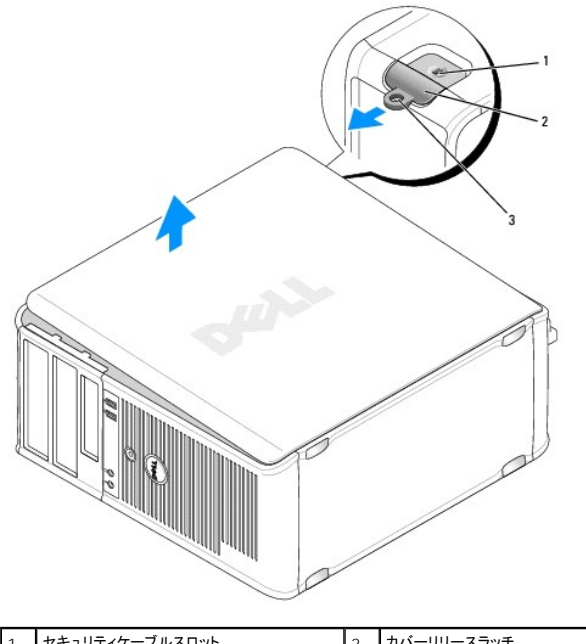

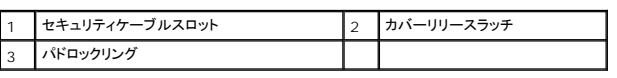

- 3. コンピュータの前面からカバーを引き離し、取り外します。
- 4. カバーを安全な場所に置きます。

# <span id="page-33-1"></span>コンピュータ内部の図

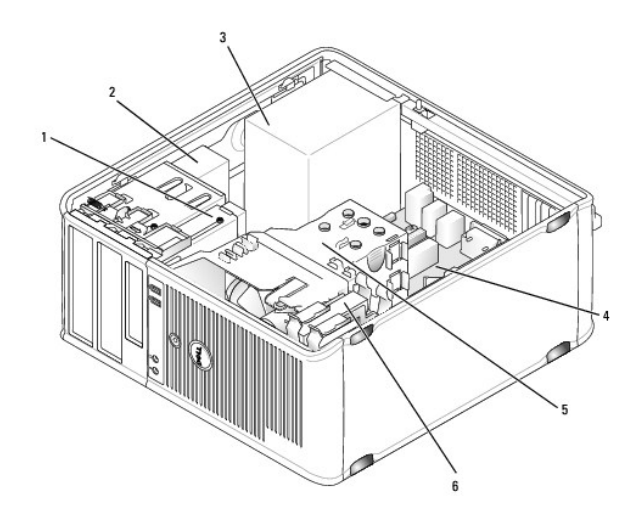

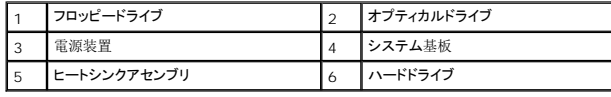

<span id="page-33-2"></span>システム基板コンポーネント

<span id="page-34-0"></span>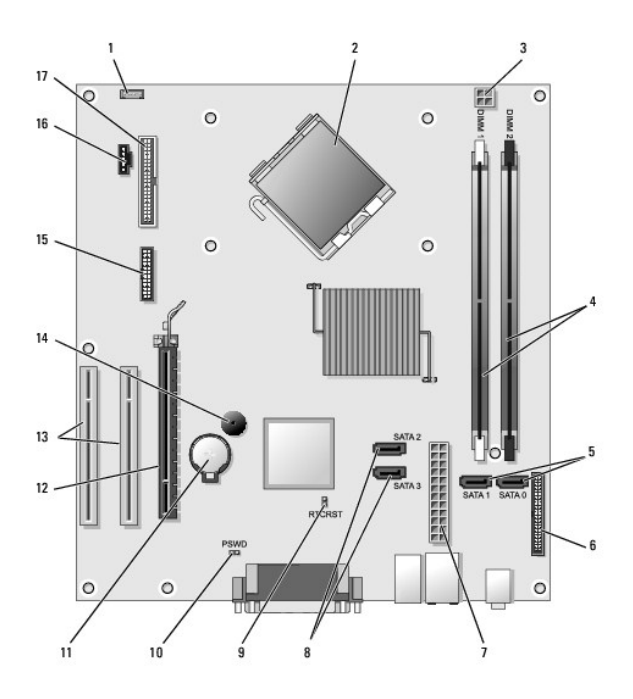

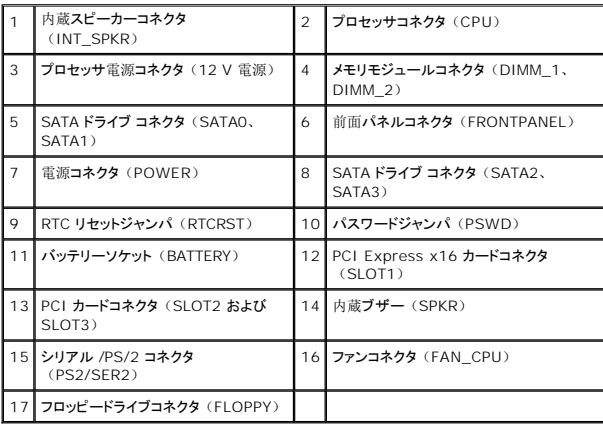

<span id="page-34-1"></span>電源装置 **DC** コネクタのピン構成

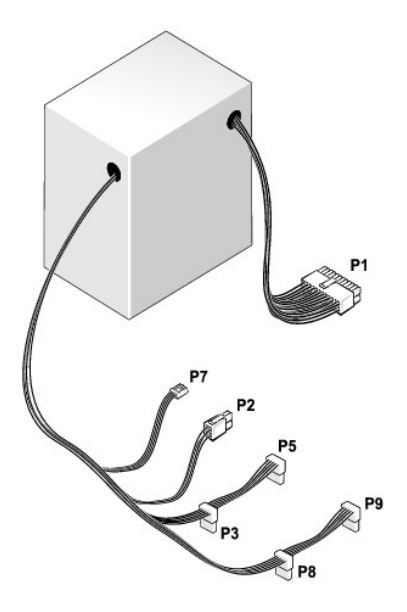

### **DC** 電源コネクタ **P1**

13 14 15 16 17 18 19 20 21 22 23 24

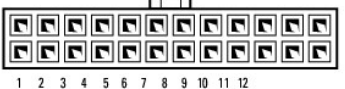

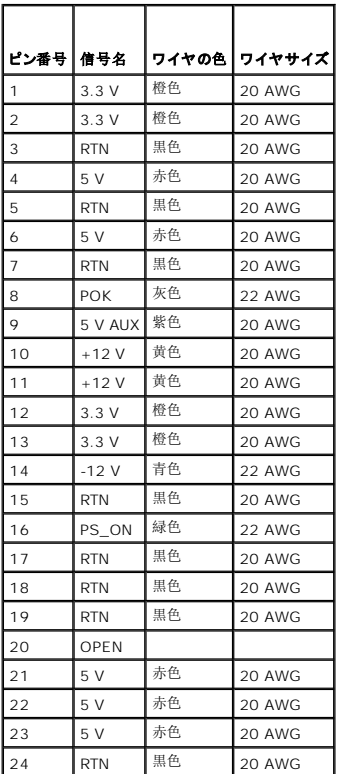
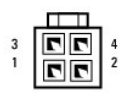

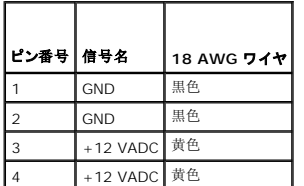

#### **DC** 電源コネクタ **P3**、**P5**、**P8**、および **P9**

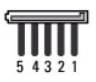

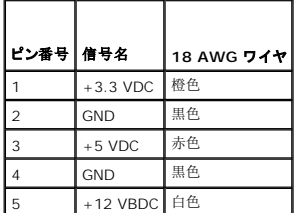

#### **DC** 電源コネクタ **P7**

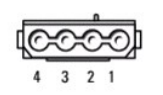

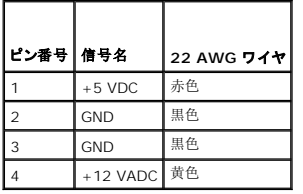

## メモリ

システム基板にメモリモジュールを取り付けると、コンピュータのメモリ容量を増やすことができます。お使いのコンピュータは DDR2 メモリをサポートしています。お使いのコンピュータでサポートされ<br>ているメモリの種類については、お使いのコンピュータの仕様の「メモリ」を参照してください。

- 1 ミニタワー- [ミニタワーコンピュータの](file:///c:/data/systems/op330/ja/ug/mtspecs.htm#wp1102222)仕様
- 1 デスクトップ [デスクトップコンピュータの](file:///c:/data/systems/op330/ja/ug/sdspecs.htm#wp1102222)仕様

<span id="page-37-1"></span>**● 注意: ECC またはバッファメモリモジュールは取り付けないでください。非バッファ、非 ECC メモリのみがサポートされています。** 

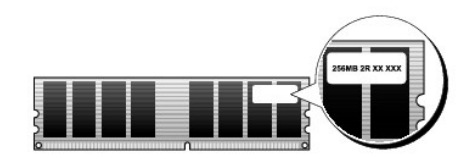

### 取り付けガイドライン

- <sup>l</sup> 単一の DIMM を取り付ける場合、DIMM\_1 コネクタに取り付けてください。
- 」 最適なパフォーマンスを得るためには、メモリモジュールは、必ず同じメモリサイズ、同じ速度、および同じテクノロジのものを 2 枚 1 組のペアで取り付ける必要があります。同じメモリ容量<br> のペアでメモリモジュールが取り付けられていなくても、コンピュータは動作しますが、パフォーマンスが少し低下します(モジュールのラベルで容量を確認してください)。たとえば、DDR2<br> 667 MHz と DDR2 800 MHz のメモリが混在したペアを
- <span id="page-37-0"></span>メモ**:** デルから購入されたメモリは、お使いのコンピュータの保証に含まれます。

#### メモリの取り付け

### 警告**:** 本項の手順を開始する前に、『製品情報ガイド』の安全手順に従ってください。

**注意**: コンピュータ内の部品の静電気による損傷を防ぐため、コンピュータの電子部品に触れる前に、身体から静電気を除去してください。コンピュータシャーシの塗装されていない金属面に<br>触れることにより、静電気を除去することができます。

- 1. 作業を[開始](file:///c:/data/systems/op330/ja/ug/before.htm#wp1107075)する前にの手順に従って操作してください。
- 2. コンピュータカバーを取り外します([コンピュータカバーの](#page-32-0)取り外しを参照)。
- 3. メモリモジュールコネクタの両端にある固定クリップを押します。

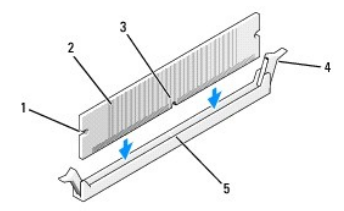

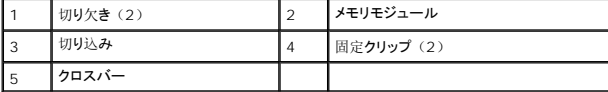

4. モジュールの底面の切り込みを、コネクタ内のクロスバーに合わせます。

**● 注意:メモリモジュールへの損傷を防ぐため、モジュールの両端に均等に力を加えて、モジュールをコネクタに向けてまっすぐ下へ挿入します。** 

5. メモリモジュールをカチッという感触がある所定の位置に収まるまで、しっかりと押し下げます。

モジュールが適切に挿入されると、固定クリップはモジュール両端の切り欠きにカチッと収まります。

6. コンピュータカバーを取り付けます。

**● 注意**: ネットワークケーブルを接続するには、まずケーブルをネットワークデバイスに差し込み、次にコンピュータに差し込みます。

7. コンピュータとデバイスを電源コンセントに接続し、電源を入れます。

- <span id="page-38-2"></span>8. マイコンピュータ アイコンを右クリックし、プロパティ をクリックします。
- 9. 全般 タブをクリックします。
- 10. 表示されているメモリ(RAM)の容量を確認して、メモリが正しく装着されているか確認します。

## <span id="page-38-1"></span>メモリの取り外し

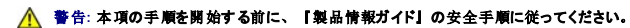

**注意**: コンピュータ内の部品の静電気による損傷を防ぐため、コンピュータの電子部品に触れる前に、身体から静電気を除去してください。コンピュータシャーシの塗装されていない金属面に<br>触れることにより、静電気を除去することができます。

- 1. 作業を[開始](file:///c:/data/systems/op330/ja/ug/before.htm#wp1107075)する前にの手順に従って操作してください。
- 2. コンピュータカバーを取り外します ([コンピュータカバーの](#page-32-0)取り外しを参照)。
- 3. メモリモジュールコネクタの両端にある固定クリップを押し開きます。
- 4. ボードの端にあるモジュールをつかみ、持ち上げて外します。
- 5. コンピュータカバーを取り付けます。

## <span id="page-38-0"></span>カード

#### ●<br><u>◆ </u> 警告: 本項の手順を開始する前に、『製品情報ガイド』の安全手順に従ってください。

**注意**: コンピュータ内の部品の静電気による損傷を防ぐため、コンピュータの電子部品に触れる前に、身体から静電気を除去してください。コンピュータシャーシの塗装されていない金属面に<br>触れることにより、静電気を除去することができます。

お使いの Dell™ コンピュータは、PCI および PCI Express カード用に以下のスロットを備えています。

- 1 PCI Express x16 カードスロットを 1 つ (SLOT1)
- <sup>l</sup> PCI カードスロットを 2 つ(SLOT2、SLOT3)

カードスロットの位置については、システム基板[コンポーネントを](#page-33-0)参照してください。

## **PCI** および **PCI Express** カード

お使いのコンピュータは 2 つの PCI カードおよび 1 つの PCI Express x16 カードをサポートします。

**注意**: 75 W 以上で動作する PCI Express グラフィックスカードには、追加の冷却ファンを取り付ける必要があります。 冷却ファンを取り付けないと、カードがオーバーヒートしてコンピュー<br>タに損傷を与えることがあります。

お使いのコンピュータにカードファンがなく、75 W 以上で動作する PCI Express グラフィックスカードを取り付ける場合、デルに連絡してカードファンをご購入ください。

- 1 カードを取り付けるか交換する場合、次の項の手順を実行します。
- 1 カードを取り外すだけで取り付けなおさない場合、PCI カードまたは [PCI Express x16](#page-41-0) カードの取り外しを参照してください。
- l カードを交換する場合、現在のカード用のドライバをオペレーティングシステムから削除します。

#### **PCI** および **PCI Express x16** カードの取り付け

- 1. 作業を[開始](file:///c:/data/systems/op330/ja/ug/before.htm#wp1107075)する前にの手順に従って操作してください。
- 2. コンピュータカバーを取り外します([コンピュータカバーの](#page-32-0)取り外しを参照)。

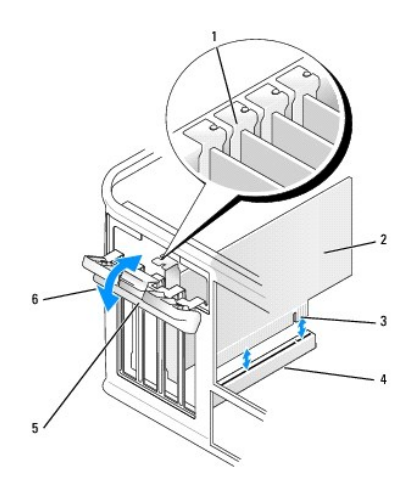

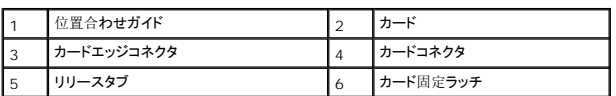

- 3. カード固定ラッチのリリースタブを内側から押し、ラッチを弧を描くように動かして開きます。ラッチは開いた状態のままになります。
- 4. カードを上部から所定の位置に固定するカード固定装置を開きます。
	- a. カード固定装置の上に親指を置き、固定装置の底面を他の指で押さえてつかみます。
	- b. 空いているほうの手でカード固定装置の側面を軽く握り、所定の位置に固定しているタブスロットから離します。
	- c. カード固定装置を外側に回転し、2 つのタブスロットから離します。
- 5. コンピュータに既に取り付けられているカードを交換する場合、カードを取り外します。

必要に応じて、カードに接続されたケーブルを外します。

- <sup>l</sup> PCI カードの場合、カードの上端の角を両手でつかみ、コネクタから取り外します。
- 1 PCI Express x16 カードの場合、固定タブを引き、カードの上端の角を両手でつかみ、コネクタから取り外します。

**シンキ: 図に示されているカードの位置は参照例です。実際の位置とは異なる場合があります。** 

6. カードを取り付ける準備をします。

カードの設定、内部の接続、またはお使いのコンピュータに合わせたカードのカスタマイズの情報については、カードに付属しているマニュアルを参照してください。

警告**:** ネットワークアダプタの中には、ネットワークに接続すると自動的にコンピュータを起動するものがあります。感電防止のため、カードを取り付ける前に、コンピュータの 電源プラグをコンセントから抜いてください。

7. カードをコネクタに置き、しっかりと下に押します。カードがスロットに完全に装着されていることを確認します。

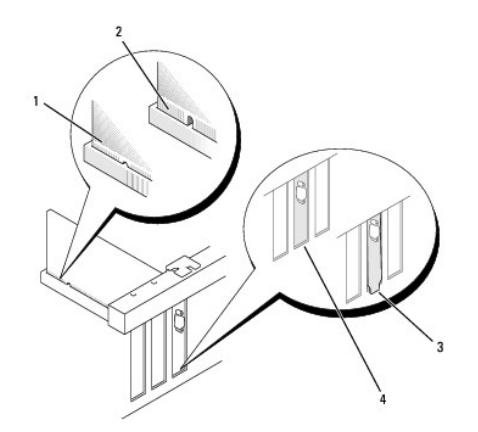

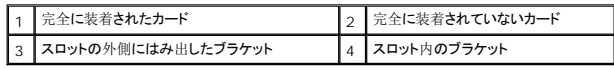

8. PCI Express カードを x16 カードコネクタに取り付ける場合、固定スロットを固定タブに合わせ、カードを取り付けます。

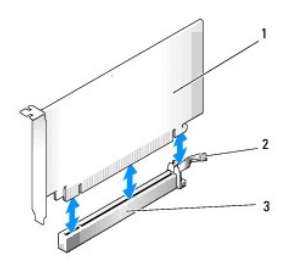

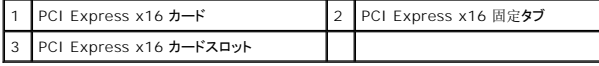

- 9. カードをコネクタに置き、しっかりと押し下げます。カードがスロットに完全に装着されていることを確認します。
- 10. カード固定ラッチを回転し、固定します。
- 11. 必要なすべてのケーブルをカードに接続します。

カードのケーブル接続については、カードに付属のマニュアルを参照してください。

**注意**: カードケーブルは、カードの上や後ろを通して配線しないでください。ケーブルをカードの上を通して配線すると、コンピュータカバーが正しく閉まらなくなったり、装置に損傷を与える恐<br>れがあります。

12. コンピュータカバーを取り付けます。

**● 注意**: ネットワークケーブルを接続するには、まずケーブルをネットワークデバイスに差し込み、次にコンピュータに差し込みます。

- 13. コンピュータとデバイスをコンセントに再度接続して、電源を入れます。
- 14. サウンドカードを取り付けた場合、次の手順を実行します。
	- a. セットアップユーティリティを起動して([セットアップユーティリティの](file:///c:/data/systems/op330/ja/ug/setup.htm#wp1160336)起動を参照)、**Onboard Devices** に進み、**Integrated Audio** を選択してから設定を **Off** に変更します。
	- b. 外付けオーディオデバイスをサウンドカードのコネクタに接続します。外付けオーディオデバイスを、背面パネルのマイクコネクタ、スピーカー / ヘッドフォンコネクタ、またはライン入<br>- カコネクタに接続しないでください(背面[パネルコネクタ](file:///c:/data/systems/op330/ja/ug/mtabout.htm#wp1211543)を参照)。
- 15. アドインネットワークアダプタを取り付けており、内蔵ネットワークアダプタを無効にしたい場合は、次の手順を実行します。
	- a. セットアップユーティリティを起動して([セットアップユーティリティの](file:///c:/data/systems/op330/ja/ug/setup.htm#wp1160336)起動を参照)、**Onboard Devices** に進み、**Integrated NIC** を選択して設定を **Off** に変更します。
	- b. ネットワークケーブルをアドインネットワークアダプタのコネクタに接続します。ネットワークケーブルを、背面パネルの内蔵コネクタに接続しないでください(背面[パネルコネクタ](file:///c:/data/systems/op330/ja/ug/mtabout.htm#wp1211543)を参 照)。

<span id="page-41-1"></span>16. カードのマニュアルに記載されている、カードに必要なドライバをインストールします。

#### <span id="page-41-0"></span>**PCI** カードまたは **PCI Express x16** カードの取り外し

- 1. 作業を[開始](file:///c:/data/systems/op330/ja/ug/before.htm#wp1107075)する前にの手順に従って操作してください。
- 2. コンピュータカバーを取り外します([コンピュータカバーの](#page-32-0)取り外しを参照)。
- 3. カード固定ブラケットを固定しているネジを外します。
- 4. カード固定ブラケットを持ち上げて外し、安全な場所に置きます。
- 5. コンピュータに既に取り付けられているカードを交換する場合、カードを取り外します。
	- 必要に応じて、カードに接続されたケーブルを外します。
		- <sup>l</sup> PCI カードの場合、カードの上端の角を両手でつかみ、コネクタから取り外します。
		- 1 PCI Express x16 カードの場合、固定タブを引き、カードの上端の角を両手でつかみ、コネクタから取り外します。
- 6. カードを取り外したままにする場合、空のカードスロット開口部にフィラーブラケットを取り付けます。

メモ**:** コンピュータの FCC 認証を満たすため、フィラーブラケットを空のカードスロット開口部に取り付ける必要があります。また、フィラーブラケットを装着すると、コンピュータをほこり やゴミから保護できます。

- 7. カード固定ブラケットを取り付け、以下の点を確認します。
	- 1 ガイドクランプの位置が、ガイドの切り込みと合っている。
	- 1 すべてのカードの上部とフィラーブラケットの高さが、位置合わせバーと同じ高さに揃っている。
	- 1 カード上部の切り込みまたはフィラーブラケットが、位置合わせガイドと合っている。
- 8. ネジを取り付けて締め、カード固定ブラケットを固定します。
- 9. コンピュータカバーを取り付けます。

**● 注意**: ネットワークケーブルを接続するには、まずケーブルをネットワークデバイスに差し込み、次にコンピュータに差し込みます。

- 10. コンピュータとデバイスをコンセントに再度接続して、電源を入れます。
- 11. カードのドライバをオペレーティングシステムから削除します。
- 12. サウンドカードを取り外した場合、次の手順を実行します。
	- a. セットアップユーティリティを起動して([セットアップユーティリティの](file:///c:/data/systems/op330/ja/ug/setup.htm#wp1160336)起動を参照)、**Onboard Devices** に進み、**Integrated Audio** を選択してから設定を **On** に変更します。
	- b. 外付けオーディオデバイスを、コンピュータの背面パネルのオーディオコネクタに接続します(背面[パネルコネクタ](file:///c:/data/systems/op330/ja/ug/mtabout.htm#wp1211543)を参照)。
- 13. アドインネットワークコネクタを取り外した場合、次の手順を実行します。
	- a. セットアップユーティリティを起動して([セットアップユーティリティの](file:///c:/data/systems/op330/ja/ug/setup.htm#wp1160336)起動を参照)、**Onboard Devices** に進み、**Integrated NIC** を選択して設定を **On** に変更します。
	- b. ネットワークケーブルをコンピュータの背面パネルの内蔵コネクタに接続します(背面[パネルコネクタを](file:///c:/data/systems/op330/ja/ug/mtabout.htm#wp1211543)参照)。

## ベゼル

● **普告: 本項の手順を開始する前に、『製品情報ガイド』の安全手順に従ってください。** 

警告**:** 感電、回転しているファンブレードによる負傷、またはその他の思いがけないけがを防止するため、カバーを取り外す前にコンピュータの電源プラグを必ずコンセントから 抜いてください。

<span id="page-41-2"></span>ベゼルの取り外し

- <span id="page-42-1"></span>1. 作業を[開始](file:///c:/data/systems/op330/ja/ug/before.htm#wp1107075)する前にの手順に従って操作してください。
- 2. コンピュータカバーを取り外します([コンピュータカバーの](#page-32-0)取り外しを参照)。

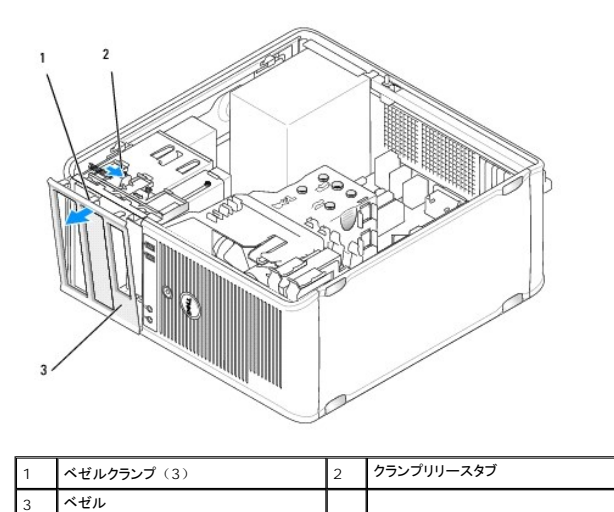

- 3. クランプリリースタブを押し下げて、前面パネルからベゼルクランプを取り外します。
- 4. ベゼルを回転させてコンピュータの前面から引き離し、ベゼルクランプスロットからベゼルクランプを取り外します。
- 5. ベゼルを安全な場所に置きます。

## <span id="page-42-0"></span>ベゼルの取り付け

- 1. べゼルクランプの位置を合わせ、ベゼルクランプスロットに差し込みます。
- 2. ベゼルがコンピュータの前面パネルの所定の位置にカチッと収まるまで、べゼルをコンピュータ方向に回転させます。

# ドライブ

お使いのコンピュータは、以下のデバイスの組み合わせをサポートしています。

- <sup>l</sup> シリアル ATA ハードドライブを最大 2 台
- <sup>l</sup> オプションのフロッピードライブを 1 台
- <sup>l</sup> オプティカルドライブを最大 2 台

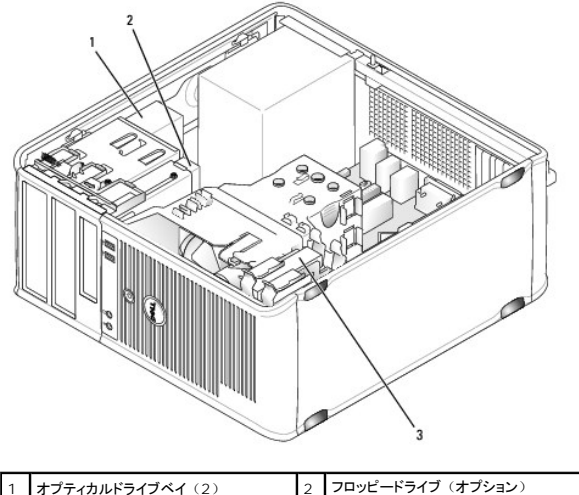

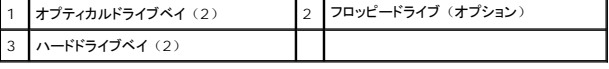

# 推奨されるドライブケーブルの接続

- <sup>l</sup> シリアル ATA ハードドライブは、システム基板の「SATA0」または「SATA1」とラベルの付いたコネクタに接続します。
- <sup>l</sup> シリアル ATA CD または DVD ドライブは、システム基板の「SATA2」または「SATA3」とラベルの付いたコネクタに接続します。

# ドライブケーブルの接続

ドライブを取り付ける場合、2 本のケーブル(DC 電源ケーブルとデータケーブル)をドライブの背面およびシステム基板に接続します。

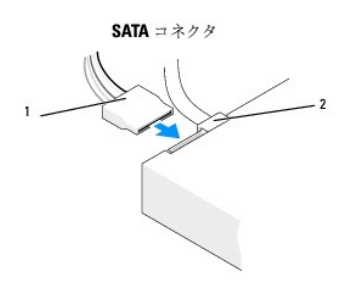

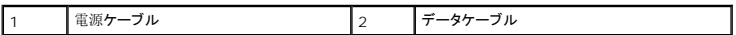

# ドライブインタフェースコネクタ

ドライブケーブルコネクタは、正しく挿入できるような形になっています。接続する前に、ケーブルのケーブルコネクタとドライブの形が正しく合うように揃えてください。

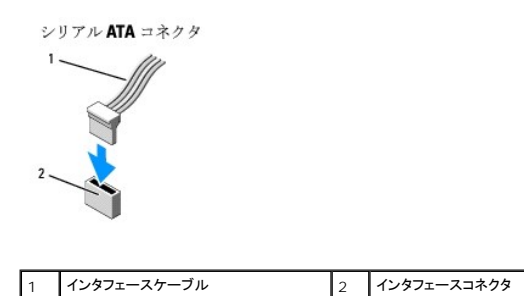

## ドライブケーブルの接続と取り外し

シリアル ATA データケーブルを接続または取り外す場合、プルタブを使ってケーブルを外します。

シリアル ATA インタフェースコネクタは、正しく挿入できるような形になっています。つまり、片方のコネクタの切り込みやピンの欠けが、もう一方のコネクタのタブや差し込み穴と一致します。

## ハードドライブ

#### ● **音: 本項の手順を開始する前に、『製品情報ガイド』の安全手順に従ってください。**

- 警告**:** 感電、回転しているファンブレードによる負傷、またはその他の思いがけないけがを防止するため、カバーを取り外す前にコンピュータの電源プラグを必ずコンセントから 抜いてください。
- **注意: ドライブへの損傷を避けるため、ドライブを硬い所に置かないでください。ドライブは、発泡樹脂製のパッドなど十分なクッション性のあるものの上に置いてください。**
- **注意**: 残しておきたいデータが保存されているハードドライブを交換する場合、ファイルのバックアップを取ってから、次の手順を開始します。

ドライブのマニュアルを参照して、ドライブがお使いのコンピュータに合わせて設定されているか確認します。

#### ハードドライブの取り外し

- 1. 作業を[開始](file:///c:/data/systems/op330/ja/ug/before.htm#wp1107075)する前にの手順に従って操作してください。
- 2. コンピュータカバーを取り外します([コンピュータカバーの](#page-32-0)取り外しを参照)。
- 3. 電源ケーブルとデータケーブルをドライブから外します。
- 4. データケーブルコネクタをシステム基板から取り外します。

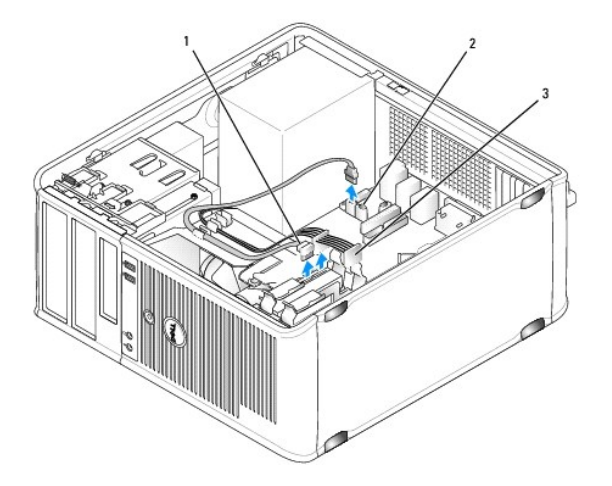

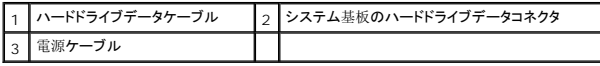

- 5. ハードドライブを固定している 4 本のネジを外します。
- 6. ハードドライブをスライドさせてコンピュータの前面から取り出します。
- 7. このドライブを取り外すことによってドライブ構成が変更される場合、これらの変更をセットアップユーティリティに反映させます。コンピュータを再起動したらセットアップユーティリティを起動し ([セットアップユーティリティを](file:///c:/data/systems/op330/ja/ug/setup.htm#wp1160318)参照)、セットアップユーティリティの「Drives」セクションに進み、**Drive 0 through 3** でドライブを正しい構成に設定します。
- 8. コンピュータカバーを取り付けます([コンピュータカバーの](#page-64-0)取り付けを参照)。

**● 注意**: ネットワークケーブルを接続するには、まずケーブルをネットワークポートまたはデバイスに差し込み、次にコンピュータに差し込みます。

9. コンピュータとデバイスをコンセントに接続して、電源を入れます。

### ハードドライブの取り付け

- 1. <u>作業を[開始](file:///c:/data/systems/op330/ja/ug/before.htm#wp1107075)する前に</u>の手順に従って操作してください。
- 2. コンピュータカバーを取り外します(<u>[コンピュータカバーの](#page-32-0)取り外し</u>を参照)。
- 3. ドライブのマニュアルを参照して、ドライブがお使いのコンピュータに合わせて設定されているか確認します。

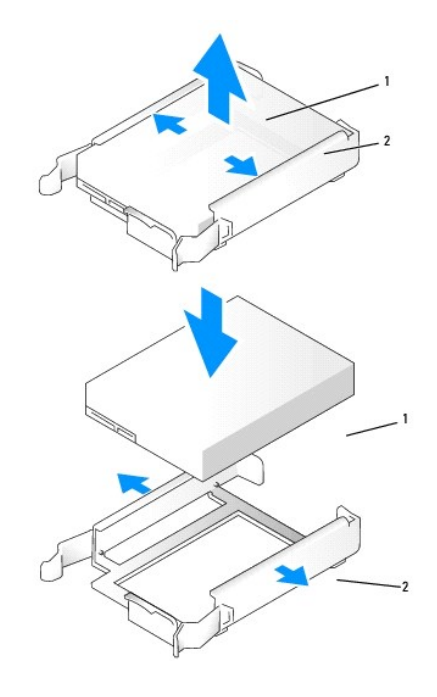

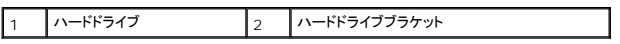

- 4. 交換用のハードドライブにプラスチックのハードドライブブラケットがない場合は、既存のドライブからブラケットをカチッと取り外します。 このブラケットを新しいドライブにカチッとはめ込みます。
- 5. カチッと所定の位置に収まるまで、慎重にハードドライブをドライブベイにスライドします。

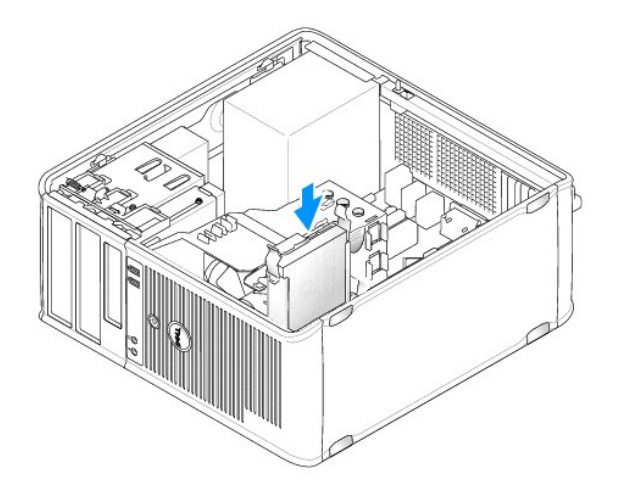

6. 電源ケーブルおよびデータケーブルをドライブに接続します。

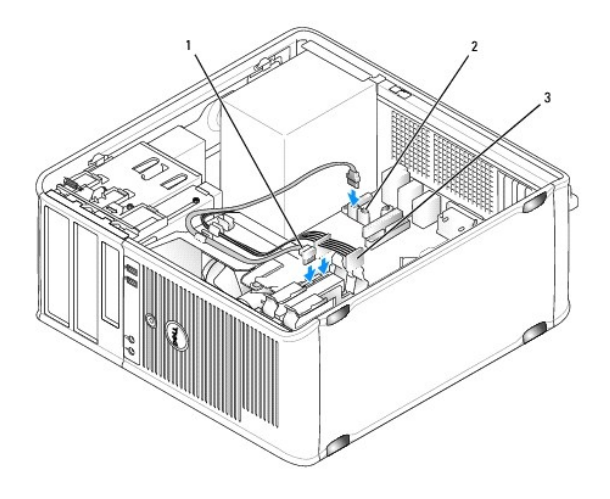

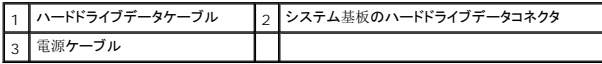

- 7. データケーブルをシステム基板に接続します。
- 8. すべてのケーブルが正しく接続され、しっかりと装着されているか確認し ます。
- 9. コンピュータカバーを取り付けます ([コンピュータカバーの](#page-64-0)取り付けを参照)。
- **注意**: ネットワークケーブルを接続するには、まずケーブルをネットワークポートまたはデバイスに差し込み、次にコンピュータに差し込みます。
- 10. コンピュータとデバイスをコンセントに接続して、電源を入れます。
- 11. ドライブの動作に必要なソフトウェアをインストールする手順については、ドライブに付属のマニュアルを参照してください。
- 12. セットアップユーティリティでドライブ構成が変更されているか確認します([セットアップユーティリティの](file:///c:/data/systems/op330/ja/ug/setup.htm#wp1160336)起動を参照)。

# **2** 台目のハードドライブの取り付け

- <span id="page-47-1"></span>● **李告: 本項の手順を開始する前に、『製品情報ガイド』の安全手順に従ってください。**
- 警告**:** 感電、回転しているファンブレードによる負傷、またはその他の思いがけないけがを防止するため、カバーを取り外す前にコンピュータの電源プラグを必ず コンセントから抜いてください。
- 注意**:** ドライブへの損傷を避けるため、ドライブを硬い所に置かないでください。ドライブは、発泡樹脂製のパッドなど十分なクッション性のあるものの上に置いてください。
- **注意**: 残しておきたいデータが保存されているハードドライブを交換する場合、ファイルのバックアップを取ってから、次の手順を開始します。
- 1. ドライブのマニュアルを参照して、ドライブがお使いのコンピュータに合わせて設定されているか確認します。
- 2. 作業を[開始](file:///c:/data/systems/op330/ja/ug/before.htm#wp1107075)する前にの手順に従って操作してください。
- 3. リリースタブを押して慎重にプラスチックのハードドライブブラケットをハードドライブベイから引き抜き、ベイの内部からブラケットを慎重に引き上げて取り外します。
- 4. ドライバが所定の位置にカチッと収まるまで、ドライブバスケットの横を軽く広げ、ハードドライブをスライドさせてブラケットに取り付けます。

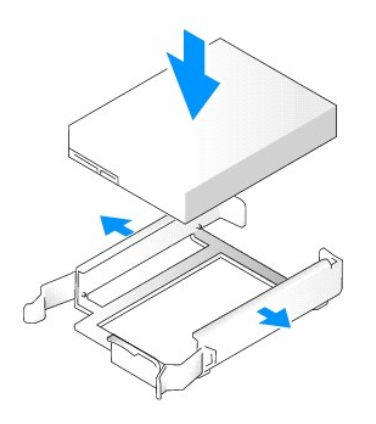

- <span id="page-47-0"></span>5. 1 台目のハードドライブを上段のベイから下段のベイへ移動するには、次の手順を実行します。
	- a. 電源およびデータケーブルを 1 台目のハードドライブの背面から取り外します。
	- b. ドライブ両端の青色のリリースタブを押し、1 台目のハードドライブを上にスライドさて、上段のベイから取り出します。
	- c. カチッと所定の位置に収まるまで、慎重に 1 台目のハードドライブを下段のベイの中へスライドします。
- 6. カチッと所定の位置に収まるまで、慎重に新しいハードドライブを上段のベイの中へスライドします。
- 7. 電源ケーブルを各ドライブに接続します。

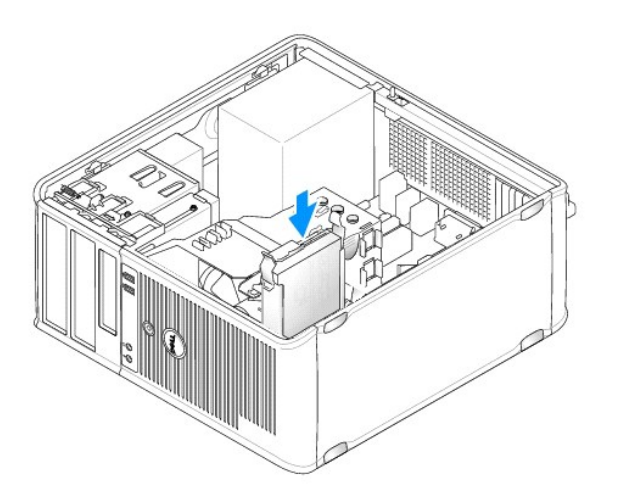

- <span id="page-48-1"></span>8. [ステップ](#page-47-0) 5 で取り外した SATA データケーブルを 1 台目のハードドライブに取り付けます。
- 9. システム基板の未使用の SATA コネクタの位置を確認し、ドライブケーブルをこのコネクタと 2 台目のハードドライブに接続します。

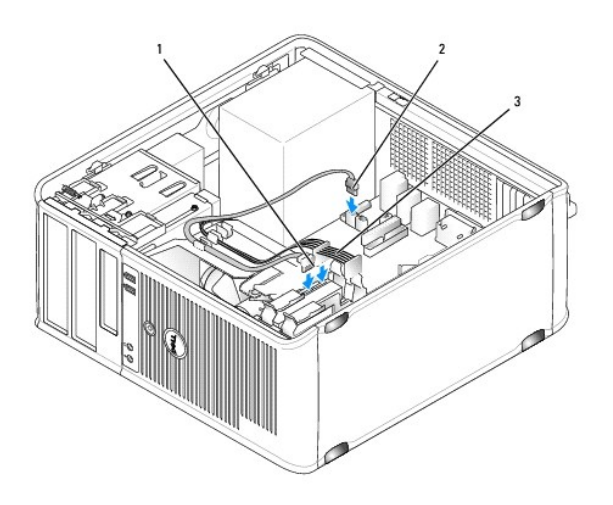

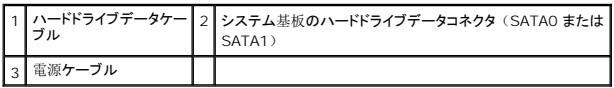

- 10. コンピュータカバーを取り付けます([コンピュータカバーの](#page-64-0)取り付けを参照)。
- **注意**: ネットワークケーブルを接続するには、まずケーブルをネットワークポートまたはデバイスに差し込み、次にコンピュータに差し込みます。
- 11. コンピュータとデバイスをコンセントに接続して、電源を入れます。
- 12. ドライブの動作に必要なソフトウェアをインストールする手順については、ドライブに付属のマニュアルを参照してください。
- 13. セットアップユーティリティでドライブ構成が変更されているか確認します([セットアップユーティリティの](file:///c:/data/systems/op330/ja/ug/setup.htm#wp1160336)起動を参照)。

# <span id="page-48-0"></span>ドライブベイカバー

- 1. 作業を[開始](file:///c:/data/systems/op330/ja/ug/before.htm#wp1107075)する前にの手順に従って操作してください。
- 2. ドライブリリースラッチを下方向にスライドさせてドライブパネルを開き、取り外します。次に、ドライブパネルをヒンジから取り外します。

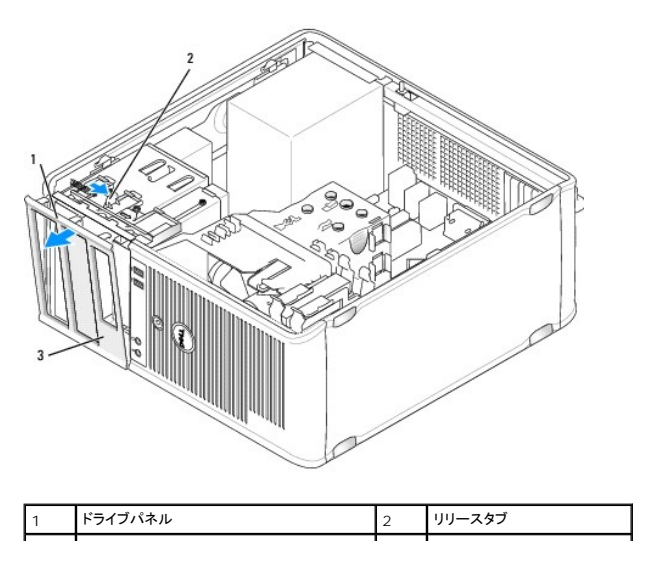

## 3 ドライブベイカバー

- 3. 使用するドライブベイの前面にあるドライブベイカバーの位置を確認します。
- 4. ドライブベイカバーのリリースタブを軽く押して、ドライブパネルから取り外します。

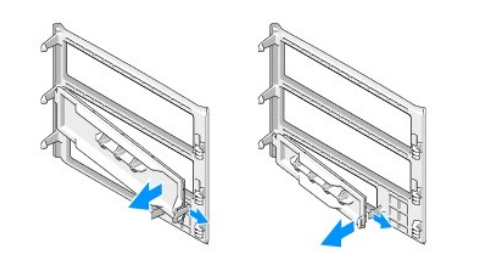

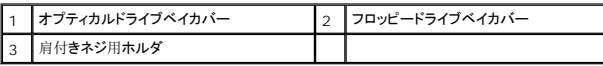

5. ドライブパネルをコンピュータの前面に元のとおりに取り付けます。

ドライブパネルは、正しい方向にのみ取り付けることができます。

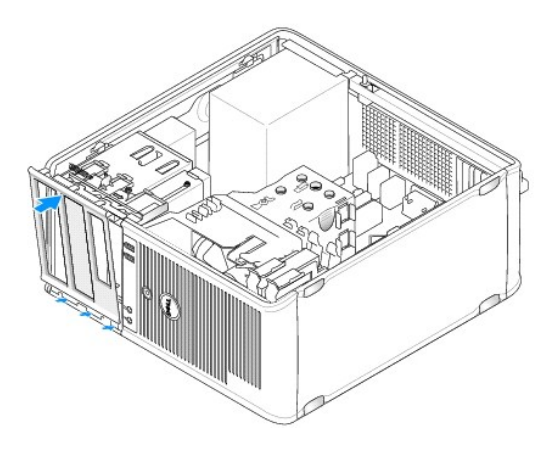

## フロッピードライブ

**△ 警告: 本項の手順を開始する前に、『製品情報ガイド』の安全手順に従ってください。** 

警告**:** 感電、回転しているファンブレードによる負傷、またはその他の思いがけないけがを防止するため、カバーを取り外す前にコンピュータの電源プラグを必ず コンセントから抜いてください。

**シンキ: フロッピードライブを**追加する場合は、[フロッピードライブの](#page-50-0)取り付けを参照してください。

#### フロッピードライブの取り外し

- 1. 作業を[開始](file:///c:/data/systems/op330/ja/ug/before.htm#wp1107075)する前にの手順に従って操作してください。
- 2. コンピュータカバーを取り外します([コンピュータカバーの](#page-32-0)取り外しを参照)。
- 3. ベゼルを取り外します([ベゼルの](#page-41-2)取り外しを参照)。
- 4. 電源ケーブルおよびデータケーブルを、フロッピードライブの背面から取り外します。
- 5. データケーブルコネクタをシステム基板から取り外します。

6. ドライブリリースラッチを下にスライドさせ、所定の位置で保ちます。ラッチから手を離さずに、フロッピードライブをコンピュータからスライドして取り出します。

<span id="page-50-1"></span>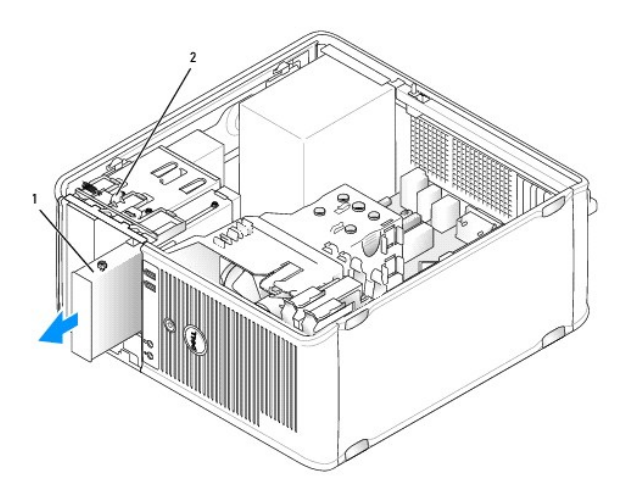

### フロッピードライブ マンファイン フロッピードライブ マンプレースラッチ

- 7. フロッピードライブを交換する場合は、<u>[フロッピードライブの](#page-50-0)取り付け</u>を参照してください。交換しない場合は、ドライブパネルをヒンジの位置に合わせ、カチッと所定の位置に入るまで上向きに<br>- 回転させて取り付けます。
- 8. ベゼルを取り付けます([ベゼルの](#page-42-0)取り付けを参照)。
- 9. コンピュータカバーを取り付けます ([コンピュータカバーの](#page-64-0)取り付けを参照)。
- **注意**: ネットワークケーブルを接続するには、まずケーブルをネットワークポートまたはデバイスに差し込み、次にコンピュータに差し込みます。
- 10. コンピュータとデバイスをコンセントに接続して、電源を入れます。
- 11. セットアップユーティリティで、ディスケットドライブオプションが適切に変更されているか確認します (<u>[セットアップユーティリティの](file:///c:/data/systems/op330/ja/ug/setup.htm#wp1160336)起動</u>を参照)。

### <span id="page-50-0"></span>フロッピードライブの取り付け

- 1. 作業を[開始](file:///c:/data/systems/op330/ja/ug/before.htm#wp1107075)する前にの手順に従って操作してください。
- 2. コンピュータカバーを取り外します([コンピュータカバーの](#page-32-0)取り外しを参照)。
- 3. ベゼルを取り外します([ベゼルの](#page-41-2)取り外しを参照)。
- 4. フロッピードライブを交換する場合、肩付きネジを既存のドライブから取り外し、そのネジを交換用ドライブに取り付けます。
- 5. 新しいフロッピードライブを取り付ける場合は、次の手順を実行します。
	- a. 新しいドライブの[ドライブベイカバーを](#page-48-0)取り外します(ドライブベイカバーを参照)。
	- b. ドライブベイカバーの内部から肩付きネジを外します。
	- c. ネジを新しいドライブに取り付けます。

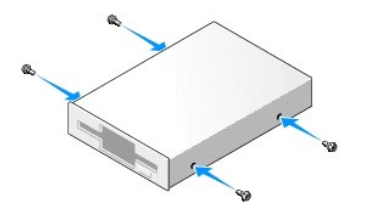

6. フロッピードライブの肩付きネジを肩付きネジスロットに合わせ、カチッと所定の位置に収まるまでドライブをベイに軽くスライドします。

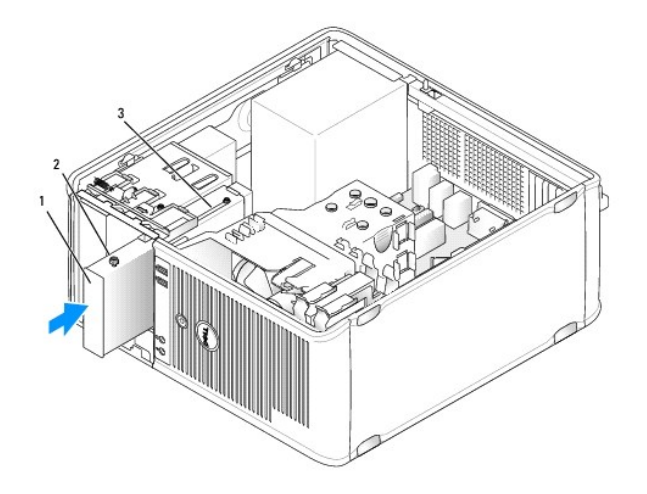

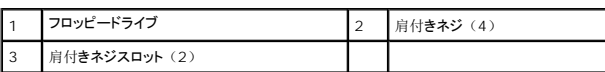

- 7. 電源ケーブルとデータケーブルをフロッピードライブに取り付けます。
- 8. システム基板の「FLOPPY」とラベルの付いたコネクタにデータケーブルのもう一方の端を接続し(システム基板[コンポーネント](#page-33-0)を参照)、エアフローカバーのクリップを通るようにケーブルを 配線します。

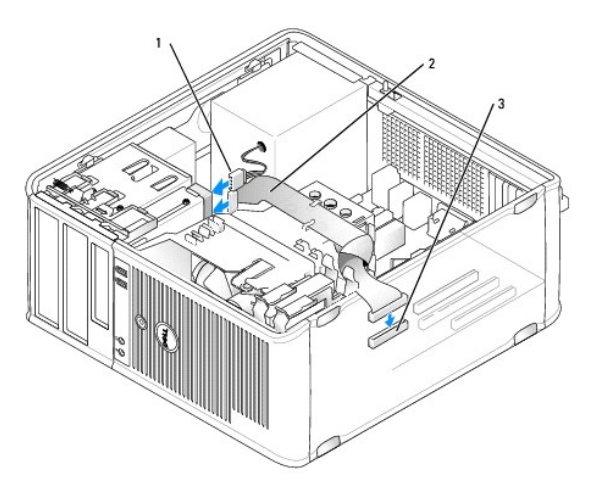

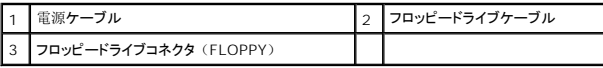

- 9. ベゼルを取り付けます([ベゼルの](#page-42-0)取り付けを参照)。
- 10. すべてのケーブル接続を確認します。冷却ファンと通気孔の妨げにならないように、ケーブルをまとめておきます。
- 11. コンピュータカバーを取り付けます([コンピュータカバーの](#page-64-0)取り付けを参照)。
- **注意**: ネットワークケーブルを接続するには、まずケーブルをネットワークデバイスに差し込み、次にコンピュータに差し込みます。
- 12. コンピュータとデバイスをコンセントに接続して、電源を入れます。
- 13. セットアップユーティリティを起動し([セットアップユーティリティの](file:///c:/data/systems/op330/ja/ug/setup.htm#wp1160336)起動を参照)、適切な **Diskette Drive** オプションを選択します。
- 14. [Dell Diagnostics](file:///c:/data/systems/op330/ja/ug/delldiag.htm#wp1055011)(診断)プログラムを実行して、コンピュータが正しく動作するか確認します(Dell Diagnostics(診断)プログラムを参照)。

## <span id="page-52-1"></span>オプティカルドライブ

#### ● **音: 本項の手順を開始する前に、『製品情報ガイド』の安全手順に従ってください。**

警告**:** 感電、回転しているファンブレードによる負傷、またはその他の思いがけないけがを防止するため、カバーを取り外す前にコンピュータの電源プラグを必ず コンセントから抜いてください。

### オプティカルドライブの取り外し

- 1. 作業を[開始](file:///c:/data/systems/op330/ja/ug/before.htm#wp1107075)する前にの手順に従って操作してください。
- 2. コンピュータカバーを取り外します([コンピュータカバーの](#page-32-0)取り外しを参照)。
- 3. ベゼルを取り外します([ベゼルの](#page-41-2)取り外しを参照)。
- 4. オプティカルドライブデータケーブルをシステム基板のコネクタから取り外します。
- 5. ドライブリリースラッチを下にスライドさせ、所定の位置に保ちます。ラッチから手を離さずに、オプティカルドライブをコンピュータからスライドして取り出します。

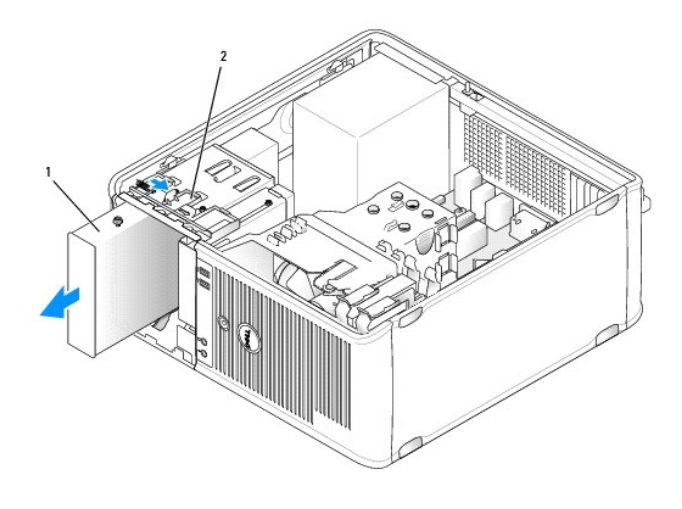

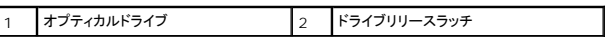

- 6. オプティカルドライブを取り付ける場合は、[オプティカルドライブの](#page-52-0)取り付けを参照してください。
- 7. ベゼルを取り付けます([ベゼルの](#page-42-0)取り付けを参照)。
- 8. コンピュータカバーを取り付けます ([コンピュータカバーの](#page-64-0)取り付けを参照)。
- **注意**: ネットワークケーブルを接続するには、まずケーブルをネットワークポートまたはデバイスに差し込み、次にコンピュータに差し込みます。
- 9. コンピュータとデバイスをコンセントに接続して、電源を入れます。
- 10. セットアップユーティリティでドライブを設定します([セットアップユーティリティの](file:///c:/data/systems/op330/ja/ug/setup.htm#wp1160336)起動を参照)。

### <span id="page-52-0"></span>オプティカルドライブの取り付け

1. ドライブを箱から出して、取り付けの準備をします。

ドライブに付属のマニュアルを参照して、ドライブの設定がお使いのコンピュータに合っているか確認します。

- 2. 作業を[開始](file:///c:/data/systems/op330/ja/ug/before.htm#wp1107075)する前にの手順に従って操作してください。
- 3. オプティカルドライブを交換する場合、肩付きネジを既存のドライブから取り外し、このネジを交換用ドライブに取り付けます。
- 4. 新しいオプティカルドライブを取り付ける場合は、次の手順を実行します。
	- a. ドライブベイカバーの内部から肩付きネジを外します。
	- b. ネジを新しいドライブに取り付けます。

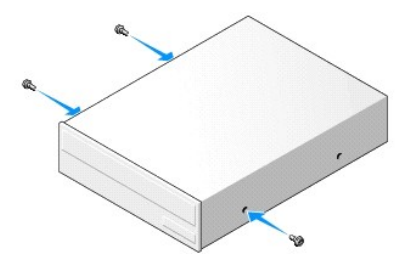

5. オプティカルドライブの肩付きネジを肩付きネジスロットに合わせ、カチッと所定の位置に収まるまでドライブをベイに軽くスライドします。

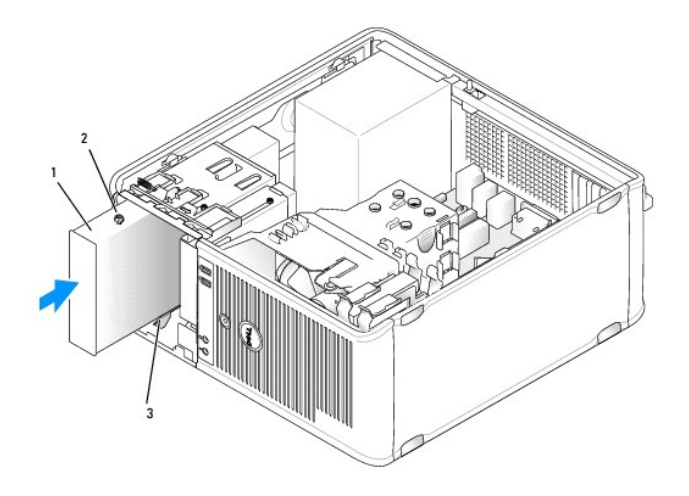

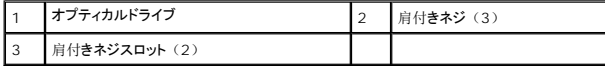

- 6. 電源ケーブルおよびデータケーブルをドライブに接続します。
- 7. データケーブルをシステム基板のシステム基板コネクタに接続します。

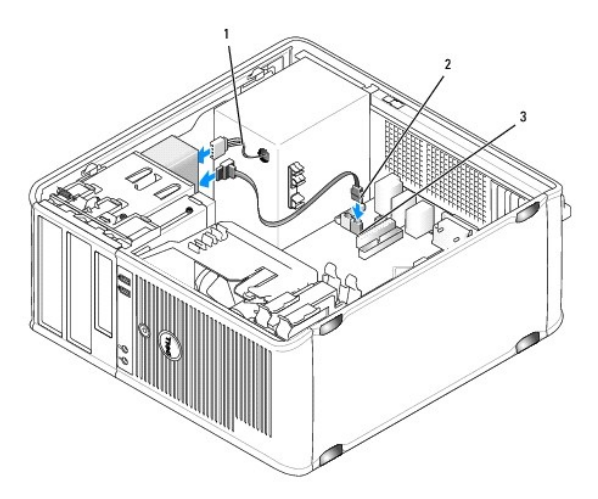

<span id="page-54-1"></span>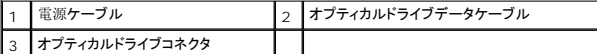

8. すべてのケーブル接続を確認します。冷却ファンと通気孔の妨げにならないように、ケーブルをまとめておきます。

9. ドライブパネルをヒンジの位置に合わせ、カチッと所定の位置に入るまで上向きに回転させて取り付けます。

- 10. ベゼルを取り付けます([ベゼルの](#page-42-0)取り付けを参照)。
- 11. コンピュータカバーを取り付けます([コンピュータカバーの](#page-64-0)取り付けを参照)。

**● 注意**: ネットワークケーブルを接続するには、まずケーブルをネットワークデバイスに差し込み、次にコンピュータに差し込みます。

12. コンピュータとデバイスをコンセントに接続して、電源を入れます。

ドライブの動作に必要なソフトウェアをインストールする手順については、ドライブに付属のマニュアルを参照してください。

- 13. セットアップユーティリティを起動し([セットアップユーティリティを](file:///c:/data/systems/op330/ja/ug/setup.htm#wp1160318)参照)、適切な **Drive** オプションを選択します。
- 14. [Dell Diagnostics](file:///c:/data/systems/op330/ja/ug/delldiag.htm#wp1055011) (診断) プログラムを実行して、コンピュータが正しく動作するか確認します (Dell Diagnostics (診断) プログラムを参照)。

## バッテリー

### バッテリーの取り付け

#### ● **◆ 警告: 本項の手順を開始する前に、『製品情報ガイド』の安全手順に従ってください。**

**注意**: コンピュータ内の部品の静電気による損傷を防ぐため、コンピュータの電子部品に触れる前に、身体から静電気を除去してください。コンピュータシャーシの塗装されていない金属面に<br>触れることにより、静電気を除去することができます。

コイン型バッテリーは、コンピュータの設定、日付、時間の情報を保持します。バッテリーの寿命は数年間です。コンピュータの電源を入れた後、繰り返し時間と日付の情報をリセットする必要がある<br>場合、バッテリーを交換します。

#### 警告: 新しいパッテリーを取り付ける場合、正しく取り付けてください。破裂する場*合*があります。交換するパッテリーは、デルが推奨する型、または同等の製品をご利用くださ<br>い。使用済みのパッテリーは、製造元の指示に従って廃棄してくだ さい。

バッテリーを交換するには、次の手順を実行します。

- <span id="page-54-0"></span>1. [ステップ](#page-55-0) 9 で正しい設定を復元できるように、[セットアップユーティリティ](file:///c:/data/systems/op330/ja/ug/setup.htm#wp1160318)の画面をすべて書き留めます(セットアップユーティリティを参照)。
- 2. 作業を[開始](file:///c:/data/systems/op330/ja/ug/before.htm#wp1107075)する前にの手順に従って操作してください。
- 3. コンピュータカバーを取り外します ([コンピュータカバーの](#page-32-0)取り外しを参照)。
- 4. バッテリーソケットの位置を確認します(システム基板[コンポーネントを](#page-33-0)参照)。
- 5. バッテリーリリースレバーをバッテリーと反対方向に慎重に押し、バッテリーを取り出します。
- 6. 新しいバッテリーを「+」側を上に向けてソケットに挿入し、カチッと所定の位置に収めます。

<span id="page-55-1"></span>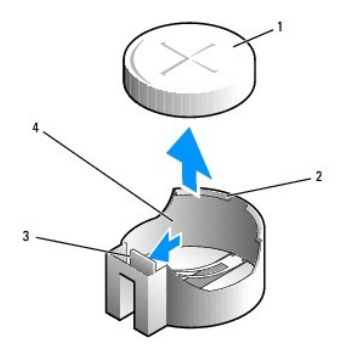

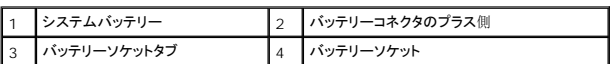

7. コンピュータカバーを取り付けます ([コンピュータカバーの](#page-64-0)取り付けを参照)。

**● 注意**: ネットワークケーブルを接続するには、まずケーブルをネットワークデバイスに差し込み、次にコンピュータに差し込みます。

- 8. コンピュータとデバイスをコンセントに接続して、電源を入れます。
- <span id="page-55-0"></span>9. セットアップユーティリティを起動し(<u>[セットアップユーティリティの](file:///c:/data/systems/op330/ja/ug/setup.htm#wp1160336)起動</u>を参照)、<u>[ステップ](#page-54-0) 1</u> で記録しておいた設定に戻します。次に Maintenance セクションに進み、Event Log でバッ<br>- テリーの低下およびバッテリー交換に関連するその他のエラーをクリアします。
- 10. 古いバッテリーは適切に廃棄します。

バッテリーの廃棄については、『製品情報ガイド』を参照してください。

### 電源装置

#### 警告**:** 本項の手順を開始する前に、『製品情報ガイド』の安全手順に従ってください。

**注意**: コンピュータ内の部品の静電気による損傷を防ぐため、コンピュータの電子部品に触れる前に、身体から静電気を除去してください。コンピュータシャーシの塗装されていない金属面に<br>触れることにより、静電気を除去することができます。

## 電源装置の交換

- 1. 作業を[開始](file:///c:/data/systems/op330/ja/ug/before.htm#wp1107075)する前にの手順に従って操作してください。
- 2. コンピュータカバーを取り外します([コンピュータカバーの](#page-32-0)取り外しを参照)。
- 3. DC 電源ケーブルをシステム基板およびドライブから取り外します。

DC 電源ケーブルをシステム基板およびドライブから取り外す際は、コンピュータシャーシ内のタブの下の配線経路をメモしておいてください。これらのケーブルを再び取り付ける際は、挟まれ<br>たり折れ曲がったりしないように、適切に配線してください。

- 4. ハードドライブケーブル、CD または DVD ドライブデータケーブル、前面パネルのリボンケーブル、およびその他のケーブルを電源装置側面の固定クリップから外します。
- 5. 電源装置をコンピュータシャーシの背面に取り付けている 4 本のネジを外します。

<span id="page-56-1"></span>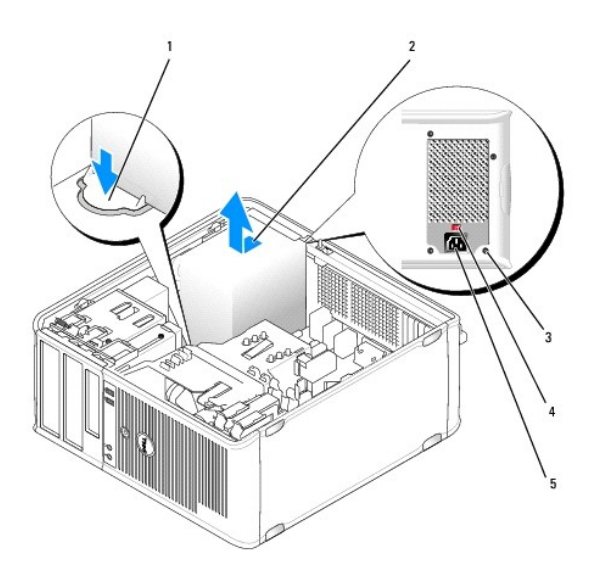

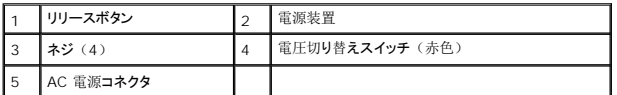

- 6. 電源装置をコンピュータの前面の方へスライドさせ、持ち上げて外します。
- 7. 交換用の電源装置を取り付け、コンピュータの背面方向へスライドさせます。
- 8. 電源装置をコンピュータシャーシの背面に固定するネジを取り付けて締め ます。

### <u>△ 警告</u>: これらのネジはシステムの接地において重要な役割を担っているので、すべてのネジを取り付けて締めないと、感電する場合があります。

**● 注意: DC 電源ケーブルをシャーシタブの下に配線します。ケーブルの損傷を防ぐため、ケーブルは適切に配線してください。** 

- 9. DC 電源ケーブルをシステム基板およびドライブに再接続します。
- 10. ハードドライブケーブル、CD または DVD ドライブデータケーブル、および前面パネルのリボンケーブルを電源装置側面の固定クリップに固定します。

**シンモ: すべてのケーブルがしっかり装着されているか、もう一度確認します。** 

- 11. コンピュータカバーを取り付けます([コンピュータカバーの](#page-64-0)取り付けを参照)。
- **注意**: ネットワークケーブルを接続するには、まずケーブルをネットワークデバイスに差し込み、次にコンピュータに差し込みます。
- 12. シャーシ背面の赤色の電圧切り替えスイッチを使用して、適切な電源電圧(115 V または 230 V)が選択されていることを確認します。
- 13. コンピュータとデバイスをコンセントに接続して、電源を入れます。
- 14. [Dell Diagnostics](file:///c:/data/systems/op330/ja/ug/delldiag.htm#wp1055011)(診断)プログラムを実行して、コンピュータが正しく動作するか確認します(Dell Diagnostics(診断)プログラムを参照)。

# <span id="page-56-0"></span>スピーカー

## スピーカーの取り付け

警告**:** 本項の手順を開始する前に、『製品情報ガイド』の安全手順に従ってください。

**注意**: コンピュータ内の部品の静電気による損傷を防ぐため、コンピュータの電子部品に触れる前に、身体から静電気を除去してください。コンピュータシャーシの塗装されていない金属面に<br>触れることにより、静電気を除去することができます。

- 1. 作業を[開始](file:///c:/data/systems/op330/ja/ug/before.htm#wp1107075)する前にの手順に従って操作してください。
- 2. お使いのコンピュータのカバーを取り外します ([コンピュータカバーの](#page-32-0)取り外しを参照)。
- 3. スピーカーをコンピュータのシャーシに挿入します。

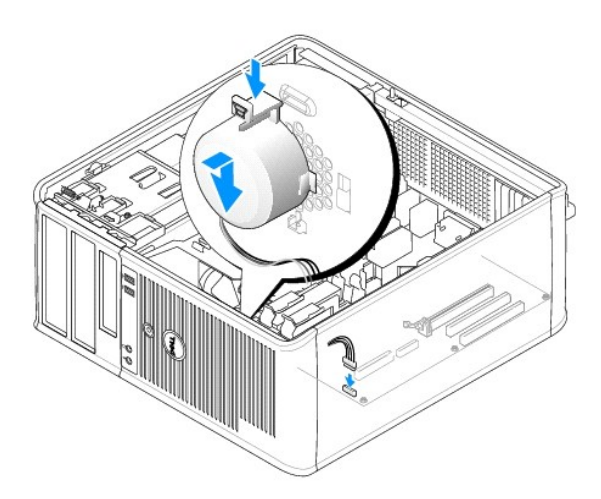

- 4. ケーブルをシステム基板に接続します。
- 5. コンピュータカバーを取り付けます。
- 6. コンピュータの電源を入れます。

## スピーカーの取り外し

### 警告**:** 本項の手順を開始する前に、『製品情報ガイド』の安全手順に従ってください。

**注意**: コンピュータ内の部品の静電気による損傷を防ぐため、コンピュータの電子部品に触れる前に、身体から静電気を除去してください。コンピュータシャーシの塗装されていない金属面に<br>触れることにより、静電気を除去することができます。

- 1. <u>作業を[開始](file:///c:/data/systems/op330/ja/ug/before.htm#wp1107075)する前に</u>の手順に従って操作してください。
- 2. お使いのコンピュータのカバーを取り外します ([コンピュータカバーの](#page-32-0)取り外しを参照)。
- 3. ケーブルをシステム基板から外します。
- 4. スピーカーをコンピュータのシャーシから取り外します。

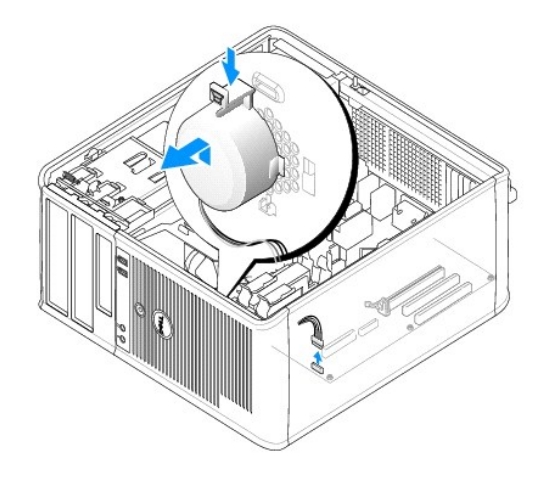

- 5. コンピュータカバーを取り付けます。
- 6. コンピュータの電源を入れます。

# プロセッサ

#### ● **警告: 本項の手順を開始する前に、『製品情報ガイド』の安全手順に従ってください。**

**注意**: コンピュータ内の部品の静電気による損傷を防ぐため、コンピュータの電子部品に触れる前に、身体から静電気を除去してください。コンピュータシャーシの塗装されていない金属面に<br>触れることにより、静電気を除去することができます。

## プロセッサおよびヒートシンクの取り外し

- 1. 作業を[開始](file:///c:/data/systems/op330/ja/ug/before.htm#wp1107075)する前にの手順に従って操作してください。
- 2. コンピュータカバーを取り外します([コンピュータカバーの](#page-32-0)取り外しを参照)。
- 3. ヒートシンクアセンブリの上に配線してあるケーブルを慎重に外し、移動します。
- 4. クランプレバーを反時計回りに 180 度回転させ、ブラケットの突起部からクランプグリップを外します。
- 5. 反対側にあるブラケットの突起部からクランプグリップを外します。

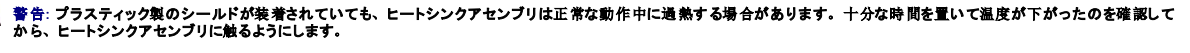

- **注意**: プロセッサとヒートシンクの間に強力なサーマルグリース接着剤が塗布されている場合があります。 プロセッサの損傷を回避するために、 無理な力を加えてプロセッサからヒートシンクア<br>センブリを外さないでください。
- 6. ヒートシンクアセンブリを上向きに慎重に回転させ、コンピュータから取り外します。サーマルグリースが付いた面を上に向けて、ヒートシンクアセンブリを上向きに置きます。

<span id="page-59-1"></span>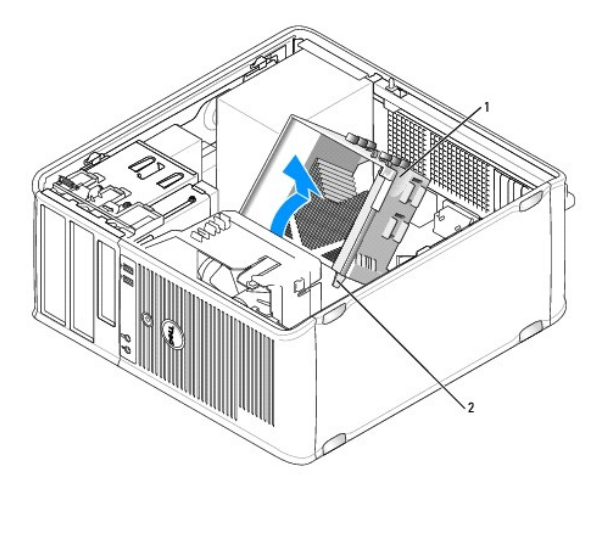

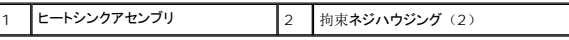

**● 注意**: 新しいプロセッサに新しいヒートシンクが不要な場合、プロセッサを交換する際は、元のヒートシンクアセンブリを再利用してください。

7. プロセッサが外れるまで、リリースレバーをまっすぐ引き上げます。

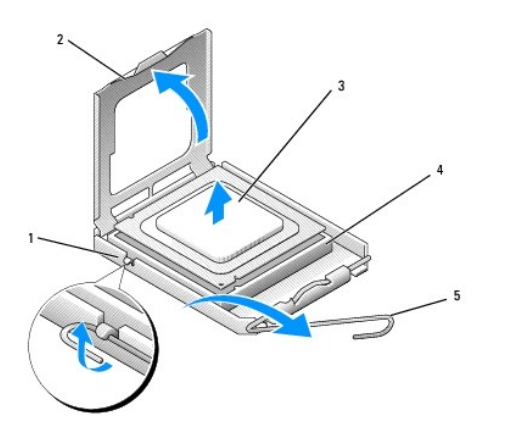

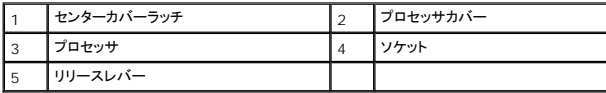

**● 注意**: プロセッサを取り外す際は、ピンを曲げないように気を付けてください。ピンが曲がると、プロセッサに修復できない損傷を与える恐れがあります。

8. プロセッサをソケットから取り外します。

新しいプロセッサをソケットにすぐに取り付けられるように、リリースレバーはリリース位置に広げたままにしておきます。

**注意**: プロセッサを取り外した後は、プロセッサピンにサーマルグリースが付かないように気を付けてください。 ピンにサーマルグリースが付くと、プロセッサに修復できない損傷を与える恐れが<br>あります。

# <span id="page-59-0"></span>プロセッサおよびヒートシンクの取り付け

**● 注意: コンピュータ背面の塗装されていない金属面に触れて、身体から静電気を除去してください。** 

1. 作業を[開始](file:///c:/data/systems/op330/ja/ug/before.htm#wp1107075)する前にの手順に従って操作してください。

**● 注意:** プロセッサを開封する際は、ピンを曲げないように気を付けてください。ピンが曲がると、プロセッサに修復できない損傷を与える恐れがあります。

- 2. ピンを曲げないように気を付けながら、新しいプロセッサを開封します。
- 3. ソケット上のリリースレバーが完全に開いていない場合、その位置まで動かします。

**● 注意: コンピュータの電源を入れるときにプロセッサとコンピュータに修復できない損傷を与えないため、プロセッサをソケットに正しく装着してください。** 

4. プロセッサとソケットの 1 番ピンの角を合わせます。

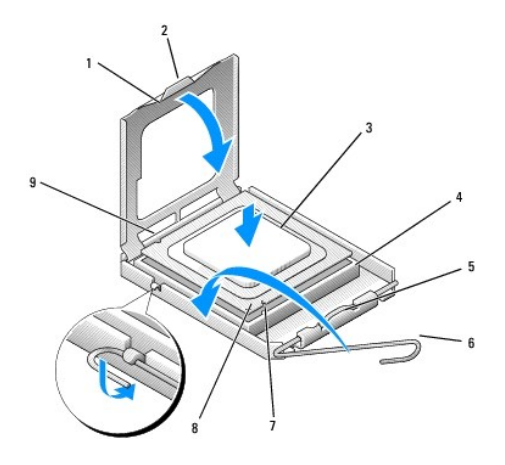

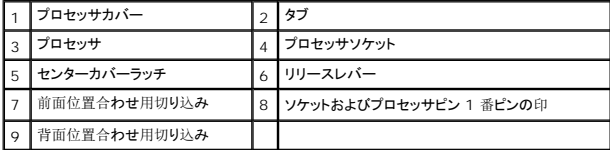

**● 注意:** プロセッサへの損傷を防ぐため、プロセッサとソケットがきちんと揃っているか確認します。プロセッサを取り付ける際は、力を入れすぎないでください。

- 5. プロセッサをソケットに軽く置いて、プロセッサが正しい位置にあるか確認します。
- 6. プロセッサをそっと押し下げながら、リリースレバーをシステム基板の所定の位置にカチッと収まるまで押し下げ、プロセッサを固定します。
- 7. ヒートシンクの下面からサーマルグリースを除去してください。

**● 注意**: 新しいサーマルグリースを塗ります。サーマルグリースは、重要な熱接着機能を持ち、プロセッサの最適稼動に必要です。

8. プロセッサの表面に、新しいサーマルグリースを塗ります。

**● 注意**: フロッピードライブおよびオーディオのケーブルは、ヒートシンクアセンブリを取り付ける際に挟まれないように配線してください。

- 9. ヒートシンクアセンブリを取り付けます。
	- a. ヒートシンクおよびファンアセンブリをヒートシンクアセンブリブラケットに元のように配置します。
	- b. 2 つのクランプグリップと 2 つのブラケット突起部の位置が合っていることを確認します。
	- c. ヒートシンクファンアセンブリを所定の位置に保ち、クランプレバーを時計回りに 180 度回転させてヒートシンクおよびファンアセンブリを固定します。

**● 注意: ヒートシンクアセンブリが正しく装着され、しっかり固定されているか確認します。** 

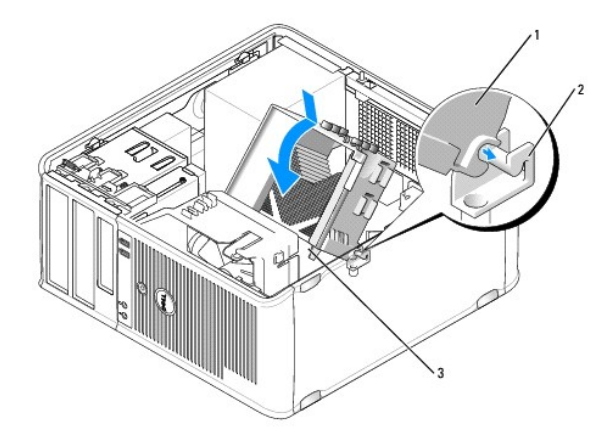

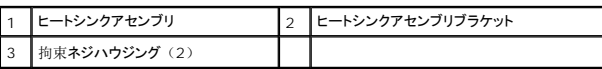

10. ヒートシンクアセンブリを取り外す前に外したケーブルをすべて接続します。

- 11. コンピュータカバーを取り付けます([コンピュータカバーの](#page-64-0)取り付けを参照)。
- **注意**: ネットワークケーブルを接続するには、まずケーブルをネットワークデバイスに差し込み、次にコンピュータに差し込みます。
- 12. コンピュータとデバイスをコンセントに接続して、電源を入れます。
- 13. [Dell Diagnostics](file:///c:/data/systems/op330/ja/ug/delldiag.htm#wp1055011)(診断)プログラムを実行して、コンピュータが正しく動作するか確認します(Dell Diagnostics(診断)プログラムを参照)。

# **I/O** パネル

- **誉告: 本項の手順を開始する前に、『製品情報ガイド』の安全手順に従ってください。**
- 警告**:** 感電、回転しているファンブレードによる負傷、またはその他の思いがけないけがを防止するため、カバーを開く前にコンピュータの電源プラグを必ずコン セントから抜いてください。
- 警告**:** ヒートシンクアセンブリ、電源装置、およびその他のコンポーネントは正常な動作中に過熱する場合があります。十分な時間を置いて温度が下がったのを確認してから触 るようにします。
- **注意**: コンピュータ内の部品の静電気による損傷を防ぐため、コンピュータの電子部品に触れる前に、身体から静電気を除去してください。コンピュータシャーシの塗装されていない金属面に<br>触れることにより、静電気を除去することができます。

## **I/O** パネルの取り外し

メモ**:** 新しい I/O パネルを取り付けるときに正しく配線できるよう、ケーブルを外す前にケーブルのすべての配線経路を書き留めます。

- 1. 作業を[開始](file:///c:/data/systems/op330/ja/ug/before.htm#wp1107075)する前にの手順に従って操作してください。
- 2. コンピュータカバーを取り外します ([コンピュータカバーの](#page-32-0)取り外しを参照)。
- 3. ベゼルを取り外します([ベゼルの](#page-41-2)取り外しを参照)。
- **← 注意:** I/O パネルをスライドさせてコンピュータから取り外す際には、ケーブルコネクタおよびケーブル配線用クリップを損傷しないように注意を重ねてください。
- 4. I/O パネルに接続されているすべてのケーブルをシステム基板から外します。
- 5. I/O パネルを固定しているネジを外します。
- 6. I/O パネルを下向きにスライドし、I/O パネルクランプスロットから I/O パネルクランプを外します。
- 7. I/O パネルをコンピュータから慎重に取り外します。

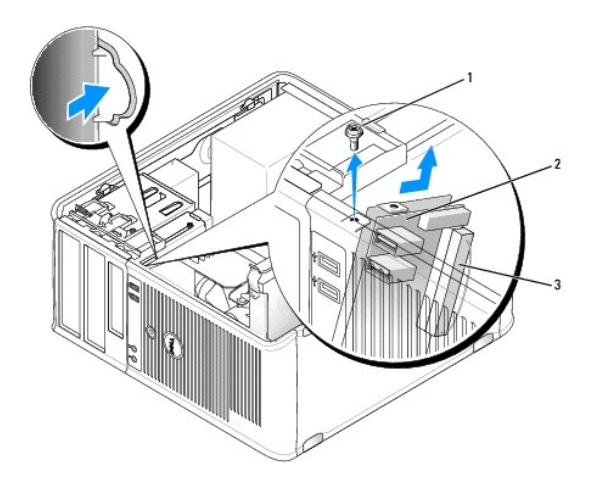

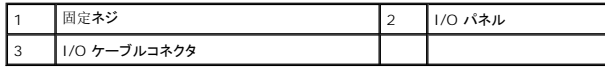

## **I/O** パネルの取り付け

1. I/O パネルをスロットに挿入します。

**● 注意: I/O パネルをコンピュータに差し込む際には、ケーブルコネクタおよびケーブル配線用クリップを損傷しないよう気をつけてください。** 

2. I/O パネルクランプの位置を合わせ、I/O パネルクランプスロットに差し込みます。

- 3. I/O パネルを固定するネジを取り付け、締めます。
- 4. ケーブルをシステム基板に再度接続します。
- 5. ベゼルを取り付けます([ベゼルの](#page-42-0)取り付けを参照)。
- 6. コンピュータカバーを取り付けます([コンピュータカバーの](#page-64-0)取り付けを参照)。
- **注意**: ネットワークケーブルを接続するには、まずケーブルをネットワークデバイスに差し込み、次にコンピュータに差し込みます。
- 7. コンピュータとデバイスをコンセントに接続して、電源を入れます。

8. [Dell Diagnostics](file:///c:/data/systems/op330/ja/ug/delldiag.htm#wp1055011) (診断) プログラムを実行して、コンピュータが正しく動作するか確認します (Dell Diagnostics (診断) プログラムを参照)。

# システム基板

### システム基板の取り外し

警告**:** 感電、回転しているファンブレードによる負傷、またはその他の思いがけないけがを防止するため、カバーを開く前にコンピュータの電源プラグを必ずコン セントから抜いてください。

- 警告**:** ヒートシンクアセンブリ、電源装置、およびその他のコンポーネントは正常な動作中に過熱する場合があります。十分な時間を置いて温度が下がったのを確認してから触 るようにします。
- **注意**: コンピュータ内部の部品に触れる前に、コンピュータ背面の金属部など塗装されていない金属面に触れて、身体の静電気を除去してください。作業中も、定期的に塗装されていない金<br>属面に触れて、内蔵コンポーネントを損傷する恐れのある静電気を除去してください。
- 1. 作業を[開始](file:///c:/data/systems/op330/ja/ug/before.htm#wp1107075)する前にの手順に従って操作してください。
- 2. コンピュータカバーを取り外します([コンピュータカバーの](#page-32-0)取り外しを参照)。
- 3. システム基板のアドイン[カードを](#page-38-0)すべて取り外します(カードを参照)。
- 4. プロセッサおよびヒートシンクアセンブリを取り外します([スピーカー](#page-56-0)を参照)。
- 5. メモリモジュールを取り外します([メモリの](#page-38-1)取り外しを参照)。システム基板を交換した後にメモリモジュールを同じ位置に取り付けることができるよう、各メモリソケットから取り外したメモリモジ ュールを書き留めます。
- 6. システム基板から全てのケーブルを外します。新しいシステム基板を取り付けた後に正しく配線できるよう、ケーブルを外す前にケーブルのすべての配線経路を書き留めます。
- 7. 残っている 7 本のネジをシステム基板から外します(他の 4 本のネジは、ヒートシンクアセンブリと一緒に外します)。
- 8. システム基板アセンブリをコンピュータ前方に引き出し、基板を持ち上げて取り外します。

#### システム基板のネジ

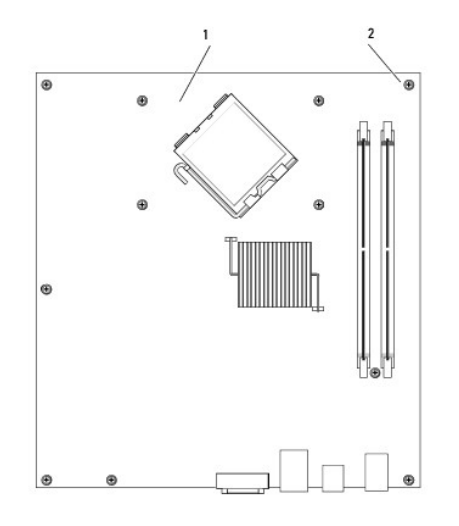

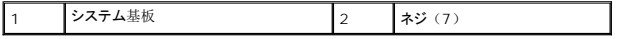

9. 取り外したシステム基板を交換用のシステム基板のそばに置き、2 つを比べて同等であることを確認します。

## システム基板の取り付け

- 1. 基板を注意深くシャーシの位置に合わせ、コンピュータ後方へスライドさせます。
- 2. 7 本のネジを使って、システム基板をシャーシに固定します。

#### **△ 警告: これらのネジはシステムの接地において重要な役割を担っているので、すべてのネジを取り付けて締めないと、感電する場合があります。**

- 3. システム基板から取り外したケーブルを取り付けます。
- 4. プロセッサおよびヒートシンクアセンブリを取り付けます([プロセッサおよびヒートシンクの](#page-59-0)取り付けを参照)。

<span id="page-64-1"></span>● 注意: ヒートシンクアセンブリが正しく装着され、しっかり固定されているか確認します。

- 5. メモリモジュールを取り外したメモリソケットに、メモリモジュールを取り付けます([メモリの](#page-37-0)取り付けを参照)。
- 6. システム基板にアドインカードを取り付けます。
- 7. コンピュータカバーを取り付けます ([コンピュータカバーの](#page-64-0)取り付けを参照)。

**● 注意**: ネットワークケーブルを接続するには、まずケーブルをネットワークデバイスに差し込み、次にコンピュータに差し込みます。

8. コンピュータとデバイスをコンセントに接続して、電源を入れます。

9. [Dell Diagnostics](file:///c:/data/systems/op330/ja/ug/delldiag.htm#wp1055011) (診断) プログラムを実行して、コンピュータが正しく動作するか確認します (Dell Diagnostics (診断) プログラムを参照)。

## <span id="page-64-0"></span>コンピュータカバーの取り付け

#### 警告**:** 本項の手順を開始する前に、『製品情報ガイド』の安全手順に従ってください。

- 1. すべてのケーブルがしっかり接続され、ケーブルが邪魔にならない場所に束ねられているか確認します。
- 2. コンピュータの内部に工具や余った部品が残っていないか確認します。
- 3. カバーを取り付けるには、次の手順を実行します。
	- a. カバーの下側を、コンピュータの底面の縁に沿ってあるヒンジタブに合わせます。
	- b. ヒンジタブをてこのように使い、カバーを下方向に動かして閉じます。
	- c. カバーをリリースラッチ上で後方に引いて所定の位置にはめ込み、カバーが正しい位置に収まったらラッチを解放します。
	- d. コンピュータを動かす前に、カバーが正しくはまっていることを確認します。
- 4. コンピュータを元のように縦置きに移します。
- **注意**: ネットワークケーブルを接続するには、まずケーブルをネットワークデバイスに差し込み、次にコンピュータに差し込みます。
- **□ 注意: システムの通気孔がふさがれていないか確認します。**
- 5. コンピュータとデバイスをコンセントに接続して、電源を入れます。

[目次](file:///c:/data/systems/op330/ja/ug/index.htm)に戻る

#### <span id="page-65-0"></span>[目次に戻る](file:///C:/data/systems/op330/ja/ug/index.htm)

**Dell™ OptiPlex™ 330** ユーザーズガイド

● [ミニタワーコンピュータの仕様](#page-65-1)

# <span id="page-65-1"></span>ミニタワーコンピュータの仕様

**メモ**: 仕様は地域によって異なる場合があります。お使いのコンピュータの構成の詳細に関しては、**スタート → ヘルプとサポート** とクリックし、お使いのコンピュータに関する情報を表示するオ<br>プションを選択します。

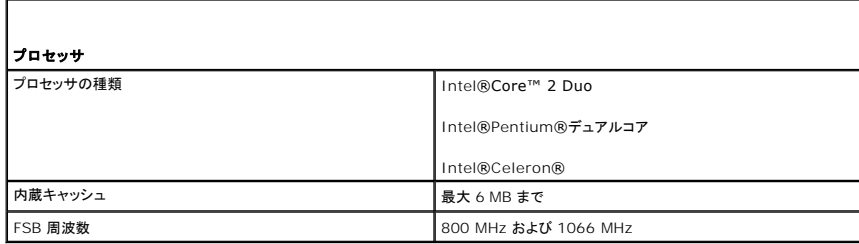

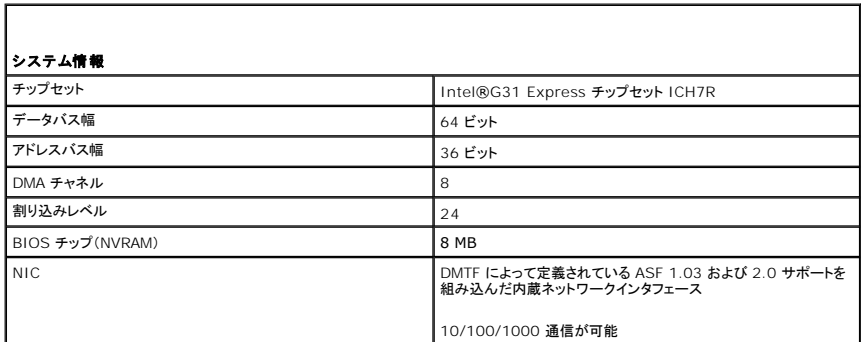

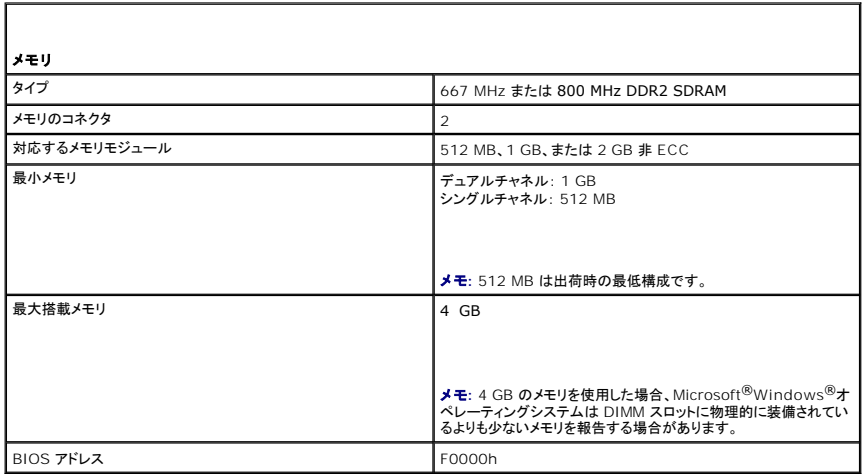

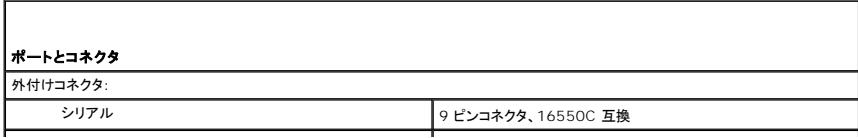

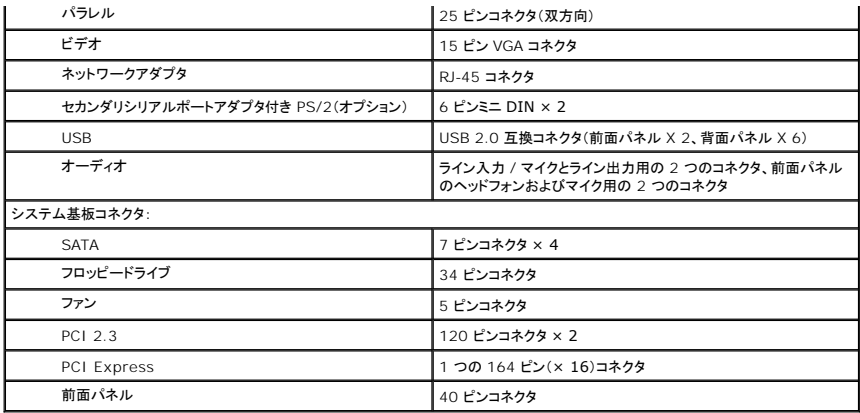

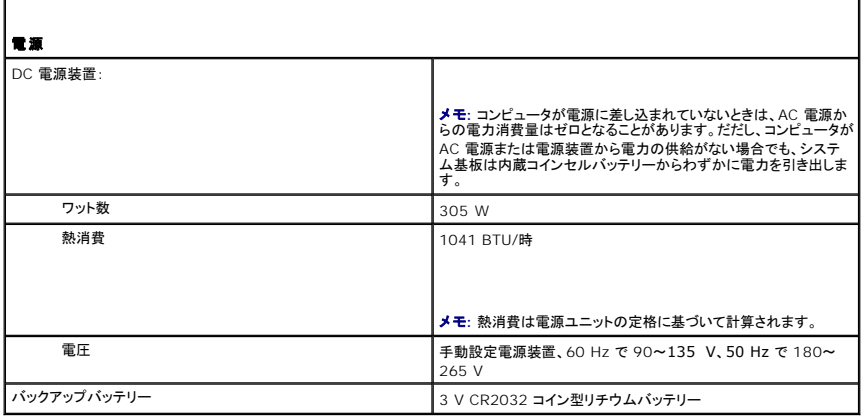

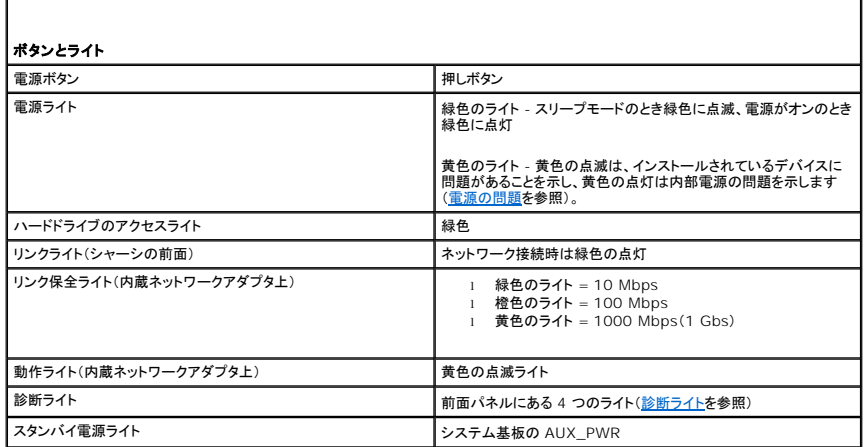

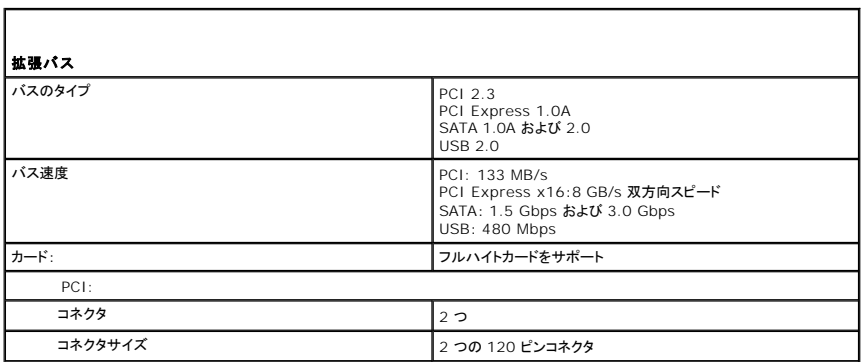

 $\Gamma$ 

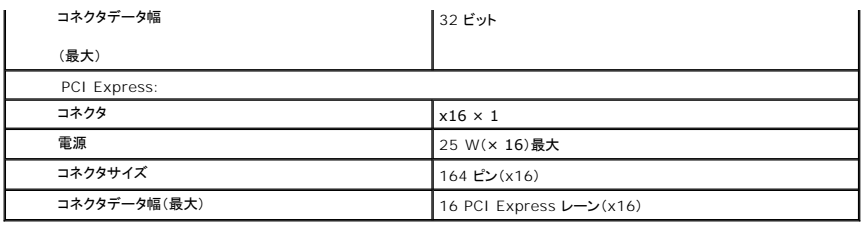

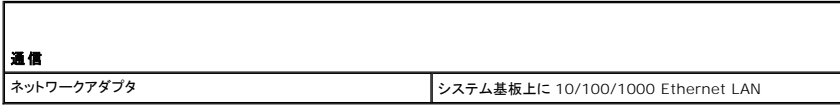

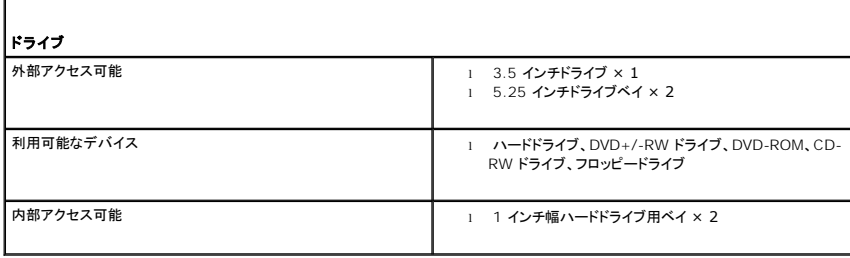

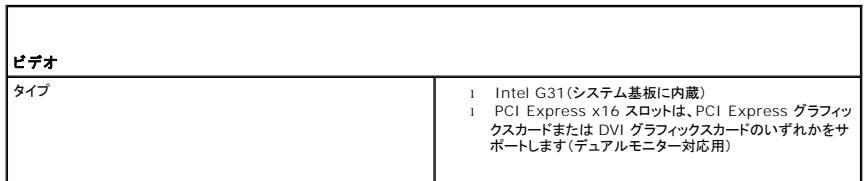

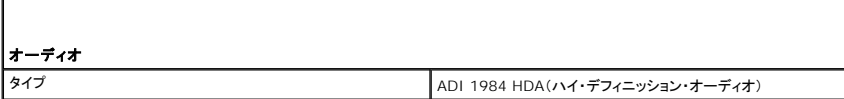

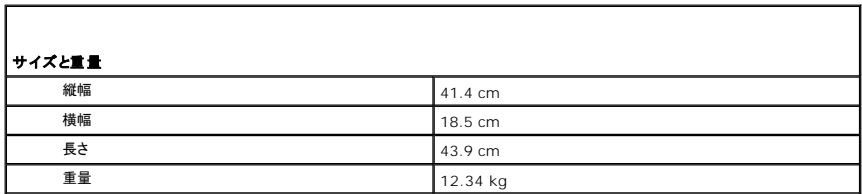

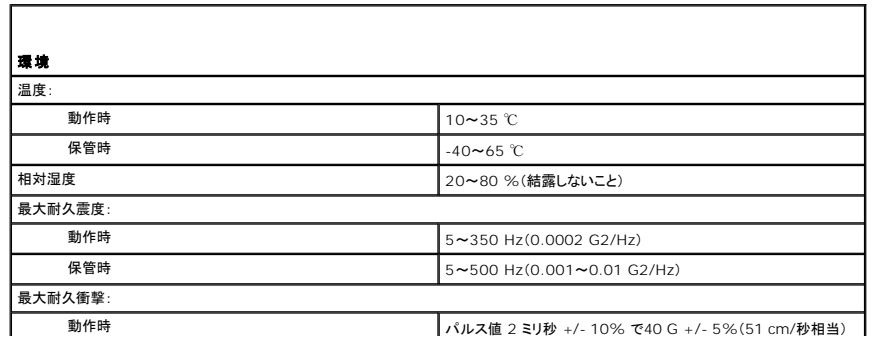

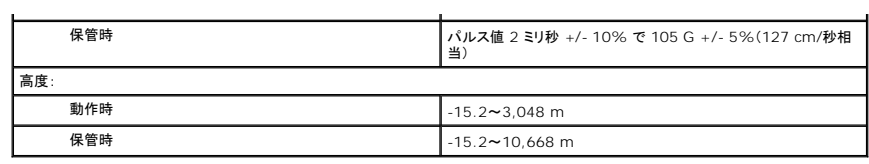

[目次に戻る](file:///C:/data/systems/op330/ja/ug/index.htm)

[目次に戻る](file:///C:/data/systems/op330/ja/ug/index.htm)

**Dell™ OptiPlex™ 330** ユーザーズガイド

● RAID [構成について](#page-69-0)

## <span id="page-69-0"></span>**RAID** 構成について

この項では、コンピュータのご購入時にお選びいただける RAID 構成の概要について説明します。異なる用途ごとにコンピュータ業界で使用できる RAID 構成の中で、デルはお使いのコンピュータに RAID レベル 1 を提供しています。RAID レベル 1 構成は、高レベルのデータ整合性を求められるユーザの方々にお勧めします。

お使いのコンピュータに搭載されている Intel RAID コントローラは、2 つの物理ドライブを使用する RAID レベル設定のみを構成できます。大きいほうのドライブに未割り当ての(つまり使用できない) 領域が生じないようにするためには、同じサイズのドライブを使用することが必要です。

**メモ**: RAID 搭載のデルコンピュータを購入した場合には、同じサイズの 2 個のハードドライブで構成されています。

#### **RAID** の動作の検証

お使いのコンピュータは、起動時にオペレーティングシステムをロードする前に、お使いの RAID 構成に関する情報を表示します。RAID が構成されていない場合は、none defined(定義なし)のメッ セージが **RAID Volumes** の下に表示され、お使いのシステムにインストールされている物理ドライブのリストが表示されます。RAID 容量が認識されている場合は、**Status**(ステータス)フィールド で、現在の RAID 構成の状況を確認することができます。**Status**(ステータス)フィールドには、次の状態についての情報があります。

- <sup>l</sup> **Normal**(正常)- お使いの RAID 構成は、正しく機能しています。
- <sup>l</sup> **Degraded**(低下)- お使いのハードドライブの 1 つに障害があります。コンピュータは起動可能できますが、RAID は機能しておらず、データは他のドライブにコピーされません。
- <sup>l</sup> **Rebuild**(再構築) 低下状態に続き、コンピュータはセカンダリハードドライブへの交換および接続を検出し、次回オペレーティングシステムがロードされるときに RAID 設定を自動的に回復し ます.

### **RAID** レベル **1** 構成

RAID レベル 1 では、ミラーリングと呼ばれる、データ冗長性ストレージ技術を使用してデータの整合性を向上します。データがプライマリドライブに書き込まれると、データは構成内のセカンドドライブに も複製、またはミラーリングされます。RAID レベル 1 構成では、データの冗長性の利点を重視しているため、データアクセス速度が犠牲になります。

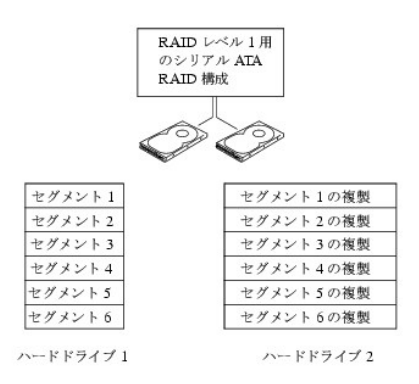

いずれかのドライブに障害が発生した場合、それ以降の読み書き操作は、正常に動作しているドライブに対して行われます。正常に動作しているドライブを使って、交換用のドライブでデータを再構築す<br>ることができます。また、両方のドライブにデータが複製されるため、たとえば 2 台の 120 GB RAID レベル 1 のドライブは、合計で最大 120 GB のデータを保存できることになります。

**シンキ: RAID レベル 1 構成では、その構成のサイズは構成の小さい方のドライブと同じになります。** 

#### **RAID** のトラブルシューティング

RAID ハードドライブボリュームのトラブルシューティングには、2 つの方法のうちのいずれかを使用できます。1 番目は、Intel RAID Option ROM ユーティリティを使用する方法で、ハードドライブに オペレーティングシステムがない場合でも実行できます。2 番目は、Intel Matrix Storage Manager、または Intel Matrix Storage Console を使用する方法で、オペレーティングシステムおよ び Intel Matrix Storage Console をインストールした<u>後</u>に実行できます。これら 2 [つの方法は、作業を開始する前にお使いのコンピュータを](#page-70-0) RAID 可能モードに設定することが必要です(<u>コンピュ</u><br>一夕<u>を RAID 対応モードに設定する</u>を参照)。

#### **Intel®RAID Option ROM** ユーティリティを使用した複数のハードドライブ障害からの回復

メモ**:** 次の手順では、ハードドライブ障害の間に紛失したいかなるデータも復元されません。この回復は、障害のあるハードドライブを交換した後でのみ実行することができます(お使いのシステ ムの該当するドライブの項を参照)。

<span id="page-70-1"></span>RAID 構成の作成には任意のサイズのハードドライブを組み合わせることができますが、Intel RAID Option ROM ユーティリティを使用する場合は、同じサイズのドライブを使用することをお勧めし ます。RAID レベル 1 構成では、その構成のサイズは使用する 2 台のドライブの小さい方と同じになります。

- 1. コンピュータを RAID 対応モードに設定します(コンピュータを RAID [対応モードに設定する](#page-70-0)を参照)。
- 2. Intel RAID Option ROM ユーティリティを起動するよう要求されたら、<Ctrl><i>を押します。
- 3. 上下矢印キーを使用して、**RAID** ボリュームの作成 をハイライト表示し、<Enter> を押します。
- 4. RAID ボリューム名を入力するか、またはデフォルトを受け入れて、<Enter> を押します。
- 5. **RAID 1**(**Mirror**)を選択し、<Enter> を押します。
- 6. ボリュームのサイズを選択して、<Enter> を押します。デフォルト値は、使用可能な最大サイズです。
- 7. <Enter> を押し、ボリュームを作成します。
- 8. <y> を押して、RAID ボリュームを作成することを確認します。
- 9. Intel RAID Option ROM ユーティリティのメイン画面で、正しいボリューム構成が表示されていることを確認します。
- 10. 上下矢印キーを使用して **Exit** を選択し、<Enter> を押します。
- 11. 付属メディアを使用して、オペレーティングシステムをインストールします[\(お使いのオペレーティングシステムの復元を](file:///C:/data/systems/op330/ja/ug/software.htm#wp1108709)参照)。

#### **Intel Matrix Storage Manager** を使用した **1** 台のハードドライブ障害からの回復

メモ**:** 次の手順は、障害のあるハードドライブを交換した後でのみ実行することができます(お使いのシステムの該当するドライブの項を参照)。

- 1. スタート ボタンをクリックし、プログラム ® **Intel**(**R**)**Matrix Storage Manager** ® **Intel Matrix Storage Console** と選択して、Intel Storage ユーティリティを起動します。
- 2. **Restore RAID 1 data protection**(RAID 1 データプロテクションの復元)ボタンをクリックします。
- 3. **Restore RAID 1 data protection**(RAID ボリュームの再構築)ボタンをクリックします。
- 4. **Yes**(はい)ボタンをクリックして、RAID ボリュームの新しいハードドライブへの再構築を開始します。
- <span id="page-70-0"></span>メモ**:** コンピュータが RAID レベル 1 ボリュームを再構築している場合でも、コンピュータを使用できます。

## コンピュータを **RAID** 対応モードに設定する

- 1. セットアップユーティリティを起動します[\(セットアップユーティリティの起動](file:///C:/data/systems/op330/ja/ug/setup.htm#wp1160336)を参照)。
- 2. 上下矢印キーを押して、**Drives** をハイライト表示してから、<Enter> を押します。
- 3. 上下矢印キーを押して **SATA Operation** をハイライト表示し、<Enter> を押します。
- 4. 左右矢印キーを押して、**RAID On** をハイライト表示してから、<Enter> を押し、次に <Esc> と押します。
- メモ**:** RAID オプションの詳細に関しては、[セットアップオプション](file:///C:/data/systems/op330/ja/ug/setup.htm#wp1160370)を参照してください。
- 5. 左右矢印キーを押して **Save/Exit** をハイライト表示し、<Enter> を押して、セットアップユーティリティを終了し、起動プロセスを再開します。

#### [目次に戻る](file:///C:/data/systems/op330/ja/ug/index.htm)

## [目次に戻る](file:///C:/data/systems/op330/ja/ug/index.htm)

#### デスクトップコンピュータの図 **Dell™ OptiPlex™ 330** ユーザーズガイド

● [正面図](#page-71-0)

- [背面図](#page-72-0)
- **[背面パネルコネクタ](#page-72-1)**

## <span id="page-71-0"></span>正面図

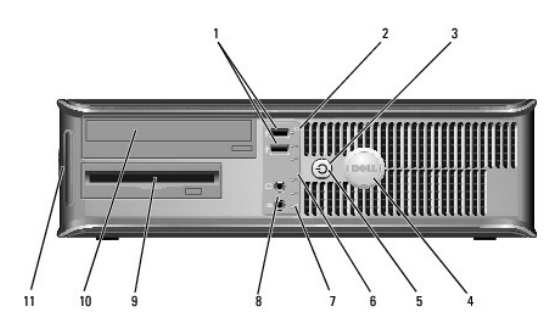

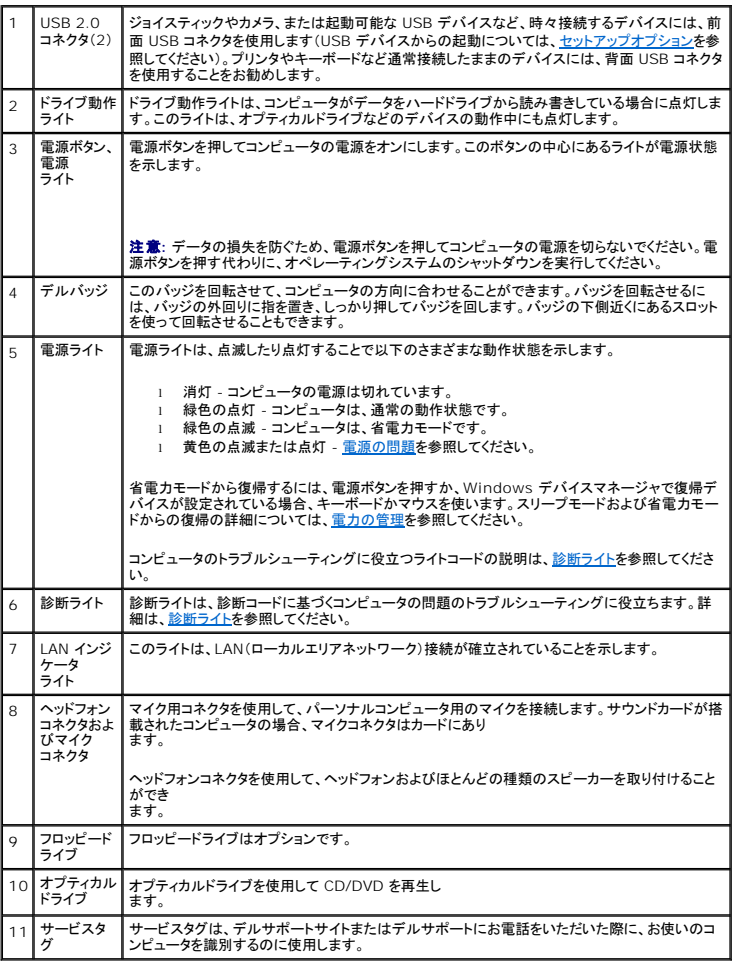
<span id="page-72-1"></span>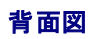

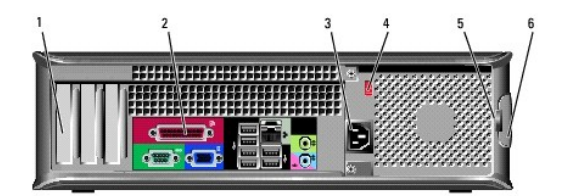

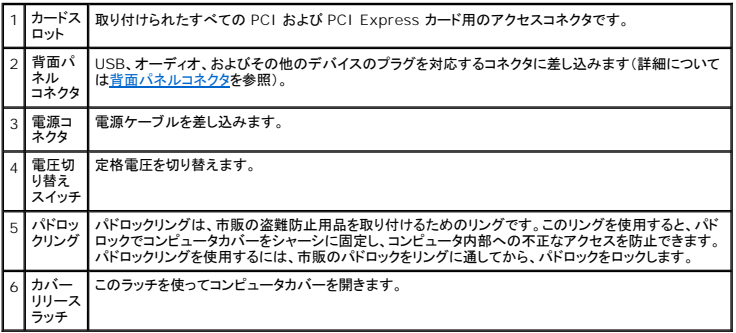

## 警告**:** システムの通気孔がふさがれていないか確認します。通気孔がふさがれている場合、熱に関する重大な問題が発生する恐れがあります。

## <span id="page-72-0"></span>背面パネルコネクタ

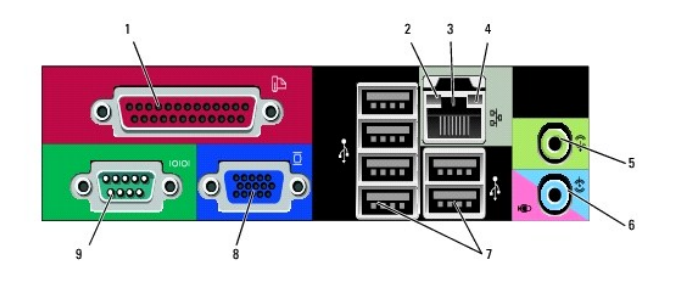

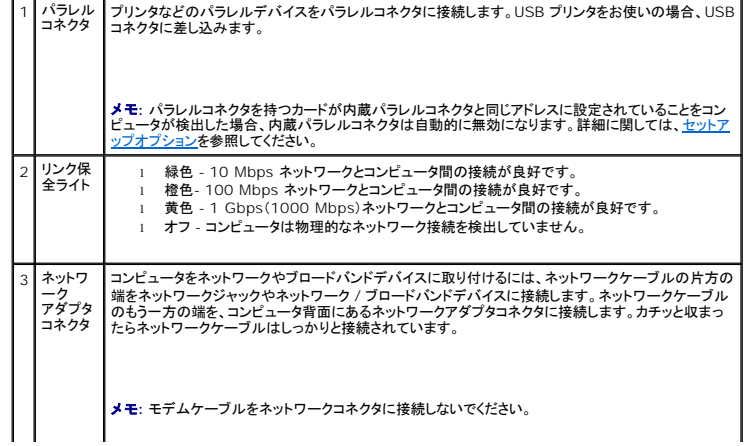

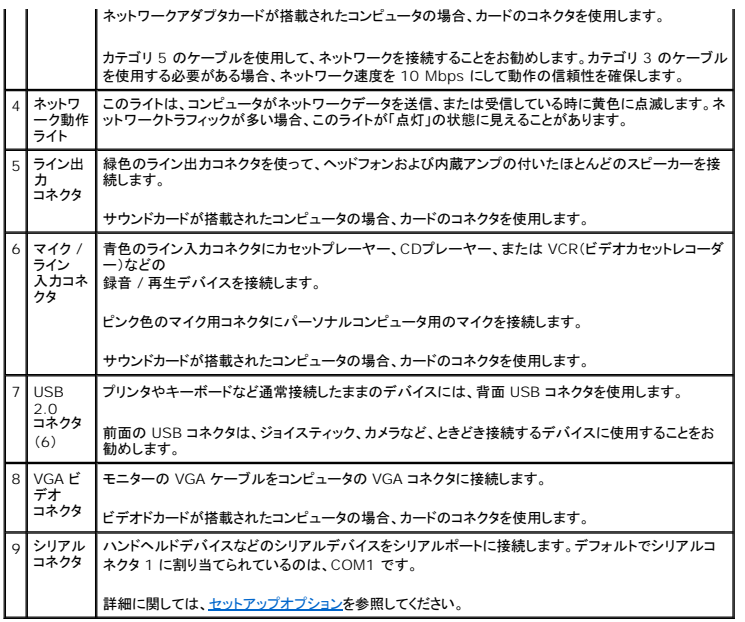

[目次に戻る](file:///C:/data/systems/op330/ja/ug/index.htm)

## **Dell™ OptiPlex™ 330** ユーザーズガイド

## デスクトップコンピュータ

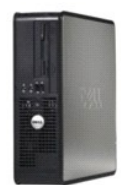

### [目次に戻る](file:///C:/data/systems/op330/ja/ug/index.htm)

### お使いのコンピュータについて

<u>[情報の検索方法](file:///C:/data/systems/op330/ja/ug/findinfo.htm#wp1197335)</u><br>[デスクトップコンピュータの図](file:///C:/data/systems/op330/ja/ug/sdabout.htm#wp1212369) <u>[コンピュータ内部の図](file:///C:/data/systems/op330/ja/ug/sdparts.htm#wp1595238)</u><br>[システム基板コンポーネント](file:///C:/data/systems/op330/ja/ug/sdparts.htm#wp1595433) [デスクトップコンピュータの仕様](file:///C:/data/systems/op330/ja/ug/sdspecs.htm#wp1102222) 電源装置の DC [コネクタのピン構成](file:///C:/data/systems/op330/ja/ug/sdparts.htm#wp1595764) [コンピュータのセットアップ](file:///C:/data/systems/op330/ja/ug/setting.htm#wp1057261) [アドバンス機能](file:///C:/data/systems/op330/ja/ug/advfeat.htm#wp1142199) <u>[コンピュータのセキュリティ保護](file:///C:/data/systems/op330/ja/ug/security.htm#wp1055304)</u><br>[セットアップユーティリティ](file:///C:/data/systems/op330/ja/ug/setup.htm#wp1160318) <u>[トラブルシューティングのツール](file:///C:/data/systems/op330/ja/ug/tools.htm#wp1090694)</u><br><u>[トラブルシューティング](file:///C:/data/systems/op330/ja/ug/trouble.htm#wp1092170)</u><br>[ソフトウェアの再インストール](file:///C:/data/systems/op330/ja/ug/software.htm#wp1111845) [困ったときは](file:///C:/data/systems/op330/ja/ug/help.htm#wp1111217) [付録](file:///C:/data/systems/op330/ja/ug/appendix.htm#wp1058984) [用語集](file:///C:/data/systems/op330/ja/ug/glossary.htm#wp1121301)

### 部品の取り外しと取り付け [部品の増設および交換](file:///C:/data/systems/op330/ja/ug/before.htm#wp1141751) [コンピュータカバーの取り外し](file:///C:/data/systems/op330/ja/ug/sdparts.htm#wp1606194) [メモリ](file:///C:/data/systems/op330/ja/ug/sdparts.htm#wp1596110) <u>[カード](file:///C:/data/systems/op330/ja/ug/sdparts.htm#wp1596560)</u><br><u>[ドライブ](file:///C:/data/systems/op330/ja/ug/sdparts.htm#wp1597417)</u><br><u>[バッテリー](file:///C:/data/systems/op330/ja/ug/sdparts.htm#wp1598880)</u><br>[電源装置](file:///C:/data/systems/op330/ja/ug/sdparts.htm#wp1599003) [スピーカー](file:///C:/data/systems/op330/ja/ug/sdparts.htm#wp1615282) ブロセッサ I/O [パネル](file:///C:/data/systems/op330/ja/ug/sdparts.htm#wp1599518) <u>[システム基板](file:///C:/data/systems/op330/ja/ug/sdparts.htm#wp1599713)</u><br>[コンピュータカバーの取り付け](file:///C:/data/systems/op330/ja/ug/sdparts.htm#wp1600172)

## メモ、注意、警告

メモ**:** コンピュータを使いやすくするための重要な情報を説明しています。

**● 注意**: ハードウェアの損傷やデータの損失の可能性を示し、その危険を回避するための方法を説明しています。

### 警告**:** 物的損害、けが、または死亡の原因となる可能性があることを示しています。

## 略語について

略語の一覧表は、[用語集](file:///C:/data/systems/op330/ja/ug/glossary.htm#wp1121301)を参照してください。

Dell™ n シリーズコンピュータをご購入いただいた場合、このマニュアルの Microsoft®Windows®オペレーティングシステムについての説明は適用されません。

## この文書の情報は、事前の通知なく変更されることがあります。 **© 2007** すべての著作権は **Dell Inc.** にあります。

Dell Inc. の書面による許可のない複写は、いかなる形態においても厳重に禁じられています。

本書に使用されている商標: Dell, DELL のロゴ、OptiPlex, Inspiron, TravelLite, Dell OpenManage, および Strike Zone は Dell Inc. の商標です。Intel, Pentium, SpeedStep, および Celeron は Intel<br>Corporation の登録商標です。Microsoft, Windows Vista, Windows は Micro

本書では、上記記載以外の商標および会社名が使用されている場合がありますが、 これらの商標や会社名は、一切 Dell Inc. に帰属するものではありません。

### モデル: **DCSM** 、および **DCNE**

**2007** 年 **9** 月  **P/N RW281 Rev. A00**

### <span id="page-75-0"></span>[目次](file:///c:/data/systems/op330/ja/ug/index.htm)に戻る

### デスクトップコンピュータの部品 **Dell™ OptiPlex™ 330** ユーザーズガイド

- [コンピュータカバーの](#page-75-1)取り外し
- [コンピュータ](#page-76-1)内部の図
- システム基板[コンポーネント](#page-76-2)
- 電源装置の DC [コネクタのピン](#page-77-1)構成
- [メモリ](#page-79-1)
- $\bullet$  [カード](#page-81-1)
- [ドライブ](#page-84-1)
- [バッテリー](#page-92-1)
- [電源装置](#page-93-1)
- 
- $\bullet$  [スピーカー](#page-94-1)
- $97127$
- 1/0 [パネル](#page-99-1)
- [システム](#page-100-1)基板
- [コンピュータカバーの](#page-102-1)取り付け

## <span id="page-75-1"></span>コンピュータカバーの取り外し

### ● **音: 本項の手順を開始する前に、『製品情報ガイド』の安全手順に従ってください。**

# 警告**:** 感電、回転しているファンブレードによる負傷、またはその他の思いがけないけがを防止するため、カバーを取り外す前にコンピュータの電源プラグを必ず コンセントから抜いてください。

### <u>△ 警告</u>: 本章に記載の一部の部品の取り付けは、認定を受けたサービス技術者のみが行うことができます。お客様が取り付けることはできません。

- 1. 作業を[開始](file:///c:/data/systems/op330/ja/ug/before.htm#wp1107075)する前にの手順に従って操作してください。
- **シェ: 取り外したカバーを置くために十分なスペースがあるか確認してください。**

**● 注意: コンピュータ、またはコンピュータを置く場所を傷つけないように、水平で表面保護が施されている場所で作業を行なってください。** 

- 2. 背面パネルのパドロックリングにパドロックを取り付けている場合、パドロックを取り外します。
- 3. カバーを持ち上げながらリリースラッチを後方にスライドさせます。

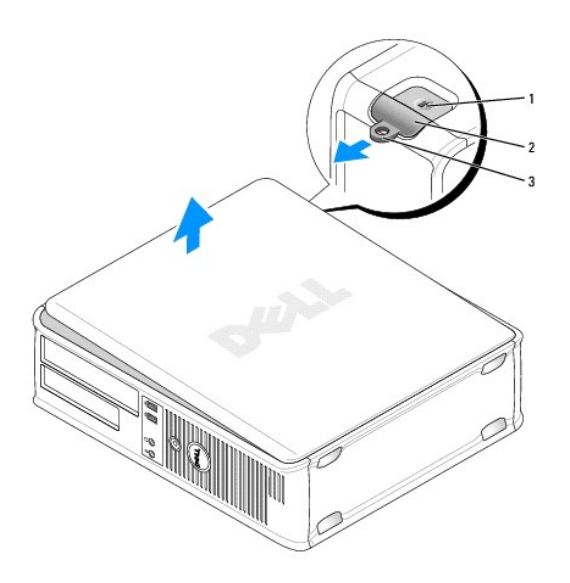

<span id="page-76-0"></span>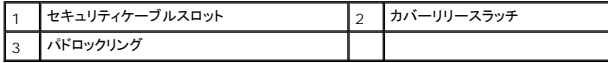

- 4. ヒンジタブをてこの支点としてカバーを上に動かします。
- 5. カバーをヒンジタブから取り外し、柔らかく傷が付きにくい場所に置いておきます。

## <span id="page-76-1"></span>コンピュータ内部の図

### 警告**:** 本項の手順を開始する前に、『製品情報ガイド』の安全手順に従ってください。

# 警告**:** 感電、回転しているファンブレードによる負傷、またはその他の思いがけないけがを防止するため、コンピュータカバーを取り外す前にコンピュータの電源プラグを必ずコ ンセントから抜いてください。

**● 注意**: コンピュータカバーを開く際に、ケーブルをシステム基板から外してしまうことがないよう注意してください。

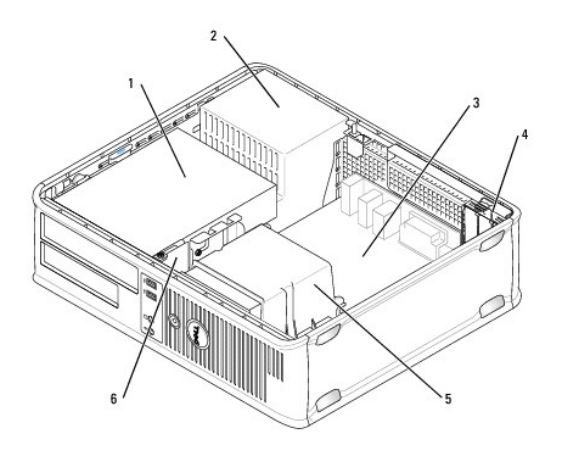

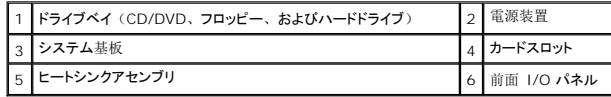

## <span id="page-76-2"></span>システム基板コンポーネント

<span id="page-77-0"></span>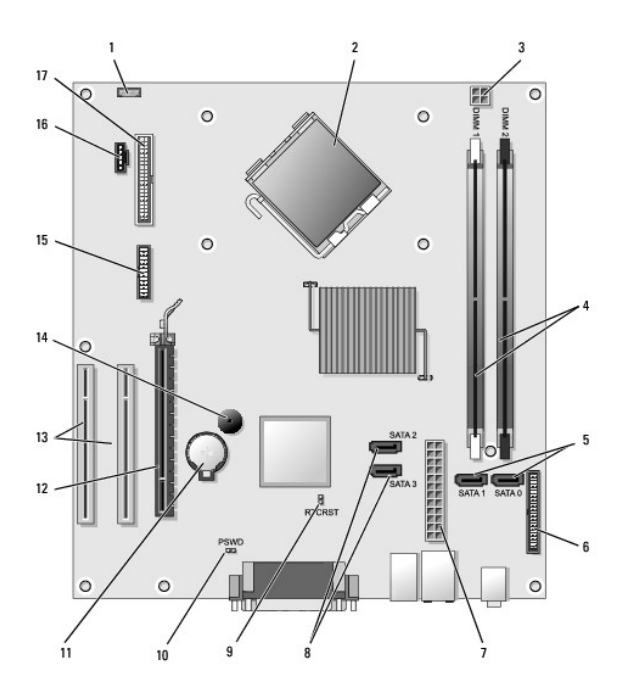

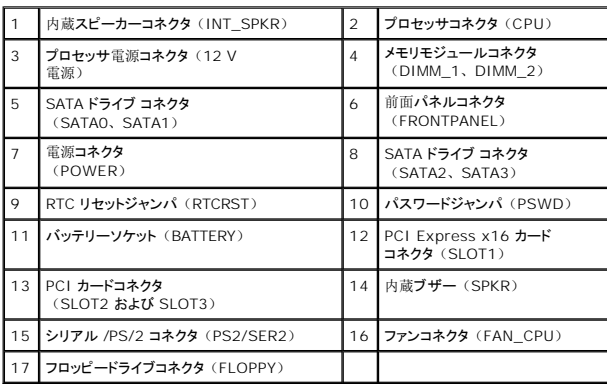

<span id="page-77-1"></span>電源装置の **DC** コネクタのピン構成

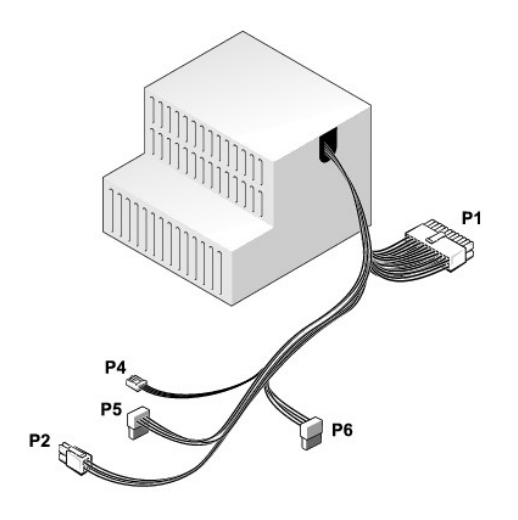

## **DC** 電源コネクタ **P1**

13 14 15 16 17 18 19 20 21 22 23 24

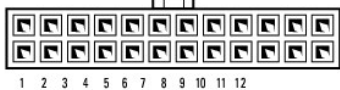

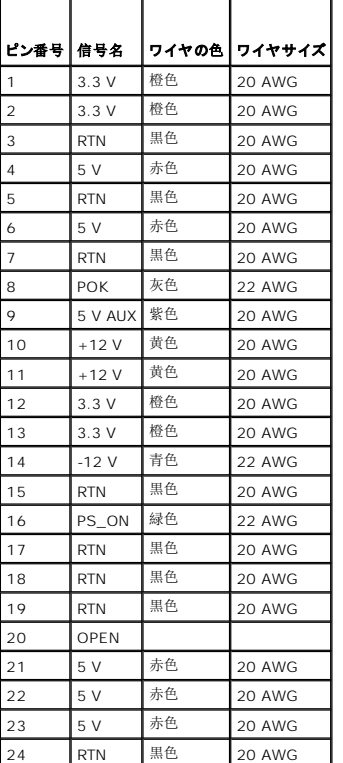

### **DC** 電源コネクタ **P2**

<span id="page-79-0"></span>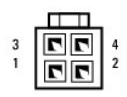

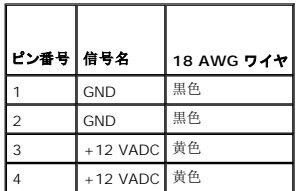

## **DC** 電源コネクタ **P4**

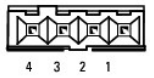

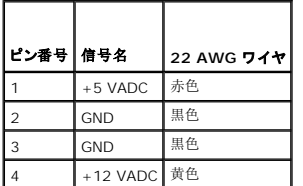

## **DC** 電源コネクタ **P5** および **P6**

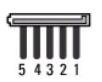

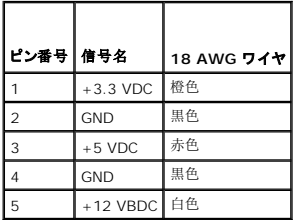

## <span id="page-79-1"></span>メモリ

システム基板にメモリモジュールを取り付けると、コンピュータのメモリ容量を増やすことができます。お使いのコンピュータは DDR2 メモリをサポートしています。お使いのコンピュータでサポートされ<br>ているメモリの種類については、お使いのコンピュータの仕様の「メモリ」を参照してください。

- 1 ミニタワー- [ミニタワーコンピュータの](file:///c:/data/systems/op330/ja/ug/mtspecs.htm#wp1102222)仕様
- 1 デスクトップ [デスクトップコンピュータの](file:///c:/data/systems/op330/ja/ug/sdspecs.htm#wp1102222)仕様

**● 注意: ECC またはバッファメモリモジュールは取り付けないでください。非バッファ、非 ECC メモリのみがサポートされています。** 

<span id="page-80-1"></span>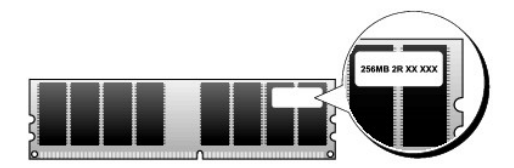

## 取り付けガイドライン

- <sup>l</sup> 単一の DIMM を取り付ける場合、DIMM\_1 コネクタに取り付けてくだ さい。
- ι 最適なパフォーマンスを得るためには、メモリモジュールは、必ず同じメモリサイズ、同じ速度、および同じテクノロジのものを 2 枚 1 組のペアで取り付ける必要があります。同じメモリ容量<br>- のペアでメモリモジュールが取り付けられていなくても、コンピュータは動作しますが、パフォーマンスが少し低下します(モジュールのラベルで容量を確認してください)。たとえば、DDR2 667 MHz と DDR2 800 MHz のメモリが混在したペアを取り付ける場合は、モジュールは取り付けられた中で最も遅いモジュールの速度で動作します。

## <span id="page-80-0"></span>メモリの取り付け

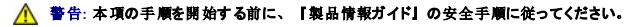

**注意**: コンピュータ内の部品の静電気による損傷を防ぐため、コンピュータの電子部品に触れる前に、身体から静電気を除去してください。コンピュータシャーシの塗装されていない金属面に<br>触れることにより、静電気を除去することができます。

- 1. 作業を[開始](file:///c:/data/systems/op330/ja/ug/before.htm#wp1107075)する前にの手順に従って操作してください。
- 2. コンピュータカバーを取り外します([コンピュータカバーの](#page-75-1)取り外しを参照)。
- **注意:** メモリを取り外す前に、[オプティカルドライブ](#page-90-0)の取り外しが必要な場合もあります。オプティカルドライブを参照してください。
- 3. メモリモジュールコネクタの両端にある固定クリップを押します。

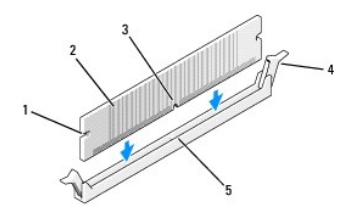

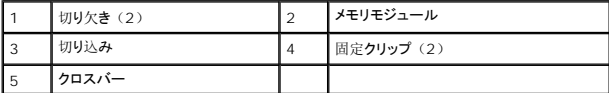

4. モジュールの底面の切り込みを、コネクタ内のクロスバーに合わせます。

**● 注意:** メモリモジュールへの損傷を防ぐため、モジュールの両端に均等に力を加えて、モジュールをコネクタに向けてまっすぐ下へ挿入します。

5. メモリモジュールをカチッという感触がある所定の位置に収まるまで、しっかりと押し下げます。

モジュールが適切に挿入されると、固定クリップはモジュール両端の切り欠きにカチッと収まります。

- 6. 必要に応じて[オプティカルドライブ](#page-90-0)を取り付けます(オプティカルドライブを参照)。
- 7. コンピュータカバーを取り付けます。

**● 注意**: ネットワークケーブルを接続するには、まずケーブルをネットワークデバイスに差し込み、次にコンピュータに差し込みます。

- <span id="page-81-0"></span>8. コンピュータとデバイスを電源コンセントに接続し、電源を入れます。
- 9. マイコンピュータ アイコンを右クリックし、プロパティをクリックします。
- 10. 全般 タブをクリックします。
- 11. 表示されているメモリ (RAM) の容量を確認して、メモリが正しく装着されているか確認します。

### <span id="page-81-2"></span>メモリの取り外し

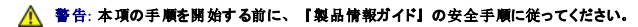

- **注意**: メモリを取り外す前に、[オプティカルドライブ](#page-90-0)の取り外しが必要な場合もあります。オプティカルドライブを参照してください。
- **注意**: コンピュータ内の部品の静電気による損傷を防ぐため、コンピュータの電子部品に触れる前に、身体から静電気を除去してください。コンピュータシャーシの塗装されていない金属面に<br>触れることにより、静電気を除去することができます。
- 1. 作業を[開始](file:///c:/data/systems/op330/ja/ug/before.htm#wp1107075)する前にの手順に従って操作してください。
- 2. コンピュータカバーを取り外します([コンピュータカバーの](#page-75-1)取り外しを参照)。
- 3. メモリモジュールコネクタの両端にある固定クリップを押し開きます。
- 4. ボードの端にあるモジュールをつかみ、持ち上げて外します。
- 5. 必要に応じて[オプティカルドライブ](#page-90-0)を取り付けます(オプティカルドライブを参照)。
- 6. コンピュータカバーを取り付けます。

### <span id="page-81-1"></span>カード

### ● **李告: 本項の手順を開始する前に、『製品情報ガイド』の安全手順に従ってください。**

O **注意**: コンピュータ内の部品の静電気による損傷を防ぐため、コンピュータの電子部品に触れる前に、身体から静電気を除去してください。コンピュータシャーシの塗装されていない金属面に<br>触れることにより、静電気を除去することができます。

お使いの Dell™ コンピュータは、PCI および PCI Express カード用に以下のスロットを備えています。

- l PCI Express x16 カードスロットを 1 つ (SLOT1)
- <sup>l</sup> PCI カードスロットを 2 つ(SLOT2、SLOT3)

カードスロットの位置については、システム基板[コンポーネントを](#page-76-2)参照してください。

### **PCI** および **PCI Express** カード

お使いのコンピュータは 2 つの PCI カードおよび 1 つの PCI Express x16 カードをサポートします。

**注意**: 75 W 以上で動作する PCI Express グラフィックスカードには、追加の冷却ファンを取り付ける必要があります。 冷却ファンを取り付けないと、カードがオーバーヒートしてコンピュー<br>タに損傷を与えることがあります。

お使いのコンピュータにカードファンがなく、75 W 以上で動作する PCI Express グラフィックスカードを取り付ける場合、デルに連絡してカードファンをご購入ください。

- 1 カードを取り付けるか交換する場合、次の手順を実行します。
- l カードを取り外すだけで取り付けなおさない場合、PCIカードまたは [PCI Express x16](#page-83-0) カードの取り外しを参照してください。
- l カードを交換する場合、現在のカード用のドライバをオペレーティングシステムから削除します。

### **PCI および PCI Express x16 カードの取り付け**

1. 作業を[開始](file:///c:/data/systems/op330/ja/ug/before.htm#wp1107075)する前にの手順に従って操作してください。

- 2. コンピュータカバーを取り外します([コンピュータカバーの](#page-75-1)取り外しを参照)。
- 3. カード固定ラッチのリリースタブを回転させて、カチッと開きます。
- 4. 新しいカードを取り付ける場合、フィラーブラケットを取り外してカードスロット開口部を空にします。
- 5. コンピュータに既に取り付けられているカードを交換する場合、カードを取り外します。必要に応じて、カードに接続されたケーブルを外します。
- 6. カードを取り付ける準備をします。

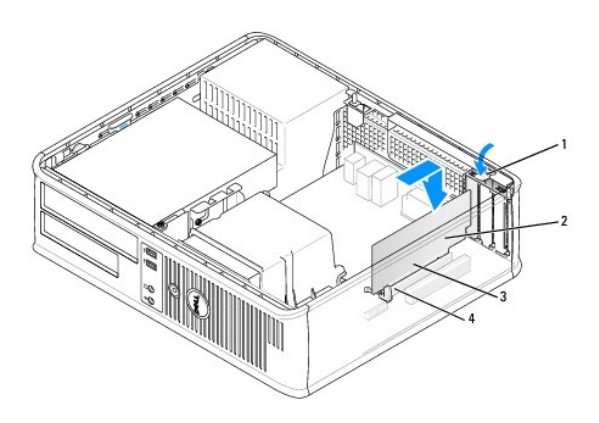

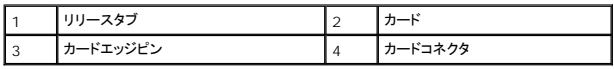

メモ**:** カードの設定、内部の接続、またはお使いのコンピュータに合わせたカードのカスタマイズの情報については、カードに付属しているマニュアルを参照してください。

# 警告**:** ネットワークアダプタの中には、ネットワークに接続すると自動的にコンピュータを起動するものがあります。感電防止のため、カードを取り付ける前に、コンピュータの 電源プラグをコンセントから抜いてください。

7. カードをコネクタに置き、しっかりと下に押します。カードがスロットに完全に装着されていることを確認します。

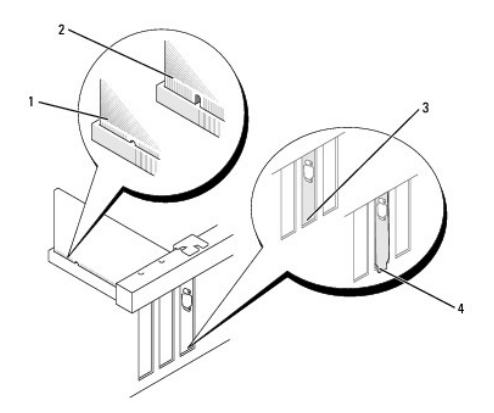

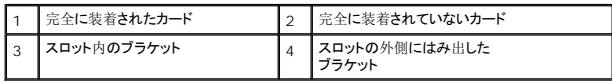

8. PCI Express カードを x16 カードコネクタに取り付ける場合、固定スロットを固定タブに合わせ、カードを取り付けます。

9. カードをコネクタに置き、しっかりと押し下げます。カードがスロットに完全に装着されていることを確認します。

<span id="page-83-1"></span>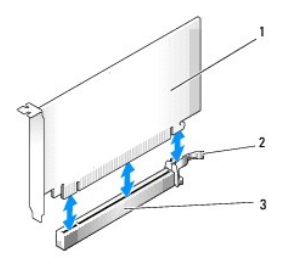

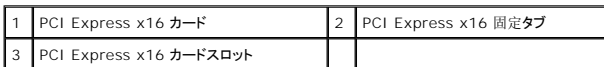

- 10. カード固定ラッチを回転し、固定します。
- 11. 必要なすべてのケーブルをカードに接続します。

カードのケーブル接続については、カードに付属のマニュアルを参照してください。

**● 注意**: カードケーブルは、カードの上や後ろを通して配線しないでください。ケーブルをカードの上を通して配線すると、コンピュータカバーが正しく閉まらなくなったり、装置に損傷を与える恐 れがあります。

- 12. コンピュータカバーを取り付けます。
- **注意**: ネットワークケーブルを接続するには、まずケーブルをネットワークデバイスに差し込み、次にコンピュータに差し込みます。
- 13. コンピュータとデバイスをコンセントに再度接続して、電源を入れます。
- 14. サウンドカードを取り付けた場合、次の手順を実行します。
	- a. セットアップユーティリティを起動して([セットアップユーティリティの](file:///c:/data/systems/op330/ja/ug/setup.htm#wp1160336)起動を参照)、**Onboard Devices** に進み、**Integrated Audio** を選択してから設定を **Off** に変更します。
	- b. 外付けオーディオデバイスをサウンドカードのコネクタに接続します。外付けオーディオデバイスは、背面パネルのマイクコネクタ、スピーカー / ヘッドフォンコネクタ、またはライン入 力コネクタに接続しないでください (I/O [パネルを](#page-99-1)参照)。
- 15. アドインネットワークアダプタを取り付けており、内蔵ネットワークアダプタを無効にしたい場合は、次の手順を実行します。
	- a. セットアップユーティリティを起動して([セットアップユーティリティを](file:///c:/data/systems/op330/ja/ug/setup.htm#wp1160318)参照)、**Onboard Devices** に進み、**Integrated NIC** を選択して設定を **Off** に変更します。
	- b. ネットワークケーブルをアドインネットワークアダプタのコネクタに接続します。ネットワークケーブルは、背面パネルの内蔵ネットワークコネクタに接続しないでください(I/O [パネルを](#page-99-1) 参照)。
- 16. カードのマニュアルに記載されている、カードに必要なドライバをインストールします。

### <span id="page-83-0"></span>**PCI** カードまたは **PCI Express x16** カードの取り外し

- 1. 作業を[開始](file:///c:/data/systems/op330/ja/ug/before.htm#wp1107075)する前にの手順に従って操作してください。
- 2. コンピュータカバーを取り外します([コンピュータカバーの](#page-75-1)取り外しを参照)。
- 3. カード固定ラッチのリリースタブを軽く押して、外側に回転させます。
- 4. コンピュータに既に取り付けられているカードを交換する場合、カードを取り外します。

必要に応じて、カードに接続されたケーブルを外します。

- <sup>l</sup> PCI カードの場合、カードの上端の角を両手でつかみ、コネクタから取り外します。
- 1 PCI Express x16 カードの場合、固定タブを引き、カードの上端の角を両手でつかみ、コネクタから取り外します。

<span id="page-84-0"></span>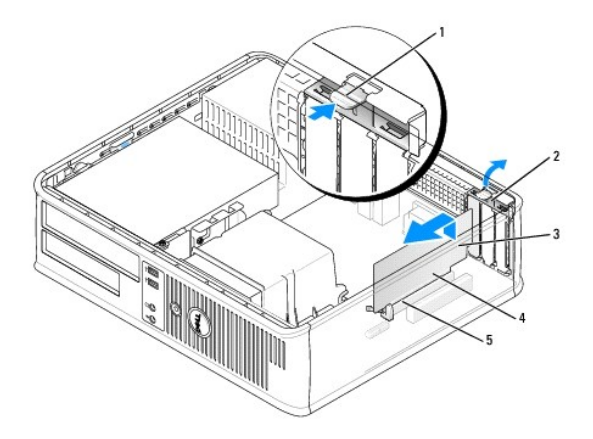

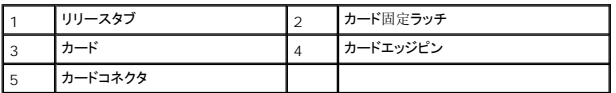

5. カードを取り外したままにする場合、空のカードスロット開口部にフィラーブラケットを取り付けます。

メモ**:** コンピュータの FCC 認証を満たすため、フィラーブラケットを空のカードスロット開口部に取り付ける必要があります。また、フィラーブラケットを装着すると、コンピュータをほこり やゴミから保護できます。

- 6. カード固定ラッチを所定の位置にはめ込みます。
- **注意**: ネットワークケーブルを接続するには、まずケーブルをネットワークデバイスに差し込み、次にコンピュータに差し込みます。
- 7. コンピュータカバーを取り付けます([コンピュータカバーの](#page-102-1)取り付けを参照)。
- 8. コンピュータとデバイスをコンセントに再度接続して、電源を入れます。
- 9. カードのドライバをアンインストールします。手順については、カードに付属しているマニュアルを参照してください。
- 10. サウンドカードを取り外した場合、次の手順を実行します。
	- a. セットアップユーティリティを起動して([セットアップユーティリティの](file:///c:/data/systems/op330/ja/ug/setup.htm#wp1160336)起動を参照)、**Onboard Devices** に進み、**Integrated Audio** を選択してから設定を **On** に変更します。
	- b. 外付けオーディオデバイスをコンピュータ背面パネルのオーディオコネクタに接続します。
- 11. ネットワークアダプタカードを取り外した場合は、次の手順を実行します。
	- a. セットアップユーティリティを起動して Audio Controller を選択し、設定を On に変更します([セットアップユーティリティの](file:///c:/data/systems/op330/ja/ug/setup.htm#wp1160336)起動を参照)。
	- b. ネットワークケーブルをコンピュータの背面パネルの内蔵ネットワークコネクタに接続します。

## <span id="page-84-1"></span>ドライブ

お使いのコンピュータは、以下のデバイスの組み合わせをサポートしています。

- 1 SATA (シリアルATA) ハードドライブを 1 台
- <sup>l</sup> オプションのフロッピードライブを 1 台
- 1 オプションのオプティカルドライブを 1 台

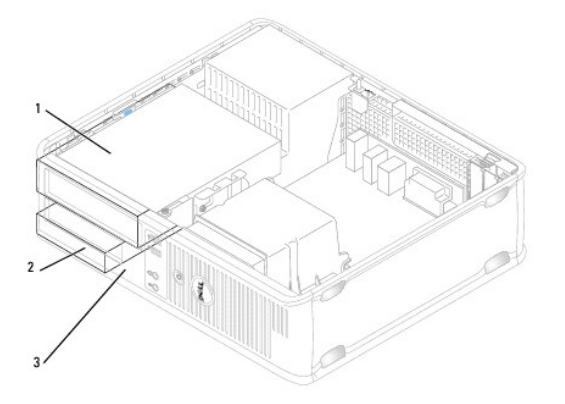

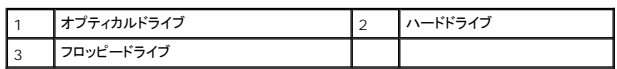

## 推奨されるドライブケーブルの接続

- <sup>l</sup> シリアル ATA ハードドライブは、システム基板の「SATA0」とラベルの付いたコネクタに接続します。
- <sup>l</sup> シリアル ATA CD または DVD ドライブは、「SATA1」とラベルの付いたコネクタに接続します。

## ドライブケーブルの接続

ドライブを取り付ける場合、2 本のケーブル(DC 電源ケーブルとデータケーブル)をドライブの背面およびシステム基板に接続します。

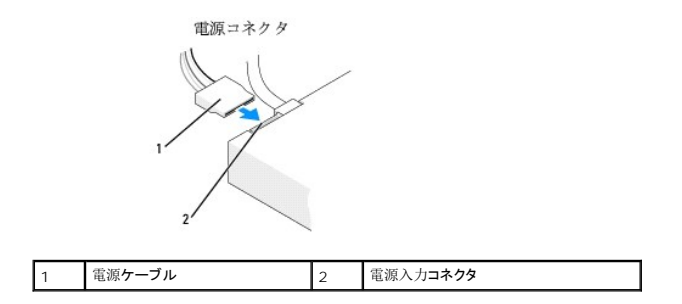

## ドライブインタフェースコネクタ

ドライブケーブルコネクタは、正しく挿入できるような形になっています。接続する前に、接続する前に、ケーブルのケーブルコネクタとドライブの形が正しく合うように揃えてください。

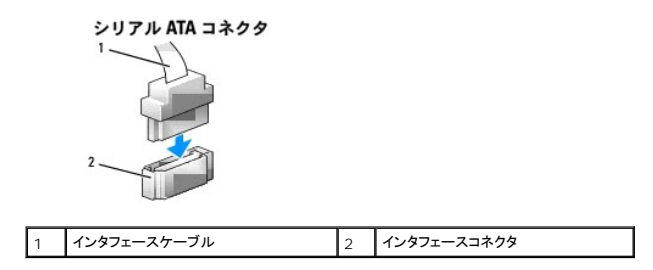

### ドライブケーブルの接続と取り外し

シリアル ATA データケーブルを接続または取り外す場合、プルタブを使ってケーブルを外します。 シリアル ATA インタフェースコネクタは、正しく挿入できるような形になっています。つまり、片方のコネクタの切り込みやピンの欠けが、もう一方のコネクタのタブや差し込み穴と一致します。 SATA データケーブルを接続または取り外す場合、それぞれの端にある黒色のコネクタを持って作業を行います。

## ハードドライブ

### 警告**:** 本項の手順を開始する前に、『製品情報ガイド』の安全手順に従ってください。

- 警告**:** 感電、回転しているファンブレードによる負傷、またはその他の思いがけないけがを防止するため、カバーを取り外す前にコンピュータの電源プラグを必ず コンセントから抜いてください。
- 注意: ドライブへの損傷を避けるため、ドライブを硬い所に置かないでください。ドライブは、発泡樹脂製のパッドなど十分なクッション性のあるものの上に置いてください。
- **注意**: 残しておきたいデータが保存されているハードドライブを交換する場合、ファイルのバックアップを取ってから、次の手順を開始します。

ドライブのマニュアルを参照して、ドライブがお使いのコンピュータに合わせて設定されているか確認します。

### ハードドライブの取り外し

- 1. 作業を[開始](file:///c:/data/systems/op330/ja/ug/before.htm#wp1107075)する前にの手順に従って操作してください。
- 2. コンピュータカバーを取り外します ([コンピュータカバーの](#page-75-1)取り外しを参照)。

メモ**:** 以下の手順では、CD/DVD ドライブおよびフロッピードライブを完全に取り外す必要はないので、これらの 2 つのドライブを接続しているケーブルを外す必要はありません。

- 3. ベイから[オプティカルドライブを](#page-90-0)取り外し、慎重に横に置きます(オプティカルドライブを参照)。
- 4. ベイから[フロッピードライブを](#page-88-0)慎重に取り外します(フロッピードライブを参照)。
- 5. ハードドライブ両端の 2 つのプラスチックの固定クリップを押し込み、ドライブをコンピュータの背面方向にスライドさせます。

● 注意: ドライブをコンピュータから取り出すときに、ドライブケーブルを引っ張らないでください。ケーブルを引っ張ると、ケーブルやケーブルコネクタに損傷を与える場合があります。

- 6. ドライブを持ち上げてコンピュータから出し、電源ケーブルおよびデータケーブルをドライブから外します。
- 7. このドライブを取り外すことによってドライブ構成が変更される場合、これらの変更をセットアップユーティリティに反映させます。コンピュータを再起動したらセットアップユーティリティを起動し<br>(<u>[セットアップユーティリティの](file:///c:/data/systems/op330/ja/ug/setup.htm#wp1160336)起動</u>を参照)、セットアップユーティリティの「Drives」セクションに進み、Drive 0 through 3 でドライブを正しい構成に設定します。
- 8. コンピュータカバーを取り付けます([コンピュータカバーの](#page-102-1)取り付けを参照)。

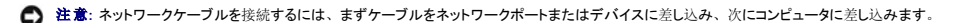

9. コンピュータとデバイスをコンセントに接続して、電源を入れます。

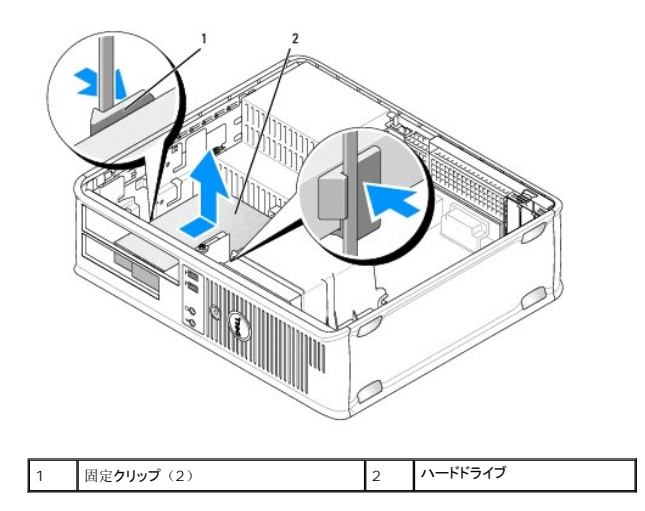

10. コンピュータとデバイスをコンセントに接続して、電源を入れます。

### ハードドライブの取り付け

- 1. <u>作業を[開始](file:///c:/data/systems/op330/ja/ug/before.htm#wp1107075)する前に</u>の手順に従って操作してください。
- 2. コンピュータカバーを取り外します(<u>[コンピュータカバーの](#page-75-1)取り外し</u>を参照)。
- 3. ドライブのマニュアルを参照して、ドライブがお使いのコンピュータに合わせて設定されているか確認します。
- 4. 交換するハードドライブにプラスチックのハードドライブブラケットが付いていない場合、2 つのリリースタブを使って既存のドライブからブラケットを取り外します。

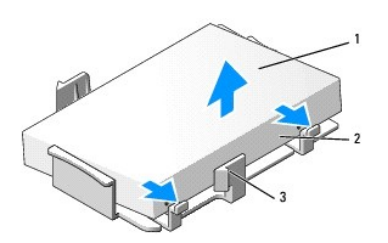

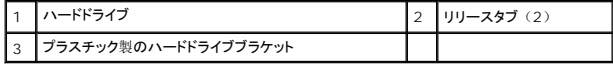

5. ブラケットを新しいドライブにカチッとはめ込んで取り付けます。

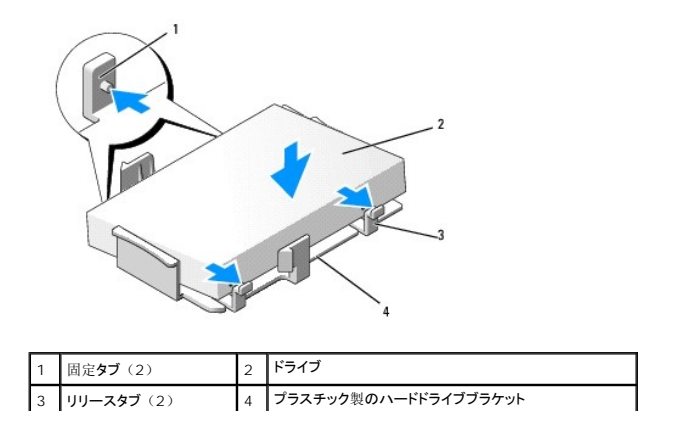

- <span id="page-88-1"></span>6. 電源ケーブルおよびデータケーブルをドライブに接続します。
- 7. ドライブの正しいスロットの位置を確認し、カチッという感触がある所定の位置に収まるまでドライブをベイにスライドさせます。

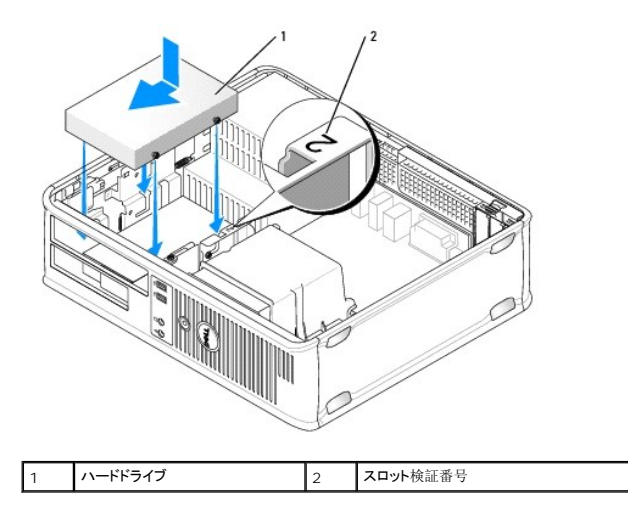

- 8. フロッピードライブとオプティカルドライブを取り外します。
- 9. データケーブルをシステム基板に接続します。
- 10. すべてのケーブルが正しく接続され、しっかりと装着されているか確認し ます。
- 11. コンピュータカバーを取り付けます([コンピュータカバーの](#page-102-1)取り付けを参照)。
- **注意**: ネットワークケーブルを接続するには、まずケーブルをネットワークポートまたはデバイスに差し込み、次にコンピュータに差し込みます。
- 12. コンピュータとデバイスをコンセントに接続して、電源を入れます。
- 13. 次の手順に進む前に、ドライブにパーティションを作成し、論理フォーマットを実行します。
- 14. セットアップユーティリティでドライブ構成が変更されているか確認します([セットアップユーティリティの](file:///c:/data/systems/op330/ja/ug/setup.htm#wp1160336)起動を参照)。
- 15. [Dell Diagnostics](file:///c:/data/systems/op330/ja/ug/delldiag.htm#wp1055011)(診断)プログラムを実行して、ハードドライブをテストします(Dell Diagnostics(診断)プログラムを参照)。
- 16. ハードドライブにオペレーティングシステムをインストールします。手順については、オペレーティングシステムに付属のマニュアルを参照してくだ さい。

## <span id="page-88-0"></span>フロッピードライブ

### ● <del>会:</del> 本項の手順を開始する前に、『製品情報ガイド』の安全手順に従ってください。

# 警告**:** 感電、回転しているファンブレードによる負傷、またはその他の思いがけないけがを防止するため、カバーを取り外す前にコンピュータの電源プラグを必ず コンセントから抜いてください。

**シンモ: フロッピードライブを**追加する場合は、<mark>[フロッピードライブの](#page-89-0)取り付け</mark>を参照してください。

### フロッピードライブの取り外し

- 1. 作業を[開始](file:///c:/data/systems/op330/ja/ug/before.htm#wp1107075)する前にの手順に従って操作してください。
- 2. コンピュータカバーを取り外します([コンピュータカバーの](#page-75-1)取り外しを参照)。

<span id="page-89-1"></span>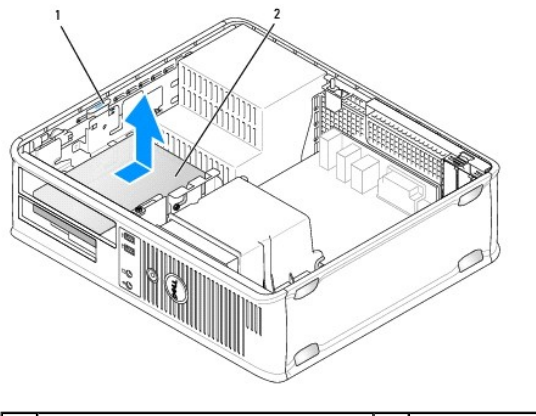

|ドライブリリースラッチ (青色) | 2 | フロッピードライブ

メモ**:** 以下の手順では、CD/DVD ドライブを完全に取り外す必要はないので、CD/DVD ドライブを接続しているケーブルを外す必要はありません。

3. [オプティカルドライブを](#page-90-0)注意深く取り外し、横に置きます(オプティカルドライブを参照)。

**● 注意: ドライブをコンピュータから取り出すときに、ドライブケーブルを引っ張らないでください。ケーブルを引っ張ると、ケーブルやケーブルコネクタに損傷を与える場合があります。** 

4. ドライブリリースラッチを引き上げ、フロッピードライブをコンピュータの背面方向にスライドさせます。次に、ドライブを持ち上げてコンピュータから取り外します。

- 5. ドライブを交換しない場合、ドライブベイカバーを取り付けます。
- 6. コンピュータカバーを取り付けます([コンピュータカバーの](#page-102-1)取り付けを参照)。

**● 注意**: ネットワークケーブルを接続するには、まずケーブルをネットワークポートまたはデバイスに差し込み、次にコンピュータに差し込みます。

- 7. コンピュータとデバイスをコンセントに接続して、電源を入れます。
- 8. セットアップユーティリティでディスケットドライブオプションが適切に変更されているか確認します([セットアップユーティリティの](file:///c:/data/systems/op330/ja/ug/setup.htm#wp1160336)起動を参照)。

### <span id="page-89-0"></span>フロッピードライブの取り付け

- 1. 作業を[開始](file:///c:/data/systems/op330/ja/ug/before.htm#wp1107075)する前にの手順に従って操作してください。
- 2. コンピュータカバーを取り外します([コンピュータカバーの](#page-75-1)取り外しを参照)。
- 3. 新しいドライブを取り付ける場合は、以下の手順を行います。
	- a. コンピュータの前面とドライブベイカバーの背面との間に細めのマイナスドライバーを差し入れ、ドライブベイカバーを外します。
	- b. ドライブベイカバーの背面から 4 本の肩付きネジを外します。
- 4. 既存のドライブを交換する場合は、以下の作業を行います。

既存のドライブから 4 本の肩付きネジを外します。

5. 4 本の肩付きネジを新しいフロッピードライブの側面に挿入して締めます。

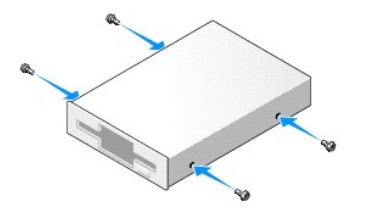

- <span id="page-90-1"></span>6. 電源ケーブルとデータケーブルをフロッピードライブに取り付けます。
- 7. フロッピードライブをスロット 2 に慎重に差し込みます。
- 8. 肩付きネジをネジガイドに合わせ、カチッという感触がある所定の位置に収まるまでドライブをベイにスライドさせます。

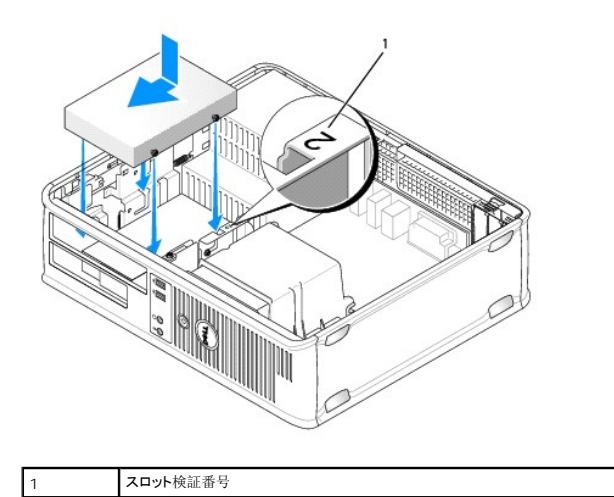

- 9. データケーブルのもう一方の端をシステム基板の「FLOPPY」とラベルが付いたコネクタに接続します(システム基板[コンポーネントを](#page-76-2)参照)。
- 10. [オプティカルドライブを](#page-90-0)取り付けます(オプティカルドライブを参照)。
- 11. コンピュータカバーを取り付けます([コンピュータカバーの](#page-102-1)取り付けを参照)。
- **注意**: ネットワークケーブルを接続するには、まずケーブルをネットワークデバイスに差し込み、次にコンピュータに差し込みます。
- 12. コンピュータとデバイスをコンセントに接続して、電源を入れます。 ドライブの動作に必要なソフトウェアをインストールする手順については、ドライブに付属のマニュアルを参照してください。
- 13. セットアップユーティリティを起動し([セットアップユーティリティの](file:///c:/data/systems/op330/ja/ug/setup.htm#wp1160336)起動を参照)、適切な **Diskette Drive** オプションを選択します。
- 14. [Dell Diagnostics](file:///c:/data/systems/op330/ja/ug/delldiag.htm#wp1055011)(診断)プログラムを実行して、コンピュータが正しく動作するか確認します(Dell Diagnostics(診断)プログラムを参照)。

## <span id="page-90-0"></span>オプティカルドライブ

● **李告: 本項の手順を開始する前に、『製品情報ガイド』の安全手順に従ってください。** 

警告**:** 感電、回転しているファンブレードによる負傷、またはその他の思いがけないけがを防止するため、カバーを取り外す前にコンピュータの電源プラグを必ず コンセントから抜いてください。

### オプティカルドライブの取り外し

- 1. 作業を[開始](file:///c:/data/systems/op330/ja/ug/before.htm#wp1107075)する前にの手順に従って操作してください。
- **注意: ドライブをコンピュータから取り出すときに、ドライブケーブルを引っ張らないでください。ケーブルを引っ張ると、ケーブルやケーブルコネクタに損傷を与える場合があります。**
- 2. コンピュータカバーを取り外します([コンピュータカバーの](#page-75-1)取り外しを参照)。
- 3. ドライブリリースラッチを引き上げ、ドライブをコンピュータの背面方向にスライドさせます。次に、ドライブを持ち上げてコンピュータから取り外します。
- 4. オプティカルドライブデータケーブルをシステム基板のコネクタから取り外します。
- 5. ドライブの背面から電源ケーブルおよびオプティカルドライブデータケーブルを取り外します。
- 6. [オプティカルドライブを](#page-90-0)交換する場合は、オプティカルドライブを参照してください。
- 7. ドライブを交換しない場合、ドライブベイカバーを取り付けます。
- 8. コンピュータカバーを取り付けます ([コンピュータカバーの](#page-102-1)取り付けを参照)。
- **注意**: ネットワークケーブルを接続するには、まずケーブルをネットワークポートまたはデバイスに差し込み、次にコンピュータに差し込みます。

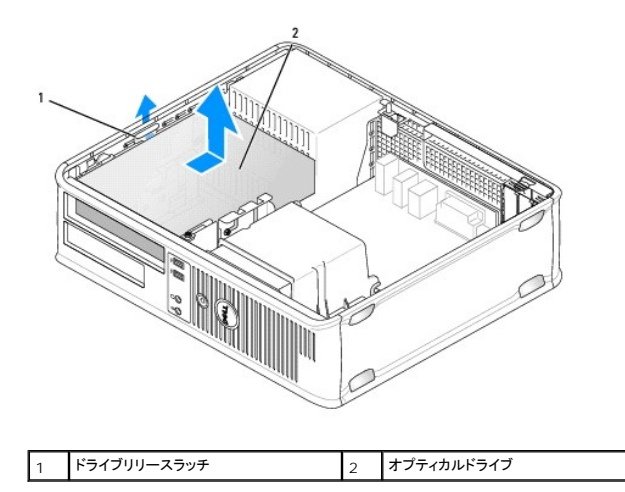

- 9. コンピュータとデバイスをコンセントに接続して、電源を入れます。
- 10. セットアップユーティリティでドライブを設定します([セットアップユーティリティの](file:///c:/data/systems/op330/ja/ug/setup.htm#wp1160336)起動を参照)。

### オプティカルドライブの取り付け

1. ドライブを箱から出して、取り付けの準備をします。

ドライブに付属のマニュアルを参照して、ドライブの設定がお使いのコンピュータに合っているか確認します。

- 2. 作業を[開始](file:///c:/data/systems/op330/ja/ug/before.htm#wp1107075)する前にの手順に従って操作してください。
- 3. オプティカルドライブを交換する場合、肩付きネジを既存のドライブから取り外し、このネジを交換用ドライブに取り付けます。
- 4. 新しいドライブを取り付ける場合は、以下の手順を行います。
	- a. ドライブベイカバーの上部にある 2 つの留め金を押し、ベイカバーをコンピュータの前面方向に動かします。
	- b. ドライブベイカバーから 3 本の肩付きネジを外します。
	- c. 3 本の肩付きネジを新しいドライブの側面に挿入して締めます。

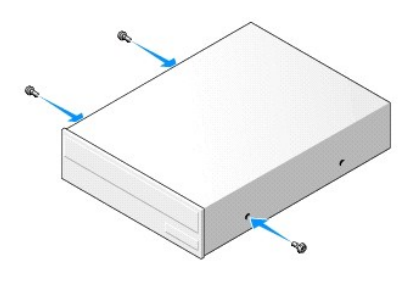

5. 電源ケーブルおよびデータケーブルをドライブに接続します。

<span id="page-92-0"></span>6. 肩付きネジをネジガイドに合わせ、カチッという感触がある所定の位置に収まるまでドライブをベイにスライドさせます。

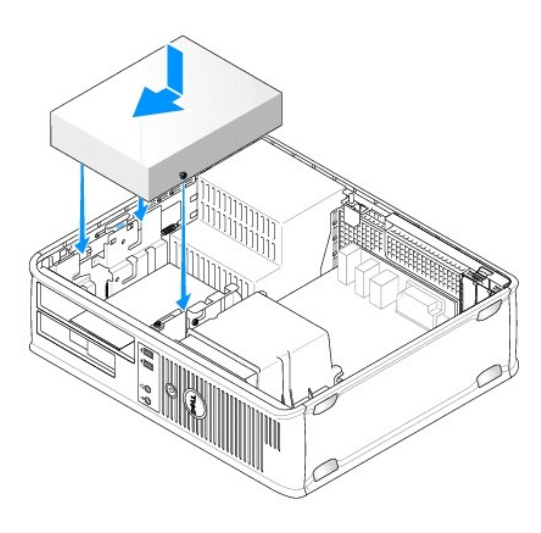

- 7. すべてのケーブル接続を確認します。冷却ファンや通風孔の妨げにならないように、ケーブルをまとめておきます。
- 8. コンピュータカバーを取り付けます ([コンピュータカバーの](#page-102-1)取り付けを参照)。
- **← 注意: ネットワークケーブルを接続するには、まずケーブルをネットワークデバイスに差し込み、次にコンピュータに差し込みます。**
- 9. コンピュータとデバイスをコンセントに接続して、電源を入れます。 ドライブの動作に必要なソフトウェアをインストールする手順については、ドライブに付属のマニュアルを参照してください。
- 10. セットアップユーティリティを起動し([セットアップユーティリティの](file:///c:/data/systems/op330/ja/ug/setup.htm#wp1160336)起動を参照)、適切な **Drive** オプションを選択します。
- 11. [Dell Diagnostics](file:///c:/data/systems/op330/ja/ug/delldiag.htm#wp1055011)(診断)プログラムを実行して、コンピュータが正しく動作するか確認します(Dell Diagnostics(診断)プログラムを参照)。

### オプティカルパネルインサートの取り付け

- 1. オプティカルパネルの位置を合わせます。オプティカルドライブの空のスロットの端に沿って挿入します。
- 2. パネルを押します。オプティカルパネルインサートを所定の位置に固定し ます。

メモ**:** FCC 規定を順守するために、コンピュータからオプティカルディスクを取り外している間は、オプティカルパネルインサートを取り付けることをお勧めします。

### <span id="page-92-1"></span>バッテリー

### バッテリーの交換

### ● **李告: 本項の手順を開始する前に、『製品情報ガイド』の安全手順に従ってください。**

**注意**: コンピュータ内の部品の静電気による損傷を防ぐため、コンピュータの電子部品に触れる前に、身体から静電気を除去してください。コンピュータシャーシの塗装されていない金属面に<br>触れることにより、静電気を除去することができます。

コイン型バッテリーは、コンピュータの設定、日付、時間の情報を保持します。バッテリーの寿命は数年間です。コンピュータの電源を入れた後、繰り返し時間と日付の情報をリセットする必要がある<br>場合、バッテリーを交換します。

# 警告: 新しいバッテリーを取り付ける場合、 正しく取り付けてください。 破裂する場合があります。交換するパッテリーは、デルが推奨する型、または同等の製品をご利用くださ<br>い。 使用済みのパッテリーは、製造元の指示に従って廃棄してくだ<br>さい。

バッテリーを交換するには、次の手順を実行します。

- <span id="page-93-3"></span><span id="page-93-0"></span>1. [ステップ](#page-93-2) 9 で正しい設定を復元できるように、[セットアップユーティリティ](file:///c:/data/systems/op330/ja/ug/setup.htm#wp1160318)の画面をすべて書き留めます(セットアップユーティリティを参照)。
- 2. 作業を[開始](file:///c:/data/systems/op330/ja/ug/before.htm#wp1107075)する前にの手順に従って操作してください。
- 3. コンピュータカバーを取り外します([コンピュータカバーの](#page-75-1)取り外しを参照)。
- 4. バッテリーソケットの位置を確認します(システム基板[コンポーネントを](#page-76-2)参照)。
- 5. バッテリーリリースレバーをバッテリーと反対方向に慎重に押し、バッテリーを取り出します。
- 6. 新しいバッテリーを「+」側を上に向けてソケットに挿入し、カチッと所定の位置に収めます。

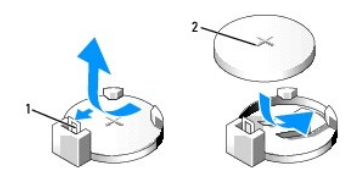

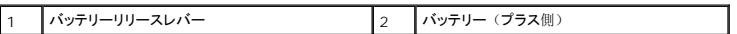

7. コンピュータカバーを取り付けます([コンピュータカバーの](#page-102-1)取り付けを参照)。

- **注意**: ネットワークケーブルを接続するには、まずケーブルをネットワークデバイスに差し込み、次にコンピュータに差し込みます。
- 8. コンピュータとデバイスをコンセントに接続して、電源を入れます。
- <span id="page-93-2"></span>9. [セットアップユーティリティを](file:///c:/data/systems/op330/ja/ug/setup.htm#wp1160318)起動し(<u>セットアップユーティリティ</u>を参照)、<u>[ステップ](#page-93-3) 1</u>で記録しておいた設定に戻します。次に Maintenance セクションに進み、Event Log でバッテリーの<br>- 低下およびバッテリー交換に関連するその他のエラーをクリアします。
- 10. 古いバッテリーは適切に廃棄します。

バッテリーの廃棄については、『製品情報ガイド』を参照してください。

## <span id="page-93-1"></span>電源装置

### 警告**:** 本項の手順を開始する前に、『製品情報ガイド』の安全手順に従ってください。

**注意**: コンピュータ内の部品の静電気による損傷を防ぐため、コンピュータの電子部品に触れる前に、身体から静電気を除去してください。コンピュータシャーシの塗装されていない金属面に<br>触れることにより、静電気を除去することができます。

### 電源装置の交換

- 1. 作業を[開始](file:///c:/data/systems/op330/ja/ug/before.htm#wp1107075)する前にの手順に従って操作してください。
- 2. コンピュータカバーを取り外します([コンピュータカバーの](#page-75-1)取り外しを参照)。
- 3. DC 電源ケーブルをシステム基板およびドライブから取り外します。

DC 電源ケーブルをシステム基板およびドライブから取り外す際は、コンピュータシャーシ内のタブの下の配線経路をメモしておいてください。これらのケーブルを再び取り付ける際は、挟まれ<br>たり折れ曲がったりしないように、適切に配線してください。

- 4. ハードドライブケーブル、CD または DVD ドライブデータケーブル、前面パネルのリボンケーブル、およびその他のケーブルを電源装置側面の固定クリップから外します。
- 5. コンピュータシャーシの背面に電源装置を取り付けている 2 本のネジを外します。

<span id="page-94-0"></span>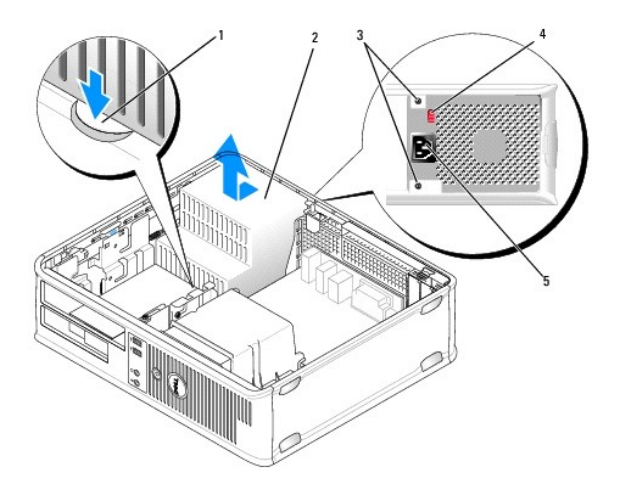

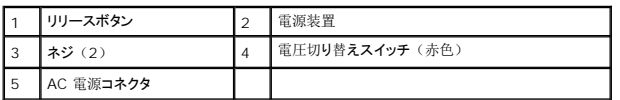

- 6. コンピュータシャーシの底面にあるリリースボタンを押します。
- 7. [オプティカルドライブを](#page-90-0)注意深く取り外し、横に置きます(オプティカルドライブを参照)。
- 8. 電源装置をコンピュータの前面の方へ約 2.5 cm スライドさせます。
- 9. 電源装置を持ち上げコンピュータから取り出します。
- 10. 交換用の電源装置をスライドさせて所定の位置に入れます。
- 11. 電源装置をコンピュータシャーシの背面に固定するネジを取り付けます。

● 警告: これらのネジはシステムの接地において重要な役割を担っているので、すべてのネジを取り付けて締めないと、感電する場合があります。 **● 注意: DC 電源ケーブルをシャーシタブの下に配線します。ケーブルの損傷を防ぐため、ケーブルは適切に配線してください。** 

- 12. DC 電源ケーブルをシステム基板およびドライブに再接続します。
- 13. ハードドライブケーブル、CD または DVD ドライブデータケーブル、および前面パネルのリボンケーブルを電源装置側面の固定クリップに固定します。

**シンキ: すべてのケーブルがしっかり装着されているか、もう一度確認します。** 

- 14. コンピュータカバーを取り付けます([コンピュータカバーの](#page-102-1)取り付けを参照)。
- **注意**: ネットワークケーブルを接続するには、まずケーブルをネットワークデバイスに差し込み、次にコンピュータに差し込みます。
- 15. シャーシ背面の赤色の電圧切り替えスイッチを使用して、適切な電源電圧(115 V または 230 V)が選択されていることを確認します。
- 16. コンピュータとデバイスをコンセントに接続して、電源を入れます。
- 17. [Dell Diagnostics](file:///c:/data/systems/op330/ja/ug/delldiag.htm#wp1055011)(診断)プログラムを実行して、コンピュータが正しく動作するか確認します(Dell Diagnostics(診断)プログラムを参照)。

<span id="page-94-1"></span>スピーカー

## スピーカーの取り付け

### ● **◆ 警告: 本項の手順を開始する前に、『製品情報ガイド』の安全手順に従ってください。**

**注意**: コンピュータ内の部品の静電気による損傷を防ぐため、コンピュータの電子部品に触れる前に、身体から静電気を除去してください。コンピュータシャーシの塗装されていない金属面に<br>触れることにより、静電気を除去することができます。

- 1. 作業を[開始](file:///c:/data/systems/op330/ja/ug/before.htm#wp1107075)する前にの手順に従って操作してください。
- 2. お使いのコンピュータのカバーを取り外します([コンピュータカバーの](#page-75-1)取り外しを参照)。
- 3. スピーカーをコンピュータのシャーシに挿入します。

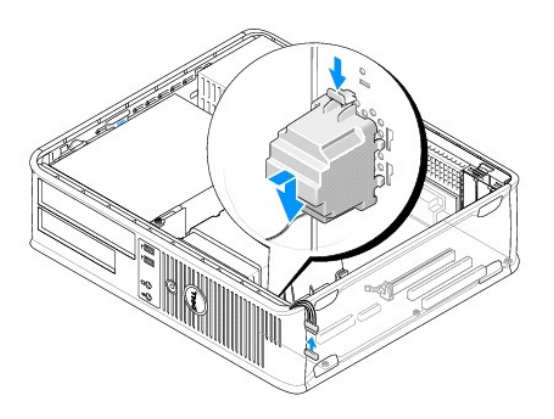

- 4. ケーブルをシステム基板に接続します。
- 5. コンピュータカバーを取り付けます。
- 6. コンピュータの電源を入れます。

## スピーカーの取り外し

### ● **会: 本項の手順を開始する前に、『製品情報ガイド』の安全手順に従ってください。**

**注意**: コンピュータ内の部品の静電気による損傷を防ぐため、コンピュータの電子部品に触れる前に、身体から静電気を除去してください。コンピュータシャーシの塗装されていない金属面に<br>触れることにより、静電気を除去することができます。

- 1. 作業を[開始](file:///c:/data/systems/op330/ja/ug/before.htm#wp1107075)する前にの手順に従って操作してください。
- 2. お使いのコンピュータのカバーを取り外します([コンピュータカバーの](#page-75-1)取り外しを参照)。
- 3. ケーブルをシステム基板から外します。
- 4. スピーカーをコンピュータのシャーシから取り外します。

<span id="page-96-0"></span>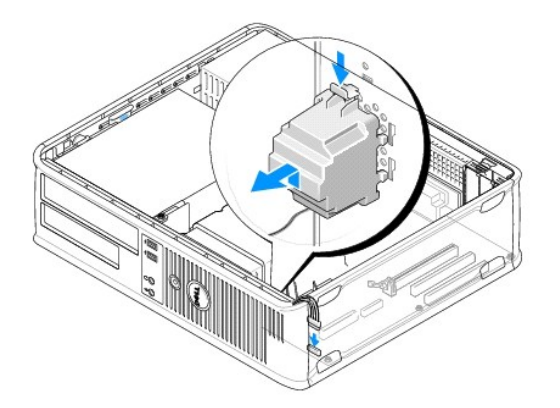

- 5. コンピュータカバーを取り付けます。
- 6. コンピュータの電源を入れます。

## <span id="page-96-1"></span>プロセッサ

### ● 警告: 本項の手順を開始する前に、『製品情報ガイド』の安全手順に従ってください。

**注意**: コンピュータ内の部品の静電気による損傷を防ぐため、コンピュータの電子部品に触れる前に、身体から静電気を除去してください。コンピュータシャーシの塗装されていない金属面に<br>触れることにより、静電気を除去することができます。

## プロセッサおよびヒートシンクの取り外し

- 1. 作業を[開始](file:///c:/data/systems/op330/ja/ug/before.htm#wp1107075)する前にの手順に従って操作してください。
- 2. コンピュータカバーを取り外します([コンピュータカバーの](#page-75-1)取り外しを参照)。
- 3. ヒートシンクアセンブリの上に配線してあるケーブルを慎重に外し、移動します。
- 4. ヒートシンクアセンブリの両端にある拘束ネジを緩めます。
- 警告**:** プラスティック製のシールドが装着されていても、ヒートシンクアセンブリは正常な動作中に過熱する場合があります。十分な時間を置いて温度が下がったのを確認して から、ヒートシンクアセンブリに触るようにします。

**注意**: プロセッサとヒートシンクの間に強力なサーマルグリース接着剤が塗布されている場合があります。 プロセッサの損傷を回避するために、 無理な力を加えてプロセッサからヒートシンクア<br>センブリを外さないでください。

5. ヒートシンクアセンブリを上向きに回転させ、コンピュータから取り外し ます。

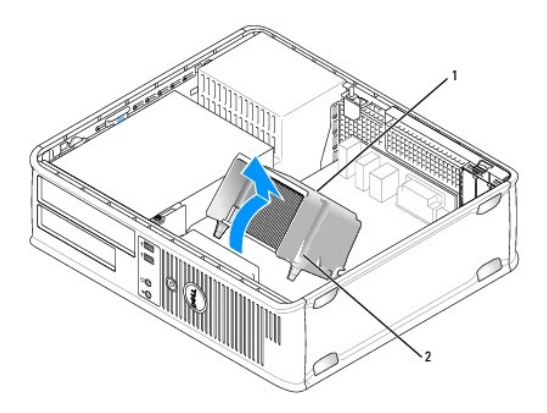

<span id="page-97-1"></span>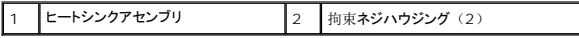

**● 注意**: 新しいプロセッサに新しいヒートシンクが不要な場合、プロセッサを交換する際は、元のヒートシンクアセンブリを再利用してください。

6. ソケット上にあるセンターカバーラッチの下からリリースレバーをスライドさせて、プロセッサカバーを開きます。次にレバーを後方に引いて、プロセッサを取り出します。

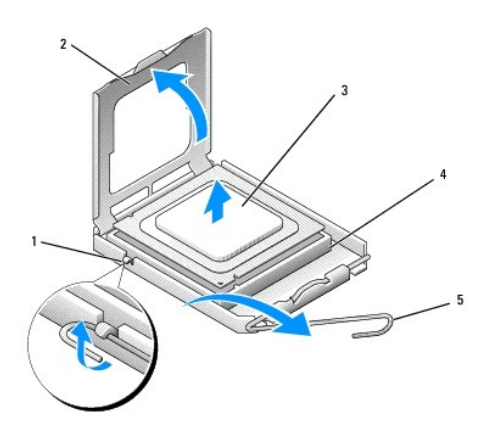

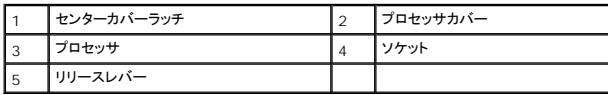

**● 注意**: プロセッサを取り外す際は、ピンを曲げないように気を付けてください。ピンが曲がると、プロセッサに修復できない損傷を与える恐れがあります。

7. プロセッサをソケットから取り外します。

新しいプロセッサをソケットにすぐに取り付けられるように、リリースレバーはリリース位置に広げたままにしておきます。

**注意**: プロセッサを取り外した後は、プロセッサピンにサーマルグリースが付かないように気を付けてください。 ピンにサーマルグリースが付くと、プロセッサに修復できない損傷を与える恐れが<br>あります。

### <span id="page-97-0"></span>プロセッサの取り付け

- **注意: コンピュータ背面の塗装されていない金属面に触れて、身体から静電気を除去してください。**
- **注意**: プロセッサを開封する際は、ピンを曲げないように気を付けてください。ピンが曲がると、プロセッサに修復できない損傷を与える恐れがあります。
- 1. 作業を[開始](file:///c:/data/systems/op330/ja/ug/before.htm#wp1107075)する前にの手順に従って操作してください。
- 2. ピンを曲げないように気を付けながら、新しいプロセッサを開封します。
- 3. ソケット上のリリースレバーが完全に開いていない場合、その位置まで動かします。
- **注意: コンピュータの電源を入れるときにプロセッサとコンピュータに修復できない損傷を与えないため、プロセッサをソケットに正しく装着してください。**
- 4. プロセッサの前面と背面の位置合わせ用の切り込みを、ソケットの前面と背面の位置合わせ用の切り込みに合わせます。
- 5. プロセッサとソケットの 1 番ピンの角を合わせます。

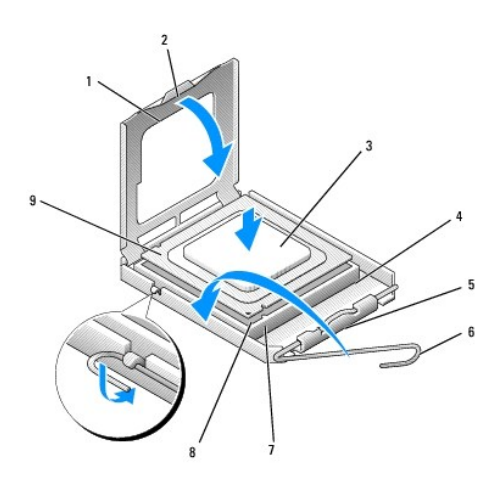

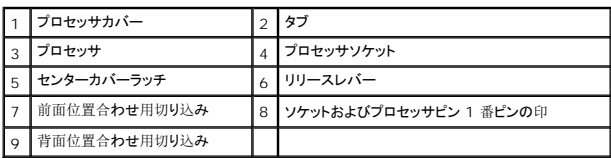

**● 注意**: プロセッサへの損傷を防ぐため、プロセッサとソケットがきちんと揃っているか確認します。プロセッサを取り付ける際は、力を入れすぎないでください。

- 6. プロセッサをソケットに軽く置いて、プロセッサが正しい位置にあるか確認します。
- 7. プロセッサがソケットに完全に装着されたら、プロセッサカバーを閉じます。

プロセッサカバーのタブがソケットのセンターカバーラッチの下にあるか確認します。

- 8. カチッという感触がある所定の位置に収まるまで、ソケットリリースレバーをソケットの方に戻して、プロセッサを固定します。
- 9. ヒートシンクの下面からサーマルグリースを除去してください。
- **注意**: 新しいサーマルグリースを塗ります。サーマルグリースは、重要な熱接着機能を持ち、プロセッサの最適稼動に必要です。
- 10. プロセッサの表面に、新しいサーマルグリースを塗ります。

**● 注意: フロッピードライブおよびオーディオのケーブルは、ヒートシンクアセンブリを取り付ける際に挟まれないように配線してください。** 

- 11. ヒートシンクアセンブリを取り付けます。
	- a. ヒートシンクアセンブリをヒートシンクアセンブリブラケットに元のように配置します。
	- b. ヒートシンクアセンブリをコンピュータの底面方向に動かし、2 つの拘束ネジを締めます。

**● 注意: ヒートシンクアセンブリが正しく装着され、しっかり固定されているか確認します。** 

<span id="page-99-0"></span>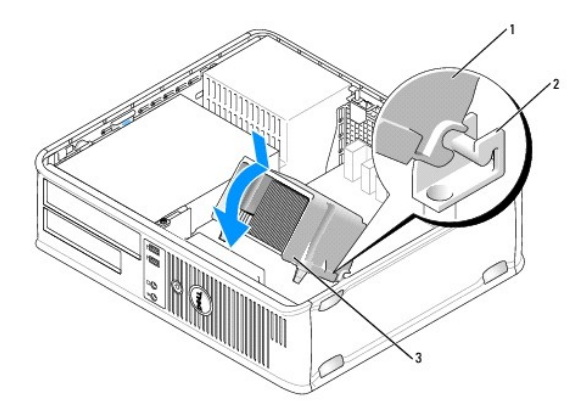

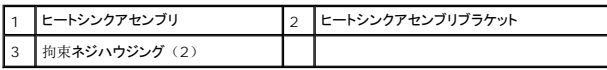

12. ヒートシンクアセンブリを取り外す前に外したケーブルをすべて接続します。

13. コンピュータカバーを取り付けます([コンピュータカバーの](#page-102-1)取り付けを参照)。

**● 注意**: ネットワークケーブルを接続するには、まずケーブルをネットワークデバイスに差し込み、次にコンピュータに差し込みます。

14. コンピュータとデバイスをコンセントに接続して、電源を入れます。

15. [Dell Diagnostics](file:///c:/data/systems/op330/ja/ug/delldiag.htm#wp1055011) (診断) プログラムを実行して、コンピュータが正しく動作するか確認します (Dell Diagnostics (診断) プログラムを参照)。

## <span id="page-99-1"></span>**I/O** パネル

- <del>会:</del> 本項の手順を開始する前に、『製品情報ガイド』の安全手順に従ってください。
- 警告**:** 感電、回転しているファンブレードによる負傷、またはその他の思いがけないけがを防止するため、カバーを開く前にコンピュータの電源プラグを必ずコン セントから抜いてください。
- 警告**:** ヒートシンクアセンブリ、電源装置、およびその他のコンポーネントは正常な動作中に過熱する場合があります。十分な時間を置いて温度が下がったのを確認してから触 るようにします。
- **注意**: コンピュータ内の部品の静電気による損傷を防ぐため、コンピュータの電子部品に触れる前に、身体から静電気を除去してください。コンピュータシャーシの塗装されていない金属面に<br>触れることにより、静電気を除去することができます。

### **I/O** パネルの取り外し

メモ**:** 新しい I/O パネルを取り付けるときに正しく配線できるよう、ケーブルを外す前にケーブルのすべての配線経路を書き留めます。

- 1. 作業を[開始](file:///c:/data/systems/op330/ja/ug/before.htm#wp1107075)する前にの手順に従って操作してください。
- 2. コンピュータカバーを取り外します([コンピュータカバーの](#page-75-1)取り外しを参照)。
- 3. I/O パネルをデスクトップコンピュータに固定しているネジを外します。
- **注意: I/O パネルをスライドさせてコンピュータから取り外す際には、ケーブルコネクタおよびケーブル配線用クリップを損傷しないように注意を重ねてください。**
- 4. I/O パネルを慎重に動かして、コンピュータから引き出します。
- 5. ケーブルのプルループを引っ張って、I/O パネルからケーブルを外します。

<span id="page-100-0"></span>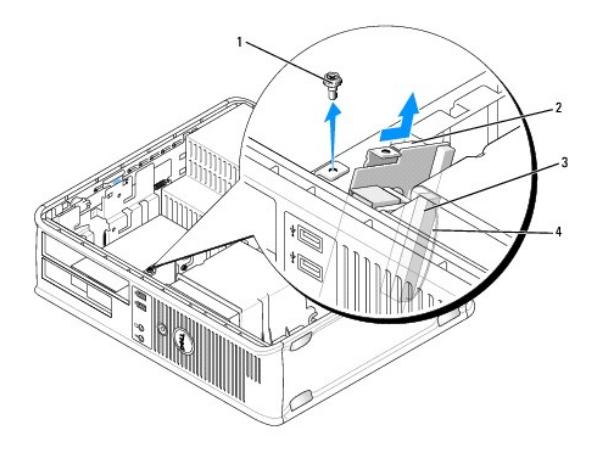

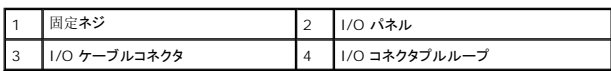

## **I/O** パネルの取り付け

- 1. I/O パネルにケーブルを取り付けます。
- 2. I/O パネルをスロットに挿入します。

**● 注意**: I/O パネルをコンピュータに差し込む際には、ケーブルコネクタおよびケーブル配線用クリップを損傷しないように気をつけてください。

- 3. I/O パネルクランプの位置を合わせ、I/O パネルクランプスロットに差し込みます。
- 4. USB およびオーディオジャックが穴の中心にあること確認するために前面パネルをチェックします。
- 5. I/O パネルを固定するネジを取り付け、締めます。
- 6. ケーブルをシステム基板に再度接続します。
- 7. コンピュータカバーを取り付けます([コンピュータカバーの](#page-102-1)取り付けを参照)。

**● 注意**: ネットワークケーブルを接続するには、まずケーブルをネットワークデバイスに差し込み、次にコンピュータに差し込みます。

- 8. コンピュータとデバイスをコンセントに接続して、電源を入れます。
- 9. [Dell Diagnostics](file:///c:/data/systems/op330/ja/ug/delldiag.htm#wp1055011) (診断) プログラムを実行して、コンピュータが正しく動作するか確認します (Dell Diagnostics (診断) プログラムを参照) 。

## <span id="page-100-1"></span>システム基板

## システム基板の取り外し

- 警告**:** 感電、回転しているファンブレードによる負傷、またはその他の思いがけないけがを防止するため、カバーを開く前にコンピュータの電源プラグを必ずコン セントから抜いてください。
- 警告**:** ヒートシンクアセンブリ、電源装置、およびその他のコンポーネントは正常な動作中に過熱する場合があります。十分な時間を置いて温度が下がったのを確認してから触 るようにします。
- 注意: コンピュータ内部の部品に触れる前に、コンピュータ背面の金属部など塗装されていない金属面に触れて、身体の静電気を除去してください。作業中も、定期的に塗装されていない金 属面に触れて、内蔵コンポーネントを損傷する恐れのある静電気を除去してください。
- 1. 作業を[開始](file:///c:/data/systems/op330/ja/ug/before.htm#wp1107075)する前にの手順に従って操作してください。
- 2. コンピュータカバーを取り外します([コンピュータカバーの](#page-75-1)取り外しを参照)。
- 3. システム基板のアドイン[カードを](#page-81-1)すべて取り外します(カードを参照)。
- 4. プロセッサおよびヒートシンクアセンブリを取り外します([スピーカー](#page-94-1)を参照)。
- 5. メモリモジュールを取り外します(<u>[メモリの](#page-81-2)取り外し</u>を参照)。システム基板を交換した後にメモリモジュールを同じ位置に取り付けることができるよう、各メモリソケットから取り外したメモリモジ<br>ユールを書き留めます。
- 6. システム基板から全てのケーブルを外します。新しいシステム基板を取り付けた後に正しく配線できるよう、ケーブルを外す前にケーブルのすべての配線経路を書き留めます。
- 7. 残っている 7 本のネジをシステム基板から外します(他の 4 本のネジは、ヒートシンクアセンブリと一緒に外します)。
- 8. システム基板アセンブリをコンピュータ前方に引き出し、基板を持ち上げて取り外します。

### システム基板のネジ

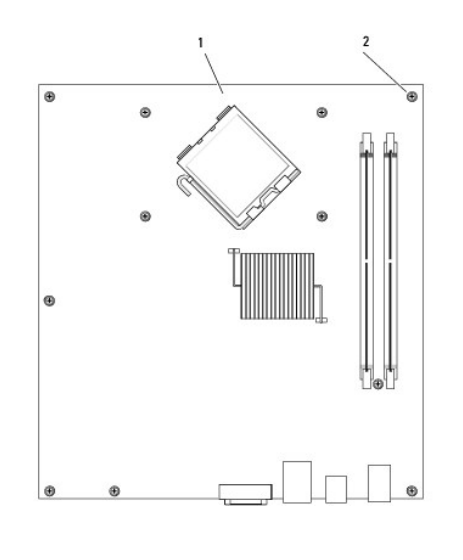

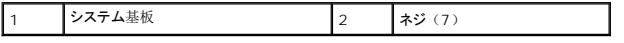

9. 取り外したシステム基板を交換用のシステム基板のそばに置き、2 つを比べて同等であることを確認します。

## システム基板の取り付け

- 1. 基板を注意深くシャーシの位置に合わせ、コンピュータ後方へスライドさせます。
- 2. 7 本のネジを使って、システム基板をシャーシに固定します。

### **△ 警告: これらのネジはシステムの接地において重要な役割を担っているので、すべてのネジを取り付けて締めないと、感電する場合があります。**

- 3. システム基板から取り外したケーブルを取り付けます。
- 4. プロセッサおよびヒートシンクアセンブリを取り外します([プロセッサの](#page-97-0)取り付けを参照)。
- **← 注意: ヒートシンクアセンブリが正しく装着され、しっかり固定されているか確認します。**
- <span id="page-102-0"></span>5. メモリモジュールを取り外したメモリソケットに、メモリモジュールを取り付けます([メモリの](#page-80-0)取り付けを参照)。
- 6. システム基板にアドインカードを取り付けます。
- 7. コンピュータカバーを取り付けます([コンピュータカバーの](#page-102-1)取り付けを参照)。
- **注意**: ネットワークケーブルを接続するには、まずケーブルをネットワークデバイスに差し込み、次にコンピュータに差し込みます。
- 8. コンピュータとデバイスをコンセントに接続して、電源を入れます。
- 9. [Dell Diagnostics](file:///c:/data/systems/op330/ja/ug/delldiag.htm#wp1055011) (診断) プログラムを実行して、コンピュータが正しく動作するか確認します (Dell Diagnostics (診断) プログラムを参照) 。

## <span id="page-102-1"></span>コンピュータカバーの取り付け

### ● 警告: 本項の手順を開始する前に、『製品情報ガイド』の安全手順に従ってください。

- 1. すべてのケーブルがしっかり接続され、ケーブルが邪魔にならない場所に束ねられているか確認します。
- 2. コンピュータの内部に工具や余った部品が残っていないか確認します。
- 3. カバーを取り付けるには、次の手順を実行します。
	- a. カバーの下側を、コンピュータの底面の縁に沿ってあるヒンジタブに合わせます。
	- b. ヒンジタブをてこのように使い、カバーを下方向に動かして閉じます。
	- c. カバーをリリースラッチ上で後方に引いて所定の位置にはめ込み、カバーが正しい位置に収まったらラッチを解放します。
	- d. コンピュータを動かす前に、カバーが正しくはまっていることを確認します。
- 4. コンピュータを元のように縦置きに移します。
- **注意**: ネットワークケーブルを接続するには、まずケーブルをネットワークデバイスに差し込み、次にコンピュータに差し込みます。
- **□ 注意: システムの通気孔がふさがれていないか確認します。**
- 5. コンピュータとデバイスをコンセントに接続して、電源を入れます。

[目次](file:///c:/data/systems/op330/ja/ug/index.htm)に戻る

### <span id="page-103-0"></span>[目次に戻る](file:///C:/data/systems/op330/ja/ug/index.htm)

**Dell™ OptiPlex™ 330** ユーザーズガイド

● [デスクトップコンピュータの仕様](#page-103-1)

## <span id="page-103-1"></span>デスクトップコンピュータの仕様

**メモ**: 仕様は地域によって異なる場合があります。お使いのコンピュータの構成の詳細については、**スタート → ヘルプとサポート** とクリックし、お使いのコンピュータに関する情報を表示するオ<br>プションを選択します。

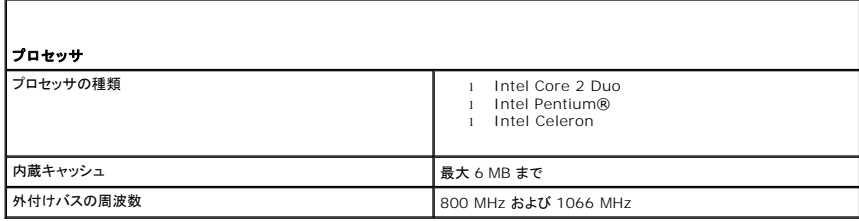

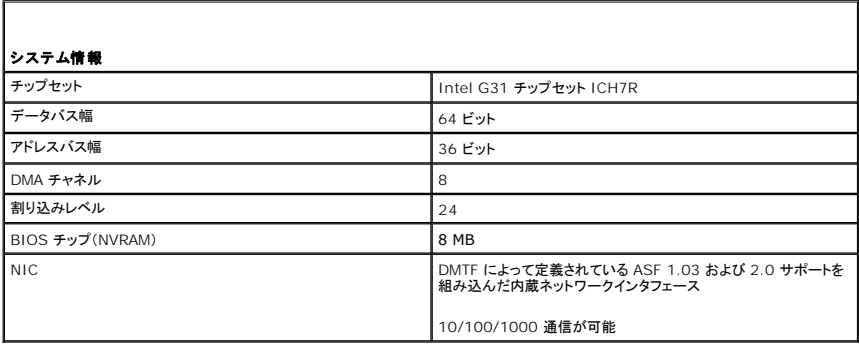

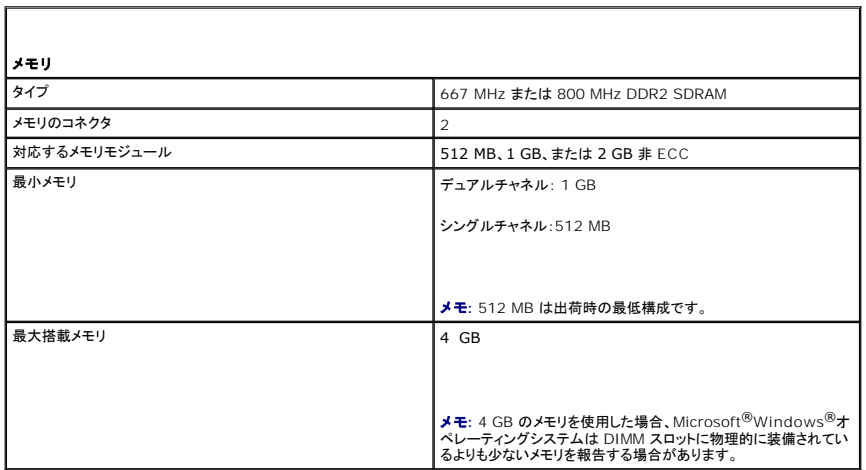

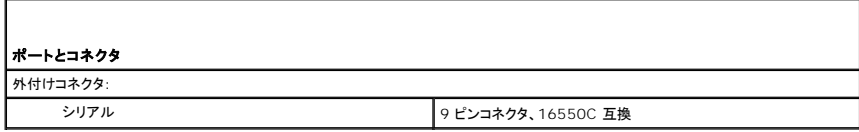

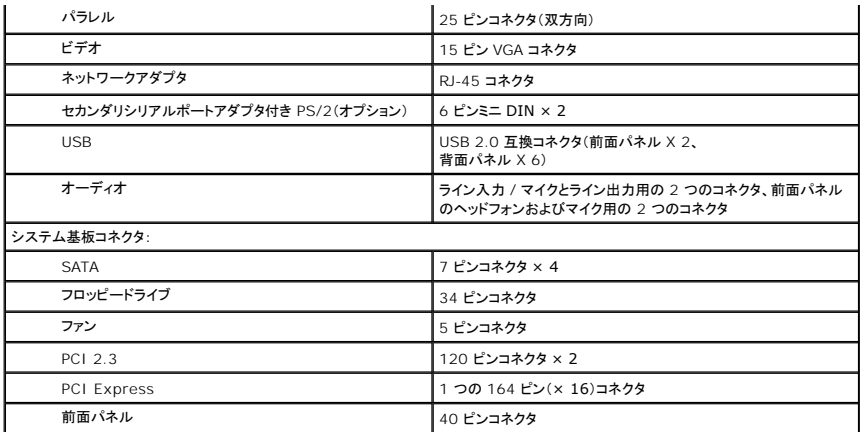

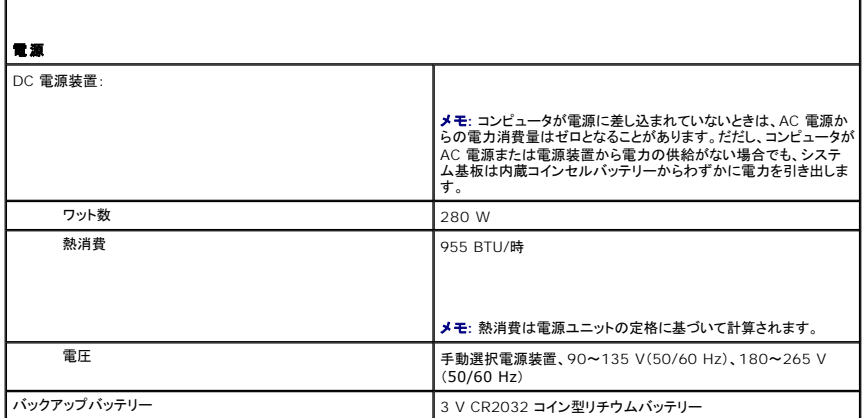

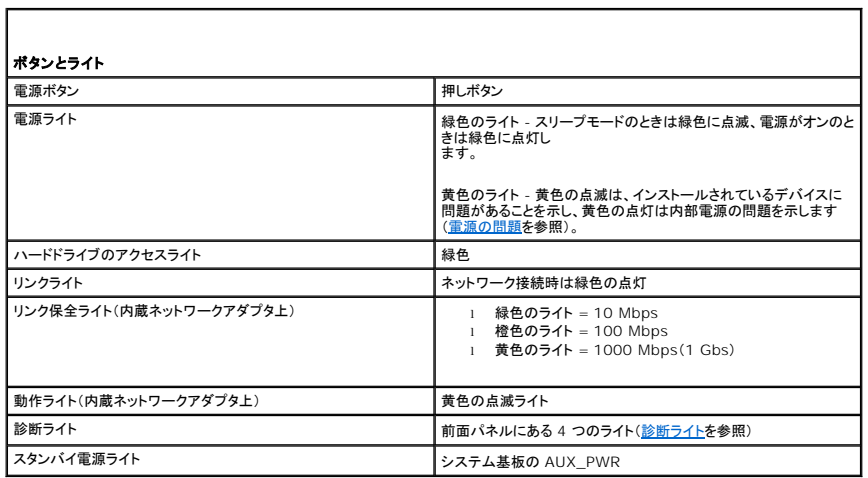

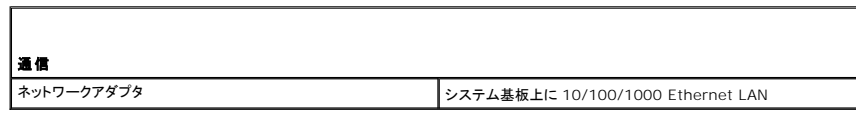

Г

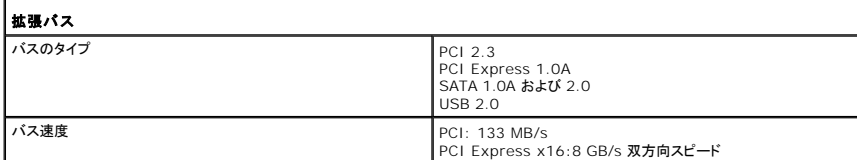

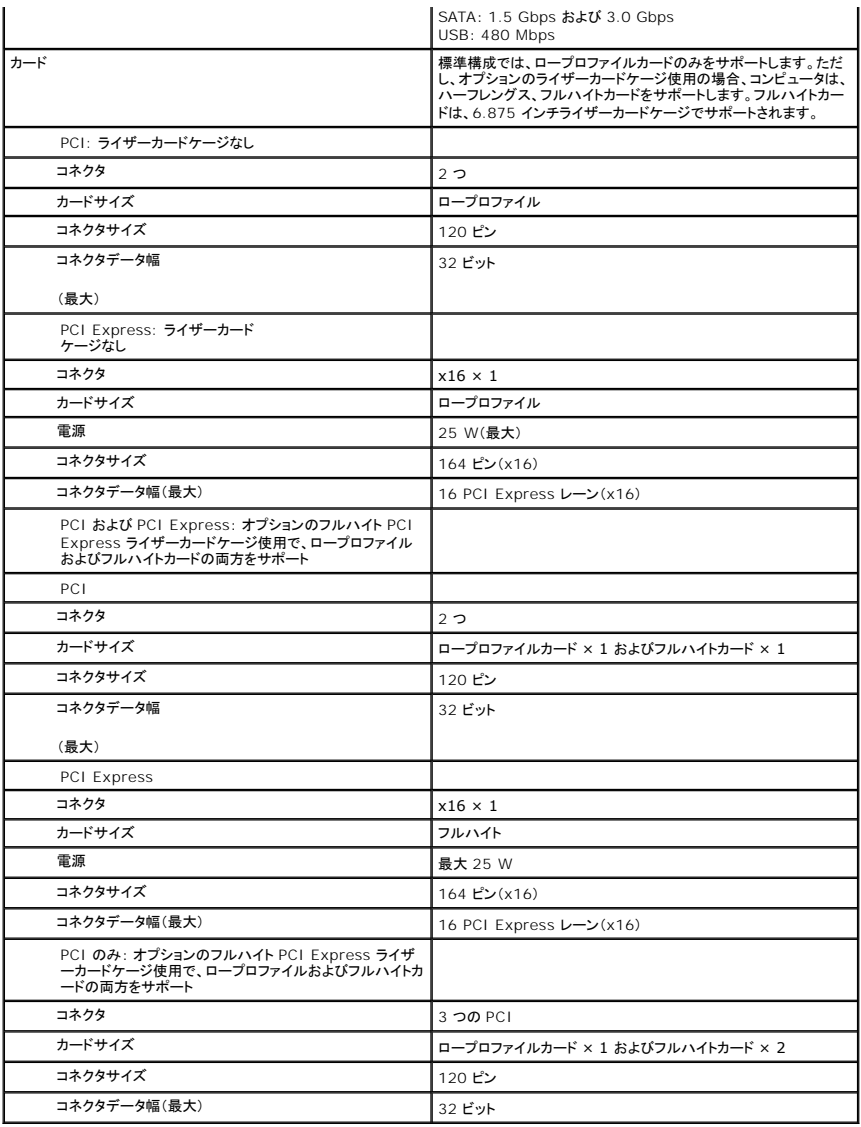

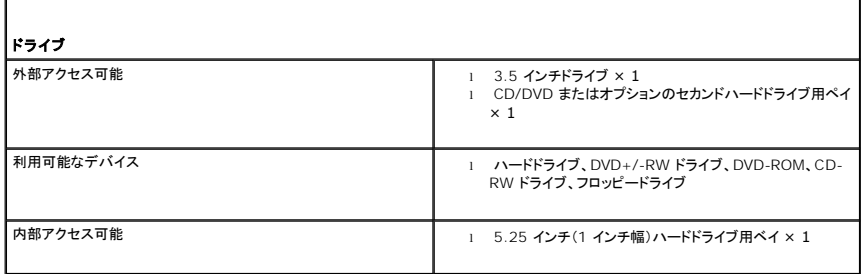

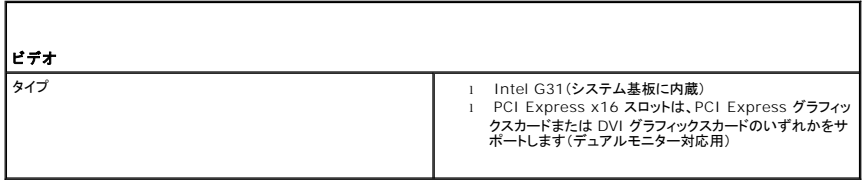

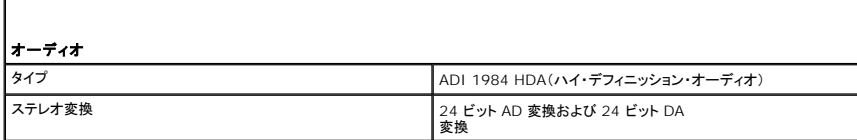

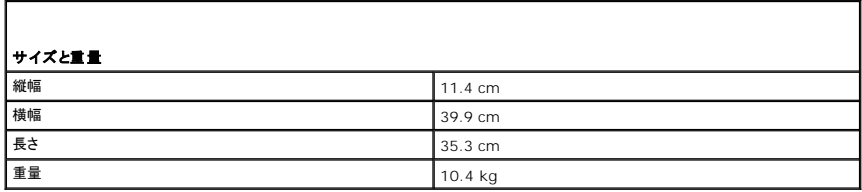

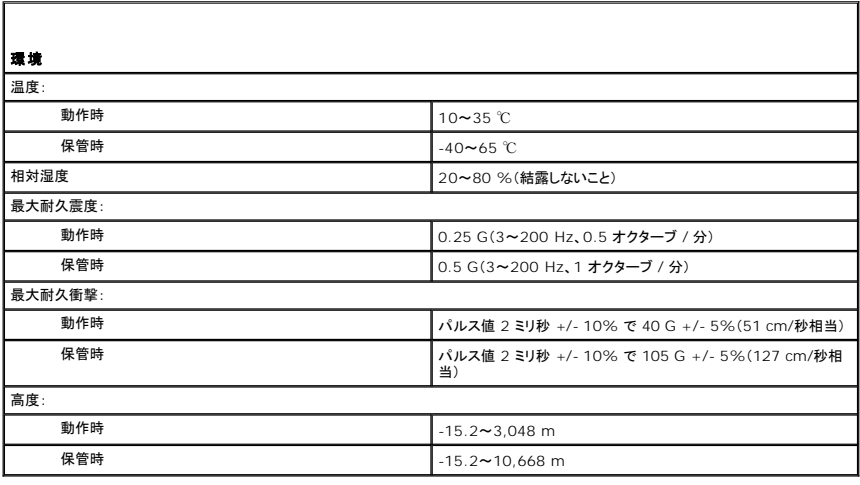

[目次に戻る](file:///C:/data/systems/op330/ja/ug/index.htm)

<span id="page-107-0"></span>[目次に戻る](file:///C:/data/systems/op330/ja/ug/index.htm)

### コンピュータのセキュリティ保護 **Dell™ OptiPlex™ 330** ユーザーズガイド

- [セキュリティ管理ソフトウェア](#page-107-1)
- [コンピュータ追跡ソフトウェア](#page-107-2)
- [コンピュータを紛失するか盗難に遭った場合](#page-108-0)

## <span id="page-107-1"></span>セキュリティ管理ソフトウェア

セキュリティ管理ソフトウェアには、コンピュータを保護する 4 種類の機能が用意されています。

- 1 ログイン管理
- l 起動前認証(指紋リーダー、スマートカード、またはパスワードを使用)
- l 暗号化
- l 個人情報管理

## パスワードのタイプ

<u><br>システムでは、さまざまなレベルのパスワードを使用できます。</u><br>■

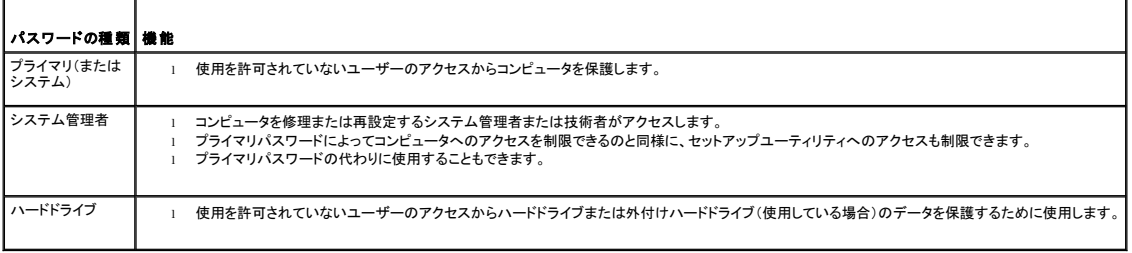

### セキュリティ管理ソフトウェアのアクティブ化

- 1. コンピュータの電源を入れます(または再起動します)。
- 2. DELL™ のロゴが表示されたらすぐに <F2> を押します。ここで時間をおきすぎて Windows のロゴが表示されたら、Windows のデスクトップが表示されるまで待ちます。次に、コンピュー タをシャットダウンして、もう一度やりなおします。
- 3. ドロップダウンメニューで **Wave EMBASSY Trust Suite** を選択し、<Enter> を押してコンピュータのデスクトップにこのソフトウェアコンポーネントのアイコンを作成します。
- 4. <Esc> を押してセットアッププログラムを終了します。
- 5. プロンプトが表示されたら、**Save/Exit** をクリックします。

### セキュリティ管理ソフトウェアの使い方

ソフトウェアおよび各セキュリティ機能の使い方に関しては、ソフトウェアの『はじめに』を参照してください。

スタート→ すべてのプログラム → Wave EMBASSY Trust Suite → はじめに とクリックします。

## <span id="page-107-2"></span>コンピュータ追跡ソフトウェア

コンピュータ追跡ソフトウェアは、コンピュータを紛失したり盗難に遭った場合に、コンピュータの位置を突き止めることができます。コンピュータ追跡ソフトウェアはオプションです。このソフトウェアは<br>Dell™ コンピュータを注文する際にご購入いただくか、このソフトウェアのセキュリティ機能に関して、デルの営業担当にお問い合わせください。

- メモ**:** コンピュータ追跡ソフトウェアは、すべての国で使用できるとは限りません。
- メモ**:** コンピュータ追跡ソフトウェアを備えたコンピュータが紛失したり盗難に遭った場合は、追跡サービスを提供する会社にコンピュータの紛失を届け出てください。
# コンピュータを紛失するか盗難に遭った場合

l 警察に、コンピュータの紛失または盗難を届け出ます。コンピュータのサービスタグも合わせて連絡します。警察署の名前、住所、電話番号の他、届け出番号などをもらったら控えておきます。<br> できれば、応対した担当者の名前も尋ねておきます。

メモ**:** コンピュータを紛失した場所または盗難に遭った場所を覚えている場合、その地域の警察に届け出ます。覚えていない場合は、現在住んでいる地域の警察に届け出てください。

- l コンピュータが会社所有の場合は、会社の担当部署へ連絡します。
- ι デルカスタマーサービスに、コンピュータの紛失を届け出ます。コンピュータのサービスタグ、警察への届け出番号、コンピュータの紛失を届け出た警察の名称、住所、電話番号をお知らせくださ<br> い。できれば、担当者名もお知らせください。

デルのカスタマーサービス担当者は、コンピュータのサービスタグをもとに、コンピュータを紛失または盗難に遭ったコンピュータとして登録します。連絡されたサービスタグを使ってデルテクニカルサポー<br>トに連絡した人物がいた場合、そのコンピュータは自動的に紛失または盗難に遭ったものと認識されます。担当者は連絡してきた人物の電話番号と住所の照会を行います。その後、デルは紛失または<br>盗難に遭ったコンピュータについて警察に連絡を取ります。

[目次に戻る](file:///C:/data/systems/op330/ja/ug/index.htm)

# コンピュータのセットアップ **Dell™ OptiPlex™ 330** ユーザーズガイド

- [お使いのコンピュータのエンクロージャでの](#page-109-0) 設置
- [家庭用および企業用ネットワークの](#page-110-0)
- セットアップ
- [インターネットへの接続](#page-111-0)
- [新しいコンピュータへの情報の転送](#page-112-0)
- [プリンタのセットアップ](#page-114-0)
- 2 [台のモニターの接続](#page-116-0)
- [電源保護装置](#page-117-0)

# <span id="page-109-0"></span>お使いのコンピュータのエンクロージャでの 設置

お使いのコンピュータのエンクロージャでの設置は、通気を制限してコンピュータの性能に影響を及ぼすことがあり、場合によってはオーバーヒートの原因となります。 お使いのコンピュータをエンクロー ジャに設置する場合は、次のガイドラインに沿ってください。

**注意**: 本書に示された動作温度仕様は、最高環境動作温度を反映しています。お使いのコンピュータをエンクロージャに設置する場合は、室内の環境温度を考慮する必要があります。例えば、<br>周囲の室内温度が 25° C の場合は、お使いのコンピュータの仕様により、最高動作温度に達するまでに 5° から 10° C の温度の余裕しかありません。 お使いのコンピュータの仕様の詳細<br>については[、デスクトップコンピュータの仕様](file:///C:/data/systems/op330/ja/ug/sdspecs.htm#wp1102222)またはミニタワーコンピュータ

- <sup>l</sup> 適切な換気が得られるよう、空気の流れを確保するために、コンピュータの通気孔のあるすべての側面に、最低 10.2 センチメートルの空間を置きます。
- <sup>l</sup> エンクロージャにドアがある場合は、エンクロージャ(前方および後方)に最低 30 % の通気が得られるタイプである必要があります。

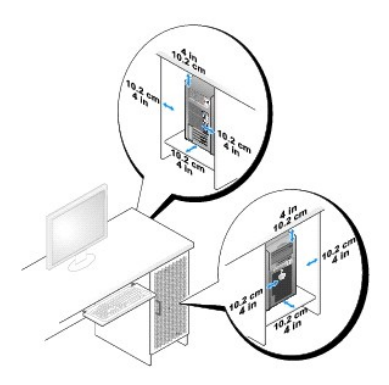

<sup>l</sup> お使いのコンピュータを机の上または下の角に設置する場合は、適切な換気が得られるよう、空気の流れを確保するために、コンピュータの背面と壁の間に最低 5.1 cm の空間を置きます。

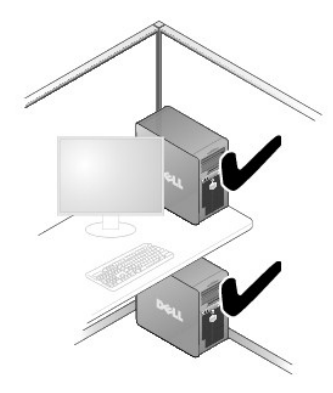

**← 注意**: お使いのコンピュータを通気が得られないエンクロージャに設置しないでください。 通気の制限はコンピュータの性能に影響を及ぼし、オーバーヒートの原因となる場合があります。

<span id="page-110-1"></span>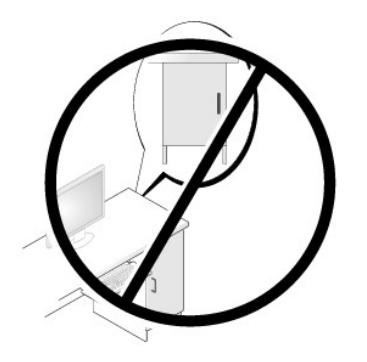

# <span id="page-110-0"></span>家庭用および企業用ネットワークの セットアップ

# ネットワークアダプタへの接続

ネットワークケーブルを接続するには次の手順を実行します。

メモ**:** ネットワークケーブルをコンピュータのネットワークアダプタに差し込みます。 ネットワークケーブルをコンピュータのモデムコネクタに差し込まないでください。 ネットワークケーブルを壁の 電話ジャックに差し込まないでください。

1. ネットワークケーブルをコンピュータ背面のネットワークアダプタコネクタに接続します。

ケーブルをカチッという感触がある所定の位置に収まるまで差し込みます。次に、ケーブルを軽く引っ張り、ケーブルの接続を確認します。

2. ネットワークケーブルのもう一方の端をネットワークデバイスに接続します。

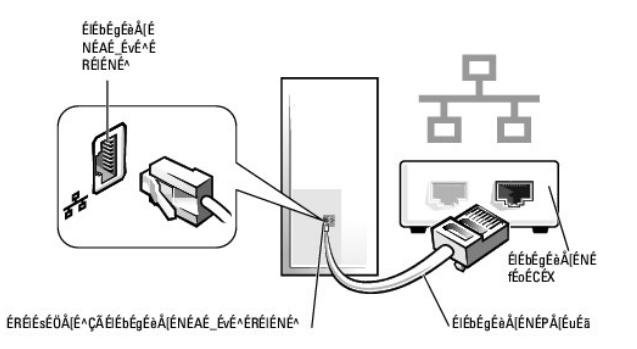

# ネットワークのセットアップ

### **Windows XP**

Microsoft<sup>®</sup>Windows<sup>®</sup>XP オペレーティングシステムには、家庭または小企業のコンピュータ間で、ファイル、プリンタ、またはインターネット接続を共有するための手順を案内するネットワークセット<br>アップウィザードがあります。

- 1. スタート ボタンをクリックし、すべてのプログラム → アクセサリ → 通信 とポイントして、ネットワークセットアップウィザード をクリックします。
- 2. ネットワークセットアップウィザードの開始 画面で、次へ をクリックします。
- 3. ネットワーク作成のチェックリストをクリックします。

メモ**:** インターネットに直接接続している と表示された接続方法を選択すると、Windows XP Service Pack 1(SP1)以降で提供されている内蔵ファイアウォールを使用することができま す。

- 4. チェックリストの項目を完了し、必要な準備を行います。
- 5. ネットワークセットアップウィザードに戻り、画面の指示に従います。

#### **Windows Vista**

Microsoft<sup>®</sup>Windows Vista™ でお使いのネットワーク設定を変更するには、次の手順を実行します。

- 1. Windows Vista スタートボタン<sup>(す)</sup>をクリックし、次に Network(ネットワーク)→ Network and Sharing Center(ネットワークと共有センター)とクリックします。
- 2. **Set up a connection or network**(接続またはネットワークのセットアップ)をクリックします。
- 3. 作成したいネットワーク接続のタイプを選択して、画面の指示に従います。
- 4. 終了後、ネットワークと共有センターを閉じます。

# <span id="page-111-0"></span>インターネットへの接続

メモ**:** ISP および ISP が提供するオプションは国によって異なります。

インターネットに接続するには、モデムまたはネットワーク接続、および ISP(インターネットサービスプロバイダ)が必要です。 ISP は、1 つまたは複数の以下のインターネット接続オプションを提供しま す。

- <sup>l</sup> 既存の電話回線または携帯電話サービスを経由して高速インターネットアクセスを提供する DSL 接続。DSL 接続では、インターネットにアクセスしながら同時に同じ回線で電話を使用すること ができます。
- l 既存のケーブルテレビ回線を経由して高速インターネットアクセスを提供するケーブルモデム接続。
- l 衛星放送システムを経由して高速インターネットアクセスを提供する衛星モデム接続。
- <sup>l</sup> 電話回線を経由してインターネットにアクセスできるダイヤルアップ接続。 ダイヤルアップ接続は、DSL やケーブル(または衛星)モデム接続に比べて速度がかなり遅くなります。
- <sup>l</sup> Bluetooth®ワイヤレステクノロジを使用してインターネットアクセスを提供するワイヤレス LAN 接続。

ダイヤルアップ接続をお使いの場合は、インターネット接続をセットアップする前に、コンピュータのモデムコネクタおよび壁の電話コンセントに電話線を接続します。 DSL またはケーブル / 衛星モデム<br>接続をお使いの場合は、ISP または携帯電話サービスにセットアップの手順を問い合わせてください。

# インターネット接続のセットアップ

デスクトップ上にある既存の ISP のショートカットを使用してインターネット接続をセットアップするには、次の手順を実行します。

- 1. 開いているファイルをすべて保存してから閉じ、実行中のプログラムをすべて終了します。
- 2. Microsoft®Windows®デスクトップで ISP のアイコンをダブルクリックします。
- 3. 画面の手順に従ってセットアップを完了します。

デスクトップに ISP アイコンが存在しない場合、または別の ISP でインターネット接続をセットアップする場合、次の項のご利用のオペレーティングシステムに対応する手順を実行してください。

メモ**:** インターネットにうまく接続できない場合、[家庭用および企業用ネットワークの セットアップを](#page-110-0)参照してください。 過去にインターネットに正常に接続できていたのに接続できない場合、ISP のサービスが停止している可能性があります。 サービスの状態について ISP に確認するか、後でもう一度接続してみてください。

#### **Windows XP**

- 1. 開いているファイルをすべて保存してから閉じ、実行中のプログラムをすべて終了します。
- 2. スタート→ Internet Explorer とクリックします。

新しい接続ウィザード が表示されます。

- 3. インターネットに接続するをクリックします。
- 4. 次のウィンドウで、該当する以下のオプションをクリックします。
	- <sup>l</sup> ISP と契約されておらず、その 1 つを選びたい場合、インターネットサービスプロバイダ(**ISP**)の一覧から選択する をクリックします。
	- l お客様の ISP からセットアップ情報を入手済みであるがセットアップ CD をお持ちでない場合、**接続を手動でセットアップする**をクリックします。
- <sup>l</sup> CD をお持ちの場合、**ISP** から提供された **CD** を使用する をクリックします。
- <span id="page-112-2"></span>5. 次へをクリックします。

接続を手動でセットアップするを選んだ場合、[ステップ](#page-112-1) 6に進みます。それ以外の場合は、画面の手順に従ってセットアップを完了してください。

メモ**:** どの種類の接続を選んだらよいかわからない場合は、ご契約の ISP にお問い合わせください。

- <span id="page-112-1"></span>6. インターネットにどのように接続しますか**?** で設定するオプションをクリックし、次へ をクリックします。
- 7. ISP から提供されたセットアップ情報を使って、セットアップを完了します。

### **Windows Vista™**

メモ**:** ISP の情報を用意しておきます。ISP と契約していない場合は、**Connect to the Internet**(インターネットへの接続)ウィザードで契約できます。

- 1. 開いているファイルをすべて保存してから閉じ、実行中のプログラムをすべて終了します。
- 2. Windows Vista スタートボタン 3 をクリックし、Control Panel(コントロールパネル)をクリ**ックします。**
- 3. **Network and Internet**(ネットワークとインターネット)で **Connect to the Internet**(インターネットへの接続)をクリックします。

**Connect to the Internet**(インターネットへの接続)ウィンドウが表示されます。

- 4. 接続方法に応じて、**Broadband (PPPoE)**(ブロードバンド(PPPoE))または **Dial-up**(ダイヤルアップ)のいずれかを選択します。
	- <sup>l</sup> DSL、衛星モデム、ケーブルテレビモデム、または Bluetooth ワイヤレステクノロジ接続を使用する場合は、**Broadband**(ブロードバンド)を選択します。
	- <sup>l</sup> ダイヤルアップモデムまたは ISDN を使用する場合は、**Dial-up**(ダイヤルアップ)を選択します。

メモ**:** 選択する接続の種類が分からない場合は、**Help me choose**(選択のヘルプ)をクリックするか、ご契約の ISP にお問い合わせください。

5. 画面の指示に従い、ISP から提供されたセットアップ情報を使用してセットアップを完了します。

# <span id="page-112-0"></span>新しいコンピュータへの情報の転送

オペレーティングシステム「ウィザード」を使って、たとえば、<u>古い</u>コンピュータから<u>新しい</u>コンピュータへ転送する場合のように、元のコンピュータから別のコンピュータへファイルやその他のデータを転送<br>することができます。 その手順については、お使いのコンピュータに搭載されているオペレーティングシステムに該当する以下の項を参照してください。

## **Microsoft®Windows®XP**(オプション)

Microsoft Windows XP オペレーティングシステムには、データを元のコンピュータから新しいコンピュータに転送するためのファイルと設定の転送ウィザードがあります。 下記のデータが転送できま<br>す。

- <sup>l</sup> E-メールメッセージ
- 1 ツールバーの設定
- l ウィンドウのサイズ
- l インターネットのブックマーク

新しいコンピュータにネットワークまたはシリアル接続を介してデータを転送したり、書き込み可能 CD などのリムーバブルメディアにデータを保存したりできます。

メモ**:** 情報を古いコンピュータから新しいコンピュータに転送するには、シリアルケーブルを 2 台のコンピュータの入力 / 出力(I/O)ポートに直接接続します。 データをシリアル接続を介して転 送するには、コントロールパネルからネットワーク接続ユーティリティにアクセスして、詳細設定接続の設定、およびホストコンピュータやゲストコンピュータの指定など、追加の設定手順を実行す る必要があります。

2 台のコンピュータで直接ケーブルを設置する手順に関しては、マイクロソフトのウェブサイトにて「直接ケーブル接続を構成する方法」という文書を参照してください。この情報は、一部の国では<br>使用できない場合があります。

新しいコンピュータに情報を転送するには、ファイルと設定の転送ウィザードを実行する必要があります。 このプロセスを実行するには、オプションの『オペレーティングシステム』メディアを使用するか、<br>またはファイルと設定の転送ウィザードでウィザードディスクを作成します。

## オペレーティングシステムメディアを使用してファイルと設定の転送ウィザードを実行する場合

メモ**:** この手順では、『オペレーティングシステム』メディアが必要です。 このメディアはオプションのため、一部のコンピュータには付属していない場合があり ます。

新しいコンピュータに情報を転送するには、次の手順を実行します。

- 1. ファイルと設定の転送ウィザードを開くには、以下の手順を実行します。**スタート → すべてのプログラム → アクセサリ → システムツール → ファイルと設定の転送ウィザード** とクリック<br>します。
- 2. ファイルと設定の転送ウィザードの開始 画面が表示されたら、次へ をクリックします。
- 3. これはどちらのコンピュータですか? 画面で、転送先の新しいコンピュータ→次へ とクリックします。
- 4. Windows XP CD がありますか? 画面で、Windows XP CD からウィザードを使います → 次へ とクリックします。
- 5. 今、古いコンピュータに行ってください 画面が表示されたら、古いコンピュータまたはソースコンピュータに行きます。 このときに、次へ をクリック<u>しないで</u>ください。

古いコンピュータからデータをコピーするには次の手順を実行します。

- 1. 古いコンピュータで、Windows XP の『オペレーティングシステム』メディアを挿入します。
- 2. **Microsoft Windows XP** へようこそ 画面で、追加のタスクを実行する をクリックします。
- 3. 実行する操作の選択 で、ファイルと設定の転送ウィザード→次へ とクリックします。
- 4. これはどちらのコンピュータですか? 画面で 転送元の古いコンピュータ→ 次へ とクリックします。
- 5. 転送方法を選択してください 画面で希望の転送方法をクリックします。
- 6. 何を転送しますか**?** 画面で転送する項目を選択し、次へ をクリックします。

情報がコピーされた後、ファイルと設定の収集フェーズを処理しています... 画面が表示されます。

7. 完了 をクリックします。

新しいコンピュータにデータを転送するには次の手順を実行します。

- 1. 新しいコンピュータの今、古いコンピュータに行ってください 画面で、次へ をクリックします。
- 2. ファイルと設定はどこにありますか**?** 画面で設定とファイルの転送方法を選択し、次へ をクリックします。 ウィザードは収集されたファイルと設定を読み取り、それらを新しいコンピュータに適用します。 設定とファイルがすべて適用されると、収集フェーズを処理しています... 画面が表示されます。
- 3. 完了をクリックして、新しいコンピュータを再起動します。

## オペレーティングシステムメディアを使用せずにファイルと設定の転送ウィザードを実行する場合

『オペレーティングシステム』メディアを使用せずに、ファイルと設定の転送ウィザードを実行するには、バックアップイメージファイルをリムーバブルメディアに生成できるウィザードディスクを作成する必<br>要があります。

ウィザードディスクを作成するには、Windows XP を搭載した新しいコンピュータを使用して、以下の手順を実行します。

- 1. ファイルと設定の転送ウィザードを開くには、以下の手順を実行します。**スタート → すべてのプログラム → アクセサリ → システムツール → ファイルと設定の転送ウィザード** とクリック<br>します。
- 2. ファイルと設定の転送ウィザードの開始 画面が表示されたら、次へ をクリックします。
- 3. これはどちらのコンピュータですか? 画面で、転送先の新しいコンピュータ→ 次へ とクリックします。
- 4. Windows XP CD がありますか? 画面で、ウィザードディスクを次のドライブに作成→次へ とクリックします。
- 5. 書き込み可能 CD などのリムーバブルメディアを挿入して、**OK** をクリックします。
- 6. ディスク作成が完了したら、古いコンピュータに移動してくださいというメッセージが表示されますが、次へはクリックしないでください。
- 7. 古いコンピュータに移動します。

古いコンピュータからデータをコピーするには次の手順を実行します。

- 1. 古いコンピュータで、ウィザードディスクを挿入します。
- 2. スタート→ ファイル名を指定して実行 とクリックします。
- 3. ファイル名を指定して実行 ウィンドウの 名前 フィールドで、**fastwiz**(該当するリムーバブルメディア)へのパスを参照して入力し **OK** をクリックします。
- 4. ファイルと設定の転送ウィザードの開始 画面で、次へ をクリックします。
- 5. **これはどちらのコンピュータですか?** 画面で **転送元の古いコンピュータ→ 次へ** とクリックします。
- 6. 転送方法を選択してください 画面で希望の転送方法をクリックします。
- 7. 何を転送しますか**?** 画面で転送する項目を選択し、次へ をクリックします。

情報がコピーされた後、ファイルと設定の収集フェーズを処理しています... 画面が表示されます。

8. 完了 をクリックします。

新しいコンピュータにデータを転送するには次の手順を実行します。

- 1. 新しいコンピュータの今、古いコンピュータに行ってください 画面で、次へ をクリックします。
- 2. ファイルと設定はどこにありますか**?** 画面で設定とファイルの転送方法を選択し、次へ をクリックします。 画面に表示される指示に従ってください。 ウィザードは収集されたファイルと設定を読み取り、それらを新しいコンピュータに適用します。 設定とファイルがすべて適用されると、収集フェーズを処理しています... 画面が表示されます。
- 3. 完了をクリックして、新しいコンピュータを再起動します。

# **Microsoft Windows Vista™**(オプション)

- 1. Windows Vista スタートボタン をクリックして、**Transfer files and settings**(ファイルと設定の転送)® **Start Windows Easy Transfer**(Windows 簡易転送を起動)をクリ ックします。
- 2. **User Account Control**(ユーザーアカウントコントロール)ダイアログボックスで、**Continue**(続行)をクリックします。
- 3. **Start a new transfer**(新しい転送のスタート)あるいは **Continue a transfer in progress**(処理中の転送を続ける)をクリックします。

Windows Easy Transfer(Windows ファイルと設定の転送)ウィザードで画面に表示される手順に従います。

# <span id="page-114-0"></span>プリンタのセットアップ

**● 注意**: オペレーティングシステムのセットアップを完了してから、プリンタをコンピュータに接続してください。

以下の手順を含むセットアップ情報については、プリンタに付属のマニュアルを参照してください。

- l アップデートされたドライバの入手とインストール
- 1 プリンタのコンピュータへの接続
- 1 給紙およびトナー、またはインクカートリッジの取り付け

テクニカルサポートが必要な場合、プリンタのオーナーズマニュアルを参照するか、プリンタの製造元にお問い合わせください。

# プリンタケーブル

お使いのプリンタは、USB ケーブルまたはパラレルケーブルを使用してコンピュータに接続します。プリンタケーブルクケーブルが付属されていない場合があります。ケーブルを別に購入する際は、プ<br>リンタおよびコンピュータと互換性があることを確認してください。 お使いのコンピュータと同時にプリンタケーブルをご購入された場合、ケーブルはコンピュータが梱包されている箱に同梱されていること<br>があります。

# **USB** プリンタの接続

**シンチ メモ: USB デバイスは、コンピュータに電源が入っている状態でも、接続することができます。** 

- 1. オペレーティングシステムをまだセットアップしていない場合は、セットアップを完了します。
- 2. コンピュータとプリンタの USB コネクタに USB プリンタケーブルを差し込みます。 USB コネクタは決まった方向にだけ差し込めるようになっています。

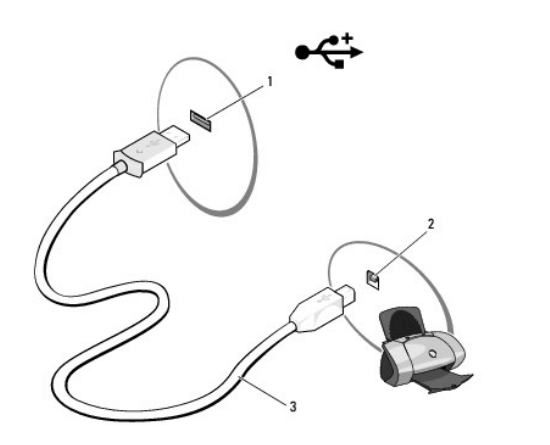

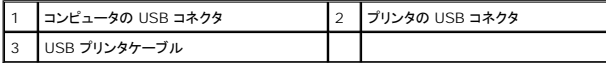

- 3. プリンタの電源を入れてから、コンピュータの電源を入れます。
- 4. お使いのコンピュータのオペレーティングシステムによっては、プリンタウィザードを使用してプリンタドライバをインストールできる場合があり ます。

お使いのコンピュータで <u>Microsoft®Windows®XP オペレーティングシステムを実行している場合</u>、**新しいハードウェアの追加ウィザード** ウィンドウが表示されたら **キャンセル** をクリック<br>します。

お使いのコンピュータで <u>Windows Vista™ オペレーティングシステム実行している場合</u>、Windows Vista スタートボタン ■ をクリックし、Network(ネットワーク)→ **Add a printer**(プ<br>リンタの追加)とクリックして Add Printer Wizard(プリンタの追加ウィザード)を開始します。

5. 必要に応じて、プリンタドライバをインストールします。 <u>[ドライバとユーティリティの再インストール](file:///C:/data/systems/op330/ja/ug/software.htm#wp1110318)</u>およびプリンタに付属のマニュアルを参照してください。

# パラレルプリンタの接続

- 1. オペレーティングシステムをまだセットアップしていない場合は、セットアップを完了します。
- 2. コンピュータの電源を切ります ([コンピュータの電源を切るを](file:///C:/data/systems/op330/ja/ug/before.htm#wp1117430)参照)。
- **注意**: 最適なパフォーマンスを得るためには、3m 以下のパラレルケーブルを使用します。

3. パラレルプリンタケーブルをコンピュータのパラレルコネクタに接続し、2 本のネジを締めます。ケーブルをプリンタのコネクタに接続し、2 つのクリップを 2 つの切り込みにはめ込みます。

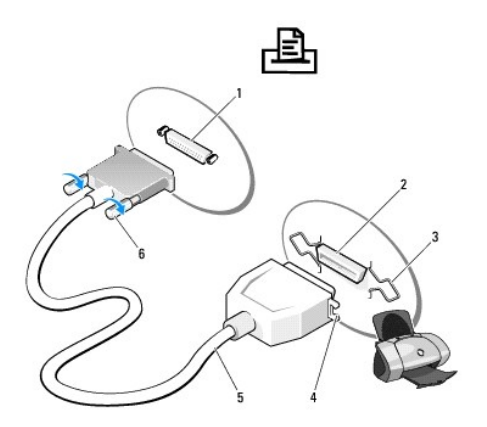

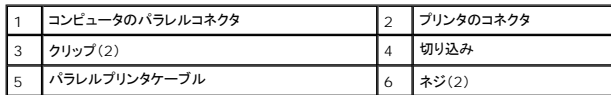

4. プリンタの電源を入れてから、コンピュータの電源を入れます。ハードウェアの追加ウィザード ウィンドウが表示されたら、キャンセル をクリックします。

5. 必要に応じて、プリンタドライバをインストールします。 手順については、プリンタに付属のマニュアルを参照してください。

# <span id="page-116-0"></span>**2** 台のモニターの接続

#### ● **普告: 本項の手順を開始する前に、『製品情報ガイド』の安全手順に従ってください。**

デュアルモニターをサポートするグラフィックスカードを購入された場合は、以下の手順でモニターを接続し、有効化することができます。以下の手順は、2 台のモニター(どちらも VGA コネクタを装<br>備)、1 台が VGA コネクタを装備したモニターで、もう 1 台が DVI コネクタを装備したモニターまたはテレビのいずれかを接続する方法を示しています。

**注意**: VGA コネクタを備える 2 台のモニターを接続する場合、ケーブルを接続するためにオプションの DVI アダプタが必要です。2 台のフラットパネルモニターを接続する場合、そのうちの少<br>なくとも 1 台が VGA コネクタを備えている必要があります。テレビを接続する場合、テレビ以外に接続できるモニターは 1 台(VGA または DVI)のみです。

# **VGA** コネクタを備える **2** 台のモニターの接続

1. システムをシャットダウンします。

メモ**:** お使いのコンピュータにビデオが内蔵されている場合、モニターを内蔵ビデオコネクタに接続しないでください。内蔵ビデオコネクタにキャップが付いている場合は、キャップを外してモニター を接続しないでください。そうした場合、モニターは機能しません。

- 2. 1 台のモニターをコンピュータの背面にある VGA(青色)コネクタに接続します。
- 3. もう 1 台のモニターをオプションの DVI アダプタに接続し、この DVI アダプタをコンピュータの背面にある DVI(白色)コネクタに接続します。
- 4. システムを再起動します。

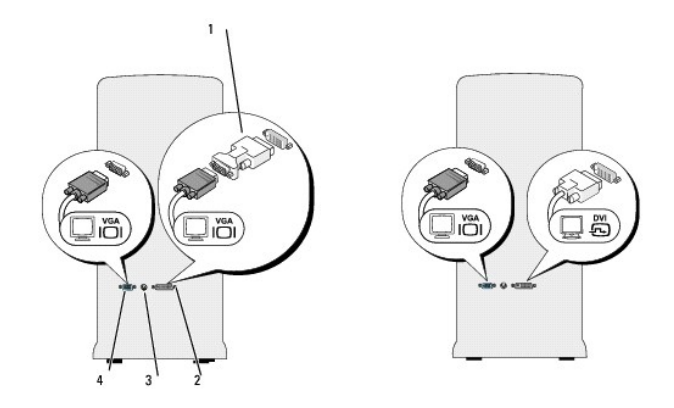

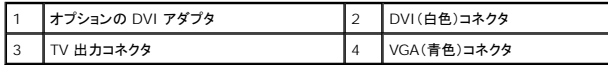

# **VGA** コネクタを備える **1** 台のモニターと **DVI** コネクタを備える **1** 台のモニターの接続

- 1. システムをシャットダウンします。
- 2. モニターの VGA コネクタをコンピュータの背面にある VGA(青色)コネクタに接続します。
- 3. もう 1 台のモニターの DVI コネクタをコンピュータの背面にある DVI(白色)コネクタに接続します。
- 4. システムを再起動します。

# テレビの接続

メモ**:** お使いのコンピュータにテレビを接続するには、一般の電気店で販売されている S ビデオケーブルを購入する必要があります。このケーブルは、コンピュータには付属していません。

- 1. システムをシャットダウンします。
- 2. S ビデオケーブルの一方の端を、コンピュータ背面にあるオプションの TV 出力コネクタに接続します。
- 3. S ビデオケーブルのもう一方の端を、テレビの S ビデオ入力コネクタに接続します。
- 4. VGA モニターまたは DVI モニターを接続します。
- 5. システムを再起動します。

## 表示設定の変更

1. モニターまたはテレビを接続したら、コンピュータの電源を入れます。

Microsoft<sup>®</sup>Windows<sup>®</sup>デスクトップがプライマリモニターに表示されます。

2. 表示設定で拡張デスクトップモードを有効にします。拡張デスクトップモードでは、1 つの画面からもう一方の画面へオブジェクトをドラッグできます。視覚作業スペースが事実上 2 倍になりま す。

# <span id="page-117-0"></span>電源保護装置

電圧変動や電力障害の影響からシステムを保護するために、電源保護装置が利用できます。

- l サージプロテクタ
- l ラインコンディショナ
- <sup>l</sup> 無停電電源装置(UPS)

# サージプロテクタ

サージプロテクション機能付き電源タップは、雷雨中または停電の後に発生する恐れのある電圧スパイクによるコンピュータへの損傷を防ぐために役立ちます。 サージプロテクタの<br>製造業者によっては、特定の種類の損傷に対して保証範囲を設けています。 サージプロテクタを選ぶ際は、装置の保証書をよくお読みください。 ジュール定格が高いほど、デバイスをより保護できま<br>す。 ほかの装置と比較して有効性を判断するには、 ジュール定格を比較します。

**注意**: ほとんどのサージプロテクタには、電力の変動または落雷による電撃に対する保護機能はありません。お住まいの地域で雷が発生した場合は、電話線を電話ジャックから抜いて、さらに<br>コンピュータをコンセントから抜いてください。

サージプロテクタの多くは、モデムを保護するための電話ジャックを備えています。 モデム接続の手順については、サージプロテクタのマニュアルを参照してください。

**● 注意**: すべてのサージプロテクタが、ネットワークアダプタを保護できるわけではありません。 雷雨時は、必ずネットワークケーブルを壁のネットワークジャックから抜いてください。

# ラインコンディショナ

**● 注意**: ラインコンディショナには、停電に対する保護機能はありません。

ラインコンディショナは AC 電圧を適切に一定のレベルに保つよう設計されています。

# 無停電電源装置(**UPS**)

**● 注意**: データをハードドライブに保存している間に電力が低下すると、データを損失したりファイルが損傷したりする恐れがあります。

メモ**:** バッテリーの最大駆動時間を確保するには、お使いのコンピュータのみを UPS に接続します。 プリンタなどその他のデバイスは、サージプロテクションの付いた別の電源タップに接続しま す。

UPS は電圧変動および停電からの保護に役立ちます。 UPS 装置は、AC 電源が切れた際に、接続されているデバイスへ一時的に電力を供給するバッテリーを備えています。 バッテリーは AC 電源 が利用できる間に充電されます。 バッテリーの駆動時間についての情報、および装置が UL(Underwriters Laboratories)規格に適合しているか確認するには、UPS 製造業者のマニュアルを参 照してください。

#### [目次に戻る](file:///C:/data/systems/op330/ja/ug/index.htm)

# <span id="page-119-4"></span><span id="page-119-3"></span>セットアップユーティリティ **Dell™ OptiPlex™ 330** ユーザーズガイド

● [概要](#page-119-0)

- [セットアップユーティリティの起動](#page-119-1)
- [セットアップユーティリティ画面](#page-119-2)

# <span id="page-119-0"></span>概要

セットアップユーティリティは以下の場合に使用します。

- l ハードウェアを追加、変更、取り外した後に、システム設定情報を変更する場合
- l ユーザーパスワードなどユーザー選択可能オプションを設定または変更する場合
- l 現在のメモリの容量を調べたり、取り付けられたハードドライブの種類を設定する場合

セットアップユーティリティを起動する前に、後で参照できるようにセットアップユーティリティ画面の情報を記録しておいてください。

**● 注意**: コンピュータに関する知識が十分でない場合、このプログラムの設定を変更しないでください。変更の内容によっては、コンピュータが正常に動作しなくなる可能性があります。

# <span id="page-119-1"></span>セットアップユーティリティの起動

- 1. コンピュータの電源を入れます(または再起動します)。
- 2. 青色の DELL™ のロゴが表示された場合、すぐに <F2> を押します。

ここで時間をおき過ぎてオペレーティングシステムのロゴが表示された場合は、Microsoft®Windows®デスクトップが表示されるまで待ちます。次にコンピュータをシャットダウンして(<u>コンピ</u><br><u>ュータの電源を切る</u>を参照)、もう一度やりなおしてみます。

# <span id="page-119-2"></span>セットアップユーティリティ画面

セットアップユーティリティ画面は、お使いのコンピュータの現在のまたは変更可能な設定情報を表示します。 画面上の情報は、オプションリスト、アクティブオプションフィールド、キーファンクションの 3 つの領域に分かれます。

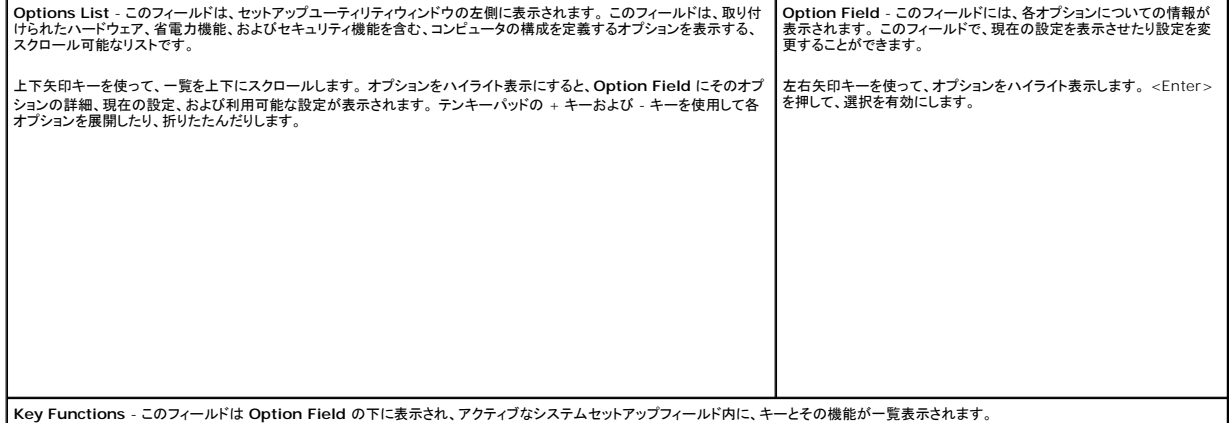

## セットアップオプション

メモ**:** お使いのコンピュータおよび取り付けられているデバイスによって、この項に一覧表示された項目は異なる場合があります。

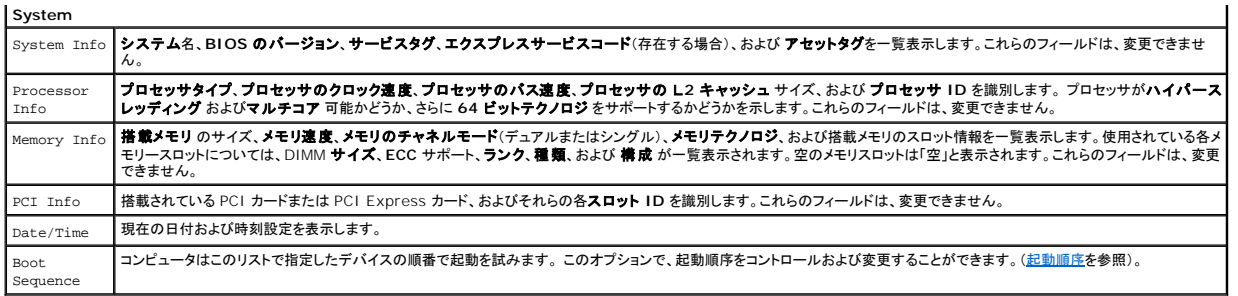

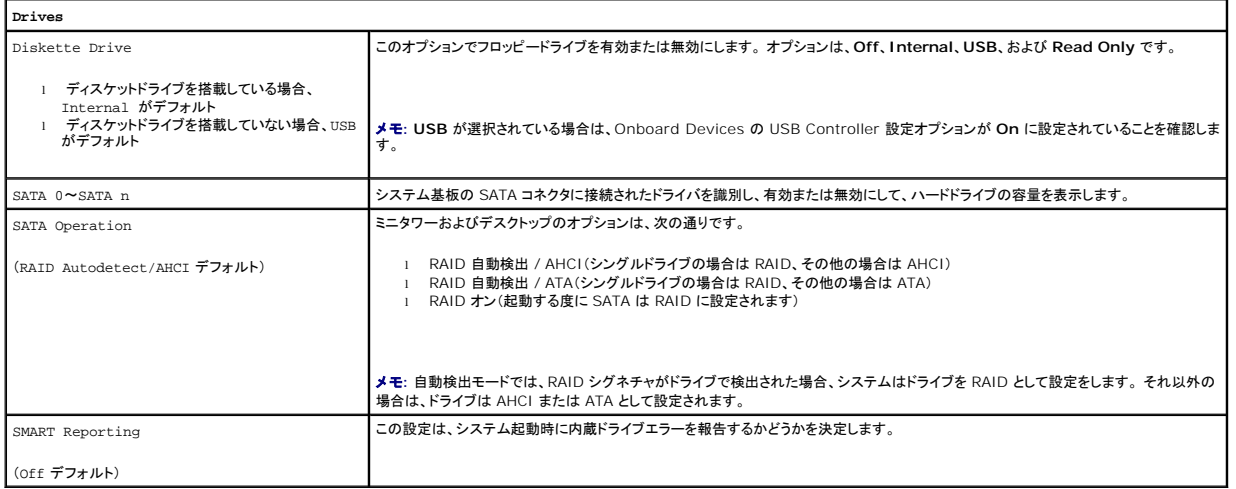

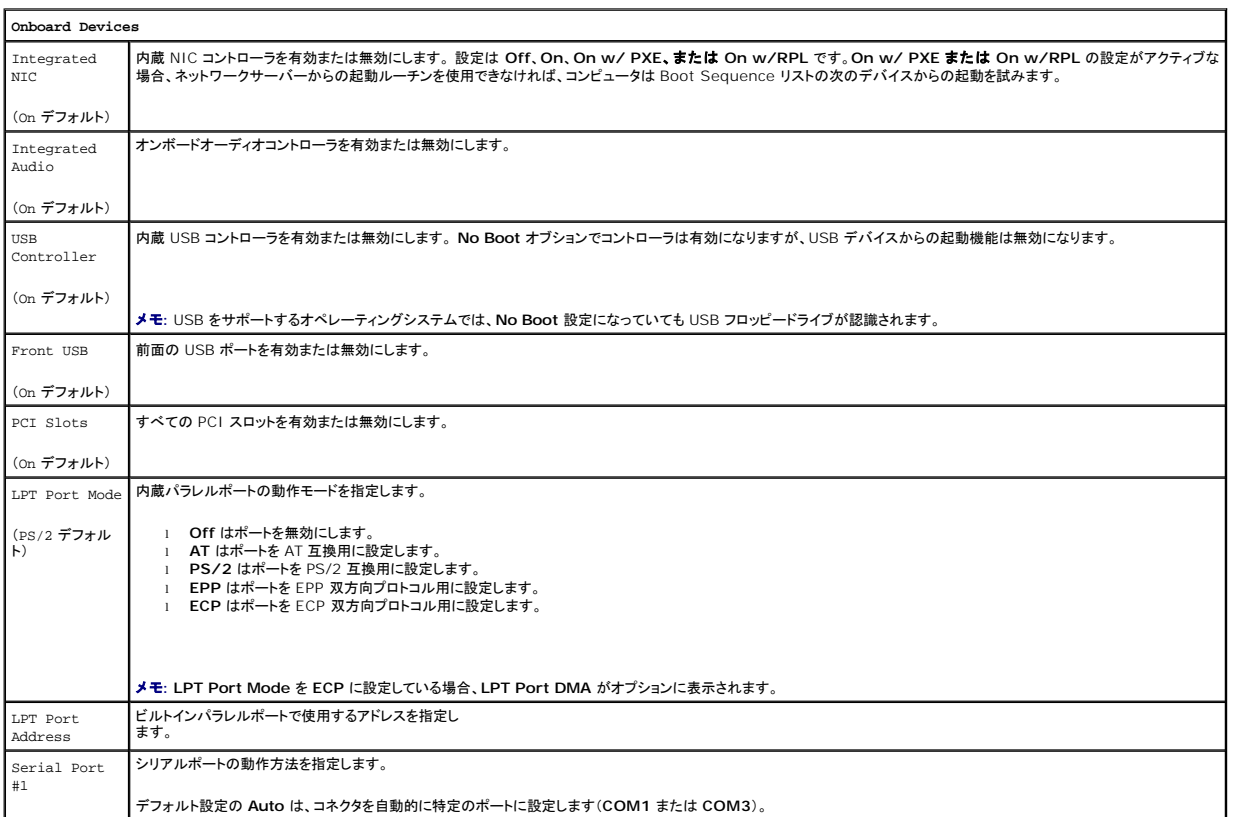

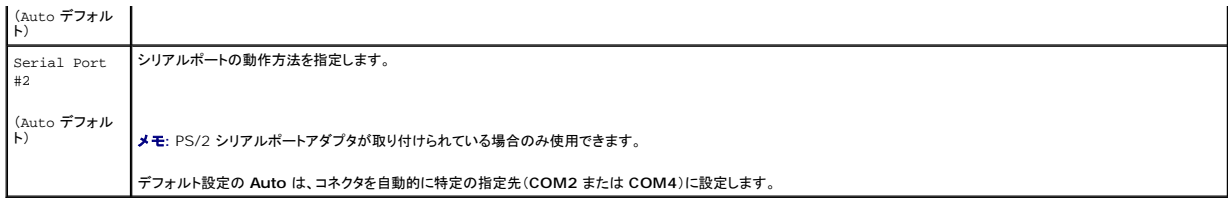

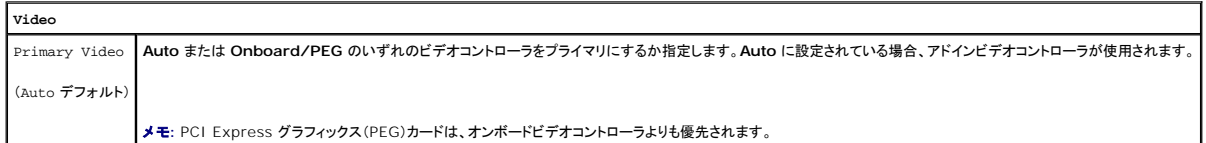

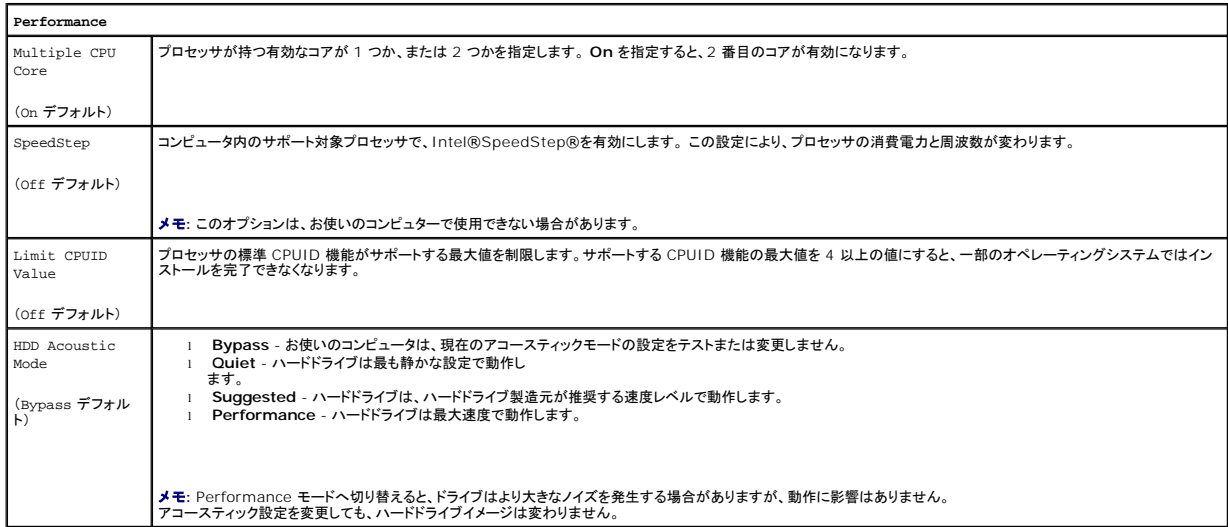

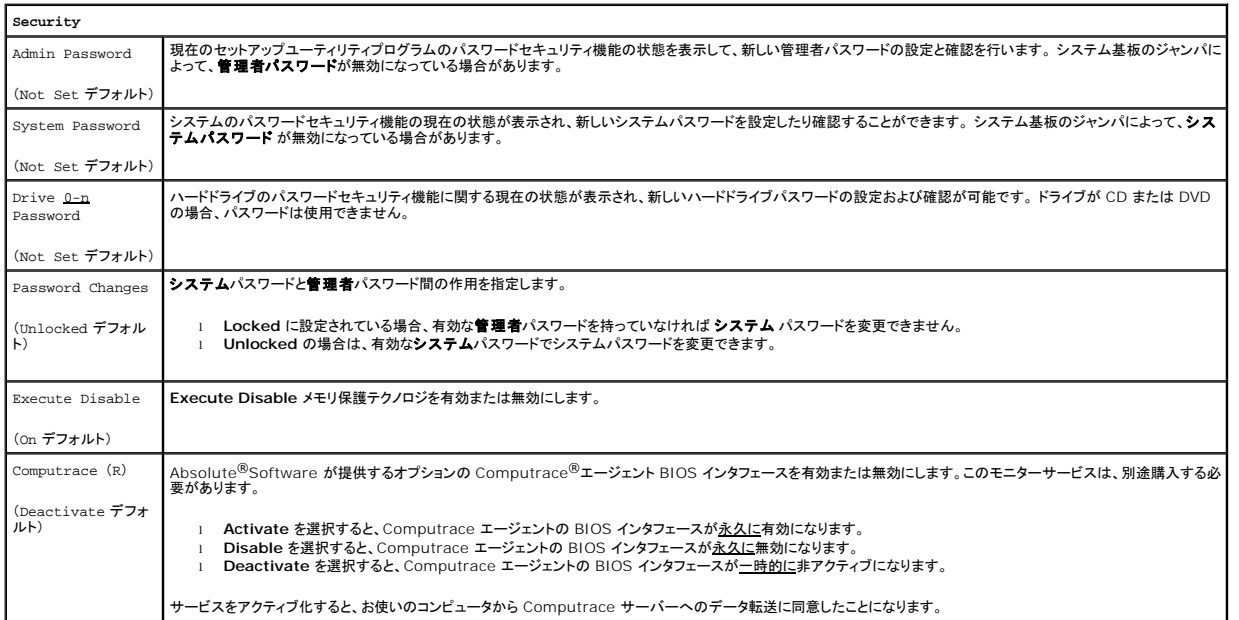

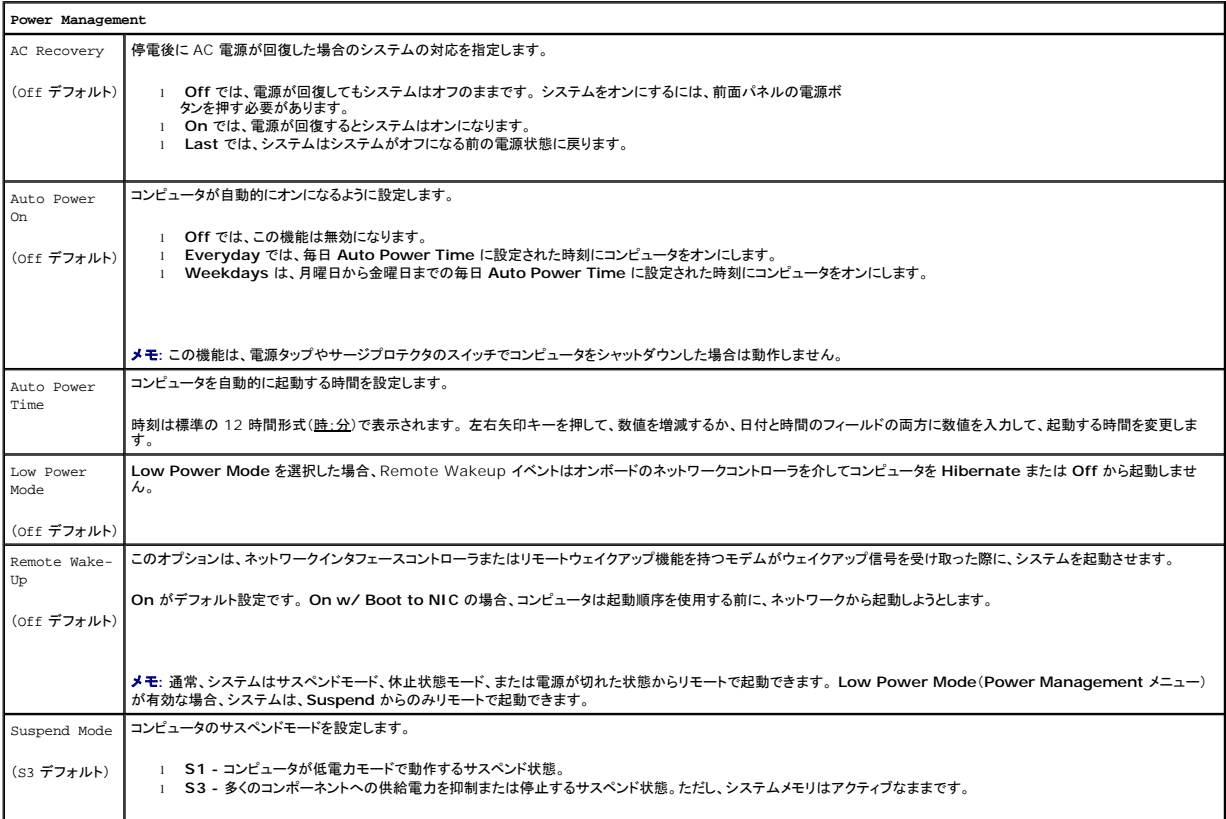

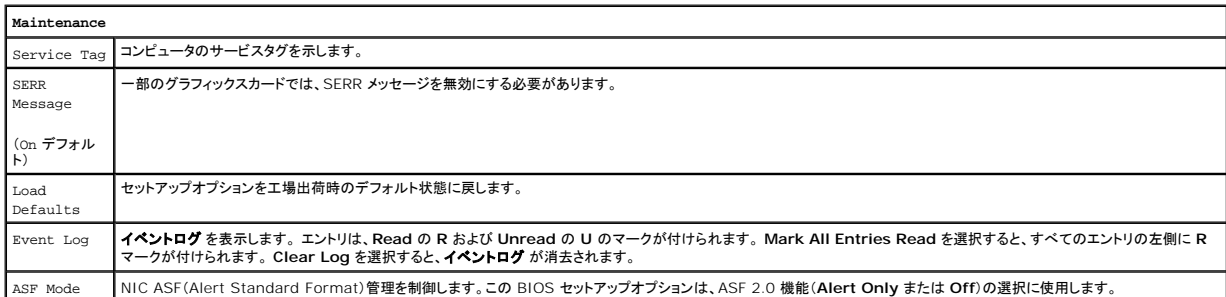

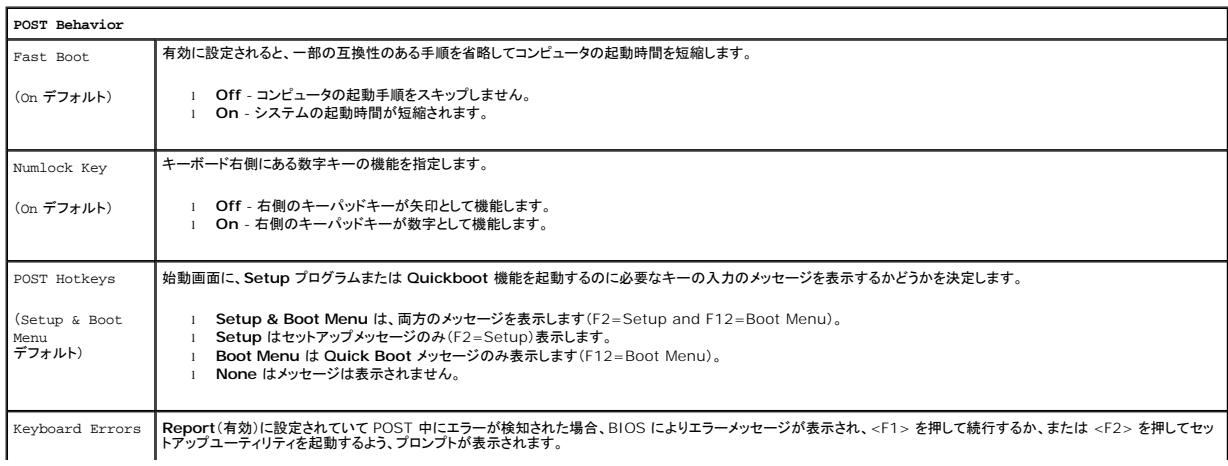

## <span id="page-123-1"></span><span id="page-123-0"></span>起動順序

この機能を使って、デバイスの起動順序を変更します。

## オプション設定

- <sup>l</sup> **USB Device** USB デバイスからの起動を試みます。 オペレーティングシステムがない場合、コンピュータはエラーメッセージを生成します。
- <sup>l</sup> **Onboard or USB Floppy Drive** コンピュータはフロッピードライブからの起動を試みます。 ドライブ内のフロッピーディスクが起動用でない場合、またはフロッピーディスクがドライブに ない場合、コンピュータはエラーメッセージを生成します。
- <sup>l</sup> **Onboard SATA Hard Drive**  コンピュータはプライマリシリアル ATA ハードドライブからの起動を試みます。 オペレーティングシステムがドライブにない場合、コンピュータはエラーメッ セージを生成します。
- <sup>l</sup> **Onboard or USB Optica Drive** コンピュータはオプティカルドライブからの起動を試みます。ドライブにディスクがない場合、あるいはディスクにオペレーティングシステムがない場合、 コンピュータはエラーメッセージを生成します。
- <sup>l</sup> **Onboard Network Controller** ネットワークコントローラからの起動を試みます。 オペレーティングシステムがない場合、コンピュータはエラーメッセージを生成します。

# 一回のみの起動順序の変更

たとえば、この機能を使用するとコンピュータがオプティカルドライブから起動して、『Drivers and Utilities』メディアの Dell Diagnostics(診断)プログラムを実行できるようにして、診断テスト終了し た後は、コンピュータをハードドライブから起動するように設定できます。 この機能を使って、フロッピードライブ、メモリキー、またはオプティカルドライブなどの USB デバイスからコンピュータを再起動<br>することができます。

メモ**:** USB フロッピードライブから起動する場合、セットアップユーティリティでフロッピードライブを USB に設定する必要があります[\(セットアップユーティリティ](#page-119-3)を参照)。

- 1. USB デバイスから起動する場合、USB デバイスを USB コネクタに接続します。
- 2. コンピュータの電源を入れます(または再起動します)。
- 3. 画面の右上角に F2 = Setup, F12 = Boot Menu と表示されたら、<F12>を押します。

ここで時間をおきすぎてオペレーティングシステムのロゴが表示された場合、Microsoft Windows のデスクトップが表示されるまで待ちます。次にコンピュータをシャットダウンして(<u>コンピュー</u><br>タの電源を切るを参照)もう一度やりなおしてみます。

使用可能な起動デバイスをすべて一覧表示した、**Boot Device Menu** が表示されます。 各デバイスには、横に番号があります。

4. メニューの一番下で、一回のみの起動に使用するデバイスの数を入力します。

たとえば、USB メモリキーから起動する場合、**USB Device** をハイライトして、<Enter> を押します。

メモ**:** USB デバイスから起動するには、デバイスが起動可能である必要があります。 デバイスのマニュアルを参照して、デバイスが起動可能であるか確認してください。

## 次回からの起動順序の変更

- 1. セットアップユーティリティを起動します[\(セットアップユーティリティの起動](#page-119-1)を参照)。
- 2. 矢印キーを使って、**Boot Sequence** メニューオプションをハイライト表示し、<Enter> を押してポップアップメニューにアクセスします。
- メモ**:** 後で元に戻すこともできるように、現在の起動順序を記録します。
- 3. デバイスのリスト内を移動するには、上下矢印キーを押します。
- 4. スペースバーを押して、デバイスを有効または無効にします (有効にしたデバイスにはチェックマークが付いています)。
- 5. 選択したデバイスをリストの上または下に移動するには、<Shift> <上矢印> または <Shift><下矢印> を押します。

<span id="page-124-0"></span>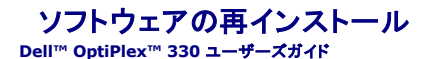

- [ドライバ](#page-124-1)
- [ソフトウェアおよびハードウェアの問題に関するトラブルシューティング](#page-126-0)
- [お使いのオペレーティングシステムの復元](#page-126-1)

# <span id="page-124-1"></span>ドライバ

# ドライバとは**?**

ドライバは、プリンタ、マウス、キーボードなどのデバイスを制御するプログラムです。 すべてのデバイスにドライバプログラムが必要です。

ドライバは、デバイスとそのデバイスを使用するプログラム間の通訳のような役目をします。 各デバイスは、そのデバイスのドライバだけが認識する専用のコマンドセットを持っています。

お使いの Dell コンピュータには、出荷時に必要なドライバおよびユーティリティがすでにインストールされていますので、新たにインストールしたり設定したりする必要はありません。

**注意**: 『Drivers and Utilities』メディアには、お使いのコンピュータに搭載されていないオペレーティングシステムのドライバも収録されている場合があります。 インストールするソフトウェアが<br>オペレーティングシステムに対応していることを確認してください。

キーボードドライバなど、ドライバの多くは Microsoft Windows オペレーティングシステムに付属しています。 以下の場合には、ドライバをインストールする必要があります。

- l オペレーティングシステムのアップグレード
- l オペレーティングシステムの再インストール
- 1 新しいデバイスの接続または取り付け

## ドライバの識別

デバイスに問題が発生した場合、問題の原因がドライバかどうかを判断し、必要に応じてドライバをアップデートしてください。

### **Microsoft® Windows®XP**

- 1. スタート→コントロールパネル とクリックします。
- 2. 作業する分野を選びます で、パフォーマンスとメンテナンス をクリックし、システム をクリックします。
- 3. システムプロパティウィンドウで、ハードウェア タブをクリックして、デバイスマネージャ をクリックします。

## **Microsoft Windows Vista™**

- 1. Windows Vista スタートボタン をクリックし、**Computer**(コンピュータ)を右クリックします。
- 2. Properties(プロパティ)→ Device Manager(デバイスマネージャ)とクリックします。

メモ**: User Account Control**(ユーザーアカウントコントロール)ウィンドウが表示されます。 コンピュータのシステム管理者の場合は、**Continue**(続行)をクリックします。システム 管理者ではない場合は、システム管理者に問い合わせて続行します。

一覧を下にスクロールして、デバイスアイコンに感嘆符([!]の付いた黄色い丸)が付いているものがないか確認します。

デバイス名の横に感嘆符がある場合、ドライバの再インストールまたは新しいドライバのインストールが必要な場合があります。

# ドライバとユーティリティの再インストール

<span id="page-124-2"></span>**注意**: デルサポートサイト **support.jp.dell.com** および『Drivers and Utilities』メディアでは、Dell™ コンピュータ用に承認済みのドライバを提供しています。 その他の情報源からドライ<br>バをインストールした場合は、お使いのコンピュータが正しく動作しないことがあります。

### **Windows** デバイスドライバのロールバックの使い方

新たにドライバをインストールまたはアップデートした後に、コンピュータに問題が発生した場合、Windows のデバイスドライバのロールバックを使用して、以前にインストールしたバージョンのドライバ<br>に置き換えることができます。

Windows XP:

- 1. スタート→ マイコンピュータ→プロパティ→ ハードウェア → デバイスマネージャ とクリックします。
- 2. 新しいドライバをインストールしたデバイスを右クリックしてから、プロパティをクリックします。
- 3. ドライバ タブ →ドライバのロールバック をクリックします。

Windows Vista:

- 1. Windows Vista スタートボタン をクリックし、**Computer**(コンピュータ)を右クリックします。
- 2. **Properties(プロパティ)→ Device Manager(デバイスマネージャ)とクリックします。**

メモ**: User Account Control**(ユーザーアカウントコントロール)ウィンドウが表示されます。 コンピュータのシステム管理者の場合は、**Continue**(続行)をクリックします。システム 管理者ではない場合は、システム管理者に問い合わせて Device Manager(デバイスマネージャ)を起動します。

- 3. 新しいドライバをインストールしたデバイスを右クリックしてから、**Properties**(プロパティ)をクリックします。
- 4. **Drivers**(ドライバ)タブ ® **Roll Back Driver**(ドライバのロールバック)をクリックします。

デバイスドライバのロールバックで問題が解決しない場合、システムの復元(<u>[お使いのオペレーティングシステムの復元](#page-126-1)</u>を参照)を使用して、お使いのコンピュータを新しいデバイスドライバがインストー ルされる前の動作状態に戻してみます。

## 手作業によるドライバの再インストール

前項で説明されている通りにハードドライブへドライバファイルを解凍して、次の手順を実行します。

Windows XP:

- 1. スタート→マイコンピュータ→プロパティ→ハードウェア → デバイスマネージャ とクリックします。
- 2. インストールするドライバのデバイスのタイプをダブルクリックします(例えば、オーディオまたはビデオ)。
- 3. インストールするドライバのデバイスの名前をダブルクリックします。
- 4. ドライバ タブ →ドライバの更新 とクリックします。
- 5. 一覧または特定の場所からインストールする(詳細設定)→次へ とクリックします。
- 6. 参照 をクリックして、あらかじめドライバファイルをコピーしておいた場所を参照します。
- 7. 適切なドライバの名前が表示されたら、次へ をクリックします。
- 8. 完了 をクリックして、コンピュータを再起動します。

#### Windows Vista:

- 1. Windows Vista スタートボタン をクリックし、**Computer**(コンピュータ)を右クリックします。
- 2. **Properties**(プロパティ)® **Device Manager**(デバイスマネージャ)とクリックします。

メモ**: User Account Control**(ユーザーアカウントコントロール)ウィンドウが表示されます。 コンピュータのシステム管理者の場合は、**Continue**(続行)をクリックします。システム 管理者ではない場合は、システム管理者に問い合わせて Device Manager(デバイスマネージャ)を起動します。

- 3. インストールするドライバのデバイスのタイプをダブルクリックします(例えば、オーディオまたはビデオ)。
- 4. インストールするドライバのデバイスの名前をダブルクリックします。
- 5. Driver(ドライバ)→ Update Driver(ドライバの更新)→ Browse my computer for driver software(マイコンピュータでドライバを参照)をクリックします。
- <span id="page-126-2"></span>6. **Browse**(参照)をクリックして、あらかじめドライバファイルをコピーしておいた場所を参照します。
- 7. 該当するドライバの名前が表示されたら、そのドライバ名をクリック ® **OK**® **Next**(次へ)とクリックします。
- 8. **Finish**(完了)をクリックして、コンピュータを再起動します。

# <span id="page-126-0"></span>ソフトウェアおよびハードウェアの問題に 関するトラブルシューティング

デバイスが OS のセットアップ中に検知されない、または、検知されても設定が正しくない場合は、非互換性の問題を解決するためにハードウェアに関するトラブルシューティングを使用できます。

ハードウェアに関するトラブルシューティングを開始するには、次の手順を実行します。

Windows XP:

- 1. スタート→ヘルプとサポート とクリックします。
- 2. 検索フィールドでハードウェアに関するトラブルシューティングと入力し、次に <Enter> を押して検索を始めます。
- 3. 問題を解決する セクションで、ハードウェアに関するトラブルシューティング をクリックします。
- 4. ハードウェアに関するトラブルシューティング のリストで、現在の不具合に最も近いオプションを選択し、次へ をクリックして、残りのトラブルの解決手順に従います。

Windows Vista:

- 1. Windows Vista スタートボタン をクリックし、**Help and Support**(ヘルプとサポート)をクリックします。
- 2. 検索フィールドでhardware troubleshooter(ハードウェアに関するトラブルシューティング)と入力し、次に <Enter> を押して検索を始め ます。
- 3. 検索結果で、現在の不具合に最も近いオプションを選択し、残りのトラブルの解決手順に従います。

# <span id="page-126-1"></span>お使いのオペレーティングシステムの復元

次の方法で、お使いのオペレーティングシステムを復元することができます。

- l システムの復元は、データファイルに影響を与えることなく、お使いのコンピュータを以前の稼働状態に戻します。 データファイルを保護しながら、オペレーティングシステムを復元する最初の解 決策として、システムの復元を使用してください。
- <sup>l</sup> Symantec による Dell PC リストア(Windows XP で利用可能)および Dell Factory Image Restore(Windows Vista で利用可能)は、お使いのハードドライブをコンピュータを購入 されたときの動作状態に戻します。 両方とも、ハードドライブのすべてのデータを永久に削除し、コンピュータを受け取られてから後にインストールされた全てのアプリケー ションも取り除きます。 システムの復元でお使いのオペレーティングシステムの問題を解決できなかった場合のみ、Dell PC リストアまたは Dell Factory Image Restore を使用してくださ い。
- l お使いのコンピュータに『オペレーティングシステム』ディスクが付属している場合は、そのディスクを使ってオペレーティングシステムを復元できます。 ただし、オペレーティングシステムディスク を使用すると、ハードドライブ上のデータもすべて削除されます。 システムの復元でオペレーティングシステムの問題を解決できなかった場合のみ、このディスクを使用してください。

## <span id="page-126-3"></span>**Microsoft Windows** システムの復元

ハードウェア、ソフトウェア、またはその他のシステム設定を変更したためにコンピュータが正常に動作しなくなってしまった場合、Microsoft Windows オペレーティングシステムのシステムの復元オ<br>プションを使用して、コンピュータを以前の動作状態に復元することができます(データファイルへの影響はありません)。システムの復元でコンピュータに行った変更はすべて元の状態へ完全に戻すこ<br>とが可能です。

**● 注意**: データファイルのバックアップを定期的に作成してください。システムの復元は、データファイルの変更を監視したり、データファイルを復元することはできません。

メモ**:** このマニュアルの手順は、Windows のデフォルトビュー用ですので、お使いの Dell™ コンピュータを Windows クラシック表示に設定していると動作しない場合があります。

## システムの復元の開始

Windows XP

- **注意**: コンピュータを前の動作状態に復元する前に、開いているファイルをすべて保存してから閉じ、実行中のプログラムをすべて終了します。 システムの復元が完了するまでは、いかなるファ<br>イルまたはプログラムも変更したり、開いたり、削除しないでください。
- 1. スタート→すべてのプログラム → アクセサリ → システムツール → システムの復元 とクリックします。
- 2. コンピュータを以前の状態に復元するまたは復元ポイントの作成のいずれかをクリックします。

3. 次へをクリックし、画面に表示されるプロンプトの指示に従います。

Windows Vista

- 1. **Start**(スタート) をクリックします。
- 2. 検索の開始ボックスで、System Restore(システムの復元)と入力し、<Enter> を押します。

メモ**: User Account Control**(ユーザーアカウントコントロール)ウィンドウが表示されます。 コンピュータのシステム管理者の場合は、**Continue**(続行)をクリックします。システム 管理者ではない場合は、システム管理者に問い合わせて該当のアクションを続けます。

3. **Next**(次へ)をクリックして、表示される画面の指示に従って残りの処理を行います。

システムの復元により不具合が解決しなかった場合、最後に行ったシステムの復元を取り消すことが可能です。

## 最後のシステムの復元を元に戻す

**注意**: 最後に行ったシステムの復元を取り消す前に、開いているファイルをすべて保存して閉じ、実行中のプログラムをすべて終了してください。システムの復元が完了するまでは、いかなるフ<br>ァイルまたはプログラムも変更したり、開いたり、削除しないでください。

Windows XP

- 1. スタート→すべてのプログラム→アクセサリ→システムツール→システムの復元をクリックします。
- 2. 以前の復元を取り消す を選択して、次へ をクリックします。

Windows Vista

- 1. **Start**(スタート) をクリックします。
- 2. 検索の開始ボックスで、System Restore(システムの復元)と入力し、<Enter> を押します。
- 3. **Undo my last restoration**(の復元を取り消す)を選択して、**Next**(次へ)をクリックします。

## システムの復元の有効化

メモ**:** Windows Vista では、ディスク領域の大きさに関わらず、システムの復元は無効化されません。そのため、次の手順は Windows XP のみに適用されます。

200 MB より空容量が少ないハードディスクに Windows XP を再インストールした場合、システムの復元は自動的に無効に設定されます。

システムの復元が有効になっているか確認するには、次の手順を実行します。

- 1. スタート→コントロールパネル → パフォーマンスとメンテナンス → システム とクリックします。
- 2. システムの復元 タブをクリックして、すべてのドライブでシステムの復元を無効にするにチェックマークが付いていないことを確認します。

# **Dell™ PC** リストアおよび **Dell Factory Image Restore** の使い方

**注意**: Dell PC リストアまたは Dell Factory Image Restore は、ハードドライブのすべてのデータを完全に削除し、コンピュータが届いてからインストールしたすべてのプログラムまたはド<br>ライバを削除します。 これらのオプションを使用する前にデータをバックアップしてください。 システムの復元でお使いのオペレーティングシステムの問題が解決しなかった場合のみ、PC リスト フィ・・と HACOS フォーマンジン フコンセスカン JAN コンフォ

**■ メモ: Symantec による Dell PC リストアおよび Dell Factory Image Restore は一部の国やコンピュータでは利用できない場合があります。** 

Dell PC リストア(Windows XP)または DellFactory Image Restore(Windows Vista)は、お使いのオペレーティングシステムの復元の最後の方法としてのみお使いください。 これらのオプシ<br>ョンは、お使いのハードドライブをコンピュータを購入したときの動作状態に復元します。 コンピュータを受け取られてから追加されたデータファイルを含むどのようなプログラムやファイルも永久にハード<br>ドライブから削除

## **Windows XP**: **Dell PC** リストア

PC リストアの使い方

1. コンピュータの電源を入れます。

起動プロセスの間、画面の上部に青色のバーで **www.dell.com** と表示されます。

2. 青色のバーが表示されたら、すぐに <Ctrl><F11> を押します。

<Ctrl><F11> を押すのが遅れた場合は、いったんコンピュータがスタートし終わるのを待って、もう一度再スタートします。

**● 注意: PC リストアをこれ以上進めたくない場合は、再起動をクリックします。** 

3. 復元 をクリックして、確認 をクリックします。

復元処理が終了するまでに、分かかります。

4. プロンプトが表示されたら、終了 をクリックしてコンピュータを再起動します。

メモ**:** コンピュータを手動でシャットダウンしないでください。 終了 をクリックし、コンピュータを完全に再起動させます。

5. プロンプトが表示されたら、はい をクリックします。

コンピュータが再起動します。 コンピュータは初期の稼動状態に復元されるため、エンドユーザーライセンス契約のようにいちばん初めにコンピュータのスイッチを入れたときと同じ画面が表示さ れます。

6. 次へ をクリックします。

システムの復元 画面が表示され、コンピュータが再起動します。

7. コンピュータが再起動したら、**OK** をクリックします。

PC リストアの削除

**注意**: Dell PC リストアをハードドライブから永久に削除すると、PC リストアユーティリティがお使いのコンピュータから削除されます。 Dell PC リストアを取り除いた後は、それを使ってお使い<br>のコンピュータのオペレーティングシステムを復元することはできません。

PC リストアを使用すると、オペレーティングシステムを、コンピュータをご購入になった時の状態に戻すことができます。 ハードドライブのスペースを増やすためであっても、お使いのコンピュータから PC リストアを削除<u>しない</u>ことをお勧めします。 ハードドライブから PC リストアを削除すると、以後、PC リストアを呼び出すことができず、PC リストアを使用してコンピュータのオペレーティングシステム<br>を、出荷時の状態に戻すことができなくなります。

- 1. コンピュータにローカルのシステム管理者としてログオンします。
- 2. Microsoft Windows エクスプローラで、**c:\dell\utilities\DSR** に移動します。
- 3. **DSRIRRemv2.exe** ファイルをダブルクリックします。

メモ**:** ローカルのシステム管理者としてログオンしない場合は、ローカルのシステム管理者としてログオンするようメッセージが表示されます。 終了 をクリックして、ローカルのシステム管 理者としてログオンします。

メモ**:** お使いのコンピュータのハードドライブに PC リストア用パーティションがない場合、パーティションが見つからないことを知らせるメッセージが表示されます。 終了 をクリックしてく ださい。削除するパーティションがありません。

- 4. **OK** をクリックして、ハードドライブの PC リストア用パーティションを取り除きます。
- 5. 確認のメッセージが表示されたら、はい をクリックします。

PC リストア用パーティションが削除され、新しくできた使用可能ディスクスペースが、ハードドライブのフリースペースの割り当てに加えられます。

- 6. Windows エクスプローラで ローカルディスク(**C**)を右クリックし、プロパティ をクリックして、空き領域 に追加されたスペースが加えられていることを確認します。
- 7. 終了 をクリックして、**PC** リストアの削除 ウィンドウを閉じて、コンピュータを再スタートします。

## **Windows Vista**: **Dell Factory Image Restore**

- 1. コンピュータの電源を入れます。 Dell のロゴが表示されたら、<F8> を何回か押して、Vista Advanced Boot Options Window(Vista 詳細起動オプションウィンドウ)へアクセスします。
- 2. **Repair Your Computer**(コンピュータの修理)を選択します。

System Recovery Options(システムリカバリオプション)ウィンドウが表示されます。

- 3. キーボードのレイアウトを選択し、**Next**(次へ)をクリックします。
- 4. リカバリオプションへアクセスするには、ローカルユーザーとしてログオンします。 コマンドのプロンプトへアクセスするには、ユーザー名のフィールドに administrator(システム管理者)と入 力し、**OK** をクリックします。
- 5. **Dell Factory Image Restore** をクリックします。

メモ**:** 設定によっては、**Dell Factory Tools**(Dell Factory ツール)、そして **Dell Factory Image Restore** を選択する必要がある場合があります。

Dell Factory Image Restore へようこそ画面が表示されます。

6. **Next**(次へ) をクリックします。

Confirm Data Deletion(データ削除の確認)画面が表示されます。

- **注意: Factory Image Restore をこれ以上進めたくない場合は、 Cancel(キャンセル)をクリックします。**
- 7. ハードドライブの再設定を続行し、出荷時のシステムソフトウェアを回復する確認をするチェックボックスをクリックし、**Next**(次へ)をクリックします。

復元プロセスが完了するまでに、5 分以上かかる場合があります。 オペレーティングシステムと工場出荷時インストールされたアプリケーションが出荷時の状態に回復されると、メッセージが表 **ニュア**<br>示されます。

8. **Finish**(終了)をクリックし、システムを再起動します。

# オペレーティングシステムメディアの使い方

## 作業を開始する前に

新しくインストールしたドライバの問題を解消するために Windows オペレーティングシステムを再インストールすることを検討する前に、まず Windows のデバイスドライバのロールバックを試してみ<br>ます。 <u>Windows [デバイスドライバのロールバックの使い方](#page-124-2)</u>を参照してください。 デバイスドライバのロールバックを実行しても問題が解決されない場合、[システムの復元を](#page-126-3)使ってオペレーティングシス<br>テムを新しいデバイスドライバがインストール

注意**:** インストールを実行する前に、お使いのプライマリハードドライブ上のすべてのデータファイルのバックアップを作成しておいてください。 標準的なハードドライブ構成において、プライマリ **ニュ** インスイー アビション 5,5544,8820 333 フィ・フィー ロップ・エンプ<br>ハードドライブはコンピュータによって 1 番目のドライブとして認識されます。

Windows を再インストールするには、以下のアイテムが必要です。

- <sup>l</sup> Dell™ 『オペレーティングシステム』メディア
- <sup>l</sup> Dell『Drivers and Utilities』メディア
- **メモ**: Dell『Drivers and Utilities』メディアには、コンピュータの組み立て時に工場でインストールされたドライバが含まれています。 Dell『Drivers and Utilities』メディアを使用して、必要<br>なドライバをロードします。 お使いのコンピュータの購入場所、メディアの注文の有無によっては、Dell『Drivers and Utilities』メディア および『オペレーティングシステム』メディアがコ

### **Windows XP** または **Windows Vista** の再インストール

再インストール処理を完了するには、1~2 時間かかることがあります。 オペレーティングシステムを再インストールした後、デバイスドライバ、アンチウイルスプログラム、およびその他のソフトウェアを<br>再インストールする必要があります。

**● 注意**: 『オペレーティングシステム』メディアは、Windows XP の再インストールのオプションを提供します。 オプションはファイルを上書きして、ハードドライブにインストールされているプログラ ムに影響を与える可能性があります。 このような理由から、デルのテクニカルサポート担当者の指示がない限り、Windows XP を再インストールしないでください。

- 1. 開いているファイルをすべて保存してから閉じ、実行中のプログラムをすべて終了します。
- 2. 『オペレーティングシステム』ディスクを挿入します。
- 3. Windows のインストール のメッセージが表示されたら、終了をクリックします。
- 4. コンピュータを再起動します。

DELL のロゴが表示されたらすぐに<F12> を押します。

**Dell™ OptiPlex™ 330** ユーザーズガイド

# メモ、注意、警告

メモ**:** コンピュータを使いやすくするための重要な情報を説明しています。

**← 注意:** ハードウェアの損傷やデータの損失の可能性を示し、その危険を回避するための方法を説明しています。

● **会**: 物的損害、けが、または死亡の原因となる可能性があることを示しています。

# 略語について

略語の一覧表は、<u>[用語集](file:///C:/data/systems/op330/ja/ug/glossary.htm#wp1121301)</u>を参照してください。

Dell™ n シリーズコンピュータをご購入いただいた場合、このマニュアルの Microsoft®Windows®オペレーティングシステムについての説明は適用されません。

## この文書の情報は、事前の通知なく変更されることがあります。 **© 2007** すべての著作権は **Dell Inc.** にあります。

Dell Inc. の書面による許可のない複写は、いかなる形態においても厳重に禁じられています。

本書に使用されている商標: Dell, DELL のロゴ、OptiPlex, Inspiron, TravelLite, Dell OpenManage, および Strike Zone は Dell Inc. の商標です。Intel, Pentium, SpeedStep, および Celeron は Intel<br>Corporation の登録商標です。Microsoft, Windows Vista, Windows は Micro

本書では、上記記載以外の商標および会社名が使用されている場合がありますが、 これらの商標や会社名は、一切 Dell Inc. に帰属するものではありません。

**2007** 年 **9** 月  **P/N RW281 Rev. A00**

[目次に戻る](file:///C:/data/systems/op330/ja/ug/index.htm)

## <span id="page-131-2"></span>トラブルシューティングのツール **Dell™ OptiPlex™ 330** ユーザーズガイド

- [電源ライト](#page-131-0)
- $Q$  $E-J=K$
- [システムメッセージ](#page-132-0)
- [診断ライト](#page-133-0)

# <span id="page-131-0"></span>電源ライト

#### 警告**:** 本項の手順を開始する前に、『製品情報ガイド』の安全手順に従ってください。

コンピュータ前面にある電源ボタンライト(2 色 LED)が光り、点滅または点灯したままで、異なる状態を示します。

- l 電源ライトが消灯している場合、コンピュータの電源が切れているか、電源が供給されていないかのいずれかです。
	- 電源ケーブルをコンピュータ背面の電源コネクタおよびコンセントに抜き差しします。
	- コンピュータが電源タップに接続されている場合、電源タップがコン<br>- セントに接続され電源タップがオンになっていることを確認します。また電源保護装置、電源タップ、電源延長ケーブルなどをお使いの場合、それらを取り外してコンピュータに正しく電源<br>- が入るか確認します。
	- 電気スタンドなどの電化製品でコンセントに問題がないか確認します。
- l 電源ライトが緑色に点灯していて、コンピュータが応答しない場合は、次の手順を実行します。
	- ディスプレイが接続され、電源が入っているか確認します。
	- ディスプレイが接続され、電源が入っている場合は[、ビープコード](#page-131-1)を参照してください。
- l 電源ライトが緑色に点滅している場合は、コンピュータはスタンバイモードに入っています。キーボードのキーを押したり、マウスを動かしたり、電源ボタンを押したりすると、通常の動作が再開さ れます。電源ライトが緑色に点灯していて、コンピュータが応答しない場合は、次の手順を実行します。
	- ¡ ディスプレイが接続され、電源が入っているか確認します。
	- ディスプレイが接続され、電源が入っている場合は[、ビープコード](#page-131-1)を参照してください。
- 1 電源ライトが橙色に点灯している場合、コンピュータには電源が入っていますが、デバイスが誤作動しているか、正しく取り付けられていない可能性があります。
	- [メモリ](file:///C:/data/systems/op330/ja/ug/mtparts.htm#wp1596110)モジュールを取り外してから、再度取り付けなおします(メモリを参照)。
	- すべてのカードを取り外してから、取り付けなおします[\(カードを](file:///C:/data/systems/op330/ja/ug/mtparts.htm#wp1596560)参照)。
	- グラフィックス[カードを](file:///C:/data/systems/op330/ja/ug/mtparts.htm#wp1596560)取り付けている場合、取り外してから取り付けなおします(カードを参照)。
- l 電源ライトが橙色に点滅している場合、電源に問題があるか、内蔵デバイスが誤作動している可能性があります。
	- o すべての電源ケーブルがシステム基板にしっかりと接続されているか確認します([システム基板コンポーネント](file:///C:/data/systems/op330/ja/ug/mtparts.htm#wp1607303)を参照)。
	- 主電源ケーブルと前面パネルケーブルがシステム基板にしっかりと接続されているか確認します([システム基板コンポーネント](file:///C:/data/systems/op330/ja/ug/mtparts.htm#wp1607303)を参照)。

# <span id="page-131-1"></span>ビープコード

お使いのコンピュータの起動時に、モニターにエラーメッセージまたは問題を表示できない場合、ビープ音が連続して鳴ることがあります。この連続したビープ音はビープコードと呼ばれ、問題を特定しま す。例えば、ビープコード 1-3-1(1 つの起こりうるビープコード)は、1 回鳴り、次に 3 連続のビープ音が鳴ってから、もう 1 回鳴るという構成です。このビープコードは、コンピュータがメモリの問題を<br>検出したことを知らせます。

メモリモジュールの抜き差しにより、次のビープコードエラーを修正できることがあります。問題が解決しない場合は、デルにお問い合わせになり(『ユーザーズガイド』の「デルへのお問い合わせ」を参 照)、テクニカルサポートを受けてください。

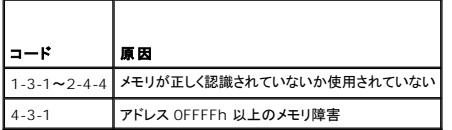

以下のビープコードエラーが発生した場合は、デルにお問い合わせになり(『ユーザーズガイド』の「デルへのお問い合わせ」を参照)、テクニカルサポートを受けてください。

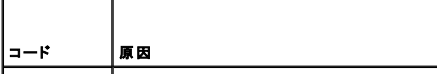

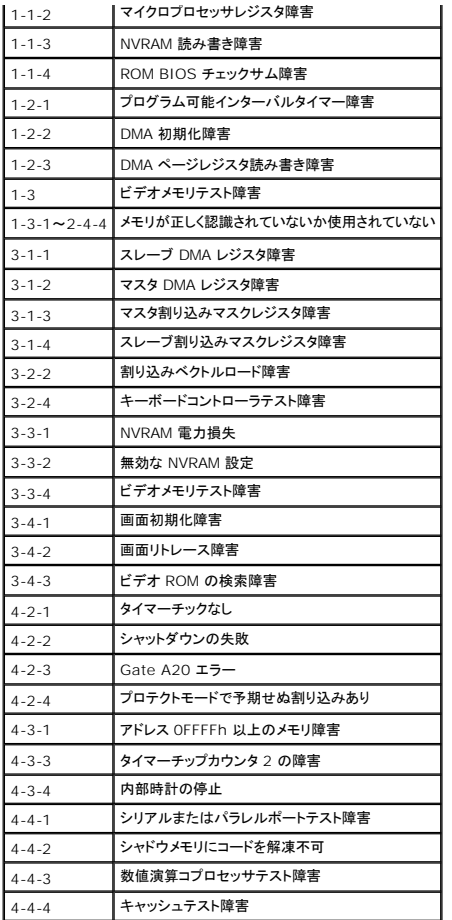

# <span id="page-132-0"></span>システムメッセージ

メモ**:** 表示されたメッセージが表にない場合は、オペレーティングシステムまたはメッセージが表示されたときに実行していたプログラムのマニュアルを参照してください。

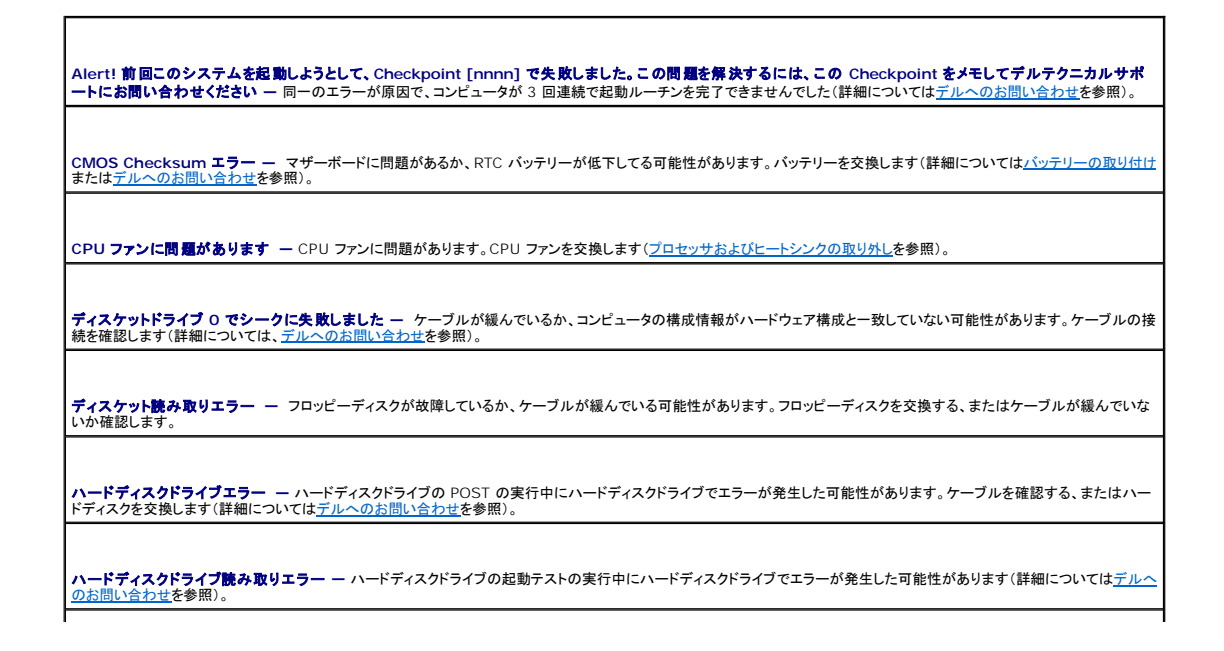

<span id="page-133-1"></span>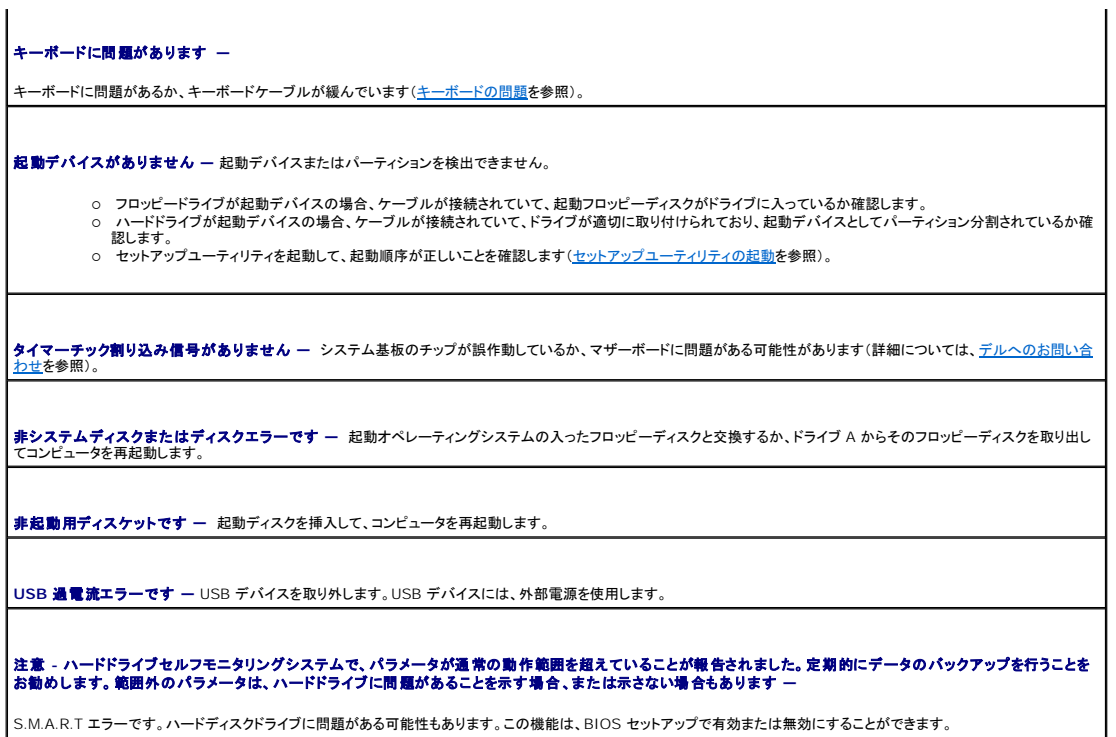

# <span id="page-133-0"></span>診断ライト

# 警告**:** 本項の手順を開始する前に、『製品情報ガイド』の安全手順に従ってください。

問題のトラブルシューティングを容易にするため、お使いのコンピュータには前面または背面パネルに「1」、「2」、「3」、および「4」とラベルの付いた 4 つのライトが搭載されています。これらのライトは、<br>緑色に点灯するか消灯しています。コンピュータが正常に起動した場合、起動プロセスが完了するとライトのパターンとコードが変化します。コンピュータが正常に起動した場合、起動プロセスが完了する<br>とライトのパターンで、プロセスのどこでコンピュータが停

メモ**:** 診断ライトの向きは、システムのタイプによって異なります。診断ライトは、縦向きまたは横向きのどちらかです。

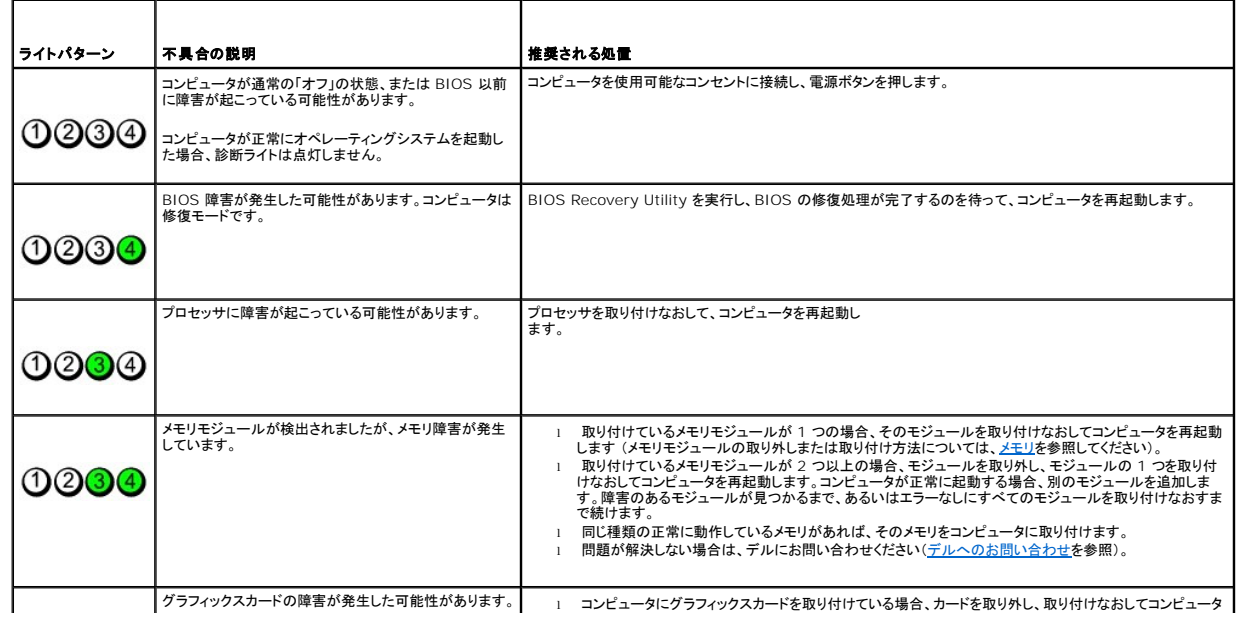

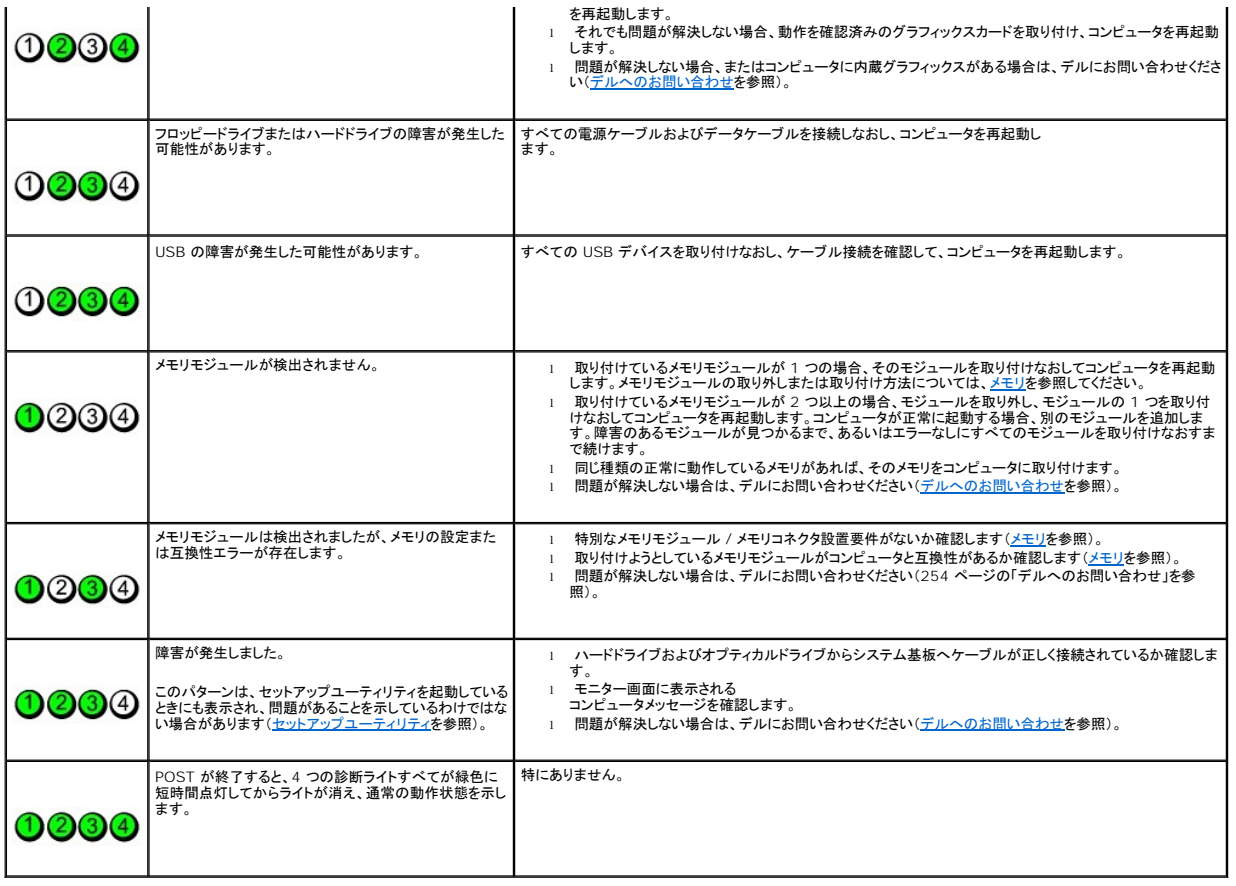

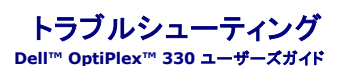

● [問題の解決](#page-135-0)

● [電源ライト](#page-145-0)

# <span id="page-135-0"></span>問題の解決

コンピュータのトラブルシューティングを実行する際は、以下のヒントに従ってください。

- l 部品を追加したり取り外した後に問題が発生した場合、取り付け手順を見直して、部品が正しく取り付けられているか確認します。
- l 周辺機器が動作しない場合は、周辺機器が正しく接続されているか確認し ます。
- l 画面にエラーメッセージが表示される場合、メッセージを正確にメモします。 このメッセージは、サポート担当者が問題を診断および解決するのに役立ちます。
- l プログラムの実行中にエラーメッセージが表示される場合、プログラムのマニュアルを参照してください。
- メモ**:** このマニュアルの手順は、Windows のデフォルトビュー用ですので、お使いの Dell™ コンピュータを Windows クラシック表示に設定していると動作しない場合があります。

# バッテリーの問題

警告**:** バッテリーの取り付け方が間違っていると、破裂する危険があります。 交換するバッテリーは、デルが推奨する型、または同等の製品をご利用ください。 使用済みのバッ テリーは、製造元の指示に従って廃棄してください。

● <del>賞</del>告: 本項の手順を開始する前に、『製品情報ガイド』の安全手順に従ってください。

### バッテリーを交換します **—**

コンピュータの電源を入れた後、繰り返し時間と日付の情報をリセットする必要がある場合、または起動時に間違った時間または日付が表示される場合、バッテリーを交換します(<u>[バッテリーの取り付け](file:///C:/data/systems/op330/ja/ug/mtparts.htm#wp1598884)</u><br>を参照)。 交換してもバッテリーが正常に機能しない場合、デルにお問い合わせください(<u>デルへのお問い合わせ</u>を参照)。

# ドライブの問題

#### ● **警告: 本項の手順を開始する前に、『製品情報ガイド』の安全手順に従ってください。**

**Microsoft**®**Windows®**がドライブを認識していることを確認します **—**

Windows XP

l スタート をクリックして、マイコンピュータ をクリックします。

Windows Vista™

<sup>l</sup> Windows Vista スタートボタン をクリックして、**Computer**(コンピュータ)をクリックします。

ドライブが表示されていない場合、アンチウイルスソフトでウイルスチェックを行い、ウイルスの除去を行います。 ウイルスが原因で Windows がドライブを検出できないことがあります。

### ドライブをテストします **—**

1 元のドライブに欠陥がないかを確認するために、別のディスクを挿入します。

1 起動ディスクを挿入して、コンピュータを再起動します。

#### ドライブやディスクをクリーニングします **—**

[コンピュータのクリーニングを](file:///C:/data/systems/op330/ja/ug/cleaning.htm#wp1110932)参照してください。

#### ケーブルの接続を確認します

### ハードウェアに関するトラブルシューティングを実行します **—**

[ソフトウェアおよびハードウェアの問題に 関するトラブルシューティング](file:///C:/data/systems/op330/ja/ug/software.htm#wp1110273)を参照してください。

**Dell Diagnostics**(診断)プログラムを実行します **—**

[Dell Diagnostics](file:///C:/data/systems/op330/ja/ug/delldiag.htm#wp1055011)(診断)プログラムを参照してください。

## オプティカルドライブの問題

メモ**:** 高速オプティカルドライブの振動は、一般的なものでノイズを引き起こすこともありますが、ドライブやメディアの不具合ではありません。

メモ**:** 様々なファイル形式があるため、お使いの DVD ドライブでは再生できない DVD もあります。

#### **Windows** で音量を調節します **—**

- 
- l 画面右下角にあるスピーカーのアイコンをクリックします。 l スライドバーをクリックし、上にドラッグして、音量が上がることを確認します。
- 1 チェックマークの付いたボックスをクリックして、サウンドがミュートに設定されていないか確認します。

スピーカーとサブウーハーを確認します

## オプティカルドライブへの書き込み問題

#### その他のプログラムを閉じます **—**

オプティカルドライブは書き込み処理の間、一定のデータの流れを必要とします。 データの流れが中断されるとエラーが発生します。 オプティカルドライブに書き込みを開始する前に、すべてのプログ ラムを終了してみます。

#### ディスクに書き込む前に、**Windows** のスタンバイモードをオフにします **—**

省電力モードに関しては、[電力の管理](file:///C:/data/systems/op330/ja/ug/advfeat.htm#wp1141394)を参照するか、Windows ヘルプとサポートセンターでスタンバイというキーワードを検索してください。

### ハードドライブの問題

#### チェックディスクを実行します **—**

Windows XP

- 
- 
- 1. スタート をクリックして、マイコンピュータ をクリックします。<br>2. ローカルディスク C: を右クリックします。<br>3. プロパティ→ ツール → チェックする をクリックし、スタート をクリックします。<br>4. 不良なセクタをスキャンし回復する をクリックし、スタート をクリックします。

#### Windows Vista

- 1. **Start**(スタート) をクリックして、**Computer**(コンピュータ)をクリックし ます。
- 2. **Local Disk C:**(ローカルディスク C:)を右クリックします。
- 3. **Properties(プロパティ)→ Tools(ツール)→ Check Now(チェックする)とクリックします。**

**User Account Control**(ユーザーアカウントコントロール)ウィンドウが表示されます。 コンピュータのシステム管理者の場合は、**Continue**(続行)をクリックします。システム管理者ではな い場合は、システム管理者に問い合わせて該当のアクションを続けます。

4. 画面に表示される指示に従ってください。

# **E-**メール、モデム、およびインターネットの問題

# ● **警告: 本項の手順を開始する前に、『製品情報ガイド』の安全手順に従ってください。**

**シンモ: 電話ケーブルをネットワークアダプタコネクタに差し込まないでください(<u>背面パネルコネクタ</u>を参照)。** 

**Microsoft Outlook**®**Express** のセキュリティ設定を確認します **—** E-メールの添付ファイルが開けない場合、次の手順を実行します。

- 
- 1. Outlook Express で、**ツール → オプション → セキュリティ**とクリックします。<br>2. 必要に応じて**、ウイルスの可能性がある添付ファイルを保存したり開いたりしない** をクリックして、チェックマークを外します。

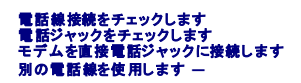

- l 電話線が、モデムのジャック(ジャックは緑色のラベルかコネクタの絵柄の横にあります)に接続されていることを確認します。
- 
- ι 電話線のコネクタをモデムに接続する際に、カチッという感触が得られることを確認します。<br>ι モデムから電話線を外し、それを電話機に接続してから発信音を聞きます。<br>ι 留守番電話、ファックス、サージプロテクタ、および電話線分岐タップなど同じ回線に接続されている電話機器を取り外し、電話を使ってモデムを直接壁の電話ジャックに接続します。 3 メートル<br>- 以内の電話線を使用します。

#### **Modem Diagnostics Tool**(モデム診断ツール)を実行します **—**

Windows XP

- 1. スタート→すべてのプログラム→ Modem Helper とクリックします。
- ...<br>2. 画面の指示に従って、モデムの問題を識別し、その問題を解決します。 一部のコンピュータでは、Modem Helper を使用できません。

Windows Vista

- 1. **Start**(スタート) ® **All Programs**(すべてのプログラム)® **Modem Diagnostic Tool**(モデム診断ツール)とクリックします。
- 2. 画面の指示に従って、モデムの問題を識別し、その問題を解決します。 Modem diagnostics(モデム診断)は、すべてのコンピュータで利用できるわけではありま せん。

## モデムが **Windows** と通信しているか確認します **—**

Windows XP

- 1. **スタート → コントロールパネル → プリンタとその他のハードウェア → 電話とモデムのオプション → モデム** とクリックします。<br>2. モデムが Windows と通信していることを確認するため、モデムの COM ポート →
- **プロパティ→ Diagnostics(診断)→ モデムの照会 をクリックします。**

すべてのコマンドに応答がある場合、モデムは正しく動作しています。

#### Windows Vista

- 1. Start(スタート) <sup>◎</sup> → Control Panel(コントロールパネル)→ Hardware and Sound(ハードウェアとサウンド)→ Phone and Modem Option(電話とモデムのオプション)→
- **Modem**(モデム)とクリックします。 2. モデムが Windows と通信していることを確認するため、モデムの COM ポート ® **Properties**(プロパティ)® **Diagnostics**(診断)® **Query Modem**(モデムの照会)をクリックしま す。

すべてのコマンドに応答がある場合、モデムは正しく動作しています。

**インターネットへの接続を確認します —** ISP(インターネットサービスプロバイダ)との契約が済んでいることを確認します。 E-メールプログラム Outlook Express を起動し、**ファイル** をクリックし<br>ます。 **オフライン作業** の横にチェックマークが付いている場合、チェックマークをクリックしてマークを外し、インターネットに接続します。 問題がある場合、ご利用のインターネットサービスプロバイダに<br>お問い合わせください。

# エラーメッセージ

#### ● **警告: 本項の手順を開始する前に、『製品情報ガイド』の安全手順に従ってください。**

エラーメッセージがリストにない場合、メッセージが表示されたときに実行していたオペレーティングシステムまたはプログラムのマニュアルを参照してください。

ファイル名には次の文字は使用できません: **\ / : \* ? " < > | —** これらの記号をファイル名に使用しないでください。

必要な **.DLL** ファイルが見つかりません **—** 実行しようとしているプログラムに必要なファイルがありません。 次の操作を行い、アプリケーションプログラムを削除して再インストールします。

Windows XP

- 1. スタート → コントロールパネル → プログラムの追加と削除 → プログラムと機能 とクリックします。
- 2. 削除したいプログラムを選択します。<br>3. **アンインストール** をクリックします。
- 

<span id="page-138-0"></span>4. インストール手順については、プログラムに付属されているマニュアルを参照してください。

#### Windows Vista

- 1. Start(スタート) じ♪ をクリックし、→ Control Panel(コントロールパネル)→ Programs(プログラム)→ Programs and Features(プログラムと機能)とクリックします。<br>2. 削除したいプログラムを選択します。
- 
- 3. **Uninstall**(アンインストール)をクリックします。
- 4. インストール手順については、プログラムに付属されているマニュアルを参照してください。

<u>ドライブ文字</u> : **ヽ にアクセスできません。デバイスの準備ができていません ー** ドライブがディスクを読み取ることができません。ドライブにディスクを入れ、もう一度試してみ<br>ます。

起動用メディアを挿入します **—** 起動可能なフロッピーディスク、CD、または DVD を挿入します。

非システムディスクエラーです **—** フロッピードライブからフロッピーディスクを取り出し、コンピュータを再起動します。

**メモリまたはリソースが不足しています。いくつかのプログラムを閉じてもう一度やりなおします —** すべてのウィンドウを閉じ、使用するプログラムのみを開きます。場合によっては、コンピュー<br>タを再起動してコンピュータリソースを復元する必要があります。その場合、最初に使うプログラムを開きます。

オペレーティングシステムが見つかりません **—** デルにお問い合わせください([デルへのお問い合わせを](file:///C:/data/systems/op330/ja/ug/help.htm#wp1111212)参照)。

# **IEEE 1394** デバイスの問題

● **警告: 本項の手順を開始する前に、『製品情報ガイド』の安全手順に従ってください。** メモ**:** お使いのコンピュータは、IEEE 1394a および IEEE 1394b スタンダードをサポートします。

**IEEE 1394** デバイス用のケーブルがデバイスおよびコンピュータのコネクタの両方に正しく差し込まれているか確認します

セットアップユーティリティで **IEEE 1394** デバイスが有効になっているか確認します **—** [セットアップオプション](file:///C:/data/systems/op330/ja/ug/setup.htm#wp1160370)を参照してください。

### **Windows** が **IEEE 1394** デバイスを認識しているか確認します **—**

#### Windows XP

1. スタート、コントロールパネル の順にクリックします。<br>2. 作業する分野を選びます で パフォーマンスとメンテナンス → システム → システムのプロパティ → ハードウェア → デパイスマネージャ とクリックします。

Windows Vista

- 1. **Start**(スタート) ® **Control Panel**(コントロールパネル)® **Hardware and Sound**(ハードウェアとサウンド)とクリックします。 2. **Device Manager**(デバイスマネージャ)をクリックします。
- 

IEEE 1394デバイスが一覧に表示されている場合、Windowsはデバイスを認識しています。

## デル製の **IEEE 1394** デバイスに問題がある場合 **—**

デルにお問い合わせください([デルへのお問い合わせを](file:///C:/data/systems/op330/ja/ug/help.htm#wp1111212)参照)。

デル製ではない IEEE 1394 デバイスに問題がある場合 - IEEE1394 デバイスの製造元にお問い合わせください。

## キーボードの問題

## ●<br><u>◆ </u> 著告: 本項の手順を開始する前に、『製品情報ガイド』の安全手順に従ってください。

#### キーボードケーブルを確認します **—**

1 キーボードケーブルがコンピュータにしっかり接続されているか確認します。

- ι コンピュータをシャットダウンして、(<u>コンピュータ内部の作業を始める前に</u>を参照)お使いのコンピュータのセットアップ図に示されているように再度キーボードケーブルを接続します。次にコンピュ<br>- 一タを再スタートします。<br>ι ケーブルが損傷したり擦り切れたりしていないか、ケーブルコネクタが曲がっていないか、ピンが壊れていないかを確認します。曲がったピンをまっすぐにします。
- 
- 1 キーボード延長ケーブルを取り外し、キーボードを直接コンピュータに接続します。

キーボードを確認します **—** 正常に機能している別のキーボードをコンピュータに接続して、使用してみます。

#### ハードウェアのトラブルシューティングを実行します **—**

[ソフトウェアおよびハードウェアの問題に 関するトラブルシューティング](file:///C:/data/systems/op330/ja/ug/software.htm#wp1110273)を参照してください。

# フリーズおよびソフトウェアの問題

### ● <del>全告:</del> 本項の手順を開始する前に、『製品情報ガイド』の安全手順に従ってください。

コンピュータが起動しない

### 診断ライトを確認します **—**

お断ライトを参照してください。

#### 電源ケーブルがコンピュータとコンセントに確実に接続されているか確認します

### コンピュータが応答しない

**● 注意**: オペレーティングシステムのシャットダウンが実行できない場合、データを損失する恐れがあります。

**コンピュータの電源を切ります** — キーボードのキーを押したり、マウスを動かしてもコンピュータが応答しない場合、電源ボタンを少なくとも 8~10 秒押し続けて(コンピュータの電源が切れるまで)、<br>コンピュータを再スタートします。

## プログラムが応答しない

### プログラムを終了します **—**

- 
- 1. <Ctrl><Shift><Esc>を同時に押して、タスクマネージャにアクセスします。<br>2. **アブリケーション** タブをクリックします。<br>3. 反応しなくなったプログラムを選択します。<br>4. **タスクの終了** をクリックします。
- 
- 

# プログラムが繰り返しクラッシュする

メモ**:** ほとんどのソフトウェアのインストール手順は、そのマニュアルまたはフロッピーディスク、CD 、または DVD に収録されています。

### プログラムのマニュアルを参照します **—**

必要に応じて、プログラムをアンインストールしてから再インストールします。

## プログラムが以前の **Windows** オペレーティングシステム用に設計されている場合

### プログラム互換性ウィザードを実行します **—**

Windows XP

Windows XP には、XP オペレーティングシステムとは異なるオペレーティングシステムに近い環境で、プログラムが動作するよう設定できるプログラム互換性ウィザードがあります。

# 1. **スタート → すべてのプログラム → アクセサリ → プログラム互換性ウィザード → 次へ** とクリックします。<br>2. 画面に表示される指示に従ってください。

Windows Vista

Windows Vista には、Windows Vista オペレーティングシステムとは異なるオペレーティングシステムに近い環境で、プログラムが動作するよう設定できるプログラム互換性ウィザードがあります。

- 1. **Start**(スタート) ® **Control Panel**(コントロールパネル)® **Programs**(プログラム)® **Use an older program with this version of Windows**(古いプログラムをこのバ
- ージョンの Windows で使用)とクリックします。 2. プログラム互換性ウィザードの開始画面で、**Next**(次へ)をクリックします。
- 3. 画面に表示される指示に従ってください。

### 画面が青色(ブルースクリーン)になった

コンピュータの電源を切ります **—** キーボードのキーを押したり、マウスを動かしてもコンピュータが応答しない場合、電源ボタンを少なくとも 8~10 秒押し続けて(コンピュータの電源が切れるまで)、 コンピュータを再スタートします。

## その他のソフトウェアの問題

#### トラブルシューティング情報については、ソフトウェアのマニュアルを確認するかソフトウェアの製造元に問い合わせます **—**

- 
- 1 コンピュータにインストールされているオペレーティングシステムと互換性があるか確認します。<br>1 コンピュータがソフトウェアを実行するのに必要な最小ハードウェア要件を満たしているか確認します。詳細については、ソフトウェアのマニュアルを参照してください。
- l プログラムが正しくインストールおよび設定されているか確認します。
- 1 デバイスドライバがプログラムとコンフリクトしていないか確認します
- l 必要に応じて、プログラムをアンインストールしてから再インストールします。

### すぐにお使いのファイルのバックアップを作成します

ウイルススキャンプログラムを使って、ハードドライブ、フロッピーディスク、**CD**、または **DVD** を確認します

開いているファイルをすべて保存してから閉じ、実行中のプログラムをすべて終了して、スタートメニューからコンピュータをシャットダウンします

## メモリの問題

### 警告**:** 本項の手順を開始する前に、『製品情報ガイド』の安全手順に従ってください。

#### メモリ不足を示すメッセージが表示される場合 **—**

- 
- ι 作業中のすべてのファイルを保存してから閉じ、使用していない開いているすべてのプログラムを終了して、問題が解決するか調べます。<br>ι メモリの最小要件については、ソフトウェアのマニュアルを参照してください。 必要に応じて、メモリを増設します(<u>メモリの取り付け</u>を参照)。
- 1 メモリモジュールを装着しなおし(<u>メモリ</u>を参照)、コンピュータがメモリと正常に通信しているか確認します。<br>1 [Dell Diagnostics](file:///C:/data/systems/op330/ja/ug/delldiag.htm#wp1055011)(診断)プログラムを実行します(<u>Dell Diagnostics(診断)プログラム</u>を参照)。
- 

#### その他の問題が発生する場合 **—**

- 1 メモリモジュールを装着しなおし(<u>メモリ</u>を参照)、コンピュータがメモリと正常に通信しているか確認します。<br>1 メモリの取り付けガイドラインに従っていることを確認します(<u>メモリの取り付け</u>を参照)。
- 
- . . 使用しているメモリがお使いのコンピュータでサポートされていることを確認します。 お使いのコンピュータでサポートされているメモリのタイプの詳細については、<u>メモリ</u>を参照してください。
- [Dell Diagnostics](file:///C:/data/systems/op330/ja/ug/delldiag.htm#wp1055011)(診断)プログラムを実行します(Dell Diagnostics(診断)プログラムを参照)。

# マウスの問題

### 警告**:** 本項の手順を開始する前に、『製品情報ガイド』の安全手順に従ってください。

#### マウスケーブルを確認します **—**

- l ケーブルが損傷したり擦り切れたりしていないか、ケーブルコネクタが曲がっていないか、ピンが壊れていないかを確認します。 曲がったピンをまっすぐにします。 l 使用しているマウス延長ケーブルをすべて取り外し、マウスをコンピュータに直接接続します。
- 
- l マウスケーブルが、お使いのコンピュータのセットアップ図にある通りに接続されていることを確認します。

#### コンピュータを再起動します **—**

- 
- 1. <Ctrl><Esc>を同時に押して、**スタート**メニューを表示します。<br>2. uと入力してから、上下の矢印キーを押し、**シャットダウンする**または 電源を切る をハイライト表示して、<Enter>を押します。<br>3. コンピュータの電源を入れます。<br>4. コンピュータの電源を入れます。
- 
- 

マウスを確認します **—** 正常に機能している別のマウスをコンピュータに接続して、使用してみます。

#### マウス設定を確認します **—**

Windows XP:

1. スタート → コントロールパネル → マウス とクリックします。 2. 必要に応じて設定を調整します。

Windows Vista:

- 1. Start(スタート)<sup>●●</sup> →Control Panel(コントロールパネル)→Hardware and Sound(ハードウェアとサウンド)→Mouse(マウス)とクリックします。<br>2. 必要に応じて設定を調整します。
- 2. 必要に応じて設定を調整します。

**マウス[ドライバを](file:///C:/data/systems/op330/ja/ug/software.htm#wp1108526)再インストールします — <u>ドライバ</u>を参照してくだ**<br>さい。

ハードウェアのトラブルシューティングを実行します **—** [ソフトウェアおよびハードウェアの問題に 関するトラブルシューティング](file:///C:/data/systems/op330/ja/ug/software.htm#wp1110273)を参照してください。

# ネットワークの問題

#### 警告**:** 本項の手順を開始する前に、『製品情報ガイド』の安全手順に従ってください。

ネットワークケーブルのコネクタを確認します **—** ネットワークケーブルがコンピュータ背面のネットワークコネクタおよびネットワークジャックの両方に、確実に差し込まれているか確認します。

**コンピュータ背面のネットワークインジケータを確認します** — リンク整合性ライトがオフの場合は(<u>[背面パネルコネクタ](file:///C:/data/systems/op330/ja/ug/mtabout.htm#wp1211543)</u>を参照)、ネットワーク通信が途絶えています。 ネットワークケーブルを取り替<br>えてください。

#### コンピュータを再起動して、再度ネットワークにログオンしなおします

**ネットワークの設定を確認します ー** ネットワーク管理者、またはお使いのネットワークを設定した方にお問い合わせになり、ネットワークへの接続設定が正しくて、ネットワークが正常に機能している<br>か確認します。

ハードウェアのトラブルシューティングを実行します **—** [ソフトウェアおよびハードウェアの問題に 関するトラブルシューティング](file:///C:/data/systems/op330/ja/ug/software.htm#wp1110273)を参照してください。

## 電源の問題

警告**:** 本項の手順を開始する前に、『製品情報ガイド』の安全手順に従ってください。

電源ライトが緑色に点灯していて、コンピュータの反応が停止した場合 **—** [診断ライトを](file:///C:/data/systems/op330/ja/ug/tools.htm#wp1093520)参照してください。

**電源ライトが緑色に点滅している場合 — コンピュータはスタンバイモードに入っています。キーボードのキーを押したり、マウスを動かしたり、電源ボタンを押したりすると、通常の動作が再開されま**<br>す。

電源ライトが消灯している場合 **—** コンピュータの電源が切れているか、またはコンピュータに電力が供給されていません。

l 電源ケーブルをコンピュータ背面の電源コネクタおよびコンセントに抜き差しします。

l 電源タップ、電源延長ケーブル、およびその他のパワープロテクションデバイスなどをバイパスし、コンピュータに正しく電源が入ることを確認します。

- l 使用している電源タップがすべてコンセントに差し込まれ、電源が入っていることを確認します。
- 
- ι 電気スタンドなどの電化製品でコンセントに問題がないか確認します。<br>ι 主電源ケーブルと前面パネルケーブルがシステム基板にしっかりと接続されているか確認します(<u>[システム基板コンポーネント](file:///C:/data/systems/op330/ja/ug/mtparts.htm#wp1607303)</u>を参照)。

電源ライトが黄色に点滅している場合 **—** コンピュータに電力は供給されていますが、内部で電源の問題が発生している可能性があります。

- <sup>l</sup> 電圧切り替えスイッチの設定が、ご使用の地域の AC 電源に一致しているか確認します。
- l すべてのコンポーネントとケーブルが、システム基板に正しく取り付けられ、確実に接続されていることを確認します(<u>[システム基板コンポーネント](file:///C:/data/systems/op330/ja/ug/sdparts.htm#wp1595433)</u>および<u>システム基板コンポーネント</u>を参照)。

電源ライトが黄色に点灯している場合 **—** デバイスが故障しているか、または正しく取り付けられていない可能性があります。

- l プロセッサ電源ケーブルがシステム基板の電源コネクタ(POWER2)にしっかりと接続されているか確認します(<u>[システム基板コンポーネント](file:///C:/data/systems/op330/ja/ug/mtparts.htm#wp1607303)</u>を参照)。
- 
- 1 すべてのメモリモジュールを取り外してから、再度取り付けなおします(<u>メモリ</u>を参照)。<br>1 グラフィックスカードを含むすべての拡張カードを取り外してから、再度取り付けなおします(PCI <u>カードまたは [PCI Express x16](file:///C:/data/systems/op330/ja/ug/mtparts.htm#wp1596979) カードの取り外しを</u>参照)。

電気的な妨害を調べます **—** 電気的な妨害の原因には、以下のものがあります。

- l 電源ケーブル、キーボードケーブル、およびマウス延長ケーブル
- 『『……』 ア・・・・・・・・・・・・・・・・・・・・・・・・・・・・・・・・。
- 同じコンセントに複数の電源タップが接続されている

## プリンタの問題

### 警告**:** 本項の手順を開始する前に、『製品情報ガイド』の安全手順に従ってください。

メモ**:** プリンタのテクニカルサポートが必要な場合、プリンタの製造元にお問い合わせください。

プリンタのマニュアルを確認します **—** プリンタのセットアップおよびトラブルシューティングの詳細に関しては、プリンタのマニュアルを参照してください。

#### プリンタの電源がオンになっていることを確認します

#### プリンタケーブルの接続を確認します **—**

- 1 ケーブル接続の情報については、プリンタのマニュアルを参照してください。
- 1 プリンタケーブルがプリンタとコンピュータにしっかり接続されているか確認します。

コンセントを確認します **—** 電気スタンドなどの電化製品でコンセントに問題がないか確認します。

### **Windows** でプリンタを検出します **—**

#### Windows XP:

- 1. **スタート → コントロールパネル → プリンタとその他のハードウェア → インストールされているプリンタまたは FAX プリンタを表示する** とクリックします。<br>2. ニプリンタが表示されたら プリンタのアイコンを右クリックします。
- 
- 2. ブリンタが表示されたら、プリンタのアイコンを右クリックします。<br>3. **プロパティ → ポート** をクリックします。 パラレルプリンタの場合、**印刷先のポート**を LPT1: **プリンタポート** に設定します。 USB プリンタの場合、印刷先のポート が USB に設定されてい<br>るか確認します。

#### Windows Vista:

- 1. Start(スタート)>ノ→ Control Panel(コントロールパネル)→ Hardware and Sound(ハードウェアとサウンド)→ Printer(プリンタ)とクリックします。<br>2. プリンタが表示されたら、プリンタのアイコンを右クリックします。<br>3. Properties(プロパティ)**をクリックして、**Ports(ポート)をクリックします。
- 
- 
- 4. 必要に応じて、設定を調整します。

#### プリンタドライバを再インストールします **—**

プリンタドライブの再インストールに関しては、プリンタのマニュアルを参照してくだ さい。

## スキャナーの問題

### 警告**:** 本項の手順を開始する前に、『製品情報ガイド』の安全手順に従ってください。

メモ**:** スキャナーのテクニカルサポートについては、スキャナーの製造元にお問い合わせください。

スキャナーのマニュアルを確認します **—** スキャナーのセットアップおよびトラブルシューティングの詳細に関しては、スキャナーのマニュアルを参照してください。

スキャナーのロックを解除します **—** ロックが解除されているか確認します(スキャナーにロックタブやボタンがある場合)。

#### コンピュータを再起動して、もう一度スキャンしてみます

### ケーブルの接続を確認します **—**

- l ケーブル接続に関しては、スキャナーのマニュアルを参照してください。 l スキャナーのケーブルがスキャナーとコンピュータに確実に接続されているか確認します。
- 

## **Microsoft Windows** がスキャナーを認識しているか確認します **—**

#### Windows XP:

- 1. スタート→ コントロールパネル → プリンタとその他のハードウェア → スキャナとカメラ とクリックします。
- 2. お使いのスキャナーが一覧に表示されている場合、Windows はスキャナーを認識しています。

### Windows Vista:

- 1. Start(スタート) <sup>● </sup> → Control Panel(コントロールパネル)→ Hardware and Sound(ハードウェアとサウンド)→ Scanners and Cameras(スキャナとカメラ)とクリックします。
- 2. スキャナーが一覧に表示されている場合、Windows はスキャナーを認識しています。

スキャナードライバを再インストールします **—** 手順については、スキャナーに付属しているマニュアルを参照してください。

# サウンドおよびスピーカーの問題

#### 警告**:** 本項の手順を開始する前に、『製品情報ガイド』の安全手順に従ってください。

## スピーカーから音が出ない場合

**メモ**: MP3 およびその他のメディアプレーヤーのボリューム調節は、Windows のボリューム設定よりも優先されることがあります。 メディアプレーヤーのボリュームが低く調節されていたり、<br>オフになっていないかを常に確認してください。

**スピーカーケーブルの接続を確認します —** スピーカーのセットアップ図の指示通りにスピーカーが接続されているか確認してください。 サウンドカードをご購入された場合、スピーカーがカードに接<br>続されているか確認します。

**サブウーハーおよびスピーカーの電源が入っているか確認します —** スピーカーに付属しているセットアップ図を参照してください。スピーカーにボリュームコントロールが付いている場合、音量、<br>低音、または高音を調整して音の歪みを解消します。

**Windows** のボリューム調整 **—** 画面右下角にあるスピーカーのアイコンをクリックまたはダブルクリックします。 音量が上げてあること、ミュートが選択されていないことを確認します。

ヘッドフォンをヘッドフォンコネクタから取り外します **—** コンピュータの前面パネルにあるヘッドフォンコネクタにヘッドフォンを接続すると、自動的にスピーカーからの音声は聞こえなくなります。

コンセントを確認します **—** 電気スタンドなどの電化製品でコンセントに問題がないか確認します。

電気的な妨害を除去します **—** コンピュータの近くで使用している扇風機、蛍光灯、またはハロゲンランプの電源を切り、干渉を調べます。

#### スピーカーの診断プログラムを実行します

サウンドドライバの再インストール **—** [ドライバを](file:///C:/data/systems/op330/ja/ug/software.htm#wp1108526)参照してください。
ハードウェアのトラブルシューティングを実行します **—** [ソフトウェアおよびハードウェアの問題に 関するトラブルシューティング](file:///C:/data/systems/op330/ja/ug/software.htm#wp1110273)を参照してください。

ヘッドフォンから音が出ない場合

へッドフォンのケーブル接続を確認します ー ヘッドフォンケーブルがヘッドフォンコネクタにしっかりと接続されているか確認します[\(正面図お](file:///C:/data/systems/op330/ja/ug/mtabout.htm#wp1215830)よび[背面図](file:///C:/data/systems/op330/ja/ug/mtabout.htm#wp1211440)を参照)。

**Windows** で音量を調節します **—** 画面右下角にあるスピーカーのアイコンをクリックまたはダブルクリックします。 音量が上げてあること、ミュートが選択されていないことを確認します。

# ビデオおよびモニターの問題

#### ● **普告: 本項の手順を開始する前に、『製品情報ガイド』の安全手順に従ってください。**

注意**:** お手元に届いたコンピュータに PCI グラフィックスカードが取り付けられていた場合、追加のグラフィックスカードを取り付ける際にそのカードを取り外す必要はありません。そのカードはト ラブルシューティング用に必要となります。 カードを取り外す場合は、安全かつ確実な場所に保管してください。 お使いのグラフィックスカードに関しては、**support.jp.dell.com** にアクセスし てください。

## 画面に何も表示されない

メモ**:** トラブルシューティングの手順に関しては、モニターのマニュアルを参照してください。

## 画面が見づらい場合

#### モニターのケーブル接続を確認します **—**

- ι モニターケーブルが正しいグラフィックスカードに接続されていることを確認します(デュアルグラフィックスカード設定の場合)。<br>ι オプションの DVI to VGA アダプタを使用している場合は、アダプタがグラフィックスカードおよびモニターに正しく取り付けられていることを確認します。
- 
- 
- 
- l モニターケーブルが、お使いのコンピュータのセットアップ図にある指示どおりに接続されているか確認します。<br>l 使用しているビデオ延長ケーブルをすべて取り外し、モニターをコンピュータに直接接続します。<br>l コンピュータおよびていないか、ピンが壊れていないか確認します(モニターのケーブルコネクタは、通常いくつかのピンが欠けています)。

#### モニターの電源ライトを確認します **—**

- l 電源ライトが点灯または点滅している場合、モニターには電力が供給されています。
- 
- l 電源ライトが消灯している場合、ボタンをしっかり押して、モニターの電源が入っているか確認します。 l 電源ライトが点滅している場合、キーボードのキーを押したり、マウスを動かしたりすると、通常の動作が再開されます。

コンセントを確認します **—** 電気スタンドなどの電化製品でコンセントに問題がないか確認します。

#### 診断ライトを確認します **—**

かいかいですが、

モニターの設定を確認します **—** モニターのコントラストと輝度の調整、モニターの消磁、およびモニターのセルフテストを実行する手順については、モニターのマニュアルを参照してください。

サブウーハーをモニターから離します **—** スピーカーシステムにサブウーハーが備わっている場合は、サブウーハーをモニターから 60 センチ以上離して置きます。

**外部電源をモニターから離します** — 扇風機、蛍光灯、ハロゲンランプ、およびその他の電気機器により、画面イメージが<u>不安定に</u>なることがあります。 近くにある機器の電源を切り、干渉していない<br>か確認してください。

#### モニターを回転させ、直射日光や干渉を減らします

**Windows** のディスプレイ設定を調節します **—**

Windows XP:

- 1. **スタート→コントロールパネル → デスクトップの表示とテーマ** とクリックします。<br>2. 変更したいエリアをクリックするか、**画面** アイコンをクリックします。
- 3. 画面の解像度 と 画面の色 で、別の設定にしてみます。
- 

#### Windows Vista:

- 1. Start (スタート) <sup>® 』</sup>→ Control Panel(コントロールパネル)→ Hardware and Sound(ハードウェアとサウンド)→ Personalization(カスタマイズ)→ Display Settings(ディ<br>スプレイの設定)とクリックします。
- 2. 必要に応じて **Resolution**(画面の解像度)と**Colors**(画面の色)の設定を調整し ます。
- 

## **3D** 画質が劣る

グラフィックスカードの電源ケーブル接続を確認します。 ー グラフィックスカードの電源ケーブルがカードに正しく取り付けられていることを確認します。

モニターの設定を確認します **—** モニターのコントラストと輝度の調整、モニターの消磁、およびモニターのセルフテストを実行する手順については、モニターのマニュアルを参照してください。

# 画面の一部しか表示されない場合

#### 外付けモニターを接続します **—**

1. コンピュータをシャットダウンして、外付けモニターをコンピュータに取り付けます。

2. コンピュータおよびモニターの電源を入れ、モニターの輝度およびコントラストを調整します。

外付けモニターが動作する場合、コンピュータのディスプレイまたはビデオコントローラが不良の可能性があります。 デルにお問い合わせください[\(デルへのお問い合わせ](file:///C:/data/systems/op330/ja/ug/help.htm#wp1111212)を参照)。

# 電源ライト

#### ● **警告: 本項の手順を開始する前に、『製品情報ガイド』の安全手順に従ってください。**

コンピュータ前面にある電源ボタンライトが光り、点滅または点灯の継続で、異なる状態を示します。

- l 電源ライトが緑色で、コンピュータが応答しない場合は、<mark>診断ライト</mark>を参照してください。
- l 電源ライトが緑色に点滅している場合は、コンピュータはスタンバイモードに入っています。 キーボードのキーを押したり、マウスを動かしたり、電源ボタンを押したりすると、通常の動作が再開さ れます。
- l 電源ライトが消灯している場合、コンピュータの電源が切れているか、電源が供給されていないかのいずれかです。
	- 電源ケーブルをコンピュータ背面の電源コネクタとコンセントの両方で抜き差しします。
	- コンピュータが電源タップに接続されている場合、電源タップがコン<br>──セントに接続され電源タップがオンになっていることを確認します。
	- 電源保護装置、電源タップ、電源延長ケーブルなどをお使いの場合、それらを取り外してコンピュータに正しく電源が入るか確認します。
	- 電気スタンドなどの電化製品でコンセントに問題がないか確認します。
	- 主電源ケーブルと前面パネルケーブルがシステム基板にしっかりと接続されているか確認します([システム基板コンポーネント](file:///C:/data/systems/op330/ja/ug/mtparts.htm#wp1607303)および[システム基板コンポーネントを](file:///C:/data/systems/op330/ja/ug/sdparts.htm#wp1595433)参照)。
- l 電源ライトが黄色に点滅している場合は、コンピュータに電力は供給されているが、内部電源に問題がある可能性があります。
	- 該当する場合、電圧切り替えスイッチの設定が、ご使用の地域の AC 電源に一致しているか確認します。
	- プロセッサ電源ケーブルがシステム基板にしっかりと接続されているか確認します([システム基板コンポーネント](file:///C:/data/systems/op330/ja/ug/mtparts.htm#wp1607303)およ[びシステム基板コンポーネントを](file:///C:/data/systems/op330/ja/ug/sdparts.htm#wp1595433)参照)。
- l 電源ライトが黄色に点灯している場合、デバイスが誤動作しているか、正しく取り付けられていない可能性があります。
	- [メモリ](file:///C:/data/systems/op330/ja/ug/mtparts.htm#wp1596110)モジュールを取り外してから、再度取り付けなおします(メモリを参照)。
	- すべてのカードを取り外してから、取り付けなおします[\(カードを](file:///C:/data/systems/op330/ja/ug/mtparts.htm#wp1596560)参照)。
- 1 干渉を排除します。 電気的な妨害の原因には、以下のものがあります。
	- 電源ケーブル、キーボードケーブル、およびマウス延長ケーブル
	- 電源タップにあまりに多くのデバイスが接続されている
	- 同じコンセントに複数の電源タップが接続されている